# $\frac{d\ln\ln}{d}$

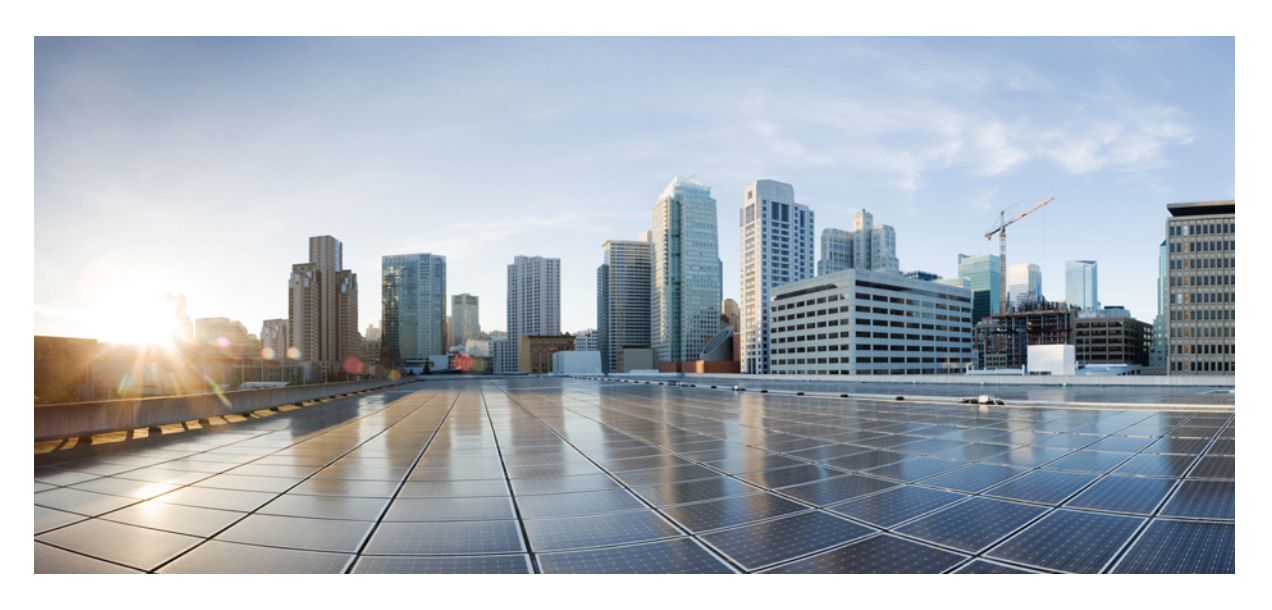

#### **Cisco Crosswork Cloud** ユーザーガイド

初版:2020 年 1 月 23 日

#### シスコシステムズ合同会社

〒107-6227 東京都港区赤坂9-7-1 ミッドタウン・タワー http://www.cisco.com/jp お問い合わせ先:シスコ コンタクトセンター 0120-092-255 (フリーコール、携帯・PHS含む) 電話受付時間:平日 10:00~12:00、13:00~17:00 http://www.cisco.com/jp/go/contactcenter/

### **Short Description**

Cisco and the Cisco logo are trademarks or registered trademarks of Cisco and/or its affiliates in the U.S. and other countries. To view a list of Cisco trademarks, go to this URL: [https://www.cisco.com/c/en/us/](https://www.cisco.com/c/en/us/about/legal/trademarks.html) [about/legal/trademarks.html.](https://www.cisco.com/c/en/us/about/legal/trademarks.html) Third-party trademarks mentioned are the property of their respective owners. The use of the word partner does not imply a partnership relationship between Cisco and any other company. (1721R)

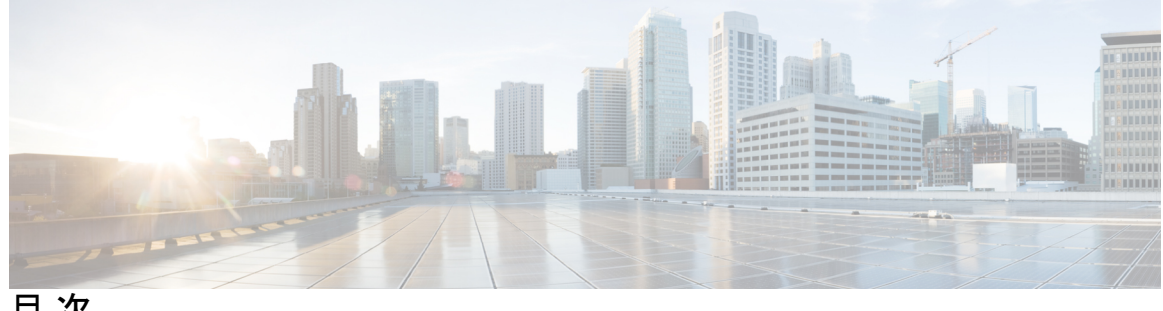

目 次

# **Short Description ii** 第 I 部 : **Crosswork Cloud** について 17 第 **1** 章 **Crosswork Cloud** 外部ルーティング分析について **1** Crosswork Cloud Network Insights について **1** 第 **2** 章 **Crosswork Cloud Traffic Analysis** について **3** トラフィック分析について **3**

- 第 **3** 章 **Crosswork Cloud Trust Insights** について **5** Trust Insights について **5** Trust Insights で使用されるデータ **6** デバイスからの信頼情報の収集方法 **6** Trust Insights による信頼性の測定方法 **6** Trust Insights で確認できる内容 **7**
- 第 II 部 : **Crosswork Cloud の使用開始 9**

第 **4** 章 ログイン **11**

サポートされるブラウザ **11** ログイン **11** メイン ウィンドウ コントロール **12** ホームページの設定 **14**

第 **5** 章 セットアップツールの使用 **15**

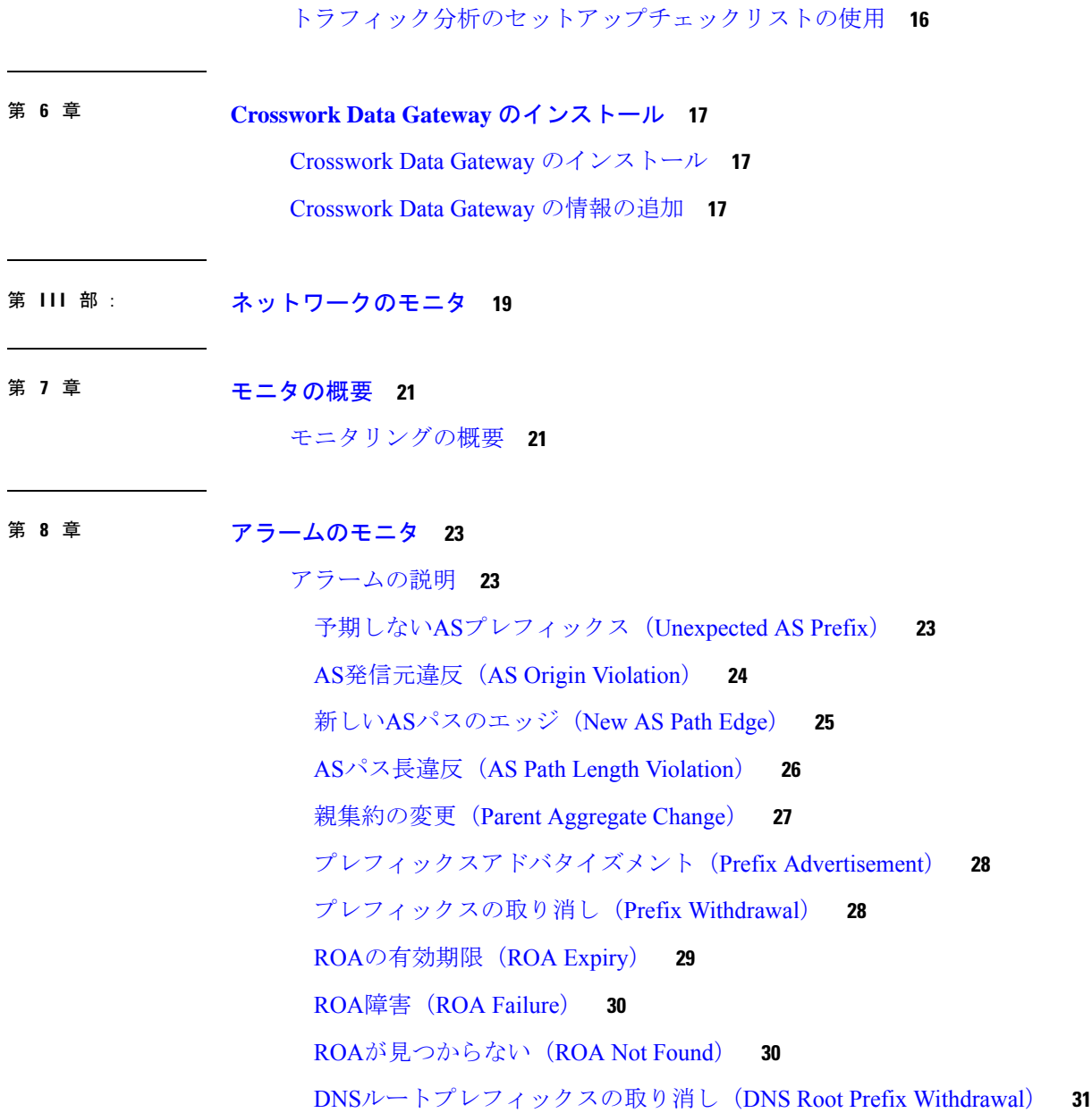

外部ルーティングの Express Setup の使用 **15**

サブプレフィックスアドバタイズメント(SubPrefix Advertisement) **32**

アップストリームASの変更(Upstream AS Change) **33**

有効なASパス違反(Valid AS Path Violation) **34**

ピアの停止(Peer Down) **35**

アドバタイズされたプレフィックスの数(Advertised Prefix Count) **35** 禁止されたIPプレフィックス(Prohibited IP Prefix) **36** ゲートウェイ接続 **36** デバイスの接続性 **37** インターフェイス TX の使用率 **38** インターフェイス RX の使用率 **39** プレフィックス使用率 **39** すべてのアラームの表示 **40** アラームの詳細の表示 **41** アラームの概要の詳細 **42** アラーム検索グラスの詳細 **43** アラームプレフィックスの詳細 **43** アラームに関連する BGP 更新の詳細 **44** アラームサブプレフィックスの詳細 **45** アラーム履歴の表示 **45**

#### 第 9 章 **ASN のモニタ 47**

すべての ASN の表示 **47** ASN の詳細の表示 **48** ASN の概要の詳細 **48** ASN アラームの詳細 **49** ASN BGP 更新の詳細 **50** ASN 検索グラスの詳細 **51** ASN ROA の詳細 **51** ASN RPSL カバレッジ **52** ASN トラフィックの詳細の表示 **54** 日次 ASN 変更の表示(ASN ルーティングレポート) **55** AS ピアレポート **56** IPv4 および IPv6 プレフィックスレポート **57**

第 10 章 **2000 プレフィックスのモニタ** 59

- プレフィックスの概要 **59**
- プレフィックスの追加 **59**
- すべてのプレフィックスの表示 **60**
- プレフィックスの詳細の表示 **61**
- プレフィックスの概要の詳細 **61**
- プレフィックスアラームの詳細 **62**
- プレフィックス BGP 更新の詳細 **63**
- プレフィックス検索グラスの詳細 **64**
- プレフィックス ROA の詳細 **64**
- プレフィックス RPSL の詳細 **65**
- プレフィックストラフィックの詳細の表示 **67**
- 第 **1 1** 章 **BGP** 更新のモニタ **69**
	- BGP 更新の表示 **69**
- 第 **1 2** 章 デバイスのモニタリング **71**
	- デバイス ステータスの表示 **71** デバイス分析の詳細の表示 **72** Trust Insights の詳細の表示 **72** デバイス インベントリの表示 **76** デバイスの変更の表示 **76** デバイスソフトウェアの変更の表示 **77** デバイスパッケージの一致しないファイルの表示 **79** ファイル異常の表示 **80** デバイスの機能の表示 **80**
- 第 **1 3** 章 インターフェイスのモニタ **83**
	- インターフェイストラフィックの詳細の表示 **83**
- 第 IV 部 : **Crosswork Cloud の設定 85**

第 14 章 プレフィックスの設定 87 プレフィックスの追加 **87** プレフィックスの編集およびリンク解除 **88** プレフィックスの削除および登録解除 **88** プレフィックス通知の一時的な抑制 **89**

第 15 章 **ASN の設定 91** 監視する ASN を追加する **91**

第 **1 6** 章 ピアの設定 **93**

ピアのインポート **93** ピアの追加 **94** ピアの詳細の表示 **94** ピアデバイスの設定 **97** ピアの編集 **98** ピアの無効化 **99** ピアの削除 **100**

第 17 章 **ポリシーの設定 101** 

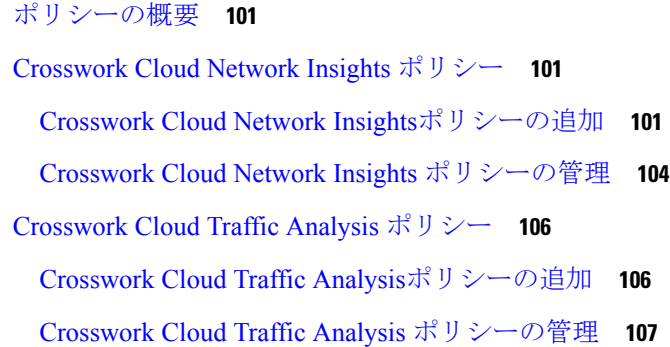

Google ストレージエンドポイントの設定 **111** Webex エンドポイントの設定 **112** エンドポイントの確認コードの再送信 **113** 通知メッセージの例 **113** 電子メールのエンドポイント通知の例 **114** スラックのエンドポイント通知の例 **114** Microsoft Teams のエンドポイント通知の例 **115** Cisco Webex のエンドポイント通知の例 **115** アラームタイプ別 Amazon S3 と Google ストレージのエンドポイント通知の例 **115** AS 発信元違反の例 **115** AS パス長違反の例 **118** DNS ルートサーバーの取り消しの例 **123** 新しい AS パスのエッジの例 **124** 親集約の変更例 **139** ピアでアドバタイズされたプレフィックス数の例 **143** ピアの停止の例 **144** プレフィックス アドバタイズメントの例 **144** プレフィックス取り消しの例 **147** 禁止された IP プレフィックスの例 **149** ROA の有効期限の例 **151** ROA が見つからない例 **154** ROA 障害の例 **157** サブプレフィックス アドバタイズメントの例 **160** 予期しない AS プレフィックスの例 **162** アップストリーム AS の変更例 **164** 有効な AS パスの例 **167**

#### 第 **1 9** 章 デバイスの設定 **173**

デバイスの追加 **173** トラフィック分析用のデバイスを追加するための前提条件 **176** SNMP の構成例 **176**

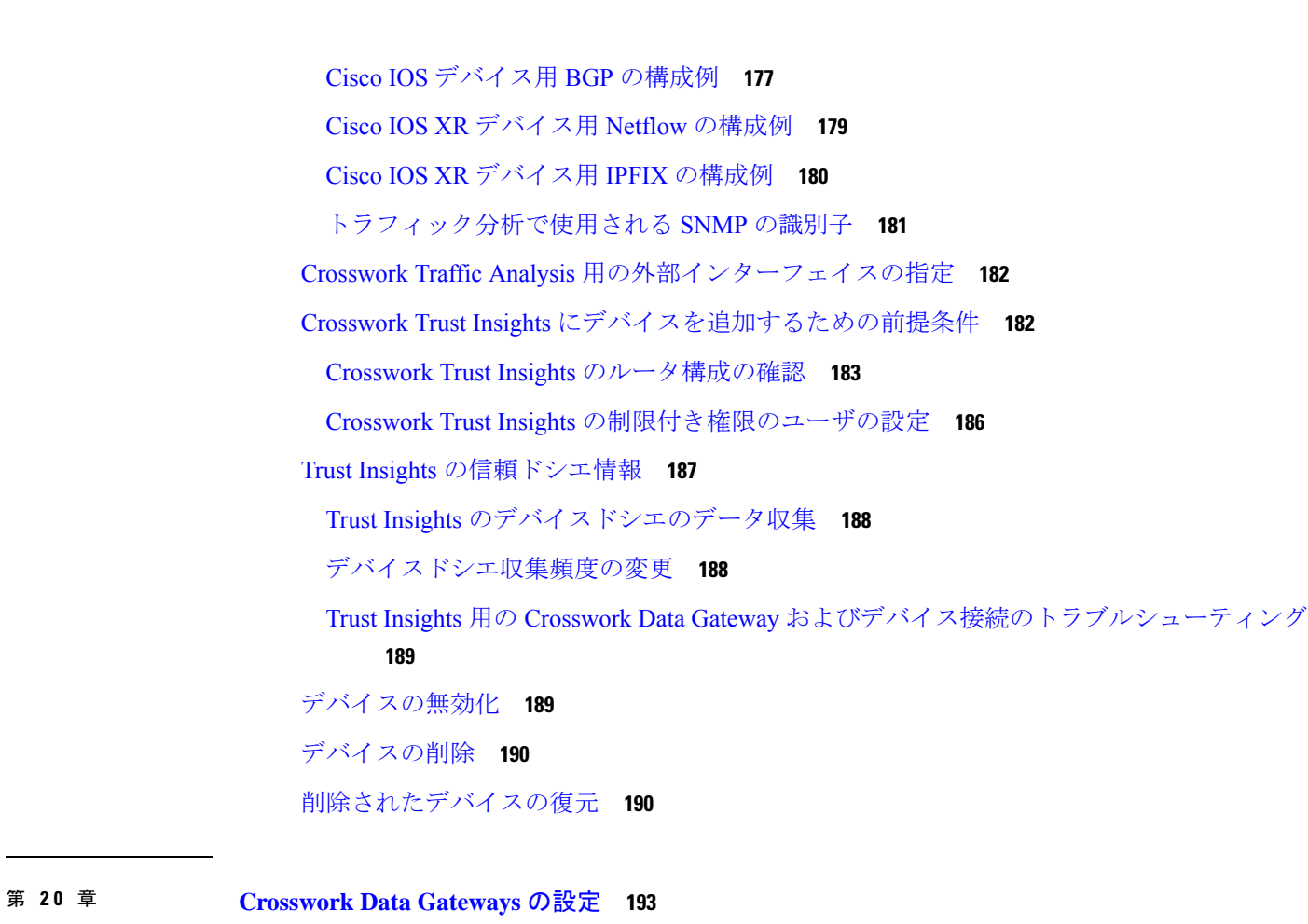

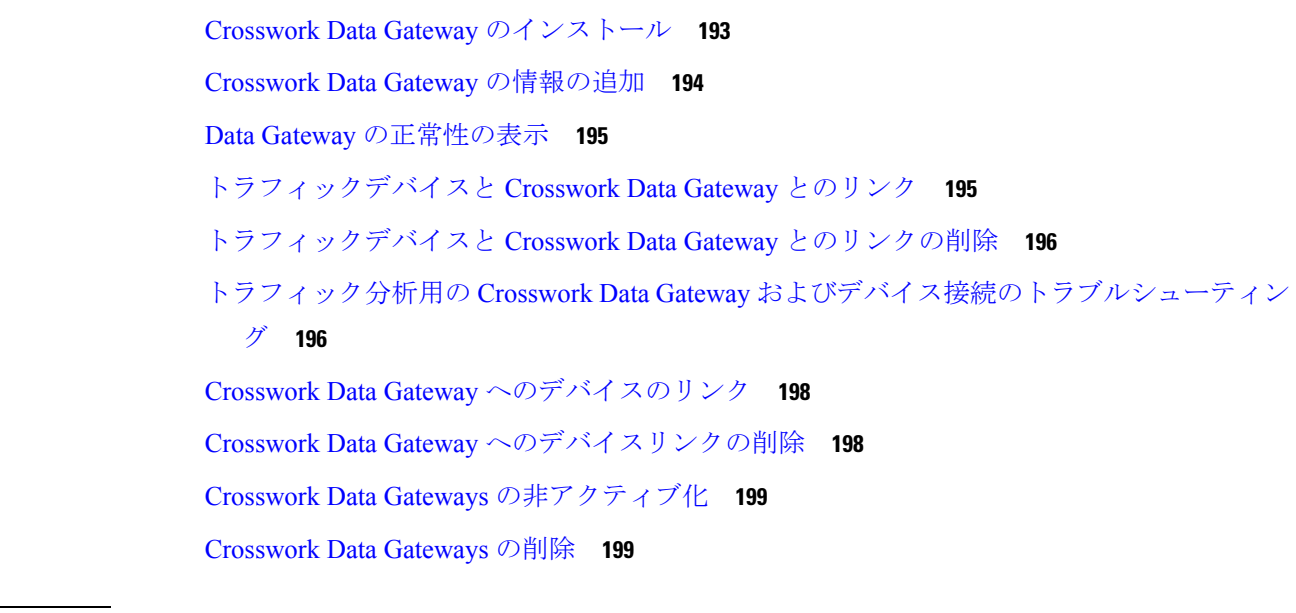

 $\mathbf I$ 

 $\blacksquare$ 

第 **2 1** 章 複数の宛先への **NetFlow** トラフィックの送信 **201**

目次

複数の宛先への NetFlow トラフィックの送信 **201**

第 **2 2** 章 クレデンシャルの設定 **203** クレデンシャルの作成 **203** クレデンシャルの編集 **203** デバイスとクレデンシャルとのリンク **204**

第 **2 3** 章 デバイスグループの設定 **205** デバイスグループの作成 **205**

- 第 24 章 **207 既知の適正なファイルの設定 207** 既知の適正なファイルについて **207** 既知の適正なファイルの追加 **207** 既知の適正なファイルの無効化 **208** 既知の適正なファイルの削除 **208**
- 第 **2 5** 章 レポートの設定 **211** ASN ルーティングレポートの設定 **211** オンデマンドでのレポートの生成 **213**
- 第 **V** 部 : **Crosswork** 外部分析ツールを使用する **215**
- 第 **2 6** 章 プレフィックスパストポロジの表示 **217** プレフィックスパストポロジの表示 **217** パストポロジの変更を比較 **220**
- 第 VI 部 : **Crosswork トラフィック分析ツールを使用する 223**
- 第 **2 7** 章 インターフェイス使用率の最適化 **225** インターフェイス使用率の最適化 **225**

第 **2 8** 章 トラフィックのドリルダウン **227** トラフィックのドリルダウン **227** 第 29 章 **ビア探査 229** ピア探査の概要 **229** 推奨されるピアの検索 **229** ピアの最適化 **230** 推奨されるピアの無視 **231** 第 **3 0** 章 トラフィックの比較 **233** トラフィックの比較 **233** 第 **VII** 部 : **Crosswork Trust Insights** ツールを使用する **235** 第 **3 1** 章 デバイスの比較 **237** デバイスの比較について **237** デバイスの比較 **237** 第 **3 2** 章 パッケージの検索 **239** パッケージの検索 **239** 第 **3 3** 章 ハードウェアの検索 **241** ハードウェアの検索 **241** ハードウェアの変更の表示 **241** ハードウェアインベントリの表示 **242** 第 VIII 部 : 管理タスク 243 第 **3 4** 章 ユーザーの管理 **245** ユーザの追加 **245**

#### ユーザの役割 **246**

ユーザ権限の変更 **246**

ユーザプロファイルの表示 **247**

- 第 **3 5** 章 ライセンスの管理 **249** サブスクリプションまたはトライアルをアクティブ化する **249** 組織名の変更 **250**
- 第 **3 6** 章 構成ファイルのインポートとエクスポート **251** 構成ファイルのアップロード **251** 構成ファイルのダウンロード **252**
- 第 37 章 **253** 実行されたアクションのリストの表示 253 実行されたアクションのリストの表示 **253**
- 第 **3 8** 章 製品のヘルプとサポートの取得 **255** サポート ケースのオープン **255** 製品フィードバックの送信 **255** シスコ コミュニティ フォーラムへのアクセス **255**

#### 第 **3 9** 章 **Crosswork Cloud API 257** Crosswork Cloud API の概要 **257** API ヘルプおよびドキュメント **257** API の使用開始 **258** API キーの定義 **258** Crosswork Cloud Network Insights クライアントスクリプト **259** クライアントスクリプトのオプション **259** Crosswork Cloud Network Insights クライアントスクリプト例 **260** クライアントスクリプトの使用方法 **263** Crosswork トラフィック分析クライアントスクリプトの例 **266**

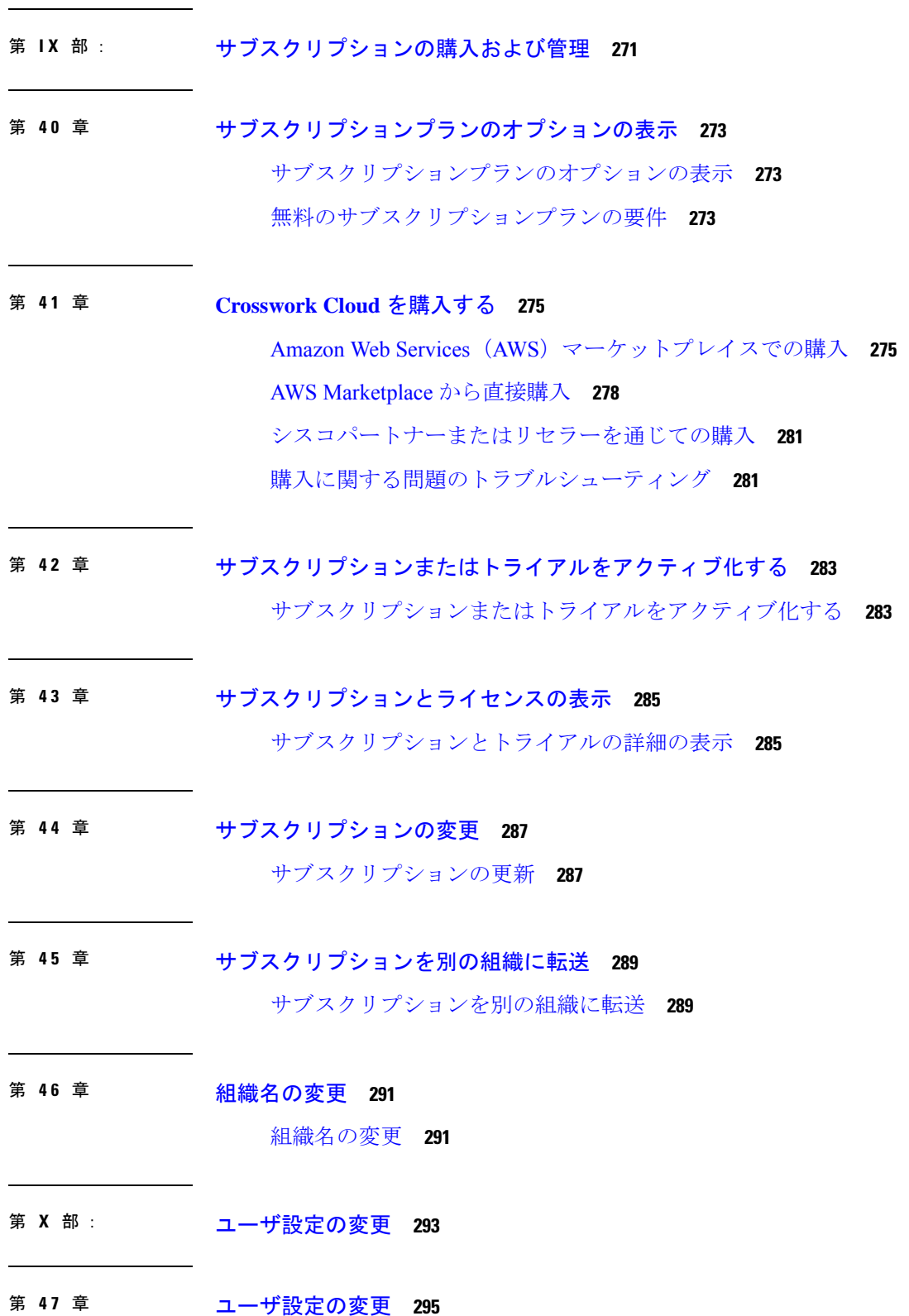

 $\blacksquare$ 

 $\mathbf I$ 

ユーザインターフェイスのテーマの変更 **295** タイムゾーンの変更 **295** 第 XI 部 : アラームの説明 297 第 **4 8** 章 アラームの説明 **299** アラームの説明 **299** 第 **4 9** 章 予期しない**AS**プレフィックス(**Unexpected AS Prefix**) **301** 予期しないASプレフィックス(Unexpected AS Prefix) **301** 第 **5 0** 章 **AS**発信元違反(**AS Origin Violation**) **303** AS発信元違反(AS Origin Violation) **303** 第 **5 1** 章 新しい**AS**パスのエッジ(**New AS Path Edge**) **305** 新しいASパスのエッジ(New AS Path Edge) **305** 第 **5 2** 章 **AS**パス長違反(**AS Path Length Violation**) **307** ASパス長違反(AS Path Length Violation) **307** 第 **5 3** 章 親集約の変更(**Parent Aggregate Change**) **309** 親集約の変更(Parent Aggregate Change) **309** 第 **5 4** 章 プレフィックスアドバタイズメント(**Prefix Advertisement**) **311** プレフィックスアドバタイズメント(Prefix Advertisement) **311** 第 **5 5** 章 プレフィックスの取り消し(**Prefix Withdrawal**) **313** プレフィックスの取り消し(Prefix Withdrawal) **313** 第 **5 6** 章 **ROA**の有効期限(**ROA Expiry**) **315** ROAの有効期限(ROA Expiry) **315**

目次

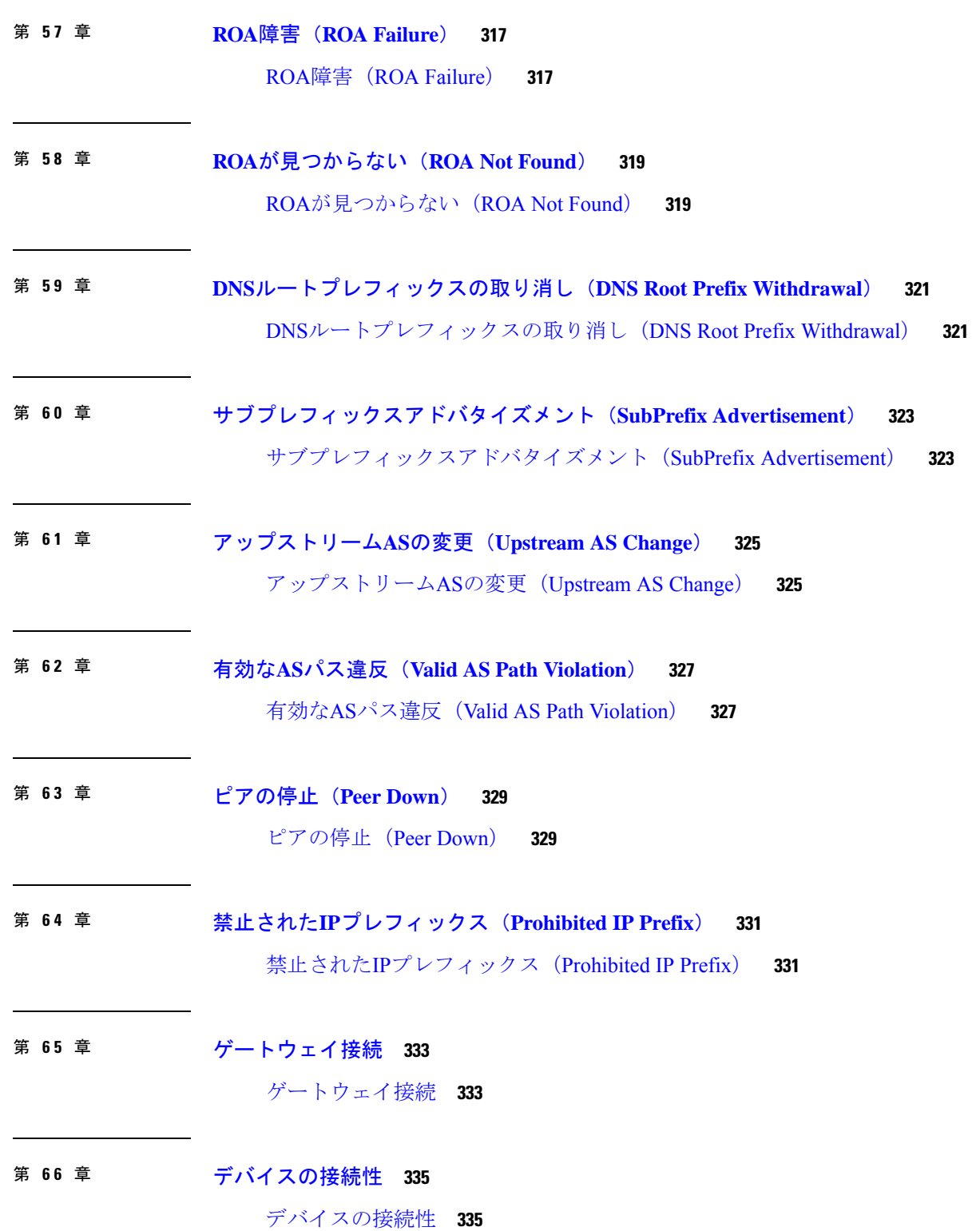

Π

I

- 第 **6 7** 章 インターフェイス **TX** の使用率 **337** インターフェイス TX の使用率 **337** 第 **6 8** 章 インターフェイス **RX** の使用率 **339**
	- インターフェイス RX の使用率 **339**
- 第 **6 9** 章 プレフィックス使用率 **341** プレフィックス使用率 **341**
- 付 録 **A** : アラームについて **343** アラームライフサイクル **343** アラームの状態 **344** アラーム通知 **345** アラームタイプ **346** アラームのしきい値 **347**

**?**

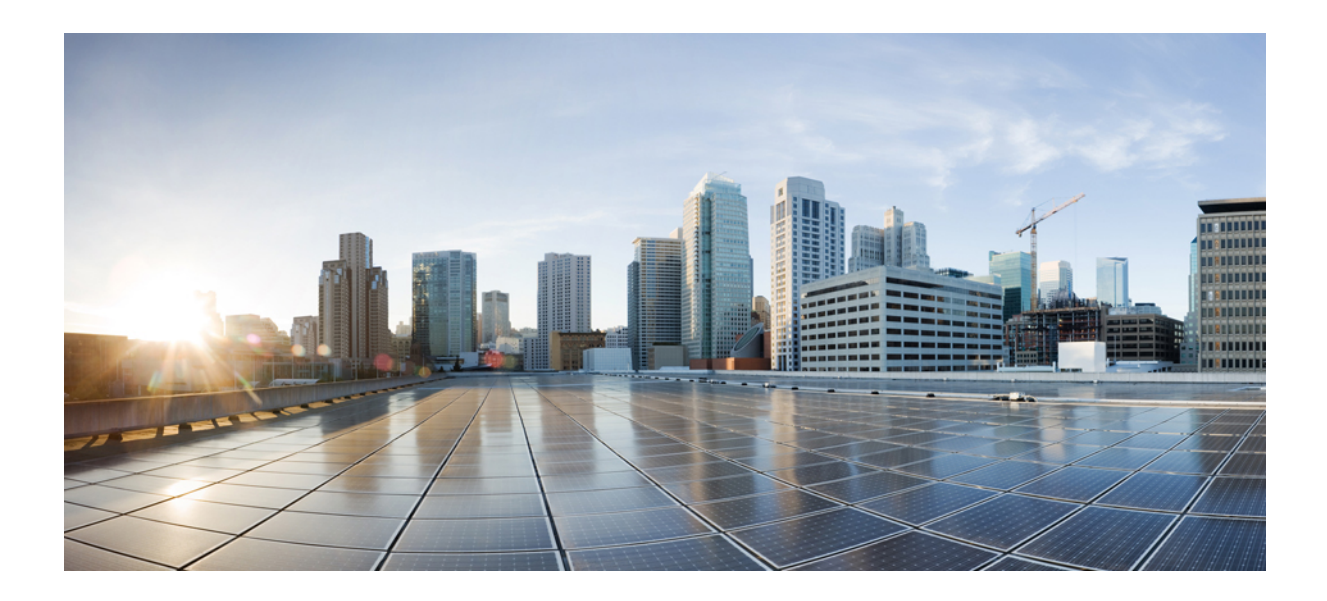

<sup>第</sup> **I** <sup>部</sup>

# **Crosswork Cloud** について

- Crosswork Cloud 外部ルーティング分析について (1 ページ)
- Crosswork Cloud Traffic Analysis について (3 ページ)
- Crosswork Cloud Trust Insights について (5 ページ)

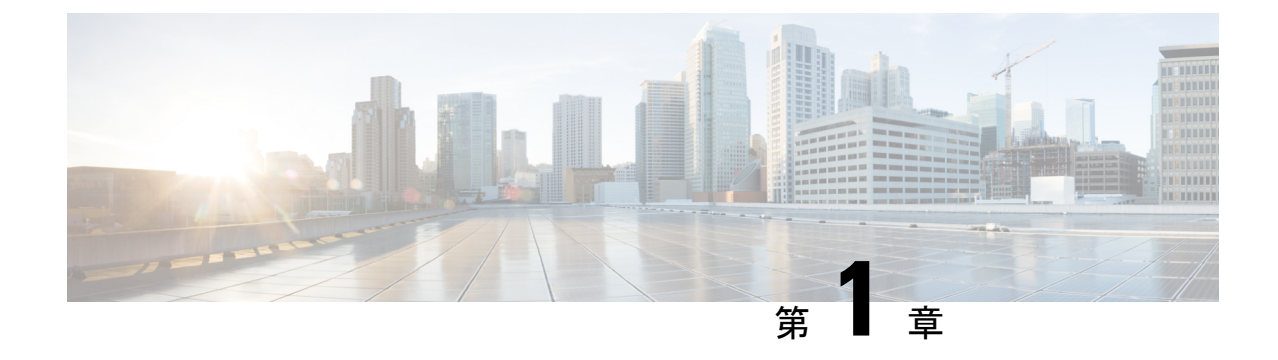

# **Crosswork Cloud** 外部ルーティング分析に ついて

• Crosswork Cloud Network Insights について (1 ページ)

#### **Crosswork Cloud Network Insights** について

ネットワークは複雑になりがちで、予測不能な出来事も多く発生します。自動化されたシステ ム、悪意のある攻撃、または単純な運用エラーによって発生するルーティングイベントが、 ネットワークサービスに対して予測不能な影響を及ぼす場合もあります。ルーティングプロト コルのイベント情報は、論理的に整理、分析、表示されない限り、把握するのが困難です。

Crosswork Cloud Network Insights は、実用的なネットワークイベントに関する豊富な分析、可 視化、およびアラートを提供するSaaSアプリケーションです。CrossworkCloud Network Insights はホステッドサービスとして動作し、ネットワークのルーティングの正常性を評価するのに役 立ちます。Crosswork Cloud Network Insights は、ネットワークの安定性と IP ルーティング資産 に対する潜在的なリスクを判断するために必要な情報を提供します。Crosswork Cloud Network Insightsは、グローバルおよびローカルのルーティング情報を集約し、ルーティングデータベー スのコンセンサスに基づいて異常の送信元を特定します。独自のグローバル BGP および IP 情 報のライブおよび履歴アクティビティを追跡できます。また、プラットフォームによって提供 される情報に基づいて、問題の原因である可能性がある他のエンティティを迅速かつ簡単に調 査できます。

安全かつ低リスクな方法により、世界規模でルーティング情報を収集します。

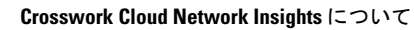

I

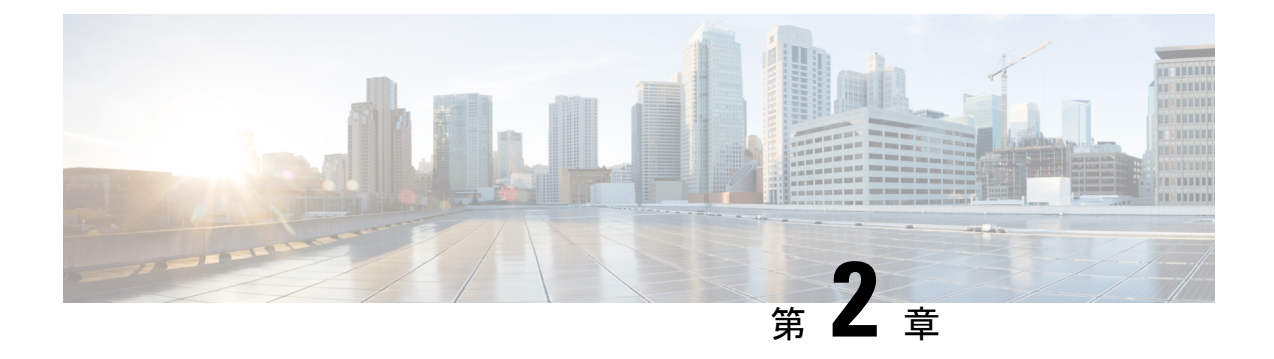

# **Crosswork Cloud Traffic Analysis** について

• トラフィック分析について (3 ページ)

## トラフィック分析について

Crosswork Cloud Traffic Analysis は、トラフィックがネットワークにどのように影響しているか に関する有用な情報を提供します。Crosswork Cloud Traffic Analysis では、ネットワークの ASN、プレフィックス、およびインターフェイスのトラフィック統計情報を提供することによ り、デバイスのパフォーマンスに関するリアルタイム情報を得ることができます。

Crosswork Cloud Traffic Analysis を使用すると、ネットワークエッジの輻輳の防止と対処に役立 つだけでなく、次の質問に答えることができます。

- ネットワークエッジで輻輳を迅速に管理できますか。
- ネットワークエッジの輻輳をプロアクティブに特定できますか。ネットワークエッジの輻 輳に役立つ小さな変更は何ですか。
- IPルーティングテーブルは、輻輳したデバイスのトラフィックフローにどのように関連し ますか。
- ピアリングトラフィックのロードバランスを実現するには、誰とピアリングし、どのよう な変更を行う必要がありますか。
- エッジデバイス間でトラフィックを移動すると、どのような影響がありますか。

Crosswork Cloud Traffic Analysis は、複数のデバイスのトラフィックフローデータを集約し、 ネットワーク全体のトラフィックマトリックスのビューをオペレータに提供します。Crosswork Cloud Network Insights サービスからの外部ルーティングデータの既存の豊富なデータセットに 基づいて、確認されたトラフィックフローに重要なコンテキストが追加されるため、オペレー タは、ネットワーク上のトラフィックフローの発信元と、外部ルーティング状態とポリシーの 変更による影響をより深く理解できます。オペレータは、大量のデータを効果的に抽出して管 理することで、イベントの中断や差し迫ったセキュリティ脅威に迅速に対処し、プロアクティ ブに回避することもできます。

Cisco Crosswork Cloud Traffic Analysis は、輻輳したネットワークエッジでトラフィックを最適 化するための実用的な推奨事項も提供します。今日の分散型ネットワークでは、ピアリングポ イントの数が増えるにつれて、このエンドツーエンドのトラフィックの可視性を大規模に提供 することが、効果的なネットワーク最適化の重要な要件になります。この可視性により、ネッ トワークオペレータは、定義されたポリシーに基づいて、ネットワーク全体で明確かつ簡単に 実装できる手動または自動の変更を推進できます。

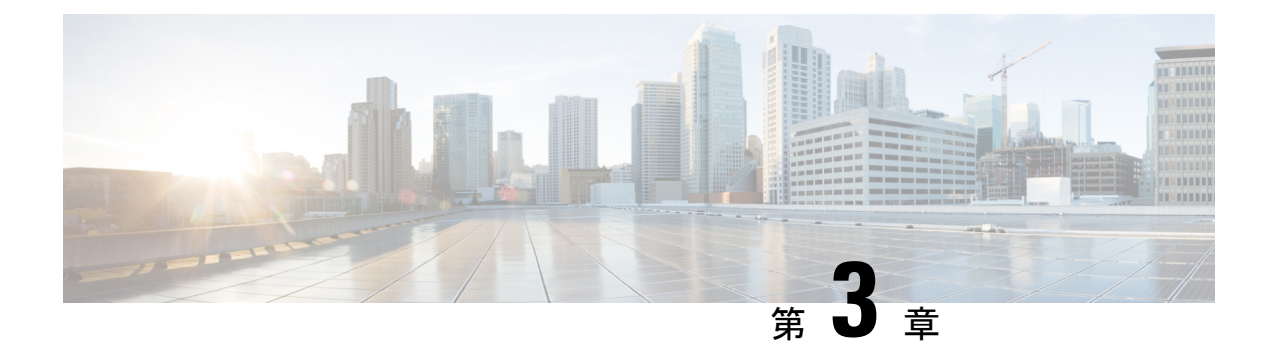

### **Crosswork Cloud Trust Insights** について

- Trust Insights について (5 ページ)
- Trust Insights で使用されるデータ (6ページ)
- デバイスからの信頼情報の収集方法 (6 ページ)
- Trust Insights による信頼性の測定方法 (6 ページ)
- Trust Insights で確認できる内容 (7ページ)

#### **Trust Insights** について

Crosswork Cloud Trust Insights は、ネットワーク上の Cisco IOS XR デバイスの完全性を保護お よびテストする方法を提供します。Crosswork Cloud Trust Insights は、安全な測定値を収集し、 データが特定の時間に収集されたことを証明します。これにより、ネットワークの完全性を測 定、確認、および監査できます。Crosswork Cloud Trust Insights は、IOS XR ルータからの既知 の適正な値(KGV)の測定の完全性を自動的に解釈して確認します。これにより、環境内の実 稼働ルータのハードウェアおよびソフトウェアの完全性と信頼できるステータスを独自に可視 化できます。

Crosswork Cloud Trust Insights は、ネットワークの現在の状況と過去の状況を把握するのに役立 ちます。また、次のことがわかります。

- 実行したいソフトウェアをルータが実行していることを確認するにはどうすればよいか。
- 変更されたハードウェアとソフトウェアを追跡するにはどうすればよいか。
- ネットワークで実行されているハードウェアまたはソフトウェアが変更されたかどうかを 確認するにはどうすればよいか。
- 重要なセキュリティ更新が適用され、現在アクティブになっている場所とタイミングを証 明するにはどうすればよいか。
- 実行中のソフトウェアがシスコによって作成されたことを確認するにはどうすればよい か。
- 過去の特定の日付に実行されていたハードウェアとソフトウェアを確認するにはどうすれ ばよいか。

• 準拠したハードウェアとソフトウェアをシステムが実行していることを証明するにはどう すればよいか。

#### **Trust Insights** で使用されるデータ

Crosswork Cloud Trust Insights は、ネットワーク内のハードウェアとソフトウェアの完全性を確 認および証明するために、次のデータを使用します。

- · 既知の適正な値(KGV): シスコは、ハードウェア製品およびソフトウェア製品の KGV を製造および公開しています。KGV.jsonファイルはシスコによって署名されており、ブー ト整合性の可視性、boot0 イメージの測定値、起動 OS イメージの測定値、実行イメージ ファイルの測定値などのさまざまなコンポーネントの測定値が含まれています。KGVは、 有効性をテストする既知の適正な値の標準を提供します。
- IOS XR デバイスからの署名付き証拠ドシエ:IOS XR の新機能を使用すると、動作ステー タス、発明者、ハードウェア、起動、ランタイムの完全性など、実行中のハードウェアお よびソフトウェアに関する信頼情報を含むドシエを生成できます。CrossworkDataGateway はドシエを収集し、Trust Insights に転送します。

## デバイスからの信頼情報の収集方法

次の手順では、Crosswork Cloud Trust Insights がデバイスから信頼ドシエを取得するプロセスに ついて説明します。

- **1.** Crosswork Data Gateway は Crosswork Cloud (HTTPS) に接続します。
- **2.** 管理者が Crosswork Data Gateway の情報とデバイスを Crosswork Cloud Trust Insights に追加 します。
- **3.** Trust Insights は、クエリするデバイスのリストを Crosswork Data Gateway に送信します。
- **4.** Crosswork Data Gateway はデバイスにログインし、信頼ドシエを収集します。
- **5.** Crosswork Data Gateway は、信頼ドシエを Crosswork Cloud Trust Insights に転送します。
- **6.** Crosswork Cloud Trust Insights は、確認と分析を実行します。

#### **Trust Insights** による信頼性の測定方法

ネットワークデバイスの信頼性をテストおよび測定するために、Crosswork Trust Insights は次 の手順を実行します。

• Trust Insights は、Cisco Crosswork データゲートウェイ(Cisco Crosswork Data Gateway) を 使用して、IOS XR デバイスから署名付き証拠ドシエを安全に要求し、収集します。

- ドシエの証拠が確認され、実行中のハードウェアとソフトウェアのタイムラインに追加さ れます。
- Crosswork Trust Insights は、ハードウェアおよびソフトウェアについて、ドシエに含まれ るデータをシスコの KGV と比較します。
- Crosswork Trust Insights は、デバイスの履歴と信頼の可視性を備えたアシュアランス イン ベントリ レポートを表示します。

#### **Trust Insights** で確認できる内容

Crosswork Cloud Trust Insights は、ソフトウェアおよびハードウェアの変更の証拠を収集し、レ ポートします。たとえば、デバイスのセキュリティの脆弱性に対処するために SMU を適用す る必要がある場合、TrustInsightsは適切なSMUを実行していることと、インストールしたコー ドによって脆弱性が修正されたことを示す証拠を提示できます。

Trust Insights は次のことを実行できません。

- ルータがアップ状態かダウン状態かを判別する。Trust Insights は運用ツールではありませ  $h_{\circ}$
- シスコが作成しなかったコードの完全性を確認する。オペレーティングシステムまたは SMU からのデータを認識した場合、デバイスが実行していると思われるソフトウェアを 実行しているかどうかを確認できます。ただし、認識できないデータが見つかった場合、 Trust Insights はその有効性または完全性を判断できません。

I

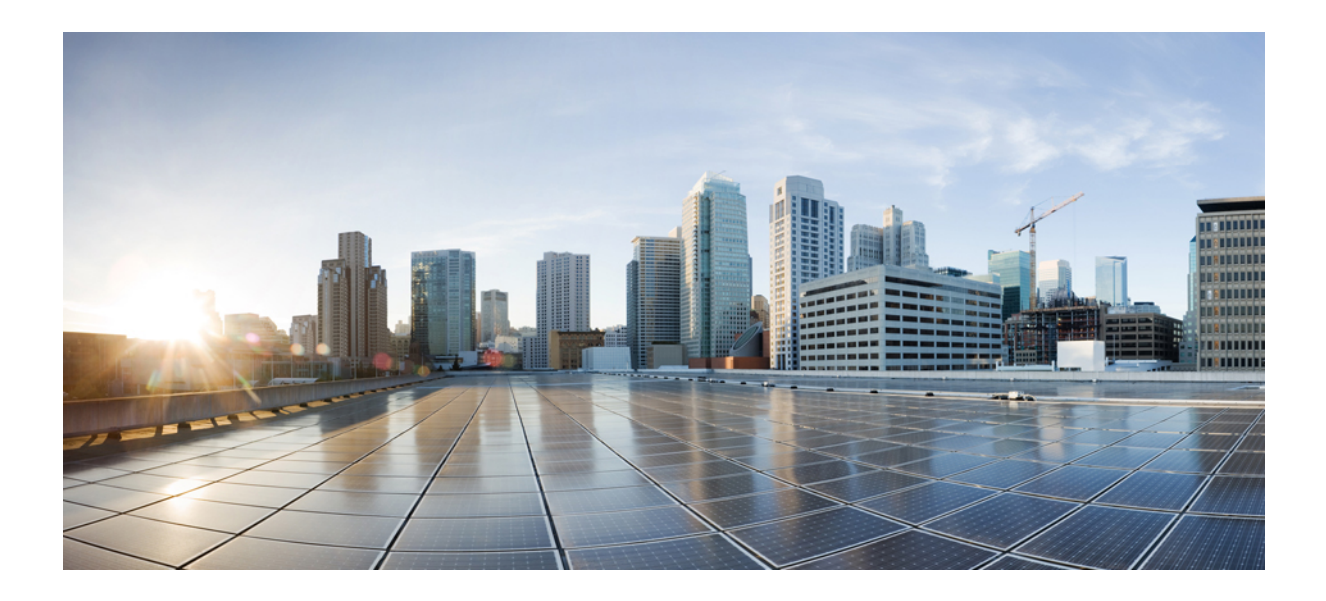

# <sup>第</sup> **II** <sup>部</sup>

# **Crosswork Cloud** の使用開始

- ログイン (11 ページ)
- セットアップツールの使用 (15 ページ)
- Crosswork Data Gateway のインストール (17 ページ)

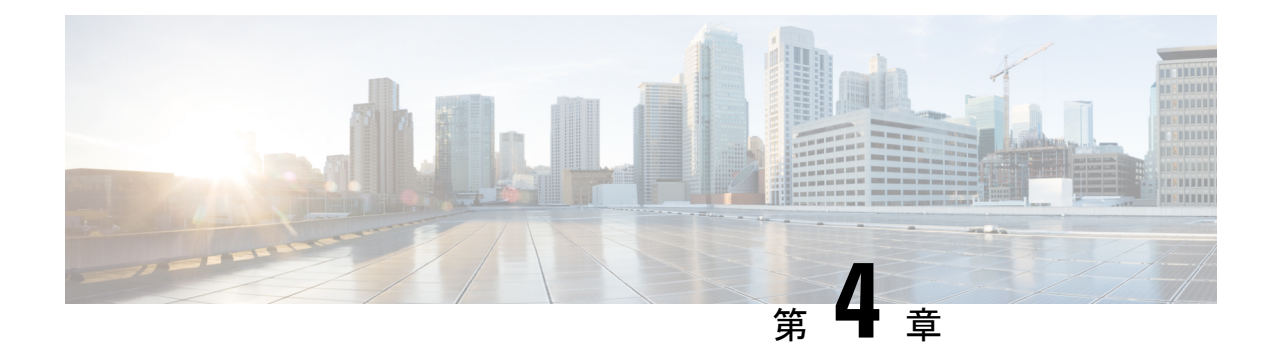

# ログイン

- サポートされるブラウザ (11 ページ)
- ログイン (11 ページ)
- メイン ウィンドウ コントロール (12 ページ)
- ホームページの設定 (14 ページ)

# サポートされるブラウザ

Crosswork Cloud 製品は次のブラウザでサポートされています。

- Google Chrome 70 以降
- Mozilla Firefox 62 以降

ログイン

#### (注)

次のブラウザが Cisco Crosswork でサポートされています。

- Google Chrome 70 以降
- Mozilla Firefox 62 以降

Cisco Crosswork Cloud にログインするには、次の手順を実行します。

- ステップ **1** ブラウザで、<https://crosswork.cisco.com> に移動します。
- ステップ **2** Crosswork Cloud ページから、[ログイン(Login)] をクリックします。
- ステップ3 Cisco.com アカウントの電子メールアドレス (Cisco.com のユーザー ID ではない) を入力し、「ログイン (Login)] をクリックします。

ステップ4 ログアウトするには、右上隅にあるユーザのイニシャルをクリックしてから、[サインアウト (Sign Out) ] をクリックします。

非アクティブな時間が長すぎると自動的にログアウトされ、再度ログインする必要があります。

## メイン ウィンドウ コントロール

Crosswork Cloud のウィンドウの主なナビゲーションコントロールについては、以下で説明し ます。

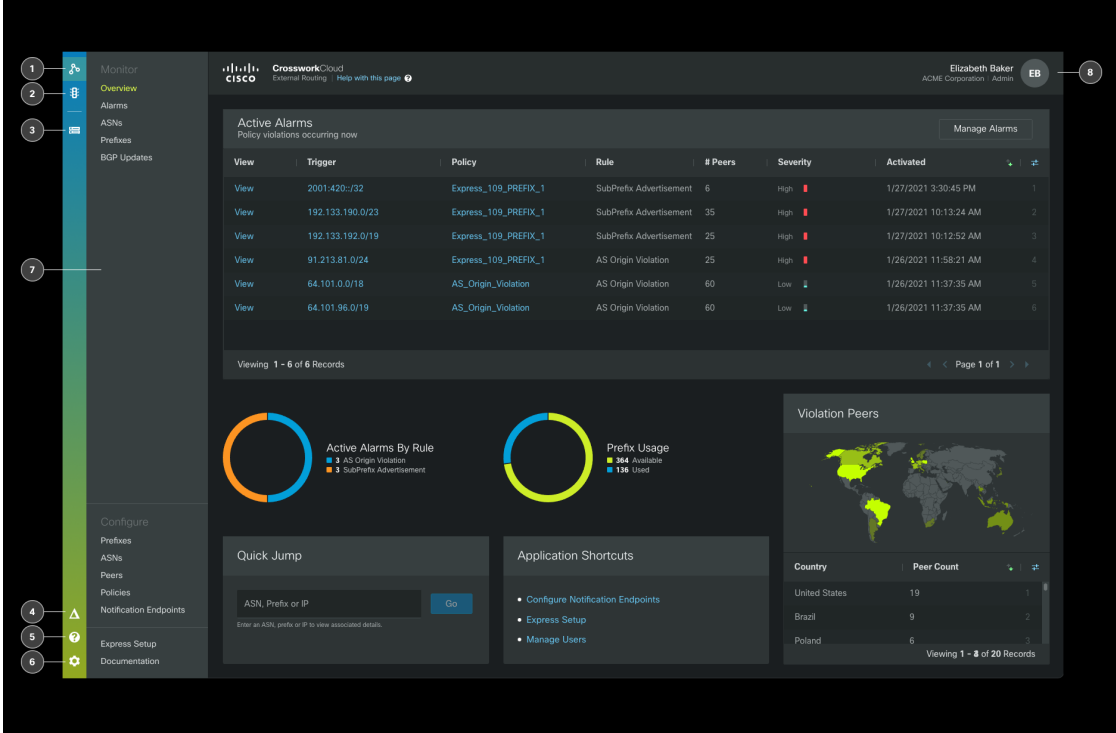

以下の表に、Crosswork Cloud のホームページで上図の引き出し線を説明します。

$$
\mathscr{A}
$$

表示されるアイコンは、サブスクリプションの対象となる Crosswork Cloud 製品によって異な ります。 (注)

 $\mathbf I$ 

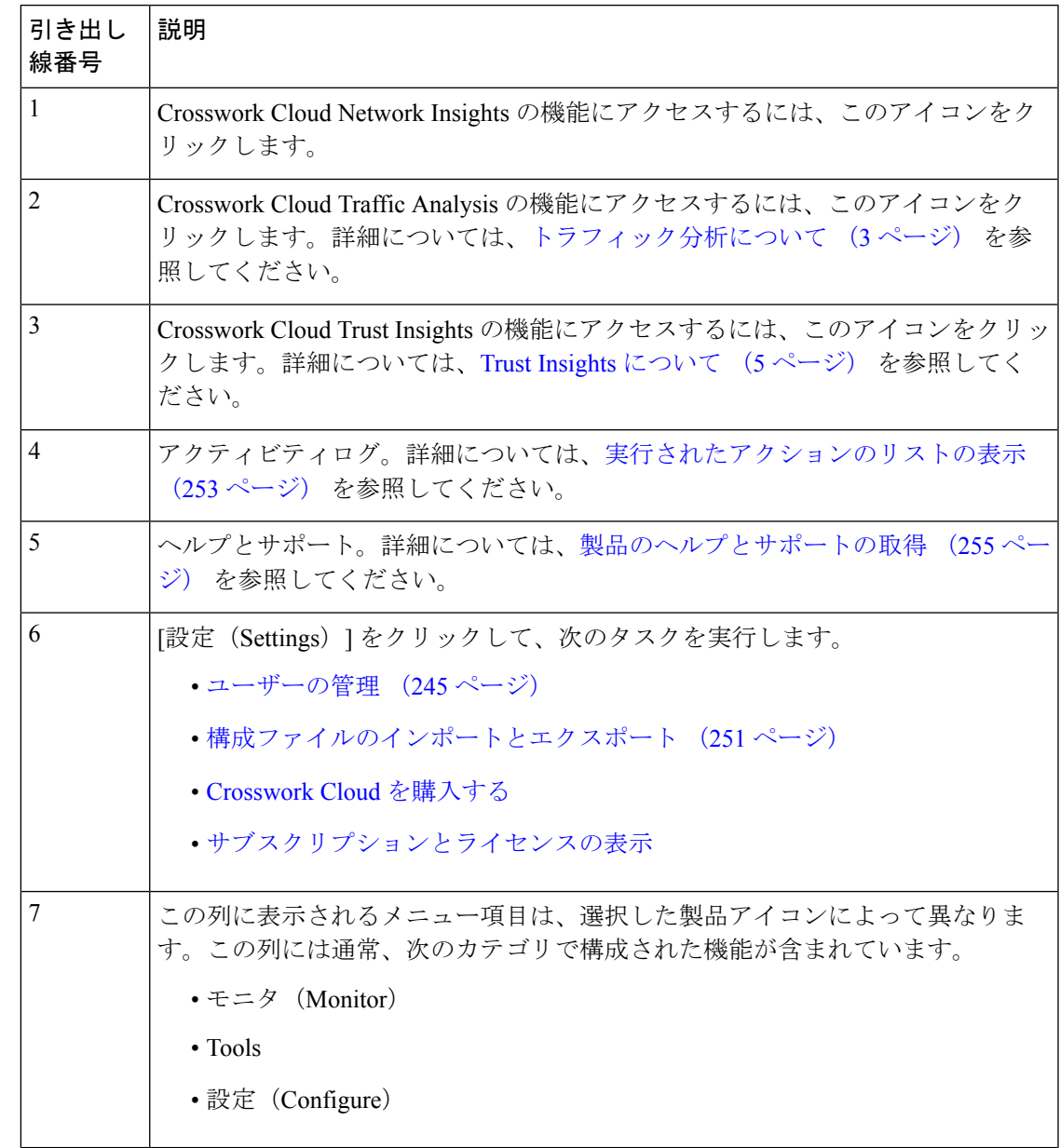

表 **<sup>1</sup> : Crosswork Cloud** のホームページナビゲーションに関する説明

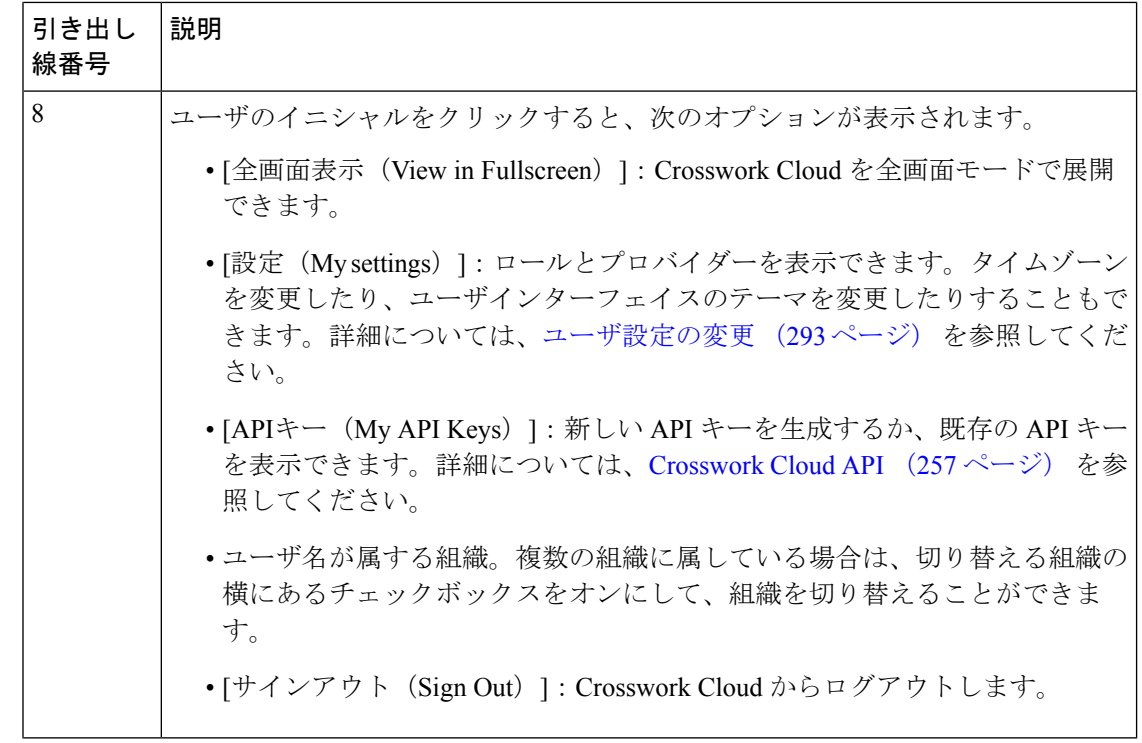

## ホームページの設定

特定の Cisco Crosswork Cloud のページをデフォルトのホームページに設定できます。ホーム ページを指定すると、Cisco Crosswork Cloud にログイン後にそのページが表示されます。

- ステップ1 Cisco Crosswork Cloud にログインします。詳細については、ログイン (11ページ) を参照してください。
- ステップ **2** CiscoCrossworkCloudウィンドウの左側のナビゲーションウィンドウで、ホームページを作成するメニュー 項目の上にカーソルを合わせます。
- ステップ **3** 表示されるピンアイコンをクリックします。

ログアウトしてから再度ログインすると、ピン留めしたページが表示されます。

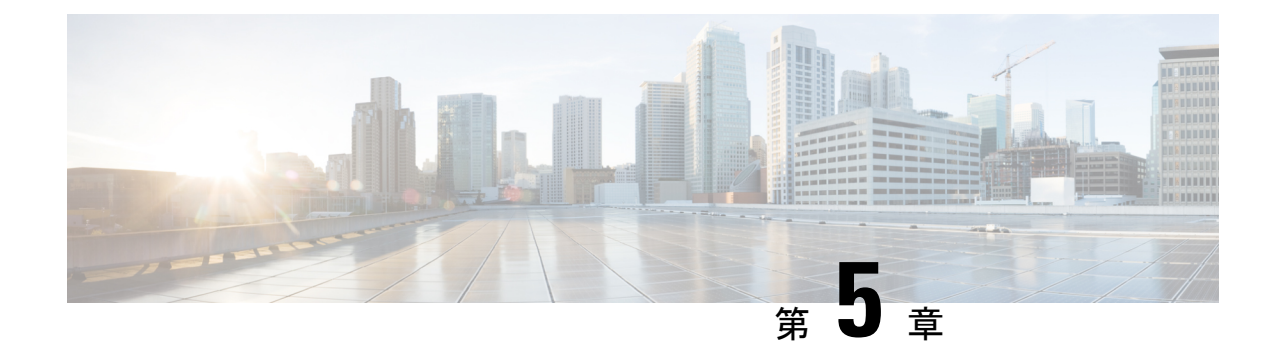

# セットアップツールの使用

- 外部ルーティングの Express Setup の使用 (15 ページ)
- トラフィック分析のセットアップチェックリストの使用 (16 ページ)

## 外部ルーティングの **Express Setup** の使用

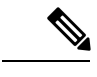

(注) この機能は、Crosswork Network Insights 専用です。

環境をセットアップして使用する準備を整えるために、Express Setup 機能を使用できます。 Express Setup を使用して、以前に追加した ASN を変更することはできません。

- ステップ **1** メインウィンドウで、ページの左下にある [Express Setup] をクリックします。[ヘルプとサポート (Help&Support)] をクリックしてから、[Express Setup] をクリックして、Express Setup ツールにアクセス することもできます。
- ステップ **2** 次のプロンプトに従い、必要な情報を入力します。

以前に追加した ASN を入力すると、既存の関連付けられたプレフィックスまたはポリシーを示すエラー メッセージが表示されます。エラーメッセージで説明されているように、まず既存のポリシーを削除して リンクを解除する必要があります。

- ステップ **3** Express Setup が正常に終了すると、Crosswork Cloud Network Insights では入力した情報に基づいて変更が表 示されます。
	- 作成するポリシー。自動生成されたポリシー名、ポリシータイプ(ASN またはプレフィックス)、お よびそのポリシーに含まれるルールを表示できます。
	- 登録する ASN(ASN ポリシーを指定した場合)。
	- 登録するプレフィックス(プレフィックスポリシーを指定した場合)。
	- リンクするエンドポイント(指定されている場合)。エンドポイントに関連付けられているエンドポ イント名、タイプ、およびポリシーを表示できます。

ステップ **4** 変更内容を確認してから、[送信(Submit)] をクリックして変更を保存します。

ポリシーに含まれるルールで指定されたしきい値を超えると、Crosswork Cloud Network Insights はアラーム を生成し、ポリシーに関連付けられたエンドポイントにアラーム通知を送信します。

#### トラフィック分析のセットアップチェックリストの使用

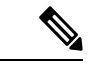

(注) この機能は、Crosswork Traffic Analysis 専用です。

環境をセットアップして使用する準備を整えるために、Crosswork Cloud Traffic Analysis のセッ トアップチェックリスト機能を使用できます。

- ステップ1 メインウィンドウで、ページの左下にある「セットアップチェックリスト (Setup Checklist) 1をクリックし ます。[ヘルプとサポート (Help & Support) ] をクリックしてから、[セットアップチェックリスト (Setup Checklist)] をクリックして、セットアップチェックリスト ツールにアクセスすることもできます。
- ステップ **2** チェックリストの各ステップに緑色のチェックマークが含まれていることを確認します。
- ステップ **3** 緑色のチェックマークが付いていないステップの横にある青色の変更リンクをクリックします。 これにより、対応するページが表示され、エラーを修正するための編集を行うことができます。

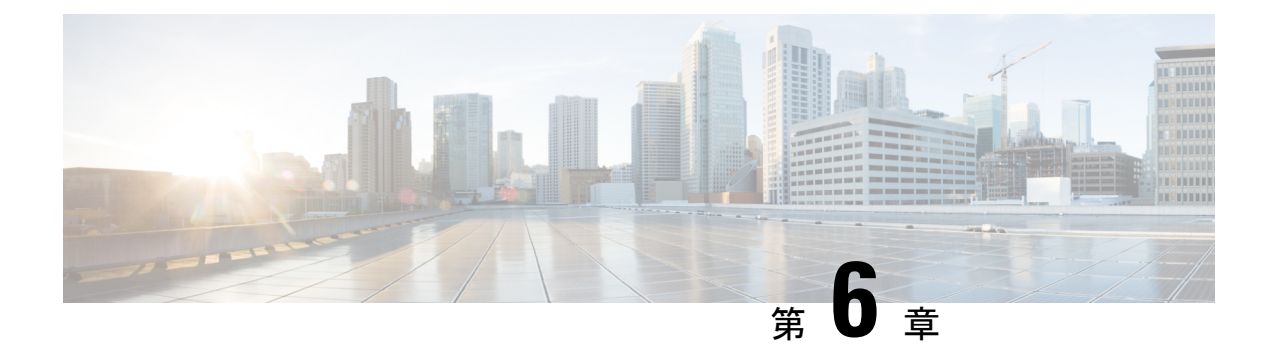

# **Crosswork Data Gateway** のインストール

- Crosswork Data Gateway のインストール (17 ページ)
- Crosswork Data Gateway の情報の追加 (17ページ)

#### **Crosswork Data Gateway** のインストール

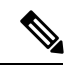

(注)

Crosswork Data Gateway は Crosswork Cloud Traffic Analysis と Crosswork Cloud Trust Insights にの み必要です。Crosswork Cloud Network Insights には必要ありません。

Crosswork Cloud はそのデータに依存しているため、最初に Crosswork Data Gateway をインス トールする必要があります。Crosswork Cloud でサポートされている Crosswork Data Gateway の バージョンについては、Cisco [Crosswork](https://www.cisco.com/c/en/us/td/docs/net_mgmt/crosswork_data_gateway/5-0-0-Cloud/ReleaseNotes/b-cdg-release-notes-5-0-cloud.html) Data Gateway Release Notes を参照してください。

- ステップ **1** Cisco Crosswork Data Gateway Installation and [Configuration](https://www.cisco.com/content/en/us/td/docs/net_mgmt/crosswork_data_gateway/5-0-0-Cloud/InstallConfigGuide/bk-cdg-5-0-installation-configuration-guide-for-cloud.html) Guide for Cloud Applications の説明に従って Crosswork Data Gateway をインストールします。
- ステップ **2** Cisco Crosswork Data Gateway Installation and [Configuration](https://www.cisco.com/content/en/us/td/docs/net_mgmt/crosswork_data_gateway/5-0-0-Cloud/InstallConfigGuide/bk-cdg-5-0-installation-configuration-guide-for-cloud.html) Guide for Cloud Applications の説明に従って Crosswork Data Gateway から[登録パッケージの取得とエクスポート](https://www.cisco.com/content/en/us/td/docs/net_mgmt/crosswork_data_gateway/5-0-0-Cloud/InstallConfigGuide/bk-cdg-5-0-installation-configuration-guide-for-cloud/m_install_cloud.html#t_get-enrollment-package)します。

Crosswork Data Gateway の登録データを取得したら、Crosswork Cloud にログインできます。

#### **Crosswork Data Gateway** の情報の追加

クラウドデータゲートウェイの展開プロセスの一環として、新しい仮想マシンを展開した後に 一意の登録ファイルが作成されます。.json 登録ファイルには、Crosswork Data Gateway を CrossworkCloudに登録する際に使用される一意のデジタル証明書が含まれています。Crosswork Data Gatewayをインストールして登録データをダウンロードしたら、次に説明するようにその 情報を追加する必要があります。

Crosswork Data Gateway の出力トラフィックでファイアウォールを使用する場合は、ファイア ウォールの構成で cdg.crosswork.cisco.com および crosswork.cisco.com が許可されていることを 確認します。 (注)

ステップ **1** メインウィンドウから、次のいずれかを実行します。

- Crosswork Cloud Traffic Analysisについては、 > [設定(**Configure**)**] > [**データゲートウェイ(**Data Gateways**)] の順に選択してから、[データゲートウェイの追加(**Add Data Gateway**)] をクリック します。
- Crosswork Cloud Trust Insightsについては、 ニ>[設定 (Configure) ] > [データゲートウェイ (Data Gateways)] の順に選択してから、[データゲートウェイの追加(Add Data Gateway)] をクリックし ます。
- ステップ **2** [登録(RegistrationFile)]をクリックして、Crosswork Data Gatewayからダウンロードした登録データファ イルをアップロードし、.json ファイルの場所に移動してから、[次へ(Next)] をクリックします。
- ステップ **3** Crosswork Data Gatewayの名前を入力します。
- ステップ **4** [アプリケーション(Application)] フィールドで、この Crosswork Data Gateway インスタンスを使用して いる該当CrossworkCloudアプリケーションが正しいものかどうか確認します。各Crosswork Data Gateway は、1 つの Crosswork Cloud アプリケーションにのみ適用できます。
- ステップ **5** 残りの必須フィールドに入力してから、[次へ(Next)] をクリックします。
- ステップ **6** (オプション)タグ名を入力し、[新しい項目(New Item)] をクリックします(または既存のタグ名か ら選択します)。これにより、同じタグを持つCrossworkDataGatewayをグループ化できます。その後、 [次へ(Next)] をクリックします。
- ステップ7 複数の NIC があり、そのうちの1つをサウスバウンドトラフィックと通信するようにする場合は、この ウィンドウで設定します。
- ステップ **8** 入力した Crosswork Data Gateway の情報を確認してから、[次へ(Next)] をクリックします。
- ステップ **9** [承認(Accept)] をクリックして、セキュリティ証明書を受け入れます。 Crosswork Data Gateway の追加に成功したことを示すメッセージが表示されます。
- ステップ **10** 数分後、Crosswork Data Gatewayが正常に接続されていることを確認します。[データゲートウェイ(Data Gateways)] をクリックし、続けて Crosswork Data Gateway の名前をクリックして、追加した Crosswork Data Gateway について次の値を確認します。
	- [接続(Connectivity)]: [セッションアップ(Session Up)]
	- 管理状態:有効
	- コンテナイメージ:一致

変更を表示するには、更新が必要な場合があります。
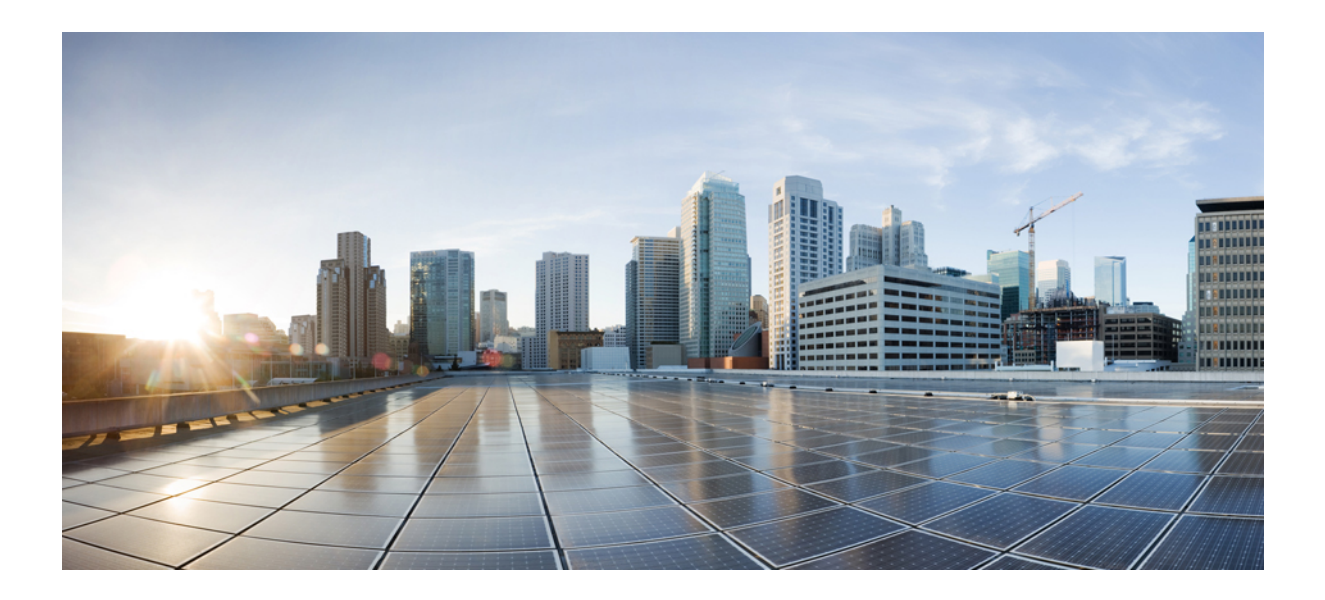

<sup>第</sup> **III** <sup>部</sup>

# ネットワークのモニタ

- モニタの概要 (21 ページ)
- アラームのモニタ (23 ページ)
- ASN のモニタ (47 ページ)
- プレフィックスのモニタ (59 ページ)
- BGP 更新のモニタ (69 ページ)
- デバイスのモニタリング (71 ページ)
- インターフェイスのモニタ (83 ページ)

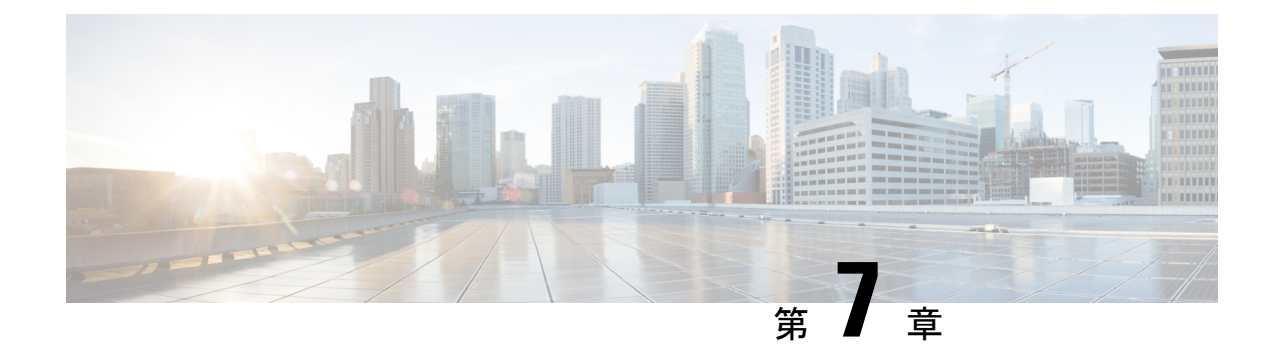

# モニタの概要

• モニタリングの概要 (21 ページ)

# モニタリングの概要

[モニタ (Monitor)] > [概要 (Overview)] を選択したときに表示される情報は Crosswork Cloud 製品ごとに異なりますが、すべての概要のモニタリングでは、システムの正常性を全体的に確 認できます。

[時間範囲(Time Range)] ドロップダウンリストから、特定の期間中の概要情報を表示する値 を選択します。

I

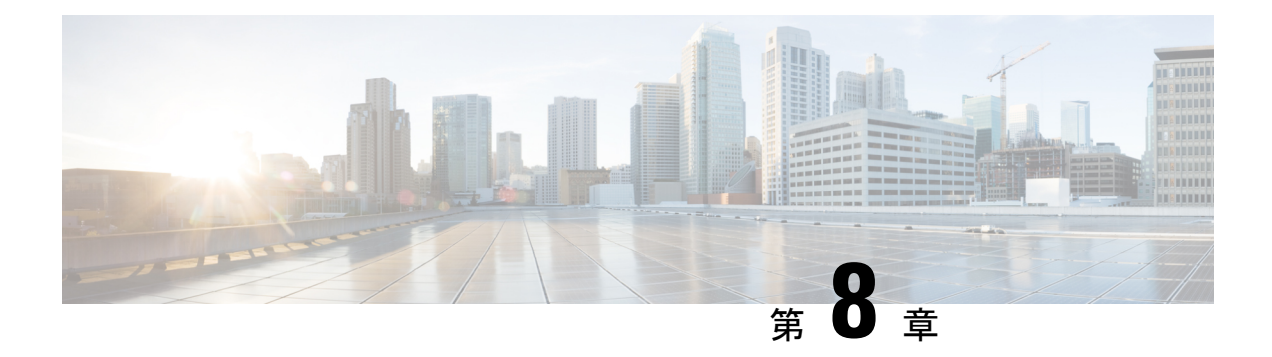

# アラームのモニタ

問題を迅速に解決するために、[アラーム(Alarms)]ページ(**[**外部ルーティング分析(**External Routing Analytics**)**]** > **[**モニタ(**Monitor**)**]** > **[**アラーム(**Alarms**)**]**)でポリシー違反を簡単に 表示できます。[アラーム(Alarms)] ページでは、アクティブなアラーム、確認済みアラー ム、またはアラーム履歴を表示できます。アラームの詳細については、次を参照してくださ い。

- アラームの説明 (23 ページ)
- すべてのアラームの表示 (40 ページ)
- アラームの詳細の表示 (41 ページ)
- アラーム履歴の表示 (45 ページ)

## アラームの説明

このセクションには、アラームと説明のリストが含まれています。アラームは、ポリシー内で 構成されたときにトリガーされます。ポリシーの設定方法の詳細については、次のいずれかの トピックを参照してください。

- Crosswork Cloud Network Insightsポリシーの追加 (101ページ)
- Crosswork Cloud Traffic Analysisポリシーの追加 (106ページ)

## 予期しない**AS**プレフィックス(**Unexpected AS Prefix**)

このアラームは、新しいプレフィックスが以前になかった AS の予期しない変更を検出しま す。モニタ対象の BGP AS から発信されるプレフィックスは、ピアしきい値の対象となる組織 によって登録されていない場合、違反プレフィックスです。

#### 考えられる検出される問題

このアラームは、新しいプレフィックスが以前に観察されなかった AS の予期しない変更また はルートリークのシナリオを特定するのに役立ちます。

#### 関連するアラームルールの設定

このアラームルールを ASN ポリシー設定に追加する場合は、次のオプションを設定する必要 があります([外部ルーティング分析(External Routing Analysis)] > [設定(Configure)] > [ポ リシー (Policies) |> [ポリシーの追加 (Add Policy) |> [ASNポリシー (ASN Policy) |> [ルー ルの追加(Add Rule)] > [予期しないASプレフィックス(Unexpected AS Prefix)])。

- アラームのしきい値(アドバタイズされたプレフィックスごと)
- プレフィックスの設定

#### 例

[予期しないASプレフィックス(Unexpected AS Prefix)] アラームルールを使用して ASN ポリ シーを作成し、モニタ対象の AS 15169 にリンクします。また、AS 15169 から発信されると予 想されるすべてのプレフィックスにも登録されます。設定不備により、プレフィックス8.8.0.0/24 が AS からリークされます。同時に、プレフィックス 9.9.0.0/24 は正しくアドバタイズされま すが、登録されません。ピアのしきい値に応じて、これらのイベントは両方ともアラームをト リガーします。その後、プレフィックス 8.8.0.0/24 を取り消すように設定を修正し、アラーム をクリアするプレフィックス 9.9.0.0/24 に登録できます。

## **AS**発信元違反(**AS Origin Violation**)

このアラームは、発信元 AS を持つモニタ対象プレフィックスのアドバタイズメントが [AS発 信元リスト(AS Origin List)] にない場合に検出します。これは違反アドバタイズメントであ り、特にアドバタイズメントの AS パス長が正規のアドバタイズメントよりも短い場合に、プ レフィックスハイジャックの試みを表す可能性があります。

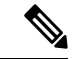

問題にすぐに対処できるように、問題(ルート情報の漏えい、または何らかのタイプの設定不 備)を起こしている可能性があるピアを知っておくと役立ちます。[マイピア (MyPeers) ]ルー ルは、特定の Crosswork Cloud サブスクリプションでこのアラームに使用できます。c\_ subscription-plan-options.xml[マイピア(MyPeers)] オプションは、ピアからの BGP 更新のみに 従いますが、[すべてのピア(AllPeers)] はピアおよびグローバルピアからの BGP 更新に従い ます。ピアの追加 (94 ページ)このオプションを設定するには、Crosswork Cloud Network Insightsポリシーの追加 (101 ページ)、 (注)

#### 考えられる検出される問題

このアラームは、ルートリークまたはプレフィックスハイジャックの特定に役立ちます。

#### 関連するアラームルールの設定

このアラームルールをプレフィックスポリシー設定に追加する場合は、次のオプションを設定 する必要があります ([外部ルーティング分析 (External Routing Analysis) ]>[設定 (Configure) ] > [ポリシー(Policies)] > [ポリシーの追加(Add Policy)] > [プレフィックスポリシー(Prefix Policy)] > [ルールの追加(Add Rule)] > [AS発信元違反(AS Origin Violation)])。

- アラームのしきい値
- 許可された発信元 ASN

#### 例

プレフィックス8.8.8.0/24の[AS発信元違反(ASOriginViolation)]アラームルールでプレフィッ クスポリシーを作成し、[AS発信元リスト(AS Origin List)] フィールド値が 15169 で設定され ています。しかし、確認されたBGP更新が8.8.8.0/24および109の発信元ASで受信されます。 AS 109 が [AS発信元リスト (AS Origin List) ] に含まれていないために、このアラームがトリ ガーされます。

## 新しい**AS**パスのエッジ(**New AS Path Edge**)

このアラームは、以前に確認されていない新しい AS ピアリングを検出します。

中間者(MITM)攻撃では、攻撃者が自身の AS をプレフィックスの AS パスに挿入し、AS を 介してプレフィックスのトラフィックを誘導します。攻撃の検出を回避するために、MITM攻 撃は通常短命で、少数のプレフィックスをターゲットとします。

一時的な AS ピアリングの別の原因として、すぐに修正されるオペレータエラーが考えられま す。

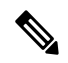

(注)

AS ピアリング関係は、多くのピアによってアドバタイズされた多数のプレフィックスの AS パスに存在するか、または長期間存続しますが、正当なネットワーク設定の変更である可能性 が高く、Crosswork Cloud Network Insights ではこれらのアラートは表示されません。

#### 考えられる検出される問題

このアラームは、潜在的な MITM 攻撃またはオペレータエラーの特定に役立ちます。

#### 例

[新しいASパスのエッジ (New AS Path Edge) ] アラームルールを使用してプレフィックスポリ シーを作成し、プレフィックス8.8.0.0/24にリンクします。アラームは、CrossworkCloudNetwork Insightsが、疑わしいASピアリング(すべてのプレフィックスのすべてのパスで以前に確認さ れていないピアリング、または新しいピアリング)を含むASパスでプレフィックス8.8.0.0/24 がアドバタイズされたことを検出したときにトリガーされます。一定の時間が経過すると、 Crosswork Cloud Network Insights は、これらの AS ピアリング関係が長期間存続していると判断 します。ピアリング関係が長期間存続していると判断されると、アラームはクリアされます。

## **AS**パス長違反(**AS Path Length Violation**)

設定されたプレフィックスの AS パス長が上限しきい値または下限しきい値を超えた場合に検 出します。このアラームは、観察された AS パスが、AS パス長の下限しきい値を下回るか、 上限しきい値を超えた場合に検出します。

BGP AS パスは、プレフィックスの遅延に影響しますが、BGP ベストパス選択(ベストパス選 択で使用される最も高い設定不可能な属性)の重要なタイブレークステップでもあります。よ り短い AS パスが優先されるため、このプロパティはハイジャッカーによって悪用される可能 性があります。モニタ対象プレフィックスの AS パス長に予想範囲を設定する必要がありま す。アドバタイズされたこの範囲外の AS パス長は、違反アドバタイズメントです

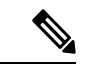

問題にすぐに対処できるように、問題(ルート情報の漏えい、または何らかのタイプの設定不 備)を起こしている可能性があるピアを知っておくと役立ちます。[マイピア(MyPeers)]ルー ルは、特定の Crosswork Cloud サブスクリプションでこのアラームに使用できます。c\_ subscription-plan-options.xml[マイピア(MyPeers)] オプションは、ピアからの BGP 更新のみに 従いますが、[すべてのピア(AllPeers)] はピアおよびグローバルピアからの BGP 更新に従い ます。ピアの追加 (94 ページ)このオプションを設定するには、Crosswork Cloud Network Insightsポリシーの追加 (101 ページ)、 (注)

#### 考えられる検出される問題

このアラームは、ルートリークまたはハイジャックの特定に役立ちます。また、モニタ対象プ レフィックスの遅延のモニタにも役立ちます。

#### 関連するアラームルールの設定

このアラームルールをプレフィックスポリシー設定に追加する場合は、次のオプションを設定 する必要があります ([外部ルーティング分析 (External Routing Analysis)] > [設定 (Configure)] > [ポリシー(Policies)] > [ポリシーの追加(Add Policy)] > [プレフィックスポリシー(Prefix Policy) |> [ルールの追加(Add Rule)] > [ASパス長違反(AS Path Length Violation)])。

- アラームのしきい値
- [許可されたASパス長の範囲(Allowed AS path length range)]

#### 例

[ASパス長違反 (AS Path Length Violation)]アラームルールを使用してプレフィックスポリシー を作成し、プレフィックス8.8.0.0/24および9.9.0.0/24にリンクします。プレフィックス8.8.0.0/24 は、異なるピアリングポイントを介してユーザによってリークされることにより、AS パスが 短くなり、アラームがトリガーされます。アラームは、プレフィックス 8.8.0.0/24 が正当なア ドバタイズメント(許可された範囲内のパス長)によってアドバタイズされるとクリアされま す。後で、プレフィックス発信元 9.9.0.0/24 からのアップストリームパスでピアリング関係が 変更されると(正当または MITM 攻撃により)、より長い AS パスでアドバタイズされます。

これらのアップストリーム関係をほとんど制御できない可能性があり、設定された AS パス範 囲をアラームがクリアされるように変更する必要があります。

### 親集約の変更(**Parent Aggregate Change**)

このアラームは、予期しないスーパーネットまたはしきい値違反を検出します。

ネットワークオペレータは通常、アドバタイズされたプレフィックスの直接のスーパーネット プレフィックス(集約またはサマリー)、およびその他の集約された上位スーパーネット、お よびそれらの発信元 AS を認識しています。ユーザは、Classless inter-domain routing(CIDR) プレフィックス長を指定して、予想される IPv4 および IPv4 スーパーネットのセットを少なく とも 1 つ設定する必要があります。ユーザは、許可された送信元 AS のリストから、観測され た集約が発信されるように強制することもできます。

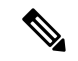

問題にすぐに対処できるように、問題(ルート情報の漏えい、または何らかのタイプの設定不 備)を起こしている可能性があるピアを知っておくと役立ちます。[マイピア (MyPeers) ]ルー ルは、特定の Crosswork Cloud サブスクリプションでこのアラームに使用できます。c\_ subscription-plan-options.xml[マイピア(MyPeers)] オプションは、ピアからの BGP 更新のみに 従いますが、[すべてのピア(AllPeers)] はピアおよびグローバルピアからの BGP 更新に従い ます。ピアの追加 (94ページ)このオプションを設定するには、Crosswork Cloud Network Insightsポリシーの追加 (101 ページ)、 (注)

#### 考えられる検出される問題

このアラームは、サマリープレフィックスの誤った取り消しやルートリークを特定するのに役 立ちます。

#### 関連するアラームルールの設定

このアラームルールをプレフィックスポリシー設定に追加する場合は、次のオプションを設定 する必要があります ([外部ルーティング分析 (External Routing Analysis) ] > [設定 (Configure) ] > [ポリシー(Policies)] > [ポリシーの追加(Add Policy)] > [プレフィックスポリシー(Prefix Policy) |>[ルールの追加 (Add Rule) |> [親集約の変更 (Parent Aggregate Change) |)。

- •アラームのしきい値(アドバタイズされた集約ごと)
- [許可された発信元ASN (Allowed Origin ASNs) 1 (オプション)
- [許可されるIPv4/IPv6スーパーネット(Allowed IPv4/IPv6 supernets)]

#### 例

[親集約の変更(Parent AggregateChange)]アラームルールを使用してプレフィックスポリシー を作成し、プレフィックス 8.8.0.0/24 にリンクします。ポリシーは、許可された IPv4 集約プレ フィックス長 [22, 9] および許可された発信元 AS3356 で設定されます。次のイベントがアラー ムをトリガーします。

- 予想されるスーパーネット 8.8.0.0/22 がハイジャックされます(プレフィックスは予期し ない発信元 AS から発信されます)。
- 集約、プレフィックス 8.8.0.0/20 がアドバタイズされ、潜在的なリークとして識別されま す。

リークまたはハイジャックが解決されるか、ユーザがアラーム設定を変更して、これらの集約 アドバタイズメントが正当であることを示すと、アラームはクリアされます。

## プレフィックスアドバタイズメント(**Prefix Advertisement**)

このアラームは、モニタ対象プレフィックスの優先 BGP パスでの予期しない変更を検出しま す。したがって、プレフィックスのアドバタイズされたパスの BGP 属性に対する予期しない 変更をモニタし、潜在的なルートリークの広がりを確認できます。

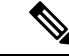

問題にすぐに対処できるように、問題(ルート情報の漏えい、または何らかのタイプの設定不 備)を起こしている可能性があるピアを知っておくと役立ちます。[マイピア (MyPeers) ]ルー ルは、特定の Crosswork Cloud サブスクリプションでこのアラームに使用できます。c\_ subscription-plan-options.xml[マイピア (My Peers) |オプションは、ピアからの BGP 更新のみに 従いますが、[すべてのピア(AllPeers)] はピアおよびグローバルピアからの BGP 更新に従い ます。ピアの追加 (94ページ) このオプションを設定するには、Crosswork Cloud Network Insightsポリシーの追加 (101 ページ)、 (注)

#### 考えられる検出される問題

このアラームは、ルートリークまたはモニタ対象プレフィックスの優先 BGP パスの変更を特 定するのに役立ちます。

#### 関連するアラームルールの設定

このアラームルールをプレフィックスポリシー設定に追加する場合は、次のオプションを設定 する必要があります ([外部ルーティング分析 (External Routing Analysis)] > [設定 (Configure)] >[ポリシー (Policies) ]>[ポリシーの追加 (Add Policy) ]>[プレフィックスポリシー (Prefix Policy) |>[ルールの追加 (Add Rule) |>[プレフィックスアドバタイズメント (Prefix Advertisement) ]) 。

• アラームのしきい値

## プレフィックスの取り消し(**Prefix Withdrawal**)

このアラームは、ピアがプレフィックスを取り消した場合に検出します。

少数の BGP ピアからのプレフィックスの取り消しは、プレフィックスに到達する複数のパス があるため、必ずしもプレフィックスが到達不能であることを意味しません。ただし、多数の ピアが地理的エリアのプレフィックスを取り消すと、プレフィックスの到達可能性が低下する 可能性があります。ルータのフラップによるノイズを抑制するために、このアラームのしきい 値を他のアラームよりも高く設定することをお勧めします。

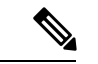

問題にすぐに対処できるように、問題(ルート情報の漏えい、または何らかのタイプの設定不 備)を起こしている可能性があるピアを知っておくと役立ちます。[マイピア (MyPeers) ]ルー ルは、特定の Crosswork Cloud サブスクリプションでこのアラームに使用できます。c\_ subscription-plan-options.xml[マイピア(MyPeers)] オプションは、ピアからの BGP 更新のみに 従いますが、[すべてのピア(AllPeers)] はピアおよびグローバルピアからの BGP 更新に従い ます。ピアの追加 (94ページ) このオプションを設定するには、Crosswork Cloud Network Insightsポリシーの追加 (101 ページ)、 (注)

#### 考えられる検出される問題

このアラームは、プレフィックスの取り消しにつながる設定不備を特定するのに役立ちます。

#### 関連するアラームルールの設定

このアラームルールをプレフィックスポリシー設定に追加する場合は、次のオプションを設定 する必要があります([外部ルーティング分析(External Routing Analysis)]>[設定(Configure)] > [ポリシー(Policies)] > [ポリシーの追加(Add Policy)] > [プレフィックスポリシー(Prefix Policy) |>[ルールの追加 (Add Rule) |>[プレフィックスの取り消し (Prefix Withdrawal) ])。

• アラームのしきい値

## **ROA**の有効期限(**ROA Expiry**)

このアラームは、Route Origin Authorization (ROA) レコードの有効期限が切れる前に警告しま す。ROA レコードは、リソース(アドバタイズされたプレフィックス)の所有権を主張する オペレータによって作成され、地域インターネットレジストリ(RIR)またはルーティング資 産データベース(RADB)などの他のサービスによって暗号化されて配布されます。詳細につ いては、[ripe.net](https://www.ripe.net/manage-ips-and-asns/resource-management/rpki/resource-certification-roa-management) を参照してください。

ROA レコードの有効期限切れの何日前にアラートを送信するかを指定できます。これは、情 報提供を目的とするアラームです。新しいレコードを作成するアクションを実行して、ルータ によるプレフィックスの考えられるフィルタリングを回避できます。このアラームは、プレ フィックスが ROA レコードでカバーされていて、現在と設定したトリガー間隔の間(現在 + [有効期限が切れる前にトリガーする日数(Days to Trigger Before Expiration)])のどの時点で も、プレフィックスに有効な ROA レコードがない場合にアクティブになります。特に、期限 切れのレコードと期限が切れていないレコードが混在している場合、設定された間隔内のいず れかの時点に期限が切れていないカバーしているレコードが存在する限り、アラームはアク ティブになりません。

#### 考えられる検出される問題

このアラームは、保留中の ROA カバレッジの欠如を検出します。

#### 関連するアラームルールの設定

このアラームルールをプレフィックスポリシー設定に追加する場合は、次のオプションを設定 する必要があります([外部ルーティング分析(External Routing Analysis)]>[設定(Configure)] > [ポリシー(Policies)] > [ポリシーの追加(Add Policy)] > [プレフィックスポリシー(Prefix Policy) |>[ルールの追加 (Add Rule) |> [ROAの有効期限 (ROA Expiry) ])。

• ROA レコードの期限が切れる前にトリガーする日数。

#### 例

[ROAの有効期限(ROA Expiry)] アラームルールを使用してプレフィックスポリシーを作成 し、[有効期限が切れる前にトリガーする日数(Days to Trigger Before Expiration)] に 30 を指定 して、プレフィックス 8.8.0.0/24 にリンクします。このアラームは、プレフィックス 8.8.0.0/24 が複数の ROA レコードでカバーされている場合にトリガーされ、Crosswork Cloud Network Insights はこれらすべてのレコードがすでに期限切れになっているか、または 30 日未満で期限 切れになることを検出します。アラームをクリアするには、トリガー時間間隔をカバーする 8.8.0.0/24 に対して少なくとも 1 つの ROA レコードを作成する必要があります。

### **ROA**障害(**ROA Failure**)

このアラームは、モニタ対象プレフィックスの ROA [有効性状態](https://datatracker.ietf.org/doc/html/rfc6483#section-2)が無効かどうかを示します。 発信元 AS がプレフィックスをカバーする ROA レコードにない、モニタ対象プレフィックス のアドバタイズメントは、違反アドバタイズメントです。アラームは、プレフィックスの観測 されたすべての送信元ASNを含むROAレコードの追加、またはすべてのレコードの期限切れ のいずれかによりクリアされます。具体的には、このアラームは、ROA レコードがない(存 在しない、またはすべてが期限切れになっている)場合はアクティブになりません。

ROA の詳細については、[ripe.net](https://www.ripe.net/manage-ips-and-asns/resource-management/rpki/resource-certification-roa-management) を参照してください。

#### 考えられる検出される問題

このアラームは、プレフィックスハイジャックの試行を特定するのに役立ちます。

#### 関連するアラームルールの設定

このアラームルールをプレフィックスポリシー設定に追加する場合は、次のオプションを設定 する必要があります([外部ルーティング分析(External Routing Analysis)]>[設定(Configure)] > [ポリシー(Policies)] > [ポリシーの追加(Add Policy)] > [プレフィックスポリシー(Prefix Policy) ]>[ルールの追加 (Add Rule) ]>[ROA障害 (ROA Failure)])。

• アラームのしきい値

### **ROA**が見つからない(**ROA Not Found**)

プレフィックスは、それをカバーする複数のROAレコードを持つことができます。このアラー ムは、モニタ対象のプレフィックスに ROA レコードがない(存在しない、または期限切れに

なっている)場合にトリガーされます。これにより、[RTR](https://datatracker.ietf.org/doc/html/rfc8210)プロトコルを実装するルータによっ てプレフィックスがドロップされることを回避できます。

ROA の詳細については、[ripe.net](https://www.ripe.net/manage-ips-and-asns/resource-management/rpki/resource-certification-roa-management) を参照してください。

#### 考えられる検出される問題

これは、モニタ対象のプレフィックスに ROA レコードがないことをユーザに警告する情報ア ラームです。

### **DNS**ルートプレフィックスの取り消し(**DNS Root Prefix Withdrawal**)

IANAによって割り当てられ、OpenDNSとGoogleによって提供されるサーバーを含むパブリッ ク DNS ルートサーバーは、通常のルータ操作がパブリック インターネット ルーティングに参 加するために必要です。このアラームは、DNSサーバアドレスが属する一連のプレフィックス (ネットブロック)をモニタします。セット内のいずれかのプレフィックスが取り消される と、ユーザに警告します。

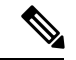

このアラームは [プレフィックスの取り消し(Prefix Withdrawal)] アラームとは異なります。 これらのプレフィックスは、ユーザがサブスクリプションで消費するプレフィックスの合計量 に追加されず、アラームルールにリンクされたピアからの取り消しだからです。 (注)

#### 考えられる検出される問題

このアラームは、既知のルート DNS サーバプレフィックスがモニタ対象ピアのルーティング テーブルから削除されたかどうかを検出します。このアラームは、DNSルートサーバーの撤回 につながるインターネットルータの不良構成を特定するのに役立ちます。

#### 関連するアラームルールの設定

このアラームルールをピアポリシー設定に追加する場合は、次のオプションを設定する必要が あります([外部ルーティング分析(External Routing Analysis)] > [設定(Configure)] > [ポリ シー(Policies)] > [ポリシーの追加(Add Policy)] > [ピアポリシー(Peer Policy)] > [ルール の追加 (Add Rule) ]>[DNSルートプレフィックスの取り消し (DNS Root Prefix Withdrawal) ])。

• 監視対象の DNS ルートサーバー

#### 例

[DNSルートプレフィックスの取り消し(DNS Root Prefix Withdrawal)] アラームルールを使用 してピアポリシーを作成し、ピアRTR1にリンクします。プレフィックス198.41.0.0/24(Aルー トサーバ)および 2001:7fd::/48 (K ルートサーバ)に対するアラートを受け取ることを選択し ます。アラームは、これらのプレフィックスのいずれかが RTR1 によって取り消されるとアク ティブになり、両方がアドバタイズされるとクリアされます。

## サブプレフィックスアドバタイズメント(**SubPrefix Advertisement**)

ハイジャッカーは、ルータが新しいサブプレフィックスをインストールすることで、モニタ対 象プレフィックスによってカバーされる IP スペースの一部のトラフィックをリダイレクトで きます。これは、ルータが具体的ではないルートよりも具体的なルートを優先するためです。 ハイジャッカーは、既存のサブプレフィックスの新しいルートをインストールすることもでき ます。これらのハイジャックの試行を検出するために、サブプレフィックスの許可された発信 元 ASN のリストを設定できます。このアラームの場合、違反アドバタイズメントは、アドバ タイズされたサブプレフィックスとそのピアのしきい値のいずれかが違反している場合です。

#### 考えられる検出される問題

このアラームは、ルートリークまたはモニタ対象プレフィックスのサブプレフィックスのハイ ジャックを特定するのに役立ちます。

#### 関連するアラームルールの設定

このアラームルールをプレフィックスポリシー設定に追加する場合は、次のオプションを設定 する必要があります (「外部ルーティング分析 (External Routing Analysis) ]>[設定(Configure)] > [ポリシー(Policies)] > [ポリシーの追加(Add Policy)] > [プレフィックスポリシー(Prefix Policy) 1>[ルールの追加 (Add Rule) 1>[サブプレフィックス アドバタイズメント (SubPrefix Advertisement) ])。

- プレフィックスの設定
- アドバタイズされたサブプレフィックスごとのしきい値(Peers to Resolve および Peers to Trigger)アラームのしきい値 (347 ページ)
- 許可された発信元 ASN

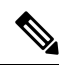

- 発信元 ASN リストを無視するには、[発信元ASNリストを使用 (Use Origin ASNs) 1オプションを [いいえ (No) 1に切り替えま す。発信元 ASN リストが無視されると、すべての ASN に対して アラームがトリガーされます。 (注)
	- IPv4/IPv6 の最大長:設定された IPv4/IPv6 の最大長よりも長いサブプレフィックスマスク を無視するオプションを使用できます。IPv4 の最大長は 8 より大きく、IPv6 の最大長は 16 より大きい必要があります。

#### 例

[サブプレフィックスアドバタイズメント(SubprefixAdvertisement)]アラームルールを使用し てプレフィックスポリシーを作成し、プレフィックス 8.8.0.0/24 にリンクします。次のサブプ レフィックス アドバタイズメントが発生し、アラームがトリガーされます。

- 予期しないサブプレフィックス 8.8.0.5/30 がアドバタイズされます。この場合、このプレ フィックスは新しい管理組織に割り当てられ、新しい発信元 AS から初めてアドバタイズ されます。このアラームをクリアするには、サブプレフィックス 8.8.0.5/30 を登録するよ うに Crosswork Cloud Network Insights を設定するか、または新しい発信元 AS を許可され た発信元 ASN のリストに追加します。
- 予期しないサブプレフィックス 8.8.0.4/30 がアドバタイズされます。これは、ルートリー クまたはハイジャックのいずれかを示している可能性があります。このアラームをクリア するには、8.8.04/30 を取り消す必要があります。

### アップストリーム**AS**の変更(**Upstream AS Change**)

BGP オペレータは、アウトバウンドポリシー(たとえば、どのアップストリーム AS がプレ フィックスを伝播できるか)によってピアリング関係を制御できます。このアラームは、プレ フィックスを伝播しない既存のピアへのルートリークを検出します。ユーザは、許可された アップストリーム ASN のリストを設定する必要があります。リストにないアップストリーム AS パスに 1 ホップが残っている ASN を持つモニタ対象プレフィックスのアドバタイズメント は、違反アドバタイズメントです。

# 

問題にすぐに対処できるように、問題(ルート情報の漏えい、または何らかのタイプの設定不 備)を起こしている可能性があるピアを知っておくと役立ちます。[マイピア (MyPeers) ]ルー ルは、特定の Crosswork Cloud サブスクリプションでこのアラームに使用できます。c\_ subscription-plan-options.xml[マイピア(MyPeers)] オプションは、ピアからの BGP 更新のみに 従いますが、[すべてのピア(AllPeers)] はピアおよびグローバルピアからの BGP 更新に従い ます。ピアの追加 (94ページ) このオプションを設定するには、Crosswork Cloud Network Insightsポリシーの追加 (101 ページ)、 (注)

#### 考えられる検出される問題

このアラームは、モニタ対象プレフィックスのルートリークを特定するのに役立ちます。

#### 関連するアラームルールの設定

このアラームルールをプレフィックスポリシー設定に追加する場合は、次のオプションを設定 する必要があります (「外部ルーティング分析 (External Routing Analysis) ]>[設定 (Configure) ] > [ポリシー(Policies)] > [ポリシーの追加(Add Policy)] > [プレフィックスポリシー(Prefix Policy) |>[ルールの追加(Add Rule)]>[アップストリームASの変更(Upstream AS Change)])。

- アラームのしきい値
- [許可されるアップストリームASN(Allowed upstream ASNs)]

#### 例

[アップストリームASの変更(Upstream AS Change)] アラームルールで許可されたアップスト リームASN [293,1221]を使用してプレフィックスポリシーを作成し、プレフィックス8.8.0.0/24 にリンクします。プレフィックス 8.8.0.0/24 は、AS パス [2711, 1299, 3356] を持つピアによって アドバタイズされます。AS1299は許可されたアップストリームASNではないため、しきい値 が適用されて、アラームがトリガーされます。違反している AS パスを持つルートが取り消さ れるか、許可されたアップストリーム ASN のリストに AS1229 が追加されると、アラームは クリアされます。

### 有効な**AS**パス違反(**Valid AS Path Violation**)

このアラームは、プレフィックス アドバタイズメント AS パスが指定された ASN パターンと 一致しない場合に検出します。

Crosswork Network Insights は、設定された有効な **AS** パスパターンを、アドバタイズされたプ レフィックスの AS パスと比較します。ASN パターンは、スペースで区切った AS 番号を順に 並べた予測されるシーケンスであり、107 3462 109 のように発信元 AS で終わります。演算子 を使用して複雑なパターンを表現できます。パターンが一致しない場合は、CrossworkNetwork Insights はアラームをトリガーしてアクティブにします。

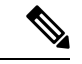

問題にすぐに対処できるように、問題(ルート情報の漏えい、または何らかのタイプの設定不 備)を起こしている可能性があるピアを知っておくと役立ちます。[マイピア (MyPeers) ]ルー ルは、特定の Crosswork Cloud サブスクリプションでこのアラームに使用できます。c\_ subscription-plan-options.xml[マイピア (My Peers) ] オプションは、ピアからの BGP 更新のみに 従いますが、[すべてのピア(AllPeers)] はピアおよびグローバルピアからの BGP 更新に従い ます。ピアの追加 (94ページ) このオプションを設定するには、Crosswork Cloud Network Insightsポリシーの追加 (101 ページ)、 (注)

#### パターンの例:**[0-]\* 806 \* 200**

- 有効な AS パス:1900 1731 806 100 200
- 違反 AS パス:1900 1731 807 100 200
- 違反 AS パス:1900 1731 806 150 100 200

#### 考えられる検出される問題

このアラームは、潜在的なMITM攻撃または遅延の低下を示す予期しないBGP ASパスの変更 を検出します。

#### 関連するアラームルールの設定

このアラームルールをプレフィックスポリシー設定に追加する場合は、次のオプションを設定 する必要があります (「外部ルーティング分析 (External Routing Analysis) ]>[設定(Configure)] > [ポリシー(Policies)] > [ポリシーの追加(Add Policy)] > [プレフィックスポリシー(Prefix Policy) 1> [ルールの追加 (Add Rule) 1> [有効なASパス違反 (Valid AS Path Violation) 1)。

• アラームのしきい値

### ピアの停止(**Peer Down**)

このアラームは、Crosswork Cloud Network Insights とモニタ対象ピアとの間のピアリングセッ ションの状態をモニタします。Crosswork Cloud Network Insights とモニタ対象ピアとの間のピ アリングセッションが、予測されていた確立状態でない場合に、問題が発生する可能性があり ます。ピアリングセッションが確立状態になると、アラームはクリアされます。

#### 考えられる検出される問題

このアラームは、モニタ対象ピアでの BGP プロセスの問題、またはピアリングに影響を与え るハードウェアやソフトウェアの問題を特定するのに役立ちます。

## アドバタイズされたプレフィックスの数(**Advertised Prefix Count**)

このアラームは、モニタ対象ピアの RIB のサイズをモニタします。Crosswork Cloud Network Insights は、すべてのモニタ対象ピアに関連する統計情報(各ピアが Crosswork Cloud Network Insights にアドバタイズするプレフィックスの数を含む)を定期的に収集します。モニタ対象 ピアから Crosswork Cloud Network Insights にアドバタイズされると予想されるプレフィックス の数に対して、少なくとも1つのIPv4/IPv6アドレスファミリ範囲を設定する必要があります。 アドバタイズされたプレフィックスの数が予想される最小数を下回った場合は、モニタ対象ピ アと Crosswork Cloud Network Insights またはその他のピアとの間のピアリングセッションに問 題があることを示しています。また、ピアに適用されている、モニタ対象ピアに設定されたイ ンバウンドポリシーの制限が Crosswork Cloud Network Insights よりも厳しい場合や、Crosswork Cloud Network Insights ピアに適用されているアウトバウンドポリシーの制限が厳しい場合にも 発生します。逆に、アドバタイズされたプレフィックスの数が予想される最大数を超えている 場合は、制限の緩いポリシーが設定されているか、またはプレフィックスアドバタイズメント でピアに大きな負担をかける悪意のある試みを示している可能性があります。

#### 考えられる検出される問題

このアラームは、ピアリングの問題(ソフトウェア、ハードウェア、または設定不備の問題に よる)またはピアでの DoS 攻撃を特定するのに役立ちます。

#### 関連するアラームルールの設定

このアラームルールを ASN ポリシー設定に追加する場合は、次のオプションを設定する必要 があります([外部ルーティング分析(External Routing Analysis)] > [設定(Configure)] > [ポ リシー (Policies) |> [ポリシーの追加(Add Policy)] > [ピアポリシー(Peer Policy)] > [ルー ルの追加(AddRule)]>[アドバタイズされたプレフィックスの数(AdvertisedPrefixCount)])。

•予期されるプレフィックスの数の範囲(IPv4/IPv6 アドレスファミリごと)

#### 例

ピア RTR1 にリンクされている、[アドバタイズされたプレフィックスの数(Advertised Prefix Count)] アラームルールで、予期される IPv4 プレフィックス範囲 [1000, 800000] を使用して、 ピアポリシーを作成します。RTR1 から Crosswork Cloud Network Insights にアドバタイズされ た IPv4 プレフィックスの数がこの範囲外で、以前に記録されたものと異なる場合、アラーム はデータ収集イベントごとにアクティブになります。

## 禁止された**IP**プレフィックス(**Prohibited IP Prefix**)

このアラームは、監視対象ピアの Routing Information Base(RIB)にインストールされている パブリック IP ルーティングスペースに禁止されたプレフィックスがあるか、または監視対象 ピアがそれを転送している場合に検出します。

Bogon は、予約されているか、地域インターネットレジストリ (RIR)に割り当てられていな いため、パブリックではないIPアドレスブロックです。[フルBogon(Full bogons)]には、RIR に割り当てられているが、RIRによって特定のネットワークに割り当てられていないアドレス ブロックも含まれます。禁止されたプレフィックスのアドバタイズメントをルータでフィルタ リングすることをお勧めします。ユーザーは、このアラームを使用して、Bogonアドバタイズ メントについてのみアラートを受け取るように選択できます。

#### 考えられる検出される問題

このアラームは、ルータに対する DoS 攻撃の特定に役立ちます。

#### 関連するアラームルールの設定

このアラームルールをピアポリシー設定に追加する場合は、[Bogon(Bogons)] または [フル Bogon (Full bogons) 1を選択します ([外部ルーティング分析 (External Routing Analysis) ] > [設定(Configure)] > [ポリシー(Policies)] > [ポリシーの追加(AddPolicy)] > [ピアポリシー (Peer Policy)] > [ルールの追加(Add Rule)] > [禁止されたIPプレフィックス(Prohibited IP Prefix) ])。

#### 例

[禁止されたIPプレフィックス(Prohibited IPPrefix)] アラームルールでオプション [Bogons] を 使用してピアポリシーを作成し、ピア RTR1 にリンクします。RTR1 が 10.0.0.0/24(RFC1918 による BOGON)を Crosswork Cloud Network Insights にアドバタイズすると、アラームはアク ティブになりますが、2001:221::/32(フルBogons)がアドバタイズされるとアクティブになり ません。

## ゲートウェイ接続

Crosswork Data Gateway が Crosswork Cloud Traffic Analysis 用にインストールされると、Crosswork Data GatewayとCrossworkCloudの間の接続をモニターするポリシーが自動的に作成されます。 Crosswork Data Gateway がCrosswork Cloudへの接続を失った場合(レポート間隔内でCrosswork Cloudとの通信に失敗した場合)、アラームが生成され、CrossworkCloudTraffic Analysis[アラー ム (Alarms) 1ページに表示されます ( <mark>ま > [モニター (Monitor) 1> [アラーム (Alarms) 1)</mark>。 ゲートウェイ接続の詳細を表示したり、アラーム重大度レベル、モニター対象ゲートウェイの リスト、または通知エンドポイントを更新したりするには、次の手順を実行します。

ステップ **1 > [**構成(**Configure**)**] > [**ポリシー(**Policies**)**]** の順に選択します。

[ゲートウェイ接続(Gateway Connectivity)] で、アクティブなアラームの数、モニター対象のゲートウェ イの数、および最新のアクティブなアラームを持つゲートウェイを表示できます。

- ステップ **2** [ゲートウェイ接続(Gateway Connectivity)] で、[詳細(Details)] をクリックします。
- ステップ **3** デフォルトでは、[概要(Overview)] タブに現在のゲートウェイ接続ポリシーの設定が表示されます。
- ステップ **4** アラームの詳細を表示するには、**[**アラーム(**Alarms**)**]**タブをクリックします。このページから、[ゲート ウェイ接続の喪失 (Lost Gateway Connection) ] アラームをクリックして特定のアラームの詳細を確認した り、[アクティブ(Active)]、[確認(Acknowledge)]、または [履歴([History](https://www.cisco.com/c/en/us/td/docs/cloud-systems-management/crosswork-network-automation/b_cisco-crosswork-cloud-user-guide/m_monitor-alarms-external-routing-analytics.html#id_32143))] のタブ間を移動したりで きます。
- ステップ **5** アラームの重大度やモニター対象ゲートウェイのリストを変更したり、エンドポイント通知の設定をした りするには、[編集 (Edit) ] をクリックします。
	- a) [トリガー (Triggers) ] > [ゲートウェイルール (Gateway Rules) ] > [重大度 (Severity) ] ドロップダウ ンメニューで、重大度を選択します。
	- b) [データ(Data)]で、[変更(Modify)]をクリックして、モニターまたは無視するゲートウェイを更新 します。
	- c) **[**アクション(**Actions**)**]** で、既存のエンドポイント通知を変更、もしくはさらに追加できます。設定 できるエンドポイント通知のタイプの詳細については、通知エンドポイントについて (109 ページ) を参照してください。
	- d) [保存 (Save) ] をクリックします。

## デバイスの接続性

デバイスが Crosswork Data Gateway にリンクされて Crosswork Cloud Traffic Analysis に追加され ると、Crosswork Data Gateway とそのデバイス間の接続をモニターするためのポリシーが自動 的に作成されます。Crosswork Data Gateway がデバイスとの接続を失うと、アラームが生成さ

れ、**Crosswork Cloud Traffic Analysis** [アラーム(Alarms)] ページに表示されます( > [モニ ター(Monitor)] > [アラーム(Alarms)])。

デバイス接続の詳細を表示したり、重大度レベル、モニター対象デバイスのリスト、または通 知エンドポイントを更新したりするには、次の手順を実行します。

ステップ1 <sup>13</sup>>[構成 (Configure) ]>[ポリシー (Policies)] の順に選択します。

[デバイス接続(Device Connectivity)] で、アクティブなアラームの数、モニタ対象のデバイスの数、およ び最新のアクティブなアラームを持つデバイスを表示できます。

- ステップ **2** [デバイス接続(Device Connectivity)] で、[詳細(Details)] をクリックします。
- ステップ **3** デフォルトでは、[概要(Overview)] タブに現在のデバイス接続のポリシー設定が表示されます。
- ステップ **4** アラームの詳細を表示するには、[アラーム(Alarms)] タブをクリックします。このページから、[デバイ ス接続の喪失 (Lost Device Connection) ]アラームをクリックして特定のアラームの詳細を確認したり、[ア クティブ (Active) ]、[確認 (Acknowledge) ]、または[履歴 ([History](https://www.cisco.com/c/en/us/td/docs/cloud-systems-management/crosswork-network-automation/b_cisco-crosswork-cloud-user-guide/m_monitor-alarms-external-routing-analytics.html#id_32143)) ]のタブ間を移動したりできます。
- ステップ **5** アラームの重大度やモニター対象デバイスのリストを変更したり、エンドポイント通知の設定をしたりす るには、[編集(Edit)] をクリックします。
	- a) [トリガー (Triggers)] > [デバイスルール (Device Rules)] > [重大度 (Severity)] ドロップダウンメ ニューで、重大度を選択します。
	- b) [データ (Data) ]で、[変更 (Modify) ]をクリックして、モニターまたは無視するデバイスを更新しま す。
	- c) **[**アクション(**Actions**)**]** で、既存のエンドポイント通知を変更、もしくはさらに追加できます。設定 できるエンドポイント通知のタイプの詳細については、通知エンドポイントについて (109 ページ) を参照してください。
	- d) [保存 (Save) ] をクリックします。

### インターフェイス **TX** の使用率

このアラームは、送信トラフィック情報をモニターし、インターフェイスの TX 使用率が指定 した範囲外の場合にトリガーされます。このアラームを設定するには、次の手順を実行しま す。

- ステップ1 メインウィンドウで、<sup>電</sup>>[設定 (Configure) ]>[ポリシー (Policies)]の順にクリックします。
- ステップ **2** [ポリシーを追加(Add Policy)] をクリックします。
- ステップ **3** [名前(Name)] フィールドでポリシー名を入力します。
- ステップ **4** [トリガー(Triggers)] で、[ルールの追加(Add Rules)] をクリックします。
- ステップ **5** [インターフェイス TX の使用率(Interface TX Utilization)] をクリックします。
- ステップ **6** [Next] をクリックします。
- ステップ **7** デフォルトでは、ルールが有効になっています。ルールをまだ使用しない場合は、スイッチを [無効 (DISABLED)] に切り替えます。
- ステップ **8** このアラームをトリガーする使用率の範囲を示すには、スライダを使用します。使用率が赤色とALARM テキストで示される範囲内にある場合、Crosswork Cloud から通知が届きます。
- ステップ **9** [重大度(Severity)]ドロップダウンリストで、このアラームに定義する重大度を選択します。
- ステップ **10** その他の必要なインターフェイスおよびエンドポイント通知の設定を行い、[保存(Save)] をクリック します。

### インターフェイス **RX** の使用率

このアラームは、受信トラフィック情報をモニターし、インターフェイスの RX 使用率が指定 した範囲外になった場合にトリガーされます。このアラームを設定するには、次の手順を実行 します。

- ステップ1 メインウィンドウで、<sup>事</sup>>[設定 (Configure) ]>[ポリシー (Policies)] の順にクリックします。
- ステップ2 「ポリシーを追加 (Add Policy) 1をクリックします。
- ステップ **3** [名前(Name)] フィールドでポリシー名を入力します。
- ステップ **4 [**トリガー(**Triggers**)**]** で、**[**ルールの追加(**Add Rules**)**]** をクリックします。
- ステップ **5** [インターフェイス RX の使用率(Interface RX Utilization)] をクリックします。
- ステップ **6** [Next] をクリックします。
- ステップ **7** デフォルトでは、ルールが有効になっています。ルールをまだ使用しない場合は、スイッチを [無効 (DISABLED)] に切り替えます。
- ステップ **8** このアラームをトリガーする使用率の範囲を示すには、スライダを使用します。使用率が赤色とALARM テキストで示される範囲内にある場合、Crosswork Cloud から通知が届きます。
- ステップ **9 [**重大度(**Severity**)**]** ドロップダウンリストで、このアラームに定義する重大度を選択します。
- ステップ **10** その他の必要なインターフェイスおよびエンドポイント通知の設定を行い、**[**保存(**Save**)**]** をクリック します。

### プレフィックス使用率

このアラームは、プレフィックスのキャパシティをモニターするもので、モニター対象イン ターフェイスのプレフィックスの1つが合計キャパシティのうち最大となるパーセンテージを 超えた場合にトリガーされます。このアラームを設定するには、次の手順を実行します。

- ステップ1 メインウィンドウで、<sup>事</sup>>[設定 (Configure) ]>[ポリシー (Policies)] の順にクリックします。
- ステップ2 [ポリシーを追加 (Add Policy) ] をクリックします。
- **ステップ3** [名前 (Name) ] フィールドでポリシー名を入力します。
- ステップ **4** [トリガー(Triggers)] で、[ルールの追加(Add Rules)] をクリックします。
- ステップ **5** [プレフィックス使用率(Prefix Utilization)] をクリックします。
- ステップ **6** [Next] をクリックします。
- ステップ **7** デフォルトでは、ルールが有効になっています。ルールをまだ使用しない場合は、スイッチを [無効 (DISABLED)] に切り替えます。
- ステップ **8** このアラームをトリガーする使用率の範囲を示すには、スライダを使用します。使用率が赤色とALARM テキストで示される範囲内にある場合、Crosswork Cloud から通知が届きます。
- ステップ **9** [重大度(Severity)]ドロップダウンリストで、このアラームに定義する重大度を選択します。

ステップ **10** その他の必要なインターフェイスおよびエンドポイント通知の設定を行い、[保存(Save)] をクリック します。

# すべてのアラームの表示

アクティブなアラームは、ポリシーのいずれかの条件が満たされると生成されます。[アラー ム(Alarms)] ページで発生する可能性のあるアラームの説明を表示するには、アラームの説 明 (23 ページ)を参照してください。アラームの詳細を表示するには、アラームの詳細の表 示 (41ページ)を参照してください。

- **ステップ1** メインウィンドウで、[外部ルーティング分析(External Routing Analytics)]>[モニタ(Monitor)]>[アラー ム(Alarms)] の順にクリックします。
- ステップ **2** [アラーム(Alarms)] ページの上部にある次のいずれかのタブをクリックします。
	- [アクティブ(Active)]:すべてのアクティブなアラームのリストが表示され、優先順位でソートされ ます。
	- [確認済み(Acknowledged)]:優先順位でソートされたすべての確認済みアラームのリストが表示さ れます。
	- [履歴(History)]:[タイムフレーム(Timeframe)] ドロップダウンリストから時間範囲を指定できる 履歴アラームが表示されます。詳細については、アラーム履歴の表示 (45ページ)を参照してくだ さい。

次の表で、アラームフィールドについて説明します。

表 **2 :** アラームのフィールドに関する説明

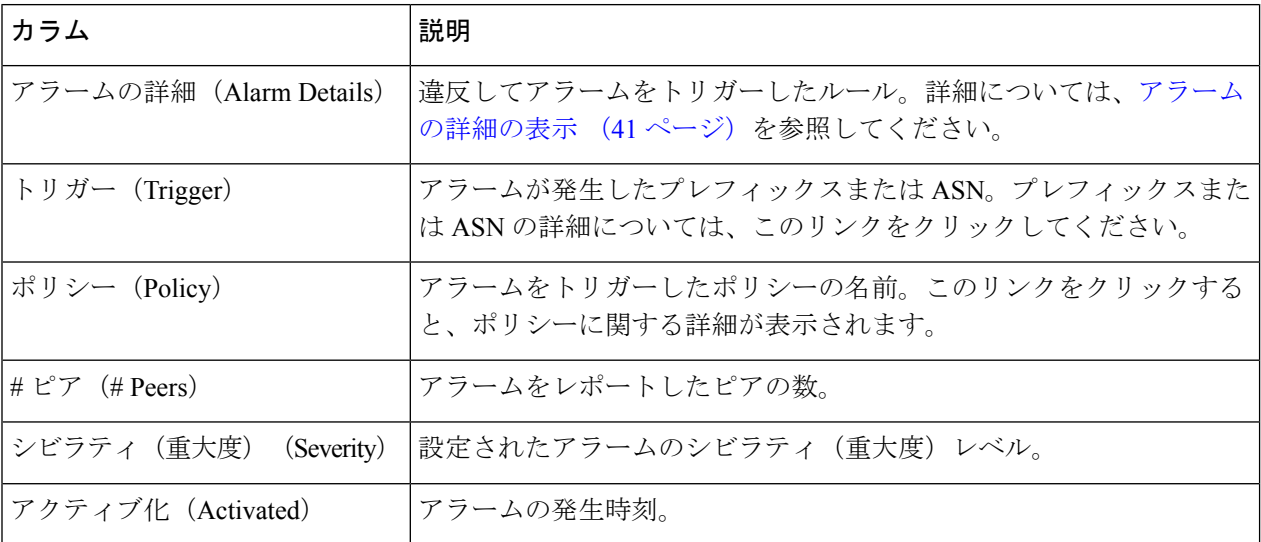

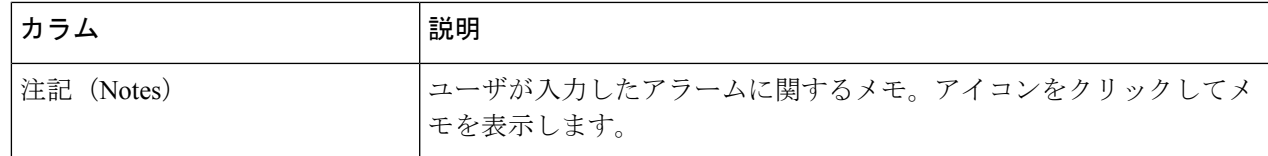

- ステップ **3** 昇順または降順で列をソートできます。いずれかの列の見出しにカーソルを合わせ、表示される下矢印を クリックして、ソート順を変更するか、フィルタリングするテキストを入力します。
- ステップ **4** 一時的にアラームのアラートを停止するには、アラームの横にあるボックスをクリックしてから、[スヌー ズ(Snooze)] をクリックします。
- ステップ **5** アラームをスヌーズする時間範囲を選択し、[スヌーズ(Snooze)] をクリックします。Crosswork Cloud Network Insights では、選択した期間、このアラームの通知は送信されません。
- ステップ **6** アラームを確認済みの状態にするには、アラームの横にあるボックスをクリックしてから、[確認 (Acknowledge)] をクリックします。

## アラームの詳細の表示

特定のアラームに関する詳細情報を表示できます。

- **ステップ1** メインウィンドウで、[外部ルーティング分析 (External Routing Analytics)] > [モニタ (Monitor)] > [アラー ム(Alarms)] の順にクリックします。
- ステップ **2** 詳細を表示する特定のアラームをクリックします。[アラーム詳細(Alarm Details)] ページが表示されま す。
- ステップ **3** 右上隅にあるボタンを使用して、このアラームに関連する次の操作のいずれかを実行できます。
	- [プレフィックス/ASNをポリシーから削除(Remove Prefix/ASN from Policy)] をクリックして、ポリ シーからアラームをトリガーしたプレフィックスまたは ASN とルールを削除します。
	- [スヌーズ(Snooze)] をクリックして一時的にアラームのアラートを停止し、アラームをスヌーズす る時間範囲を選択してから、[スヌーズ(Snooze)]をクリックします。CrossworkCloud Network Insights は、選択した期間、このアラームの通知は送信しません。

アラームをスヌーズすると、アラームは [アクティブ(Active)] アラームページから [確認済みアラー ム(Acknowledged Alarm)] ページに移動します。**[**アラーム(**Alarms**)**]** > **[**履歴(**History**)**]** タブで は、アラームの状態が[スヌーズ済み (Snoozed) ]に設定されており、その状態のままになる時間が示 されています。スヌーズしたアラームをキャンセルするには、[アラームの詳細(Alarm details)] ペー ジに戻り、[未確認 (Unacknowledge) ] をクリックします。

• [確認(Acknowledge)]をクリックして、アラームを確認済みの状態にします。これは、アラームが認 識され、確認されることを意味します。

アラームを確認すると、アラームは [アクティブ(Active)] アラームページから [確認済み (Acknowledged] ページに移動します。

ステップ **4** アラームに関する追加情報を表示するには、次のいずれかのタブをクリックします。

- 以下に説明するすべてのタブが、すべてのアラームタイプに表示されるわけではありません。 指定したアラームタイプに関連するタブのみを使用できます。 (注)
	- [概要(Overview)]:このページはデフォルトで表示されます。アラームが発生したポリ シーに含まれるアラームおよびルールに関する詳細が含まれています。詳細については、 アラームの概要の詳細 (42 ページ)を参照してください。
	- [関連するBGP更新(Relevant BGP Updates)]:このアラームをトリガーしたピアによって レポートされたBGP更新に関する詳細が含まれています。詳細については、アラームに関 連する BGP 更新の詳細 (44ページ)を参照してください。
	- [プレフィックス(Prefixes)]:アラームのプレフィックス情報が含まれます。アラームプ レフィックスの詳細 (43 ページ)を参照してください
	- [履歴(History)]:アラームに関する履歴の詳細が含まれています。詳細については、ア ラーム履歴の表示 (45 ページ)を参照してください。

### アラームの概要の詳細

アラームの概要の詳細を表示するには、メインウィンドウで、[外部ルーティング分析(External Routing Analytics)] > [モニター(Monitor)] > [アラーム(Alarms)] の順にクリックし、詳細 を表示する特定のアラームをクリックしてから、[概要(Overview)]タブをクリックします。

Crosswork Cloud Network Insights では、次の表に示すように、アラームの概要の詳細が表示さ れます。

| フィールド                             | 説明                                                         |
|-----------------------------------|------------------------------------------------------------|
| 重大度                               | 設定されたアラームのシビラティ(重大度)レベル。                                   |
| アクティブ化 (Activated)                | アラームの発生時刻。                                                 |
| 非アクティブ化<br>(Deactivated)          | アラームが以前に非アクティブ化された日時。                                      |
| 最後のユーザアクション<br>(Last User Action) | ユーザがこのアラームに対して実行した直近のアクション。                                |
| 想定される結果 (Expected)                | Crosswork Cloud Network Insights がアラームをレポートするこ<br>とを想定する値。 |
| 観察 (Observed)                     | Crosswork Cloud Network Insights によって観察された実際の値。            |
| 違反ピア                              | 違反を観察したピア。                                                 |

表 **3 :** アラームの概要のフィールドに関する説明

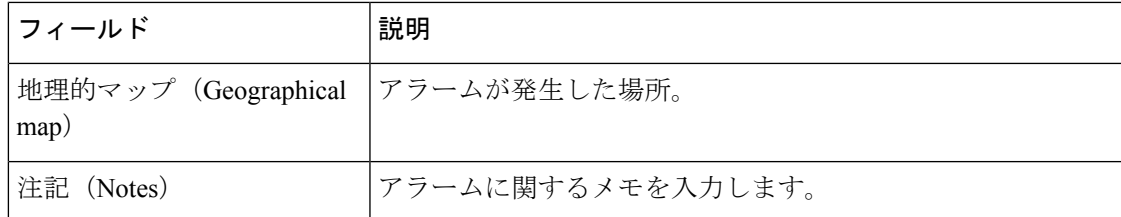

### アラーム検索グラスの詳細

アラームの検索グラスの詳細を表示するには、[外部ルーティング分析(External Routing Analytics)] > [モニタ(Monitor)] > [アラーム(Alarms)] の順にクリックし、詳細を表示する アラームの [表示(View)] をクリックしてから、[検索グラス(Looking Glass)] タブをクリッ クします。

(注) このタブは、使用可能で、指定したアラームタイプに関連する場合にのみ表示されます。

Crosswork Cloud Network Insights では、次の表に示すように、アラームの検索グラスの詳細が 表示されます。

表 **<sup>4</sup> :** アラーム検索グラスのフィールドに関する説明

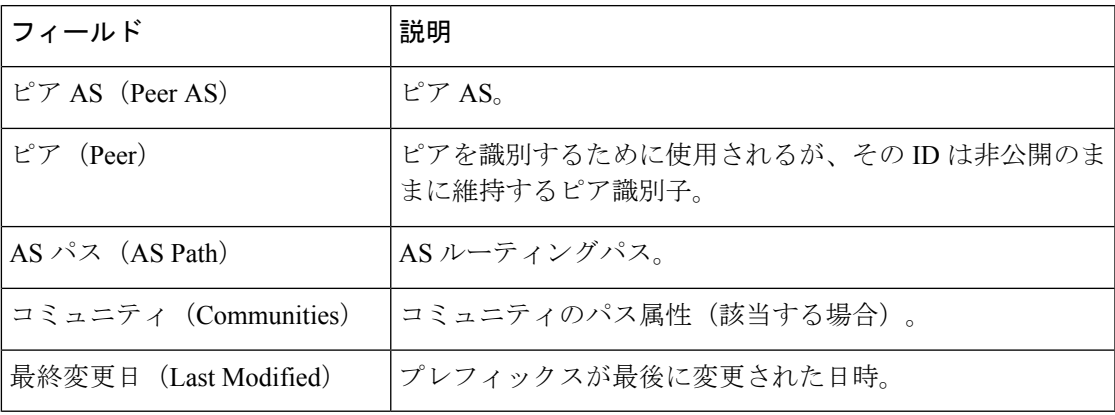

## アラームプレフィックスの詳細

アラームのプレフィックスの詳細を表示するには、メインウィンドウで、[外部ルーティング 分析(External Routing Analytics)] > [モニター(Monitor)] > [アラーム(Alarms)] の順にク リックし、詳細を表示する特定のアラームをクリックしてから、[プレフィックス(Prefixes)] タブをクリックします。

Crosswork Cloud Network Insights では、次の表に示すように、アラームのプレフィックスの詳 細が表示されます。

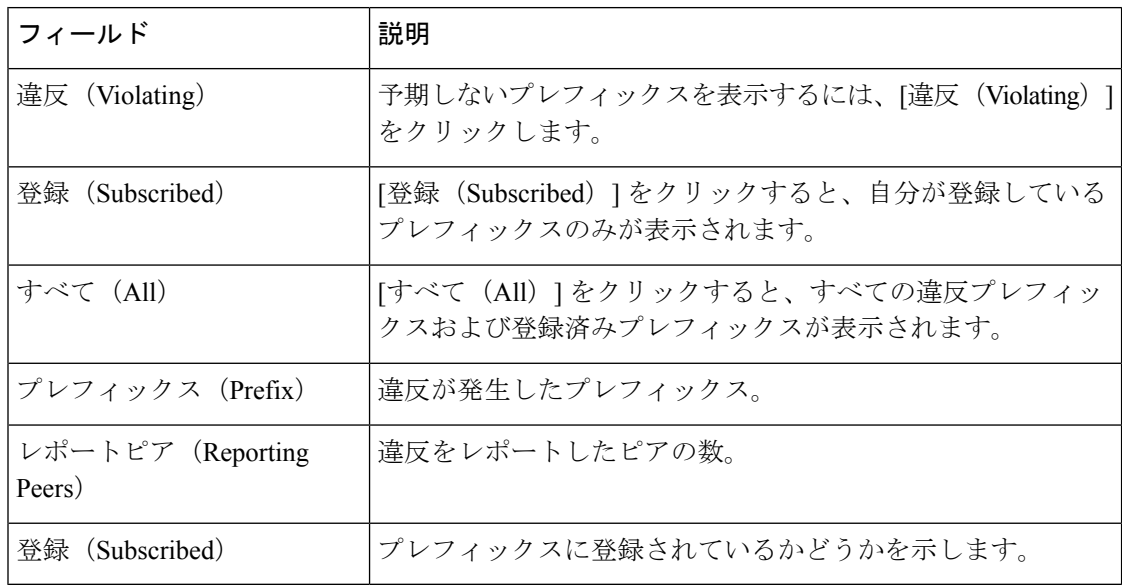

表 **5 :** アラームプレフィックスのフィールドに関する説明

## アラームに関連する **BGP** 更新の詳細

アラームに関連する BGP 更新の詳細を表示するには、メインウィンドウで、[外部ルーティン グ分析(External Routing Analytics)] > [モニター(Monitor)] > [アラーム(Alarms)] の順にク リックし、詳細を表示する特定のアラームをクリックしてから、[関連するBGP更新 (Relevant BGP Updates)] タブをクリックします。

Crosswork Cloud Network Insights では、次の表に示すように、アラームに関連する BGP 更新の 詳細が表示されます。

| フィールド                                | 説明                                      |
|--------------------------------------|-----------------------------------------|
| 非表示 (Not displayed)                  | 更新が6ヵ月より古い違反ピアが表示されない場合は、メモが<br>表示されます。 |
| $E^{\circ}$ (Peer)                   | BGP 更新を受信したピア。                          |
| $E^{\circ} \mathcal{T}$ AS (Peer AS) | BGP 更新を受信したピア AS。                       |
| プレフィックス (Prefix)                     | BGP 更新を受信したプレフィックス。                     |
| AS $\sqrt{3}$ (AS Path)              | ASルーティングパス。                             |
| コミュニティ (Communities)                 | コミュニティのパス属性 (該当する場合)。                   |
| 更新のタイプ (Update Type)                 | BGP 更新のタイプ。                             |
| 最終更新日 (Last Updated)                 | 前回の BGP 更新の日時。                          |

表 **6 :** アラーム関連の **BGP** 更新のフィールドに関する説明

## アラームサブプレフィックスの詳細

アラームのサブプレフィックスの詳細を表示するには、メインウィンドウで、[外部ルーティ ング分析(External Routing Analytics)] > [モニター(Monitor)] > [アラーム(Alarms)] の順に クリックし、詳細を表示する特定のアラームをクリックしてから、[サブプレフィックス (Subprefixes)] タブをクリックします。

Crosswork Cloud Network Insights では、次の表に示すように、アラームのサブプレフィックス の詳細が表示されます。

| フィールド                          | 説明                          |
|--------------------------------|-----------------------------|
| プレフィックス (Prefix)               | サブプレフィックスがアドバタイズされたプレフィックス。 |
| 登録 (Subscribed)                | プレフィックスに登録されているかどうかを示します。   |
| $E^2 \mathcal{T}$ AS (Peer AS) | サブプレフィックス アドバタイズメントのピア AS。  |
| ピア (Peer)                      | サブプレフィックス アドバタイズメントのピア。     |
| AS $\sqrt{3}$ (AS Path)        | ASルーティングパス。                 |
| コミュニティ<br>(Communities)        | コミュニティのパス属性(該当する場合)。        |
| 最終変更日(Last<br>Modified)        | 最後に行った変更の日時。                |

表 **<sup>7</sup> :** アラームサブプレフィックスのフィールドに関する説明

## アラーム履歴の表示

[アラーム履歴(Alarm history)] ページには、時間範囲を指定できる履歴アラームが表示され ます。デフォルトでは、アラームは最新の[イベント (EVENTAt) ]の日付でソートされます。 アラームの履歴には、そのライフサイクル中に発生したすべての状態遷移が含まれます。ア ラーム履歴レコードは変更されません。

ステップ **1** このページには次のようにしてアクセスできます。

- Crosswork Cloud Network Insights の場合:
	- > **[**モニター(**Monitor**)**]** > **[**アラーム(**Alarms**)**]**から、詳細を表示する特定のアラームをク リックし、**[**履歴(**History**)**]** タブをクリックします。
	- **> [**設定(**Configure**)**] > [**ポリシー(**Policies**)**]** *<*ポリシー名*>* **> [**アラーム(**Alarms**)**]** タブ > **[**履歴(**History**)**]** タブをクリックします。
- Crosswork Cloud Traffic Analysis の場合:
	- > **[**モニター(**Monitor**)**]** > **[**アラーム(**Alarms**)**]**から、詳細を表示する特定のアラームをク リックし、[履歴 (History) ] タブをクリックします。
	- <mark>ま</mark> > [設定(Configure)] > [ポリシー(Policies)] <ポリシー名> > [アラーム(Alarms)] タブ > [履 歴(History)] タブをクリックします。
- ステップ **2** [タイムフレーム(Timeframe)]ドロップダウンリストから、目的の期間を選択します。ウィンドウが更新 され、選択した時間範囲のアラート情報が表示されます。
- ステップ **3** [フィルタの追加(AddFilter)]テキストを表示する任意の列をフィルタリングできます。[フィルタの追加 (Add Filter)] をクリックし、フィルタリングするテキストを入力します。
- ステップ4 [タイムフレーム (Timeframe) ]ドロップダウンリストで、次のタスクのいずれかをクリック <sup>エ</sup>して実行し ます。
	- [列のカスタマイズ(Customize Columns)]:デフォルトでは、使用可能なすべての列が表示されるわ けではありません。列を追加、削除、または並べ替えるには、このオプションを選択します。
	- [CSVのエクスポート(ExportCSV)]:現在ロードされているすべての行をエクスポートするには、こ のオプションを選択します。
		- ロードされた行は、現在表示されている行であり、合計の全体の一部にすぎない可能性が あります。下にスクロールすると、さらに多くの行をロードできます。 (注)
	- [テーブル設定の保存(SaveTableSettings)]:カスタマイズしたテーブル設定を保存するには、このオ プションを選択します。これには、列幅のサイズ変更、列の追加または削除、および適用されたフィ ルタが含まれます。最初にテーブル設定を保存した後、[テーブル設定の削除(Remove Table Settings)] または [テーブル設定の更新 (Update Table Settings) ] を選択できます。
	- (注) トリガー値の上にマウスを合わせると、Whois 情報が表示されます(使用可能な場合)。

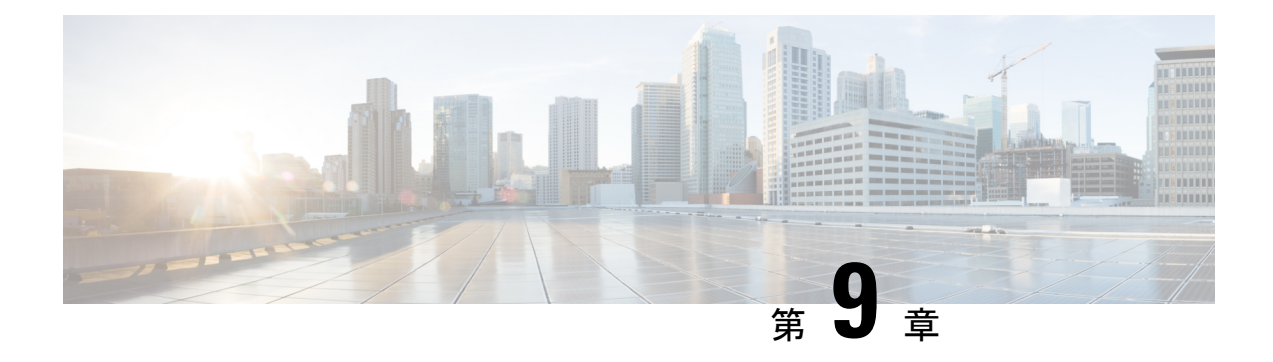

## **ASN** のモニタ

- すべての ASN の表示 (47 ページ)
- ASN の詳細の表示 (48 ページ)
- ASN の概要の詳細 (48 ページ)
- ASN アラームの詳細 (49 ページ)
- ASN BGP 更新の詳細 (50 ページ)
- ASN 検索グラスの詳細 (51 ページ)
- ASN ROA の詳細 (51 ページ)
- ASN RPSL カバレッジ (52 ページ)
- ASN トラフィックの詳細の表示 (54 ページ)
- 日次 ASN 変更の表示 (ASN ルーティングレポート) (55 ページ)

## すべての **ASN** の表示

次の手順に従って、すべての ASN を表示できます。

ステップ1 メインウィンドウで、[外部ルーティング分析 (External Routing Analytics)] > [モニタ (Monitor)] > [ASN (ASNs)] の順にクリックします。

Crosswork Cloud Network Insights では、次の列に情報が表示されます。

- $[ASN]$ :  $ASN_{\circ}$
- [ポリシー(Policy)]:ASN に関連付けられたポリシー。
- [タグ(Tags)]:ASN に関連付けられたタグのリスト。
- [アクティブなアラーム(Active Alarms)]:ASN に関連付けられたアクティブなアラームの数。
- [シビラティ(重大度)(Severity)]: ASNに関連付けられた最上位のアラームレベル([高(High)]、 [中(Medium)]、または [低(Low)])。
- [最後のアクティブなアラーム(Last Active Alarm)]:ASN に関連付けられた最後のアクティブなア ラームのアラームタイプ、日、時刻。
- ステップ **2** 特定のプレフィックスに関する詳細を表示するには、ASN をクリックします。ASN の詳細の表示 (48 ページ)を参照してください。
- ステップ **3** 新しい ASN を追加するには、[ASNのモニタ(Monitor ASNs)] をクリックします。詳細については、監視 する ASN を追加する (91 ページ) を参照してください。

## **ASN** の詳細の表示

- **ステップ1** メインウィンドウで、[外部ルーティング分析 (External Routing Analytics) ]>[モニタ (Monitor) ]>[ASN (ASNs)] の順にクリックします。
- ステップ **2** 特定の ASN に関する詳細を表示するには、ASN 名をクリックします。
- ステップ **3** ASN に関する詳細を表示するには、次のいずれかのタブをクリックします。
	- [概要(Overview)]:ASN に関する概要情報が含まれています。詳細については、ASN の概要の詳細 (48 ページ) を参照してください。
	- [アラーム(Alarms)]:ASN に関連付けられたアラームの詳細を提供します。詳細については、ASN アラームの詳細 (49 ページ) を参照してください。
	- [トラフィック(Traffic)]:ASN で実行されているトラフィックに関する詳細を提供します。
	- [BGP更新(BGPUpdates)]:アラームをトリガーしたBGP更新に関する詳細が含まれています。詳細 については、ASN BGP 更新の詳細 (50 ページ) を参照してください。
	- [検索グラス(Looking Glass)]:ASN の検索グラスの情報が含まれています。詳細については、ASN 検索グラスの詳細 (51 ページ) を参照してください。
	- [ROA]:ASN に関連付けられたすべての既知の ROA に関する詳細が含まれています。詳細について は、ASN ROA の詳細 (51 ページ) を参照してください。
	- [RPSL]:ASNに関連付けられたRPSLデータが含まれています。詳細については、ASNRPSLカバレッ ジ (52 ページ) を参照してください。
	- [レポート(Reports)]:この ASN で使用可能なレポートを一覧表示します。レポートを設定するに は、[設定 (Configure) ]をクリックします。詳細については、ASNルーティングレポートの設定 (211 ページ)を参照してください。

## **ASN** の概要の詳細

ASN の概要の詳細を表示するには、メインウィンドウで、[外部ルーティング分析(External Routing Analytics)] > [モニター(Monitor)] > [ASN] の順にクリックし、ASN の名前をクリッ クしてから、[概要 (Overview) ] タブをクリックします。

Crosswork Cloud Network Insights では、次の表に示すように、ASN の概要の詳細が表示されま す。

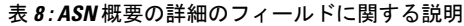

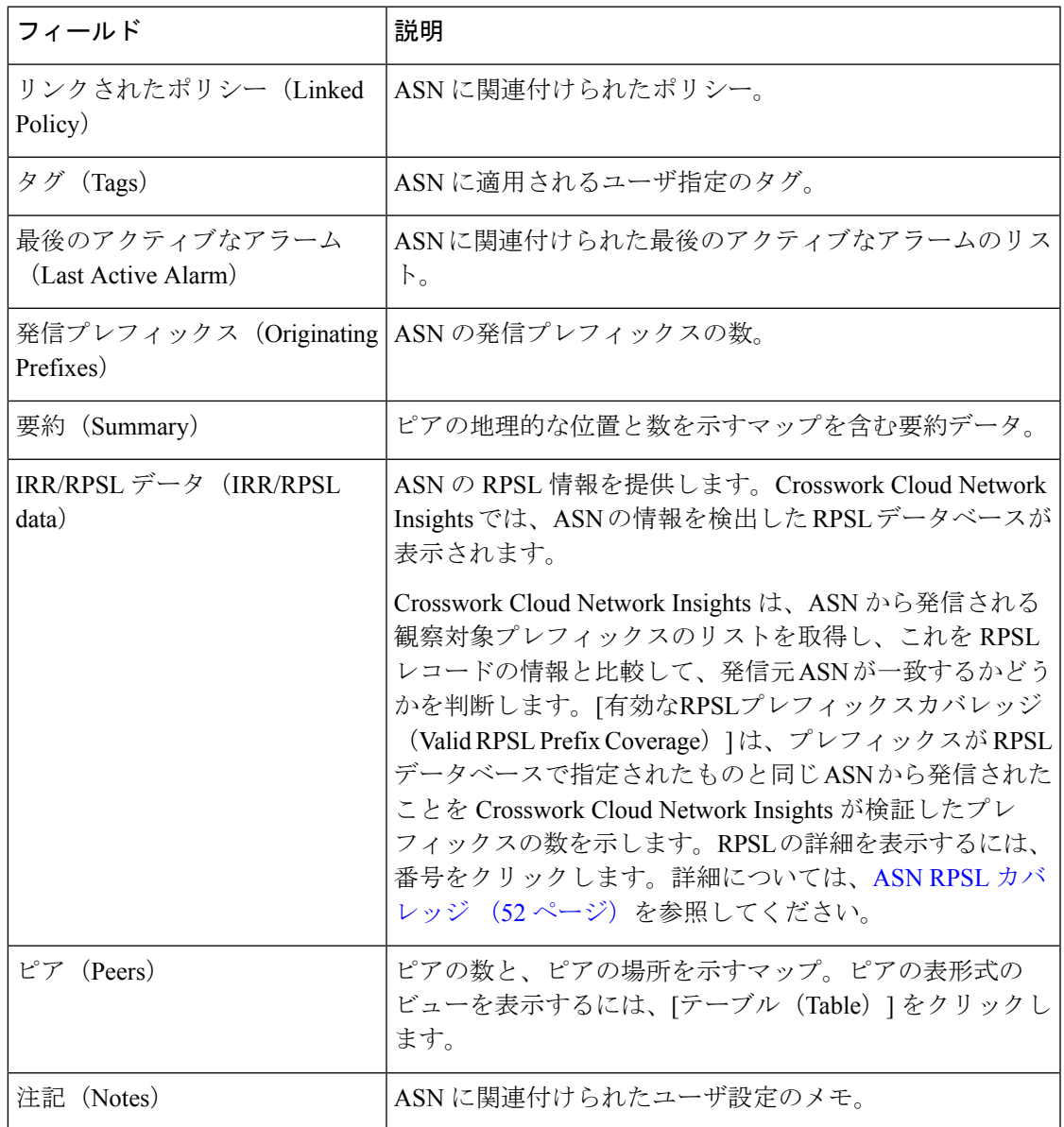

# **ASN** アラームの詳細

ASNアラームの詳細を表示するには、メインウィンドウで、[外部ルーティング分析(External Routing Analytics)] > [モニター(Monitor)] > [ASN] の順にクリックし、ASN の名前をクリッ クしてから、[アラーム(Alarms)] タブをクリックします。

Crosswork Cloud Network Insights では、次の表に示すように、ASN のアラームの詳細が表示さ れます。

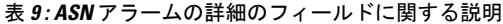

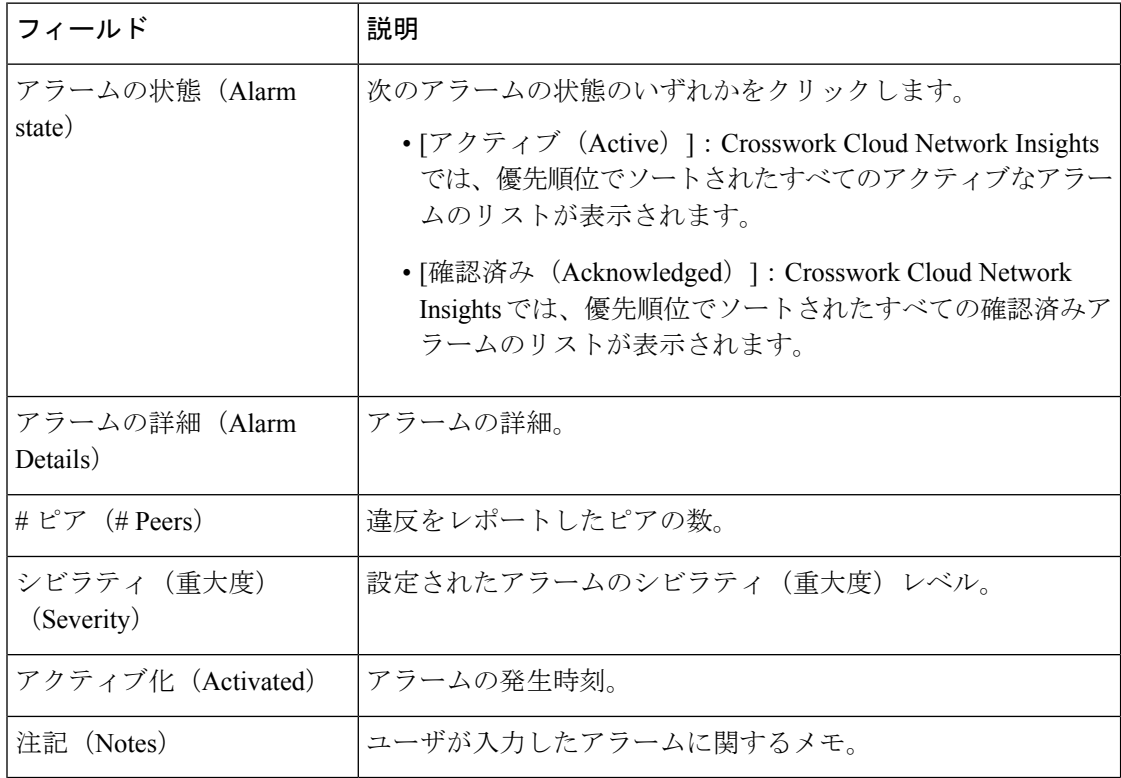

## **ASN BGP** 更新の詳細

ASNBGP更新の詳細を表示するには、メインウィンドウで、[外部ルーティング分析(External Routing Analytics)] > [モニター(Monitor)] > [ASN] の順にクリックし、ASN の名前をクリッ クしてから、[BGP更新(BGP Updates)] タブをクリックします。

Crosswork Cloud Network Insights では、次の表に示すように、ASN BGP 更新の詳細が表示され ます。

表 **10 : ASN BGP** 更新の詳細のフィールドに関する説明

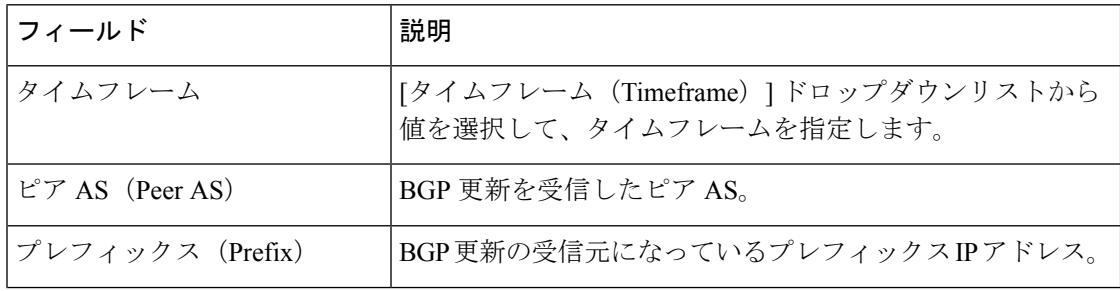

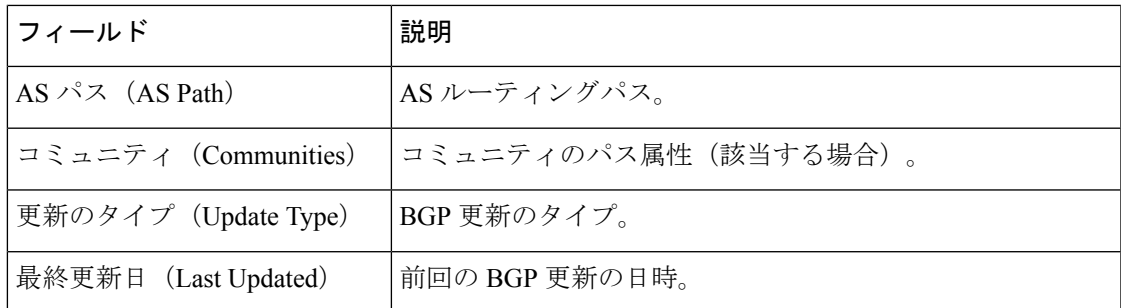

# **ASN** 検索グラスの詳細

ASN検索グラスの詳細を表示するには、メインウィンドウで、[外部ルーティング分析(External Routing Analytics) |>[モニタ (Monitor) |>[ASN (ASNs) |の順にクリックし、ASN の名前を クリックしてから、[検索グラス(Looking Glass)] タブをクリックします。

Crosswork Cloud Network Insights では、次の表に示すように、ASN の検索グラスの詳細が表示 されます。

表 **<sup>11</sup> : ASN** 検索グラスのフィールドに関する説明

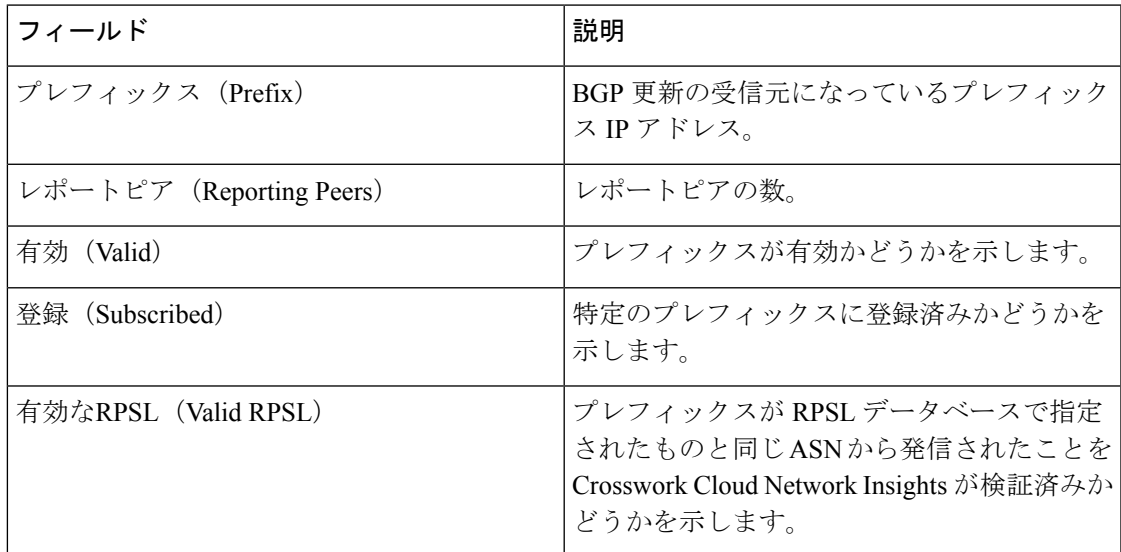

## **ASN ROA** の詳細

ASN ROA の詳細を表示するには、メインウィンドウで、[外部ルーティング分析(External Routing Analytics) ] > [モニタ (Monitor) ] > [ASN (ASNs) ] の順にクリックし、ASN の名前を クリックしてから、[ROA] タブをクリックします。

Crosswork Cloud Network Insights では、次の表に示すように、ASN ROA の詳細が表示されま す。

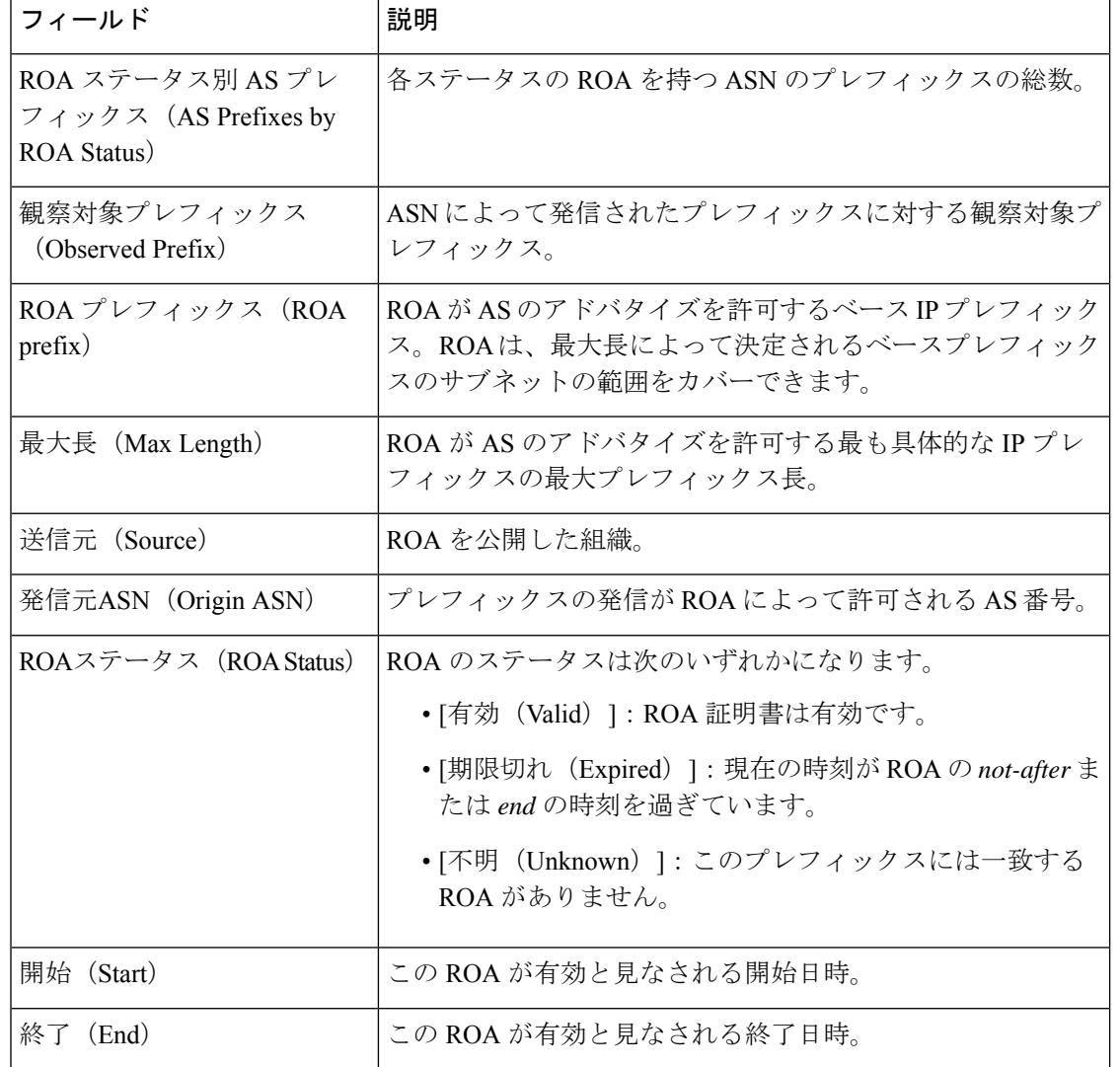

#### 表 **12 : ASN ROA** の詳細のフィールドに関する説明

# **ASN RPSL** カバレッジ

ASN RPSL の詳細を表示するには、メインウィンドウで、[外部ルーティング分析(External Routing Analytics) ]>[モニタ (Monitor) ]>[ASN (ASNs) ]の順にクリックし、ASN の名前を クリックしてから、[RPSL] タブをクリックします。

Crosswork Cloud Network Insights では、ASN から発信される観察対象のすべてのプレフィック スの RPSL レコードを収集し、次の表に示すように、RPSL レコードが表示されます。

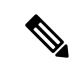

テーブルには、特定のプレフィックスに対して複数の行が存在する場合があります。これは、 Crosswork Cloud Network Insights で特定のプレフィックスのすべてのレコードが表示されるた めです。データベースに 2 つの RPSL レコードがあり、それぞれがプレフィックスに異なる発 信元 ASN を指定している場合、Crosswork Cloud Network Insights で両方のレコードが表示され ます。 (注)

表 **13 : ASN RPSL** の詳細のフィールドに関する説明

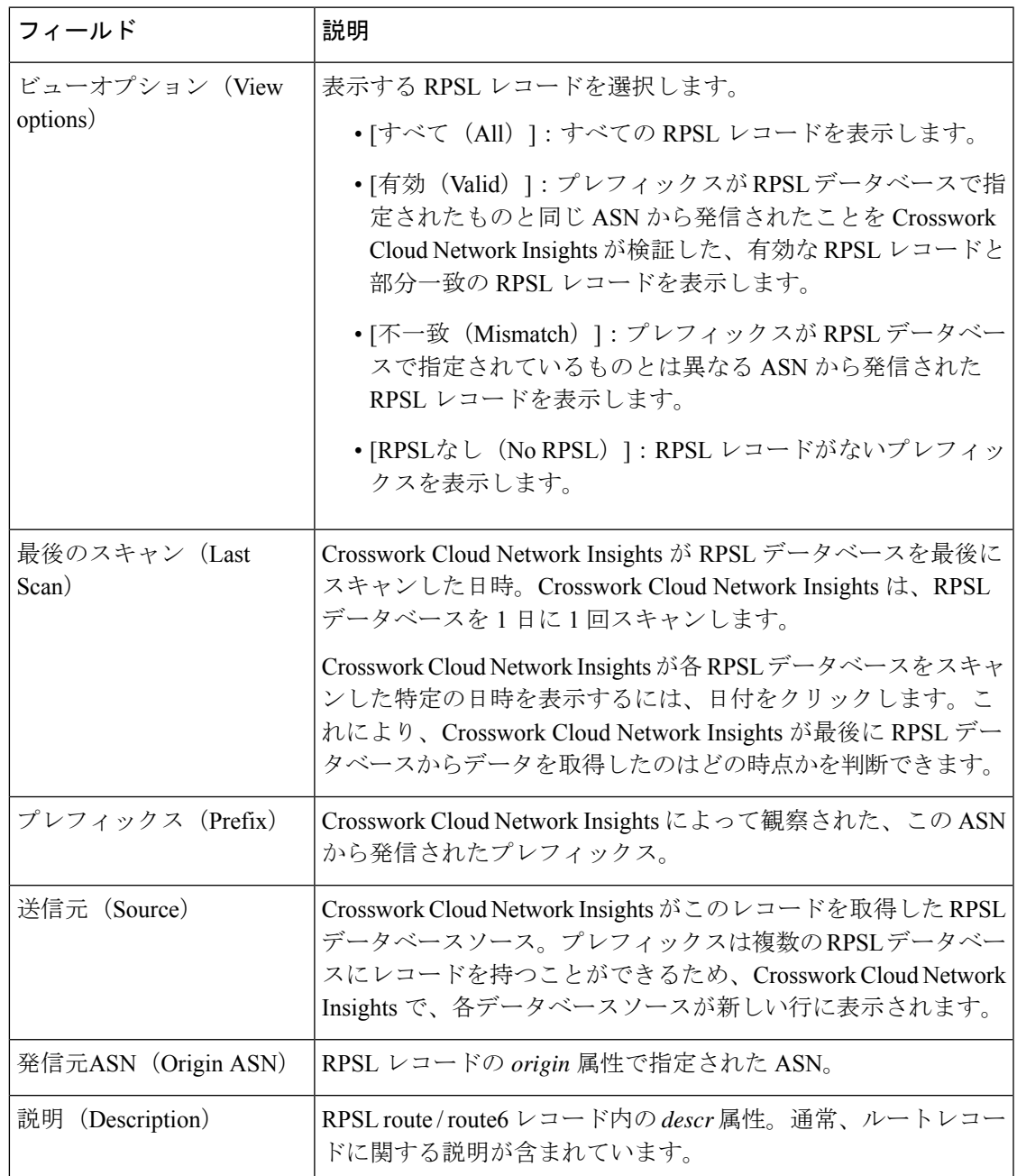

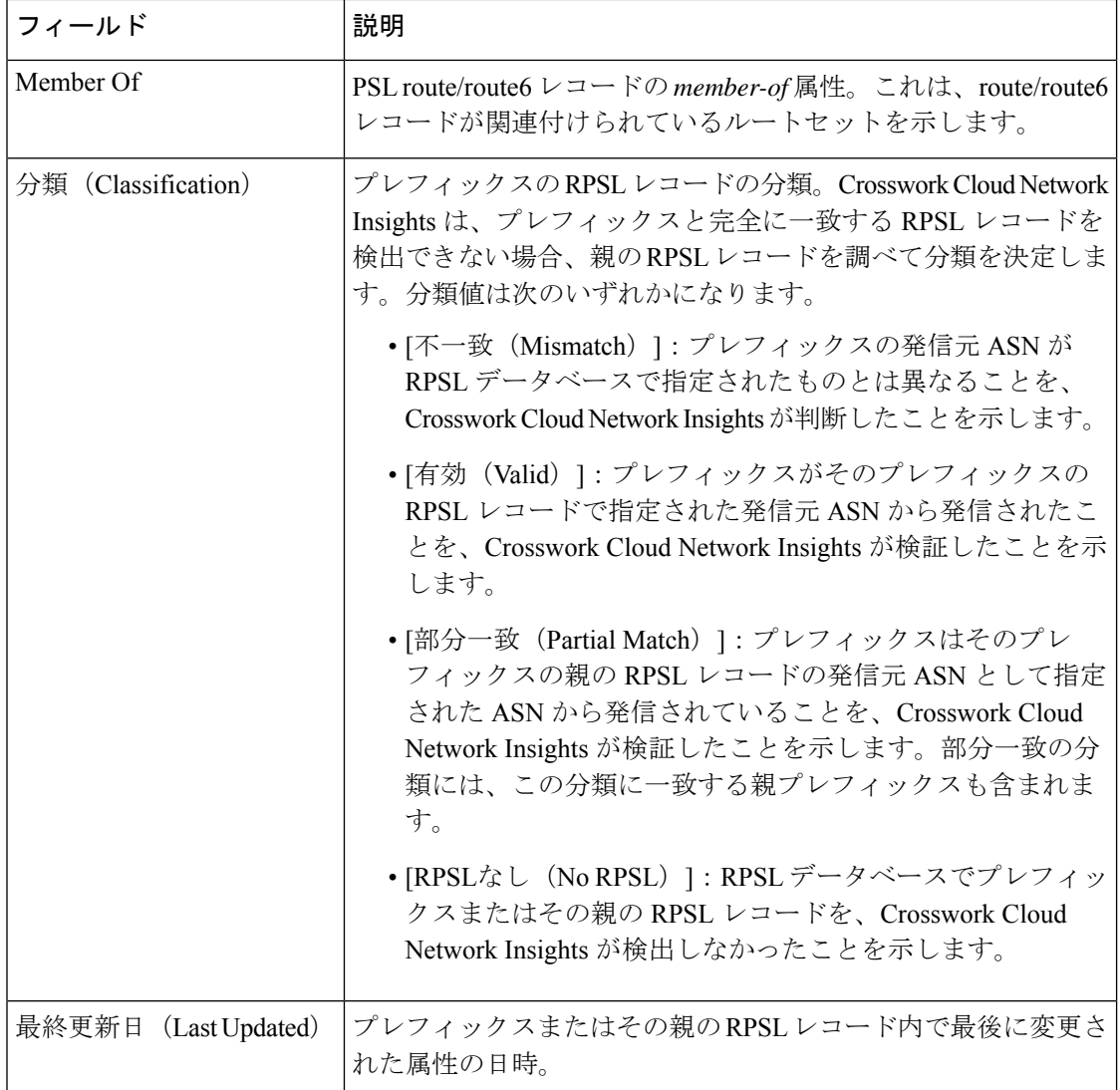

# **ASN** トラフィックの詳細の表示

(注) この機能は、Crosswork Traffic Analysis 専用です。

1 つまたは複数の ASN のトラフィックの詳細を表示できます。

ステップ1 メインウィンドウで、[トラフィック分析 (Traffic Analysis)]>[モニタ (Monitor)]>[ASN (ASNs)]の順 にクリックします。

Crosswork Cloud Traffic Analysis では、すべての ASN のトラフィック情報が表示されます。
ステップ **2** 特定の ASN のトラフィックの詳細を表示するには、最初の列の ASN 名または番号をクリックします。

ステップ **3** 2つ以上のASNのトラフィックの詳細を比較するには、ASNの横にあるチェックボックスをクリックして から、テーブルの上部にある [トラフィックの比較(Traffic Comparison)] をクリックします。

Crosswork Cloud Traffic Analysis では、選択したすべての ASN のトラフィック情報が表示されます。

### 日次 **ASN** 変更の表示(**ASN** ルーティングレポート)

各 ASN ルーティング レポート インスタンスは、ASN のレポートが最後に生成されてからの AS ピアリング(新規、変更済み、非アクティブ)と発信されたプレフィックス(新規、変更 済み、削除)の違いを要約して識別します。この日次レポートは、ASN および関連するプレ フィックスに対処する必要があるRIR/RPSL/ROA設定の潜在的な問題またはギャップに焦点を 当てるのに役立ちます。各レポートインスタンスは、設定したエンドポイントに送信され、 Crosswork Cloud のレポート UI への直接リンクが含まれています。この手順では、UI を使用し てレポートインスタンスの内容を表示する方法について説明します。

#### 始める前に

日次レポートを表示する前に、ASNルーティングレポートを設定する必要があります。詳細に ついては、ASN ルーティングレポートの設定 (211 ページ)を参照してください。

- **ステップ1** メインウィンドウで、[外部ルーティング分析(External Routing Analytics)]>[モニタ(Monitor)]>[ASN (ASNs)] の順にクリックします。
- ステップ **2** ASN の名前をクリックし、[レポート(Reports)] をクリックします。 この ASN に対して生成されたすべてのレポートが、このページに概要とともに表示されます。
- ステップ **3** レポートインスタンス名をクリックします。 デフォルトでは、[概要(Summary)]ページにASピアリングとプレフィックス変更の高レベルの数が表示 されます。
- ステップ **4** 次の [ASピアリング変更(AS Peering Changes)] 値のいずれかをクリックします。
	- [新規(New)]:[ASピア(AS Peers)] ページには、最後のレポートインスタンス以降の新しい AS ピ アリングが表示されます。
	- [変更済み (Changed)]: [ASピア (AS Peers)] ページには、最後のレポートインスタンス以降に変更 された AS ピアリングのリストが表示されます。
	- [非アクティブ(Inactive)]:[ASピア(AS Peers)] ページには、最後のレポートインスタンス以降に [非アクティブ(Inactive)] としてマークされた AS ピアリングが表示されます。選択した ASN で少な くとも30日間、この ASN ピアリングを含むプレフィックス通知がない (ASN がどの AS パスにも表 示されない)場合、ASピアリングは非アクティブとしてマークされます。[前回の検出(Last Seen)] 列には、AS ピアが最後にアクティブだった時間が表示されます。
	- (注) 詳細については、AS ピアレポート (56 ページ)を参照してください。

ステップ **5** [IPv4/IPv6プレフィックスの変更(IPv4/IPv6 Prefix Changes)] 値をクリックします。

- [新規(New)]:[IPv4/IPv6プレフィックス(IPv4/IPv6Prefix)] ページには、最後のレポートインスタ ンス以降にこの ASN から発信されて検出された新しいプレフィックスが表示されます。
- [変更済み (Changed) ]: [IPv4/IPv6プレフィックス (IPv4/IPv6 Prefix) ] ページには、この ASN から発 信されて検出された、最後のレポートインスタンス以降に変更されたプレフィックスのリストが表示 されます。
- [削除済み(Deleted)]:[IPv4/IPv6プレフィックス(IPv4/IPv6Prefix)]ページには、最後のレポートイ ンスタンス以降に取り消されたプレフィックスのリストが表示されます。
- 詳細については、IPv4 および IPv6 プレフィックスレポート (57 ページ)を参照してくださ い。 (注)

#### **AS** ピアレポート

[ASピア(AS Peers)] ページには、選択した ASN がピアリングしている ASN と、最後に生成 されたレポートインスタンス以降に変更された詳細が表示されます。

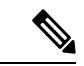

- デフォルトでは、[新規 (New) ]、[アクティブで変更済み (Active Changed) ]、または [非ア クティブ(Inactive)] 状態の AS ピアリングのみがページに表示されます。すべての AS ピア リングと状態を表示するには、フィルタに [アクティブ(Active)] を含めるか、またはフィル タをリセットして、[アクティブ (Active) 1 (ただし変更されていない) ASピアリングも含む AS ピアリングの完全なセットを表示します。 (注)
	- [ピアASN (Peer ASN) ]: 対象の ASN との ASN ピアリング。
	- [ピアリングタイプ(Peering Type)]:ピア ASN が対象の ASN のすぐ上流または下流であ るかどうかを示します。
	- [ピアリング状態(Peering State)]:レポートインスタンスが生成された時点の ASN ピア リング状態を表示します。次のリストに、ASNピアリングで考えられる状態を示します。
		- [アクティブ(Active)]:2 つの ASN 間のピアリングが確認されました。これは、最 初に生成されたレポートインスタンスであるか、最後のレポートインスタンス以降、 このピアリングについて何も変更されていません。
		- [アクティブで変更済み(ActiveChanged)]:ピアリングはアクティブでしたが、最後 のレポートインスタンス以降に変更されました。
		- [新規(New)]:これは新しい ASN ピアリングです。このピアリングは、以前のレ ポートインスタンスにはありませんでした。
		- [非アクティブ(Inactive)]:非アクティブ状態は、2つのASN間のピアリングが少な くとも 30 日間どの AS パスにも存在しないことを意味します。
- [プレフィックス数(Prefix Count)]:アドバタイズメントに AS パスの AS ピアリングが 含まれるプレフィックスの数を示します。
- [新しいプレフィックス数(New Prefix Count)]:アドバタイズされる新しいプレフィック スの数を示します。
- [最初の確認日時/最新の確認日時(First Seen/Last Seen)]:プレフィックス通知の AS パス に ASN ピアリングが最初に表示された時刻または最後に表示された時刻を表示します。

#### **IPv4** および **IPv6** プレフィックスレポート

IPv4 および IPv6 プレフィックスページには、レポートインスタンスが生成された時点のプレ フィックスステータスと詳細が表示されます。

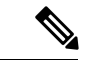

デフォルトでは、[新規(New)]、[アクティブで変更済み(Active Changed)]、または [非ア クティブ(Inactive)] 状態のプレフィックスのみがページに表示されます。すべての AS ピア リングと状態を表示するには、フィルタに [アクティブ(Active)] を含めるか、またはフィル タをリセットして、「アクティブ (Active) 1 (ただし変更されていない) プレフィックスも含 むプレフィックスの完全なセットを表示します。 (注)

次の詳細情報が表示されます。

- [プレフィックス(Prefix)]:選択したASNのすべてのプレフィックスを一覧表示します。
- [登録(Subscribed)]:レポートが生成された時点のサブスクリプション ステータスを表 示します。
- [RIR情報(RIR Information)]:IPv4 プレフィックスに使用できる場合は、Whois 情報が表 示されます。この列は現在、IPv6 プレフィックスには適用されません。
- [ヘルス(Health)]:IPv4 プレフィックスでは、RIR 情報または ROA レコードが使用でき ない場合、または関連付けられていない場合、[注意が必要 (Needs Attention) ]。IPv6 プ レフィックスでは、関連付けられている ROE レコードがない場合、[注意が必要(Needs Attention) l。
- [プレフィックス状態(Prefix State)]:レポートインスタンスが生成された時点のプレ フィックスステータスを表示します。プレフィックスがアクティブであるが、前日から変 更されている場合、状態は [アクティブで変更済み(Active Changed)] になります。
	- [アクティブ(Active)]:プレフィックスは ASN から発信されていることが確認され ています。これは、最初に生成されたレポートインスタンスであるか、最後のレポー トインスタンス以降、このプレフィックスについて何も変更されていません。
	- [アクティブで変更済み(ActiveChanged)]:プレフィックスはアクティブでしたが、 最後のレポートインスタンス以降に変更されました。
	- [新規(New)]:これは新しいASNプレフィックスです。このプレフィックスは、以 前のレポートインスタンスにはありませんでした。
- [削除済み(Deleted)]:プレフィックスは、最後のレポートインスタンス以降に取り 消されています。
- [RPSLステータス(RPSL Status)]:レポートインスタンスが生成された時点の RPSL 情報 を表示します。RPSL情報が見つかり、発信元ASNが発信元であることが確認されたASN と一致する場合、RPSL ステータスは [有効(Valid)] です。RPSL レコードが見つかり、 レコード内の発信元 ASN が確認された発信元 ASN と一致しない場合、RPSL ステータス は [不一致(Mismatch)] です。プレフィックスに関連付けられた RPSL レコードがない場 合、ステータスは [見つかりません(Not Found)] です。
- [ROAステータス(ROA Status)]:[期限切れ間近(Expiring Soon)] は、プレフィックス に関連付けられた ROA レコードが 1 日以内に期限切れになることを示します。必要に応 じてレコードを更新できるように、[期限切れ間近(ExpiringSoon)]ステータスの列をフィ ルタリングすることもできます。[ROA期限切れROA数(ROA Expiring ROA Count)] 列を 表示して、選択したステータスに関連付けられているレコードの数を確認します。
- [RIR状態(RIRState)]:レポートインスタンスが生成された時点のプレフィックスのRIR 情報の状態を表示します。RIR 情報が見つかり、発信元 ASN が発信元であることが確認 された ASN と一致する場合、RIR ステータスは [有効(Valid)] です。RIR 情報が見つか り、レコード内の発信元 ASN が確認された発信元 ASN と一致しない場合、RIR ステータ スは[不一致(Mismatch)]です。プレフィックスのRIR情報が見つからない場合、ステー タスは [見つかりません(Not Found)] です。
- [有効なRPSL(Valid RPSL)]:プレフィックスの有効な RPSL レコードの数を示します。
- [期限切れROA(Expiring ROA)]:1 日以内にそのプレフィックスに対して期限切れにな る ROA レコードの数を示します。
- [ピアカウント(PeerCount)]:プレフィックスをアドバタイズしているピアの数を示しま す。

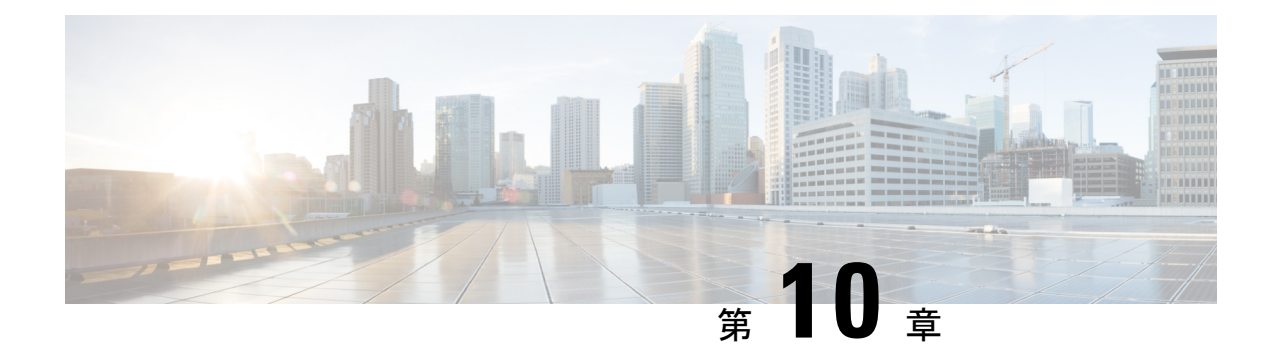

# プレフィックスのモニタ

- プレフィックスの概要 (59 ページ)
- プレフィックスの追加 (59 ページ)
- すべてのプレフィックスの表示 (60 ページ)
- プレフィックスの詳細の表示 (61 ページ)
- プレフィックストラフィックの詳細の表示 (67 ページ)

# プレフィックスの概要

Crosswork Cloud Network Insights を開始する際は、まずプレフィックスの追加から始めます。 プレフィックスを追加すると、[プレフィックス(prefixes)]ウィンドウに、プレフィックス、 関連ポリシー、および大規模ネットワークのモニタリングに役立つその他の情報の統合ビュー が表示されます。[外部ルーティング分析(External Routing Analytics)] > [モニタ(Monitor)] > [プレフィックス(Prefixes)] ウィンドウ:

- プレフィックス情報を保存および追跡する場所を提供します。
- プレフィックスの状態、アラームステータス、およびプレフィックスの詳細が表示されま す。
- 世界中の監視ポイントからプレフィックスをモニタし、単一の監視ポイントのモニタリン グシステムでは見過ごされる可能性のある地域のイベントを検出します。
- プレフィックスを登録または登録解除できます。

# プレフィックスの追加

ステップ **1** メインウィンドウで、[プレフィックス(Prefixes)] をクリックします。 ステップ2 [プレフィックスへの登録 (Subscribe to Prefixes) ] をクリックします。 ステップ3 次のいずれかのタブをクリックします。

- [手動(Manual)]:登録するプレフィックスの IP アドレスを入力します。複数のプレフィックスを追 加するには、それぞれのプレフィックスの間にカンマ(,)を入力します。/8より小さいプレフィック スマスクは追加できません。たとえば、1.1.0.0/3 などのプレフィックスは追加できません。
- [ASNルックアップ(ASNLookup)]:関連付けられたプレフィックスを検索するASNを入力します。
- [CSVの上書き(CSV Overwrite)]:プレフィックス情報を含む CSV ファイルをアップロードします。 詳細については、構成ファイルのアップロード (251 ページ) を参照してください。
- ステップ **4** [マニュアル(Manual)]または[ASNルックアップ(ASN Lookup)]を選択した場合は、必要な情報を入力 した後、[次へ (Next) ] をクリックします。
- **ステップ5** 以前にポリシーを作成した場合は、[ポリシー(Policy)]ドロップダウンリストからプレフィックスに関連 付けるポリシーを選択します。詳細については、CrossworkCloud Network Insightsポリシーの追加(101ペー ジ) を参照してください。
	- (注) プレフィックスは 1 つ のポリシーにのみ関連付けることができます。
- ステップ **6** (任意)[タグ(Tags)] フィールドに意味のあるテキストを入力します。
	- 複数のプレフィックスを入力した場合は、指定したポリシーとタグがすべてのプレフィックス に適用されます。 (注)
- ステップ7 変更内容を確認し、[送信 (Submit) ] をクリックして変更を適用します。

#### すべてのプレフィックスの表示

次の手順に従って、すべてのプレフィックスを表示できます。

ステップ1 メインウィンドウで、[外部ルーティング分析 (External Routing Analytics)] > [モニタ (Monitor)] > [プレ フィックス(Prefixes)] の順にクリックします。

Crosswork Cloud Network Insights では、次の列に情報を持つプレフィックスのリストが表示されます。

- [プレフィックス(Prefix)]:プレフィックスの IP アドレス。
- [ポリシー (Policy) ]: プレフィックスに関連付けられたポリシー。
- [タグ (Tags) ]: プレフィックスに関連付けられたタグのリスト。
- [アクティブなアラーム(ActiveAlarms)]:プレフィックスに関連付けられたアクティブなアラームの 数。
- [シビラティ(重大度)(Severity)]: プレフィックスに関連付けられたアラームレベル([高(High)]、 [中(Medium)]、または [低(Low)])。
- [最後のアクティブなアラーム(LastActiveAlarm)]:プレフィックスに関連付けられた最後のアクティ ブなアラームのアラームタイプ、日、時刻。
- ステップ **2** 特定のプレフィックスに関する詳細を表示するには、プレフィックスのIPアドレスをクリックします。プ レフィックスの詳細の表示 (61 ページ)を参照してください。
- ステップ **3** 新しいプレフィックスを追加するには、[プレフィックスへの登録(Subscribe toPrefixes)] をクリックしま す。プレフィックスの追加 (87 ページ) を参照してください。

#### プレフィックスの詳細の表示

特定のプレフィックスに関する詳細情報を表示できます。

ステップ **1** メインウィンドウで、[外部ルーティング分析(External Routing Analytics)] > [モニタ(Monitor)] > [プレ フィックス(Prefixes)] の順にクリックします。

ステップ **2** 特定のプレフィックスに関する詳細を表示するには、プレフィックスの IP アドレスをクリックします。

ステップ **3** プレフィックスに関する詳細を表示するには、次のいずれかのタブをクリックします。

- [概要(Overview)]:プレフィックスに関する要約情報が含まれています。詳細については、プレフィッ クスの概要の詳細 (61 ページ) を参照してください。
- [アラーム (Alarms) ]: プレフィックスに関連付けられたアラームに関する詳細を提供します。詳細に ついては、プレフィックスアラームの詳細 (62 ページ) を参照してください。
- [BGP更新(BGPUpdates)]:アラームをトリガーしたBGP更新に関する詳細が含まれています。詳細 については、プレフィックス BGP 更新の詳細 (63 ページ) を参照してください。
- [検索グラス(LookingGlass)]:プレフィックスの検索グラスの情報が含まれています。詳細について は、プレフィックス検索グラスの詳細 (64 ページ) を参照してください。
- [ROA]:プレフィックスに関連付けられたすべての既知のROAに関する詳細が含まれています。詳細 については、プレフィックス ROA の詳細 (64 ページ) を参照してください。
- [RPSL]:プレフィックスに関連付けられたルーティングポリシー仕様言語(RPSL)のデータが含まれ ています。詳細については、プレフィックス RPSL の詳細 (65 ページ) を参照してください。

#### プレフィックスの概要の詳細

プレフィックスの概要の詳細を表示するには、メインウィンドウで、[外部ルーティング分析 (External Routing Analytics)] > [モニタ(Monitor)] > [プレフィックス(Prefixes)] の順にク リックし、プレフィックスの IP アドレスをクリックしてから、[概要 (Overview) ] タブをク リックします。

Crosswork Cloud Network Insights では、次の表に示すように、プレフィックスの概要の詳細が 表示されます。

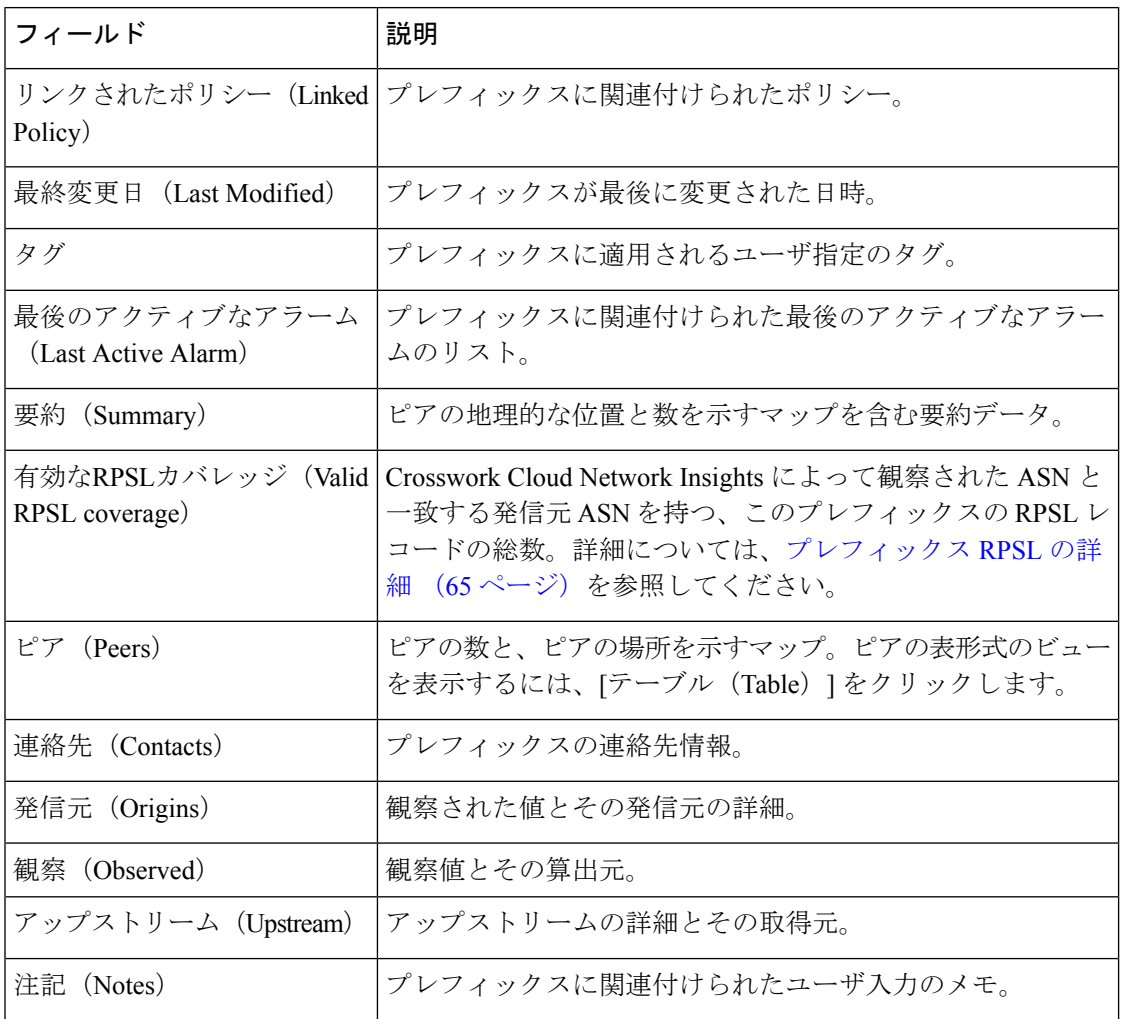

#### 表 **<sup>14</sup> :** プレフィックスの概要の詳細のフィールドに関する説明

#### プレフィックスアラームの詳細

プレフィックスアラームの詳細を表示するには、メインウィンドウで、[外部ルーティング分 析(External Routing Analytics)] > [モニタ(Monitor)] > [プレフィックス(Prefixes)] の順に クリックし、プレフィックスのIPアドレスをクリックしてから、[アラーム(Alarms)]タブを クリックします。

Crosswork Cloud Network Insights では、次の表に示すように、プレフィックスのアラームの詳 細が表示されます。

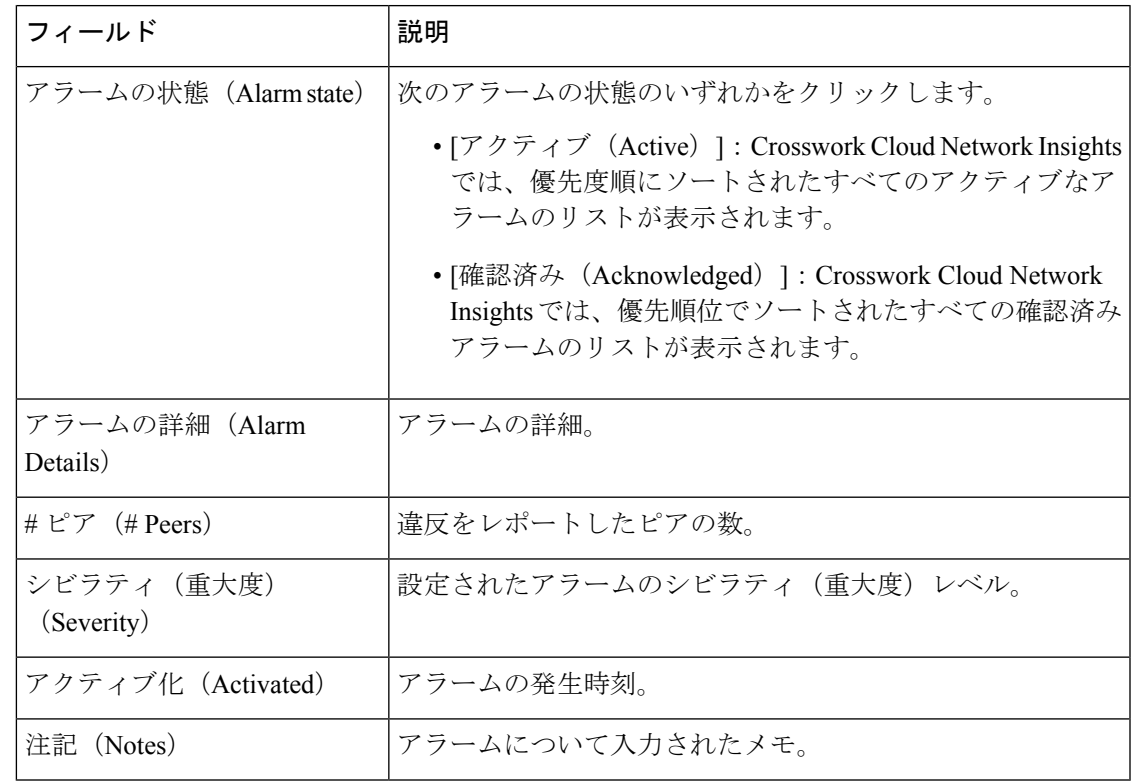

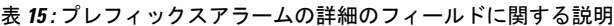

#### プレフィックス **BGP** 更新の詳細

プレフィックスの BGP 更新の詳細を表示するには、メインウィンドウで、[外部ルーティング 分析(External Routing Analytics)] > [モニタ(Monitor)] > [プレフィックス(Prefixes)] の順 にクリックし、プレフィックスのIPアドレスをクリックしてから、[BGP更新 (BGPUpdates) ] タブをクリックします。

Crosswork Cloud Network Insights では、次の表に示すように、プレフィックスの BGP 更新の詳 細が表示されます。

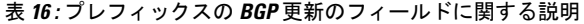

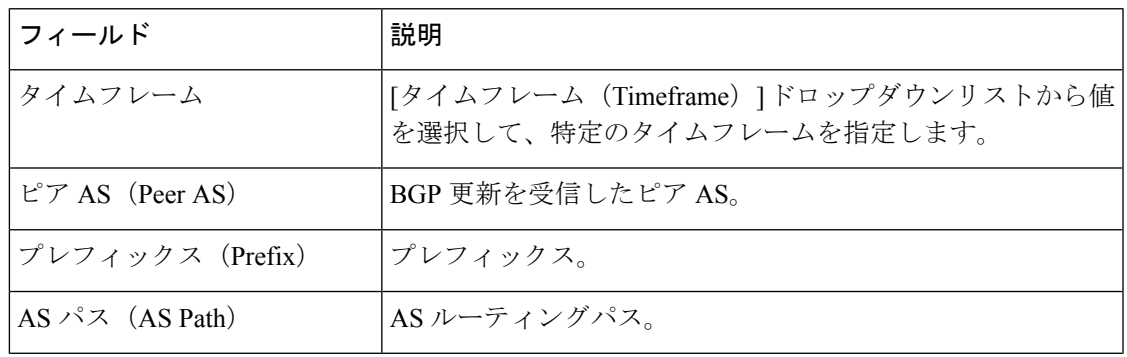

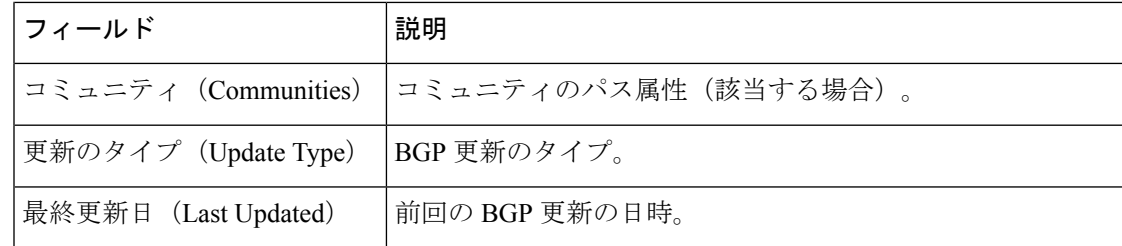

### プレフィックス検索グラスの詳細

プレフィックス検索グラスの詳細を表示するには、メインウィンドウで、[外部ルーティング 分析(External Routing Analytics)] > [モニタ(Monitor)] > [プレフィックス(Prefixes)] の順 にクリックし、プレフィックスの IP アドレスをクリックしてから、[検索グラス(Looking Glass)] タブをクリックします。

Crosswork Cloud Network Insights では、次の表に示すように、検索グラスの詳細が表示されま す。

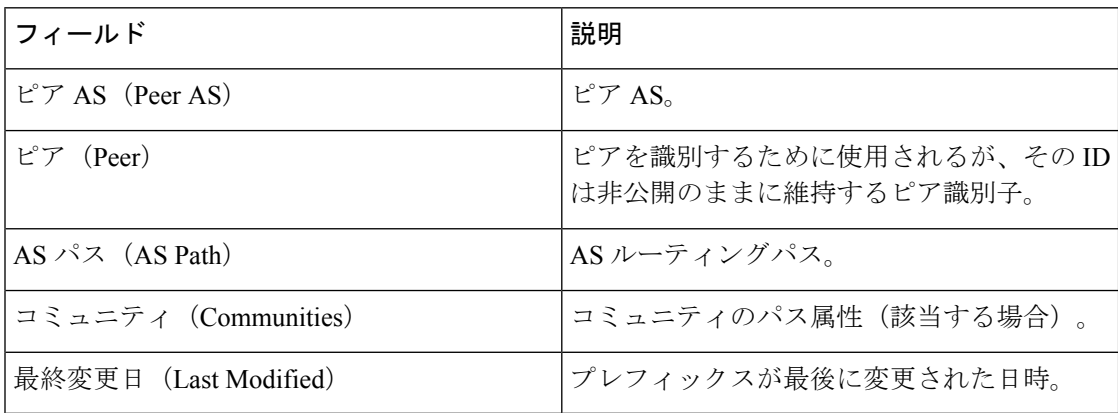

表 **<sup>17</sup> :** プレフィックス検索グラスのフィールドに関する説明

#### プレフィックス **ROA** の詳細

プレフィックス ROAV の詳細を表示するには、メインウィンドウで、[外部ルーティング分析 (External Routing Analytics)] > [モニタ(Monitor)] > [プレフィックス(Prefixes)] の順にク リックし、プレフィックスのIPアドレスをクリックしてから、[ROA]タブをクリックします。

Crosswork Cloud Network Insights では、次の表に示すように、プレフィックのス ROA の詳細が 表示されます。

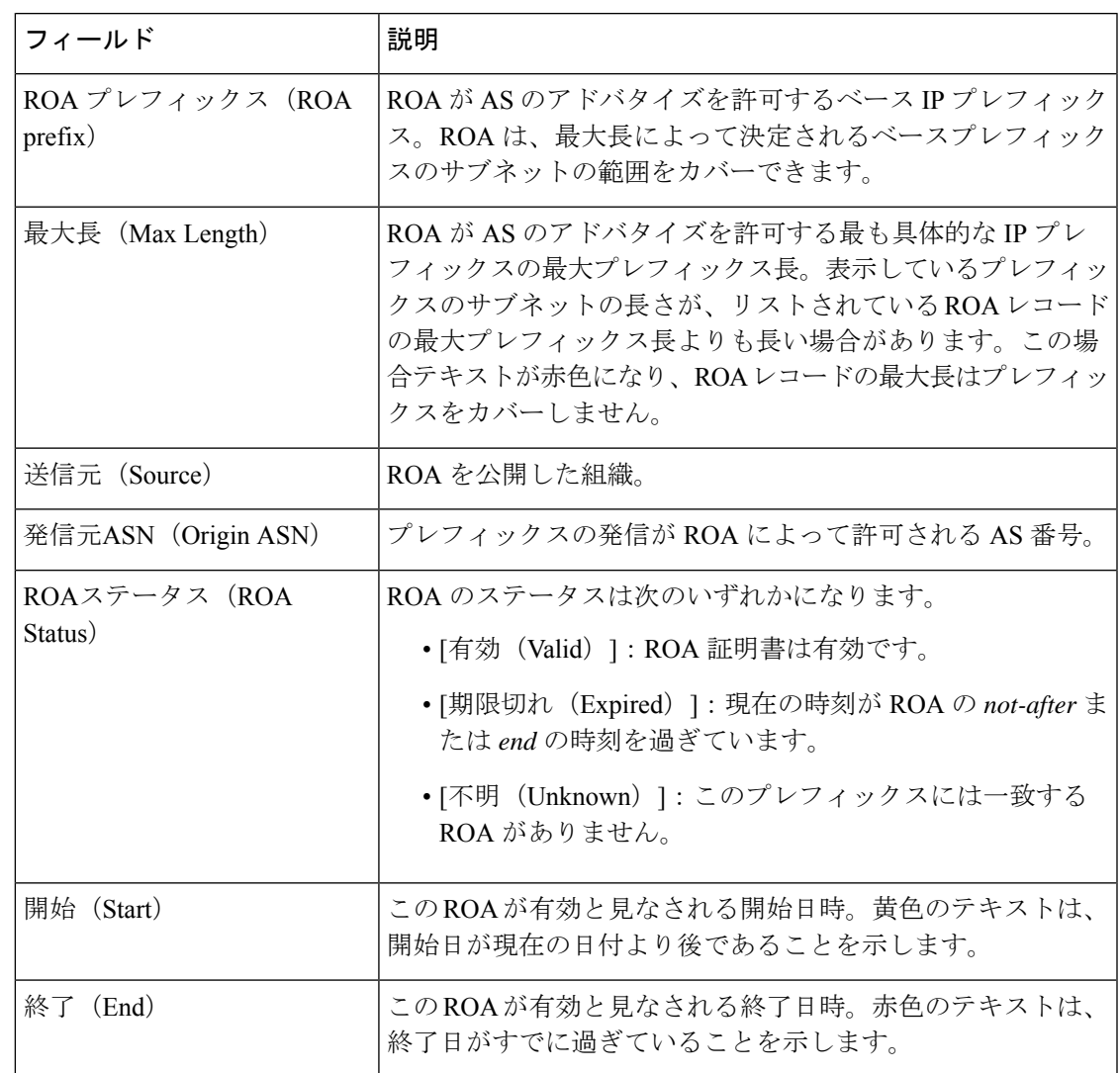

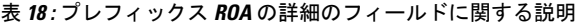

#### プレフィックス **RPSL** の詳細

プレフィックス RPSL の詳細を表示するには、メインウィンドウで、[外部ルーティング分析 (External Routing Analytics)] > [モニタ(Monitor)] > [プレフィックス(Prefixes)] の順にク リックし、プレフィックスのIPアドレスをクリックしてから、[RPSL]タブをクリックします。

Crosswork Cloud Network Insights では、プレフィックス通知を RPSL データベースと比較し、 次の表に示すように、プレフィックス RPSL の詳細が表示されます。

 $\overline{\phantom{a}}$ 

I

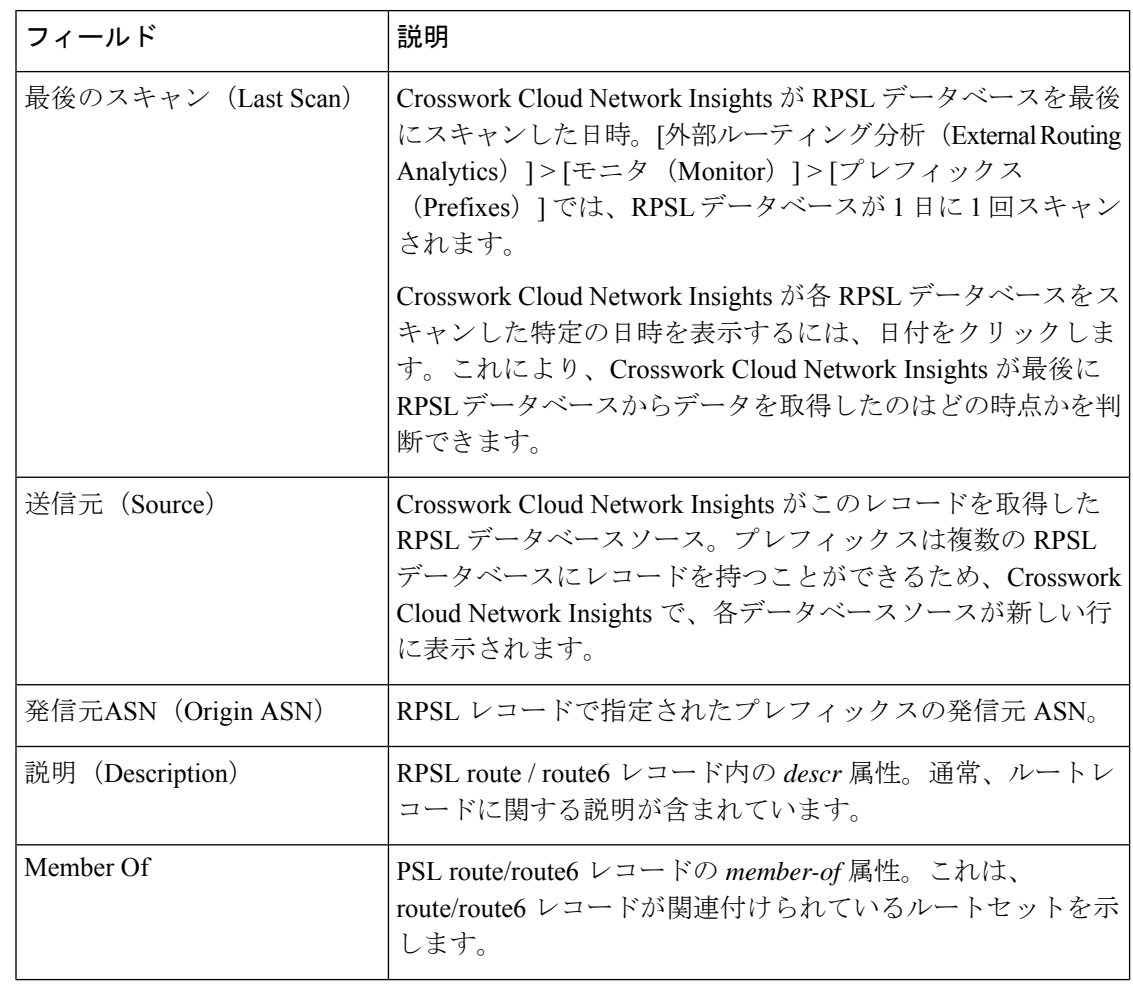

表 **19 :** プレフィックス **RPSL** の詳細のフィールドに関する説明

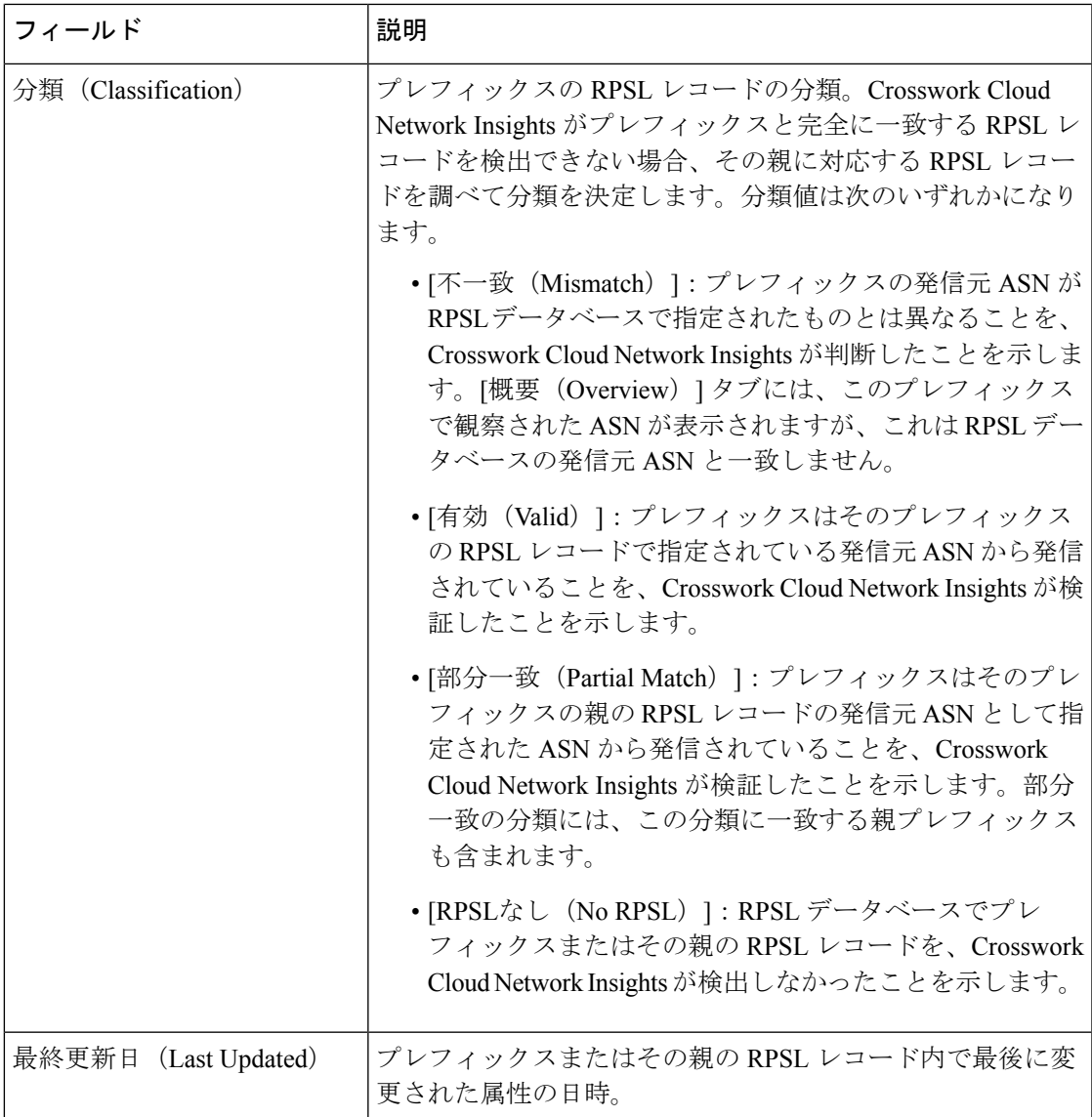

# プレフィックストラフィックの詳細の表示

1 つまたは複数のプレフィックスのトラフィックの詳細を表示できます。

- ステップ1 メインウィンドウで、[トラフィック分析 (Traffic Analysis) ]>[モニタ (Monitor)] > [プレフィックス (Prefixes)] の順にクリックします。
- ステップ **2** 選択したデバイス、デバイスグループ、またはタググループに関連するプレフィックスをフィルタリング して表示します。特定のプレフィックス基準を入力して検索を実行することもできます。次のいずれかの タブを選択します。
- [関連するプレフィックス (Relevant Prefixes) ]: デバイスまたはデバイスグループ別のプレフィック スのリストを表示するには、このタブを選択します。
- [タグ別にグループ化 (Grouped by Tag) ]: 割り当てられたタグによるプレフィックスのリストを表示 するには、このタブを選択します。
- [すべて検索 (Search All)]: 追加のプレフィックス検索条件を入力するには、このタブを選択します。
- ステップ3 複数のプレフィックスのトラフィックの詳細を比較するには、プレフィックスの横にあるチェックボック スをオンにし、テーブルの上部にある [トラフィックの比較 (Traffic Comparison) ] をクリックします。

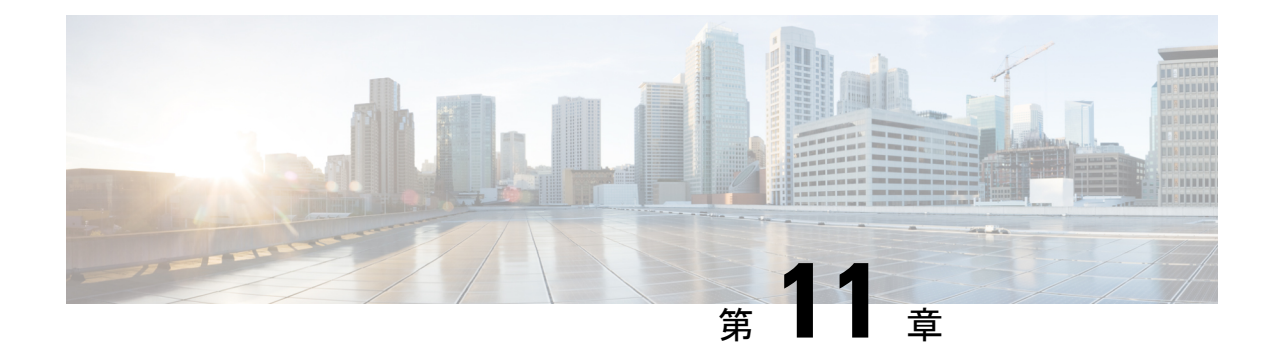

# **BGP** 更新のモニタ

• BGP 更新の表示 (69 ページ)

## **BGP** 更新の表示

- ステップ1 メインウィンドウで、[外部ルーティング分析 (External Routing Analytics) ]>[モニタ (Monitor)] > [BGP 更新 (BGP Updates) 1の順にクリックします。
- ステップ **2** [タイムフレーム(Timeframe)]ドロップダウンリストから、特定の期間中の変更を表示する値を選択しま す。

二重軸のインタラクティブグラフには、その時間範囲中に発生したBGPのアドバタイズメントと取り消し が表示されます。アドバタイズメントの数がグラフの左側に表示されます。取り消しの数がグラフの右側 に表示されます。

- ステップ **3** 特定の時間範囲(10分以上とする)をさらに拡大するには、開始点をクリックし、期間の最後までドラッ グします。次に、[ズーム (Zoom) ] をクリックします。テーブルには選択したデータのみが表示されま す。
- ステップ **4** このデータをフィルタリングするには、[フィルタの追加(Add Filter)] をクリックします。
	- [ASパス(AS Path)] 列の丸いアイコン内の数字は、繰り返し AS を示します。たとえば、次の 例は、パス内の 2 つの 20764 ホップを示しています: (注)

25291 1 2914 1 174 1 20764 2

#### 図 **<sup>1</sup> : BGP** 更新ページ

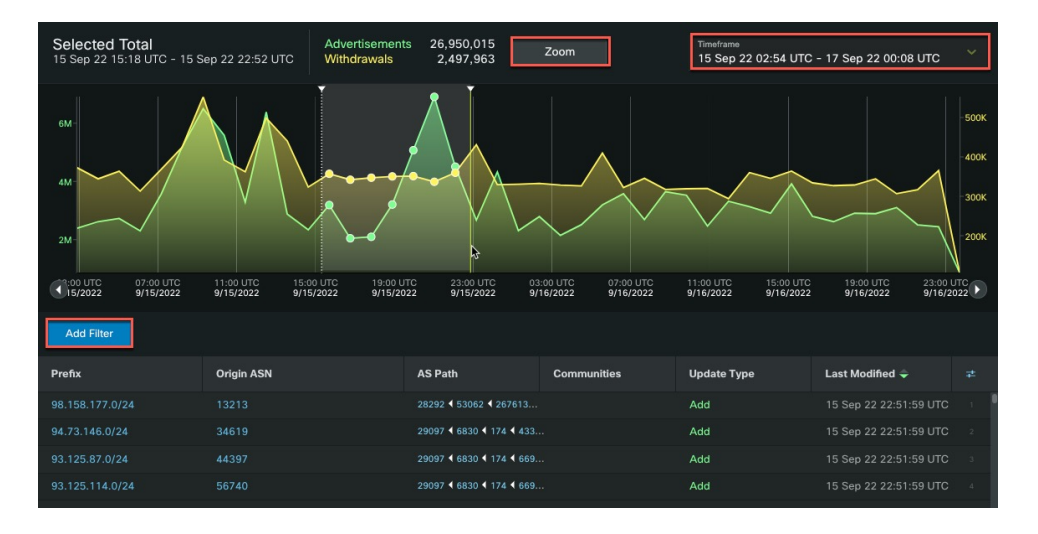

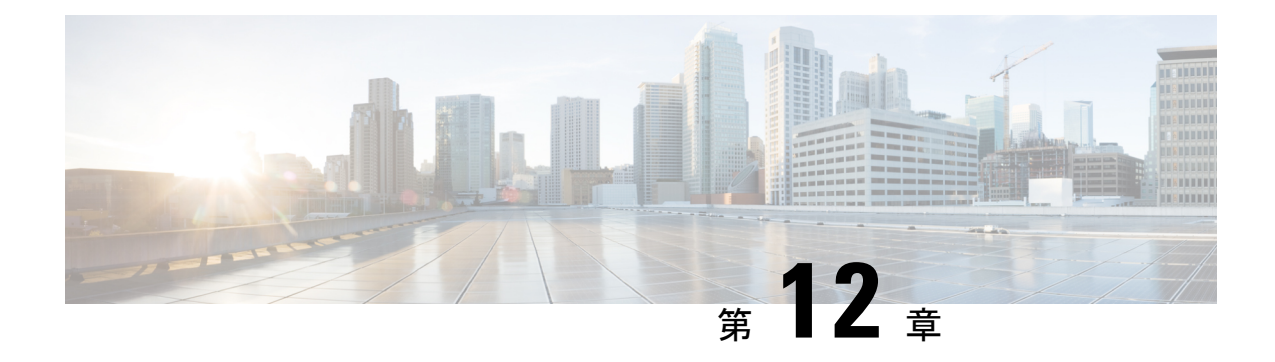

# デバイスのモニタリング

- デバイス ステータスの表示 (71 ページ)
- デバイス分析の詳細の表示 (72 ページ)
- Trust Insights の詳細の表示 (72 ページ)
- デバイス インベントリの表示 (76 ページ)
- デバイスの変更の表示 (76 ページ)
- デバイスソフトウェアの変更の表示 (77 ページ)
- デバイスパッケージの一致しないファイルの表示 (79 ページ)
- ファイル異常の表示 (80 ページ)
- デバイスの機能の表示 (80 ページ)

### デバイス ステータスの表示

デバイスのステータスを表示して、接続やエラーを表示できます。

- ステップ1 メインウィンドウで、[モニタ (Monitor) ] > [デバイス (Devices) ] の順にクリックします。 以前に追加されたデバイスのリストが表示されます。
- ステップ **2** [デバイス(Device)] 列に表示されているデバイス名をクリックします。

詳細なデバイス情報が表示されます。デフォルトでは、[ステータス (Status) ]タブが選択され、デバイス に関する概要情報が表示されます。(ライセンスを所有しているアプリケーションに応じて、個別の製品 タブも表示されます)。

- ステップ **3** [ステータス(Status)]ページで、接続エラーがないことを確認します。緑色の矢印は、接続が機能してい ることを示します。
	- **1.** アプリケーションと Crosswork Data Gateway 間の接続が機能していることを確認します。
	- **2.** Crosswork Data Gateway とデバイス間の接続を確認します。

ステップ **4** 任意のフィールドにカーソルを合わせると、詳細が表示されます。

ステップ **5** デバイスステータスを含む .json ファイルをエクスポートするには、[ステータスレポートのエクスポート (Export Status Report)] をクリックします。

# デバイス分析の詳細の表示

追加したデバイスの受信(RX)および送信(TX)のトラフィック情報を表示できます。

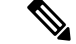

Netflow データは 5 分ごとにシステムに送信されるため、グラフに表示されるデータは 5 分遅 れる場合があります。 (注)

**ステップ1** メインウィンドウで、[トラフィック分析 (TrafficAnalysis)]>[モニター (Monitor)]>[デバイス (Devices)] の順にクリックします。

以前に追加されたデバイスのリストが表示されます。

- **ステップ2 詳細を表示するデバイスの名前をクリックします。デフォルトでは、「トラフィック分析 (Traffic Analysis)**] タブが表示されます。
- ステップ **3** デフォルトでは、[グラフ(Graphs)] タブが開き、RX および TX のトラフィックメトリックが表示されま す。[時間(Time)] ドロップダウンリストから、トラフィック情報を表示するタイムフレームを選択しま す。
- ステップ **4** 変更を加えたら、[更新(Refresh)] アイコンをクリックしてデータを更新します。
- ステップ **5** デバイスインターフェイスのトラフィックの詳細を表示するには、[インターフェイス(Interfaces)] タブ をクリックします。
- ステップ **6** インターフェイスの特定のRXおよびTXデータを表示するには、インターフェイス名をクリックします。
- ステップ **7** インターフェイスを内部または外部として指定するには、1 つ以上のインターフェイスの横にあるチェッ クボックスをオンにして、[外部設定 (Set External) ] または [内部設定 (Set Internal) ] を選択します。

[タイプ(Type)] 列が更新され、インターフェイスタイプが表示されます。

#### **Trust Insights** の詳細の表示

以前に追加したデバイスの Crosswork Cloud Trust Insights の詳細を表示できます。

ステップ **1** メインウィンドウで、[トラストインサイト(TrustInsights)] > [モニタ(Monitor)] > [デバイス(Devices)] の順にクリックします。

以前に追加されたデバイスのリストが表示されます。

- ステップ2 詳細を表示するデバイスの名前をクリックします。
- ステップ **3** デフォルトでは、[トラストインサイト(TrustInsights)]タブが開きます。デバイスの詳細ページの残りの 部分には、個別のタブにまとめられた情報が含まれています。次の表に、各タブに表示されるデバイスの 詳細情報を示します。

#### 表 **<sup>20</sup> : Trust Insights** のデバイスの詳細な説明

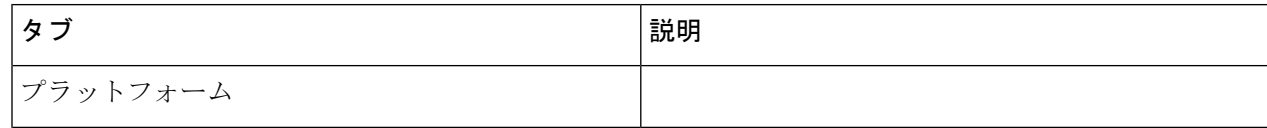

I

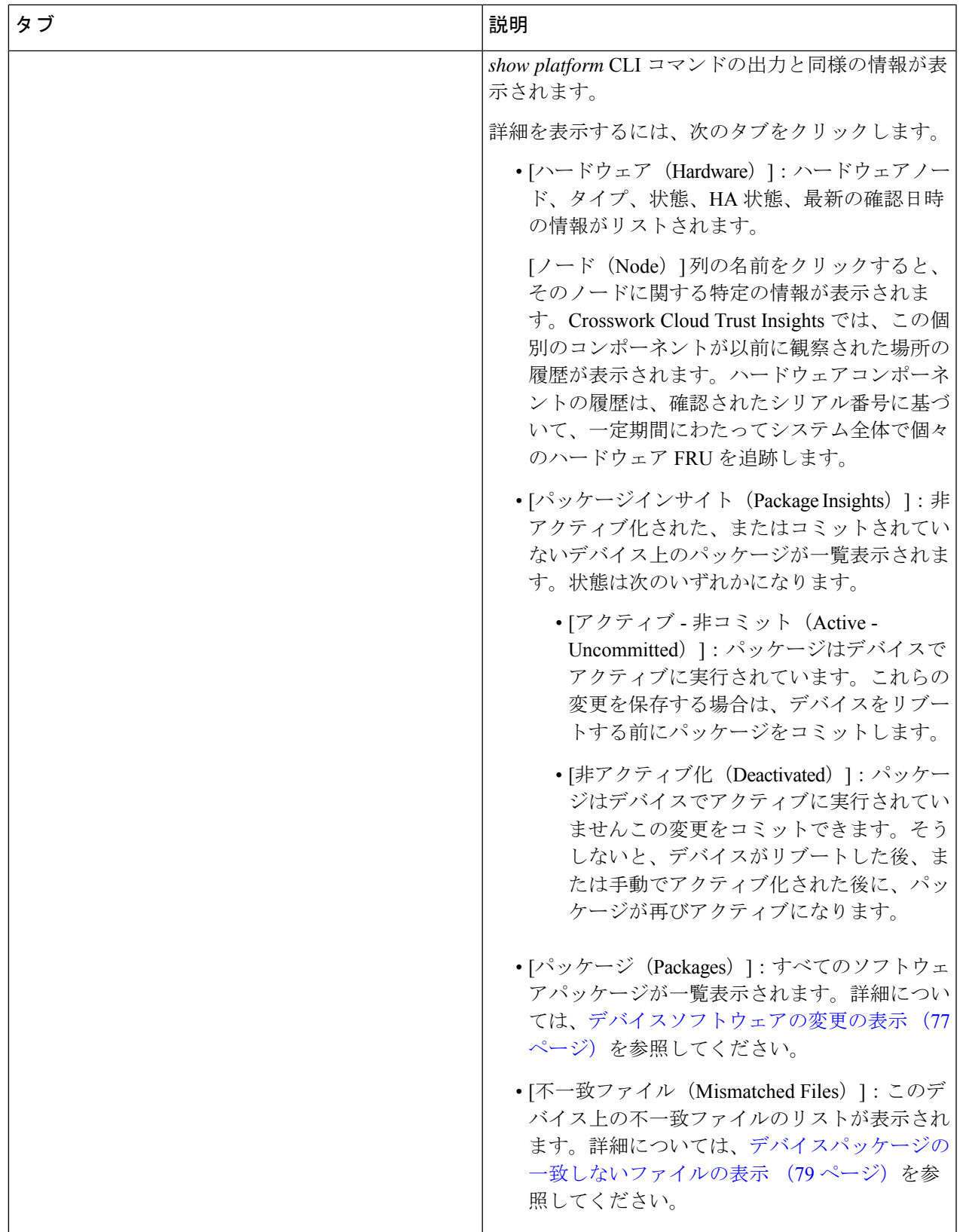

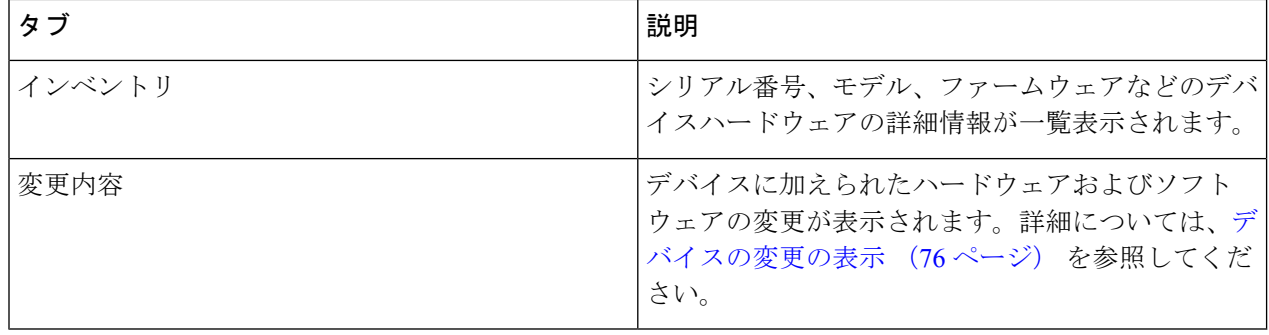

# デバイス インベントリの表示

Crosswork Cloud Trust Insights では、ハードウェアインベントリに関する詳細を表示できます。 これは、ハードウェアの問題をトラブルシューティングする場合に役立ちます。

ステップ1 Crosswork Cloud Trust Insights のメインウィンドウで、「トラストインサイト (Trust Insights) 1>「モニタ (Monitor)] > [デバイス(Devices)] の順にクリックします。

CrossworkCloudTrustInsightsでは、以前に追加されたデバイスのリストが表示されます。詳細については、 デバイスの追加 (173 ページ)を参照してください。

ステップ **2** インベントリの詳細を表示するデバイスの名前をクリックします。

デバイス名の横に [接続済み(Connected)] が表示されている場合、Crosswork Data Gateway はデバイスに 正常に接続しています。

ステップ **3** [Inventory] タブをクリックします。

Crosswork Cloud Trust Insights では、選択したデバイスに関連付けられたすべてのハードウェアが表示され ます。

#### デバイスの変更の表示

デバイスの変更を表示して、ハードウェアおよびソフトウェアの変更が行われたタイミングを 把握できます。

ステップ **1** メインウィンドウで、[トラストインサイト(TrustInsights)] > [モニタ(Monitor)] > [デバイス(Devices)] の順にクリックします。

CrossworkCloudTrustInsightsでは、以前に追加されたデバイスのリストが表示されます。詳細については、 デバイスの追加 (173 ページ) を参照してください。

ステップ **2** 変更を表示するデバイスの名前をクリックします。

Crosswork Cloud Trust Insights では、デバイスに関する概要情報が表示されます。

**ステップ3** [変更 (Changes) ] タブをクリックします。

Tust Insights では、選択したデバイスの履歴タイムラインで観察されたイベントが強調表示されます。

- ステップ **4** デバイスの変更を表示するタイムフレームをクリックします。
- ステップ **5** [ハードウェア(Hardware)] をクリックすると、選択したタイムフレームのハードウェア変更の詳細が表 示されます。
- ステップ **6** [ソフトウェア(Software)]をクリックすると、選択したタイムフレームのソフトウェア変更の詳細が表示 されます。
- ステップ7 [変更のみ (Changes Only) ]をクリックすると、選択した期間の開始から終了までに変更された値のみが表 示されます。

#### デバイスソフトウェアの変更の表示

Crosswork Cloud Trust Insights は、デバイスで行われたソフトウェアの変更を把握する方法を提 供します。デバイスに加えられた特定のソフトウェアの変更を表示し、既知の適正な値(KGV) と現在実行中のデバイスとの間にソフトウェアの不一致がある場所を観察できます。

ステップ1 メインウィンドウで、[トラストインサイト (Trust Insights) ]>[モニタ (Monitor) ]>[デバイス (Devices)] の順にクリックします。

> Crosswork Cloud Trust Insights では、以前に追加されたデバイスのリストが表示されます。デバイスを追加 するには、デバイスの追加 (173 ページ)を参照してください。

- ステップ **2** 変更を表示するデバイスの名前をクリックします。
- ステップ **3** デフォルトでは、[トラストインサイト(Trust Insights)] タブが開きます。
- ステップ **4** [プラットフォーム(Platform)] タブで、グラフの下に表示される [パッケージ(Packages)] をクリックし ます。

Crosswork Cloud Trust Insights では、すべてのソフトウェアパッケージが一覧表示されます。

[パッケージの完全性(Package Integrity)] 列には、Crosswork Cloud Trust Insights が次のいずれかの値を表 示します。

- [変更の検出(Changes detected)]:適切なソフトウェアパッケージがインストールされましたが、イ ンストール後に変更が行われたことを示します。
- [不一致 (Mismatch) ]: インストールされているソフトウェアパッケージが、既知の適正な値 (KGV) と一致しないことを示します。
- [不一致と変更の検出(Mismatch and changes detected)]:インストールされているソフトウェアパッ ケージが KGV と一致せず、インストール後に変更が行われたことを示します。

• [OK]:インストールされているソフトウェアパッケージが KGV と一致します。

- [未サポート (Not supported)]: ソフトウェアパッケージのフィンガープリントがドシエにありませ ん。デバイスで使用可能な場合は、パッケージの完全性の測定をサポートするSMUをインストールす る必要があります。
	- Cisco IOS XR リリース 7.3.1 以降のリリースでは、パッケージのフィンガープリントがサ ポートされています。この機能は、各パッケージの既知の適正な値(KGV)を使用して、 インストール可能なパッケージの真正性を確認するのに役立ちます。インストールされ実 行中のソフトウェアは、パッケージが正規品であるかどうかを判断するためにKGVと比較 されます。 (注)
- [KGVデータなし(No KGV data)]:パッケージのフィンガープリントが KGV にないため、Crosswork Cloud TrustInsightsはソフトウェアパッケージをKGVと比較できません。CrossworkCloud TrustInsights はパッケージを認識しません。
- ステップ **5** [パッケージの完全性(Package Integrity)] 列のリンクをクリックすると、デバイス上のソフトウェアファ イルとパッケージに関する追加情報が表示されます。

Crosswork Cloud Trust Insights では、次の詳細情報を含むソフトウェアの完全性の分析が表示されます。

- [パッケージの署名分析(Package Signature Analysis)]:パッケージの署名で検出された変更に関する 詳細が表示されます。Crosswork Cloud Trust Insights はインストールされたパッケージを評価し、パッ ケージの署名が信頼できるかどうかを示す測定値を表示します。次のフィールドはパッケージ署名の 変更を示し、いずれかのハッシュが一致しない場合はすぐに検証できます。
	- [既知の適正な値のハッシュ(Known Good Values Hash)]:シスコで指定された値、または以前に Crosswork Cloud Trust Insights で指定された値。
	- [パッケージインストールハッシュ(Package Install Hash)]:パッケージがインストールされた時 点での値。
	- [パッケージ ランタイム ハッシュ(Package Runtime Hash)]:ランタイム時のパッケージの値。
- [ファイル署名分析(File Signature Analysis)]:ファイル署名で検出された変更に関する詳細が表示さ れます。不一致を含む各ファイルは、不一致に関する詳細とともに表示されます。ファイルに不一致 がない場合、そのファイルはリストに表示されません。列に表示されるハッシュを表示して、不一致 が発生した場所を確認できます。このデバイス上の不一致ファイルのリストをすばやく表示するには、 [不一致ファイル(Mismatched Files)] タブをクリックします(デバイスパッケージの一致しないファ イルの表示 (79 ページ)を参照)。

# デバイスパッケージの一致しないファイルの表示

Crosswork Cloud Trust Insights を使用すると、特定のデバイスの一致しないパッケージファイル のリストをすばやく表示できます。不一致ファイルは、既知の適正な値(KGV)とデバイスで 現在動作しているものとの間のソフトウェアの不一致を示します。

**ステップ1** メインウィンドウで、[トラストインサイト(Trust Insights)]>[モニタ(Monitor)]>[デバイス(Devices)] の順にクリックします。

Crosswork Cloud Trust Insights では、以前に追加されたデバイスのリストが表示されます。デバイスを追加 するには、デバイスの追加 (173 ページ)を参照してください。

- ステップ **2** 不一致ファイルを表示するデバイスの名前をクリックします。
- ステップ **3** デフォルトでは、[トラストインサイト(Trust Insights)] タブが開きます。
- ステップ **4** [プラットフォーム(Platform)] タブで、グラフの下に表示される [不一致ファイル(Mismatched Files)] をクリックします。

CrossworkCloudTrustInsightsでは、そのデバイスで検出された不一致ファイルがすべて一覧表示されます。

[不一致ステータス(MismatchStatus)] 列には、Crosswork Cloud Trust Insights が次のいずれかの値を表示し ます。

- [ランタイム(Runtime)]:KGV 値がランタイム中のファイルの値と一致しません。
- [ディスク上(OnDisk)]:KGV 値は、現在ディスクにあるファイルコンテンツのハッシュと一致しま せん。
- [ディスク上およびランタイム(OnDisk&Runtime)]:KGV値は、ランタイム時のファイルの値および パッケージのインストール時の値とは一致しません。
- [不明 (Unknown) ]: Crosswork Cloud Trust Insights は KGV 値を特定できません。

ステップ **5** [不一致ステータス(Mismatch Status)] 列で、ステータス値をクリックします。

- a) [履歴 (History) ] タブをクリックすると、ファイルの詳細が表示されます。列に表示されるハッシュ を確認して、不一致が発生した場所をすばやく確認できます。
- b) [不一致のその他の場所(Seen Elsewhere)] タブをクリックすると、この不一致ファイルもあるデバイ スのリストが表示されます。

#### ファイル異常の表示

次の Cisco IOS XR バージョンを実行しているデバイスがサポートされています。 (注)

- 7.4.1
- 7.4.2
- $7.5.2$

Cisco IOS XRデバイスの悪意のあるアクティビティまたは改ざんをモニタするために、特定の デバイスの不明なファイルのリストを表示できます。一般に、「予期しない」ファイルや、一 般的な IOS XR ファイルから大幅に逸脱したファイルは、不明なファイルとしてフラグが付け られます。次に例を示します。

- 既知の KGV ファイル名と一致しないファイル。
- メタデータが変更されているが、SHAsum が同じままのファイル。
- 既知のハッシュを持つが、ファイル名またはパスが KGV と一致しないファイル。
- ステップ **1** メインウィンドウで、[トラストインサイト(TrustInsights)] > [モニタ(Monitor)] > [デバイス(Devices)] の順にクリックします。

Crosswork Cloud Trust Insights では、以前に追加されたデバイスのリストが表示されます。デバイスを追加 するには、デバイスの追加 (173 ページ)を参照してください。

- ステップ **2** 不明なファイルを表示するデバイスの名前をクリックします。
- ステップ **3** デフォルトでは、[トラストインサイト(Trust Insights)] タブが開きます。
- ステップ **4** [プラットフォーム(Platform)] タブで、グラフの下に表示される [不明なファイル(Unknown Files)] を クリックします。

Crosswork Cloud Trust Insights は、そのデバイスで検出されたすべての不明なファイルの詳細を一覧表示し ます。

# デバイスの機能の表示

Crosswork Cloud Trust Insights では、デバイスをアップグレードすることで追加できる機能に関 する詳細を表示できます。

- ステップ1 メインウィンドウで、[トラストインサイト (Trust Insights) ]>[モニタ (Monitor) ]>[デバイス (Devices) ] の順にクリックします。
- ステップ2 機能を表示するデバイスの名前をクリックします。
- ステップ3 [機能 (Capabilities) ] タブをクリックします。

デバイスが最新の場合、Crosswork Cloud Trust Insights では次のメッセージが表示されます。

現在のデバイス機能は最新です。

デバイスが最新でない場合、[アップグレード後(After Upgrade)] ボタンが表示されます。

Crosswork Cloud Trust Insights では、機能のリストと、選択したデバイスで使用できない機能、使用可能な 機能、アクティブな機能、インストールされている機能を示すキーが表示されます。

ステップ **4** [アップグレード後(After Upgrade)] をクリックすると、デバイスのアップグレード後に使用できる追加 機能が表示されます。

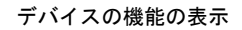

I

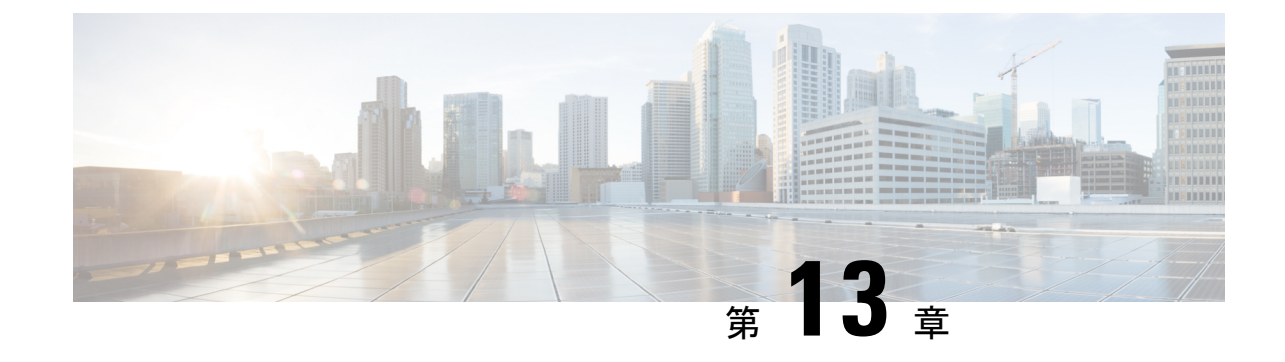

# インターフェイスのモニタ

• インターフェイストラフィックの詳細の表示 (83 ページ)

# インターフェイストラフィックの詳細の表示

デバイスを追加すると、Crosswork Cloud Traffic Analysis はインターフェイスに関する情報を収 集します。インターフェイスに関するトラフィックの詳細を表示できます。

ステップ1 メインウィンドウで、[トラフィック分析 (Traffic Analysis) ]>[モニタ (Monitor)] >[インターフェイス (Interfaces)] の順にクリックします。

ステップ **2** トラフィックの詳細を表示するインターフェイス名をクリックします。

Crosswork Cloud Traffic Analysis では、受信(RX)および送信(TX)のトラフィック情報が表示されます。

 $\overline{\phantom{a}}$ 

I

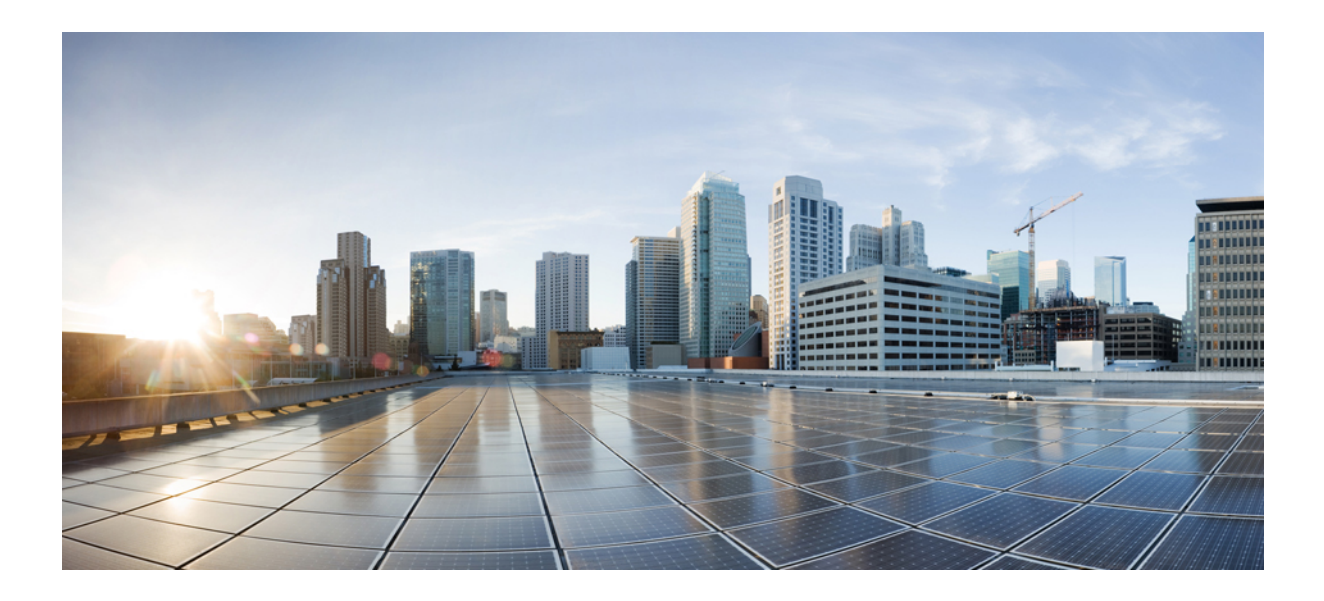

# <sup>第</sup> **IV** <sup>部</sup>

# **Crosswork Cloud** の設定

- プレフィックスの設定 (87 ページ)
- ASN の設定 (91 ページ)
- ピアの設定 (93 ページ)
- ポリシーの設定 (101 ページ)
- 通知エンドポイントの設定 (109 ページ)
- デバイスの設定 (173 ページ)
- Crosswork Data Gateways の設定 (193 ページ)
- 複数の宛先への NetFlow トラフィックの送信 (201 ページ)
- クレデンシャルの設定 (203 ページ)
- デバイスグループの設定 (205 ページ)
- 既知の適正なファイルの設定 (207 ページ)
- レポートの設定 (211 ページ)

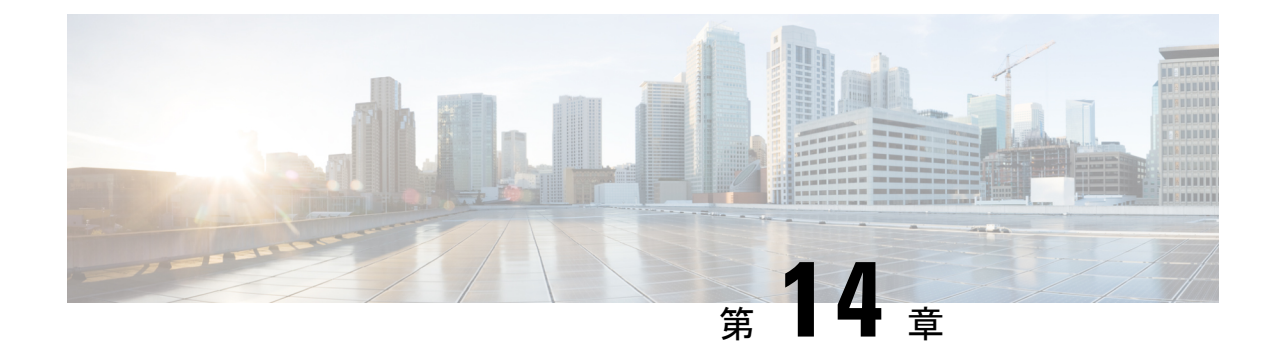

# プレフィックスの設定

- プレフィックスの追加 (87 ページ)
- プレフィックスの編集およびリンク解除 (88 ページ)
- プレフィックスの削除および登録解除 (88 ページ)
- プレフィックス通知の一時的な抑制 (89 ページ)

# プレフィックスの追加

- ステップ **1** メインウィンドウで、[外部ルーティング分析(External Routing Analytics)] > [設定(Configure)] > [プレ フィックス(Prefixes)] の順にクリックします。
- ステップ **2** [プレフィックスへの登録(Subscribe to Prefixes)] をクリックします。
- ステップ3 次のいずれかのタブをクリックします。
	- [手動(Manual)]:登録するプレフィックスの IP アドレスを入力します。複数のプレフィックスを追 加するには、それぞれのプレフィックスの間にカンマ(,)を入力します。/8より小さいプレフィック スマスクは追加できません。たとえば、1.1.0.0/3 などのプレフィックスは追加できません。
	- [ASNルックアップ(ASNLookup)]:関連付けられたプレフィックスを検索するASNを入力します。
	- [CSVの上書き(CSV Overwrite)]:プレフィックス情報を含む CSV ファイルをアップロードします。 詳細については、構成ファイルのアップロード (251 ページ) を参照してください。
- ステップ **4** [マニュアル(Manual)]または[ASNルックアップ(ASN Lookup)]を選択した場合は、必要な情報を入力 した後、[次へ (Next) ] をクリックします。
- ステップ **5** 以前にポリシーを作成した場合は、[ポリシー(Policy)]ドロップダウンリストからプレフィックスに関連 付けるポリシーを選択します。詳細については、CrossworkCloud Network Insightsポリシーの追加(101ペー ジ) を参照してください。
	- (注) プレフィックスは 1 つ のポリシーにのみ関連付けることができます。
- ステップ **6** (任意)[タグ(Tags)] フィールドに意味のあるテキストを入力します。

複数のプレフィックスを入力した場合、Crosswork Cloud Network Insights は指定したポリシーと タグをすべてのプレフィックスに適用します。 (注)

ステップ **7** 変更内容を確認し、[送信(Submit)] をクリックして変更を適用します。

#### プレフィックスの編集およびリンク解除

各プレフィックスに関連付けられたタグを追加または削除することで、プレフィックスを編集 できます。ポリシーからプレフィックスを削除することもできます。

- ステップ1 メインウィンドウで、[外部ルーティング分析 (External Routing Analytics) ] > [モニタ (Monitor) ] > [プレ フィックス(Prefixes)] の順にクリックします。
- ステップ2 編集する1つ以上のプレフィックスの横にあるチェックボックスをオンにし、[編集 (Edit) 1をクリックし ます。
	- 編集するプレフィックスを複数選択した場合、Crosswork Cloud Network Insights は選択したすべ てのプレフィックスに変更を適用します。 (注)
- ステップ **3** 変更内容を適用するには、[送信(Submit)] をクリックします。
- ステップ **4** ポリシーからプレフィックスを削除するには、1 つ以上のプレフィックスの横にあるチェックボックスを オンにし、「リンク解除 (Unlink) 1をクリックします。
- ステップ **5** プレフィックスのリンクを解除することを確認し、[リンク解除(Unlink)] をクリックします。
	- プレフィックスのリンク解除を行う場合、そのプレフィックスはCrossworkCloudNetwork Insights のプレフィックスのリストに残り、編集もできますが、モニターすることはできません。また は、プレフィックスの登録解除を行うことで、Crosswork Cloud Network Insights からプレフィッ クスを削除することもできます。詳細については、プレフィックスの削除および登録解除 (88 ページ)を参照してください。 (注)

#### プレフィックスの削除および登録解除

プレフィックスを削除する前に、現在の構成をエクスポートして保存することを推奨します。 構成ファイルのダウンロード (252 ページ)を参照してください。

プレフィックスのリンク解除を行うことができます。これにより、プレフィックスのリストに プレフィックスが保持されますが、プレフィックスをモニタまたは編集することはできませ ん。または、プレフィックスの登録解除を行って、プレフィックスを削除することもできま す。次の手順では、プレフィックスの登録を解除する方法について説明します。

- ステップ1 メインウィンドウで、[外部ルーティング分析 (External Routing Analytics)] > [構成 (Configuration)] > [プ レフィックス(Prefixes)] の順にクリックします。
- ステップ **2** 削除するプレフィックスの隣にあるチェックボックスをオンにし、[登録解除(Unsubscribe)] をクリック します。
- ステップ **3** 確認ダイアログボックスで、[登録解除(Unsubscribe)] をクリックします。

#### プレフィックス通知の一時的な抑制

一時停止プレフィックス機能は、リンクされたポリシー違反によってトリガーされるプレフィッ クスのアラーム通知を一時的に抑制します。たとえば、ネットワークのメンテナンス操作中に アラーム通知を受信しない方がよい場合です。登録を解除し、後でプレフィックスをポリシー にリンクするのではなく、プレフィックスを一定時間「一時停止」できます。

一時停止プレフィックス機能を有効にする場合は、次の動作に注意してください。

- 登録されたプレフィックスは、最大 90 日間一時停止できます。
- 関連するポリシーで違反が発生した場合、CrossworkCloud Network Insightsは一時停止され たプレフィックスのアラーム通知を送信しません。
- アラームは [アクティブ (Active) 1アラームページに表示されません。ただし、アラーム の「履歴 (History) 1ページには引き続き表示されます。
- 次の条件が満たされると、Crosswork Cloud Network Insights はクリアされたアラーム通知 を送信します。
	- アラームは、プレフィックスが一時停止される前にアクティブでした。
	- プレフィックスが一時停止中にアラームがクリアされました。

# 

Crosswork Cloud Network Insights は、プレフィックスが再開するま で、それ以降のアラーム通知を送信しません。 (注)

- プレフィックスの再開後:
	- 以前に抑制されたアラーム通知がプレフィックスが再開する前にクリアされた場合、 Crosswork Cloud Network Insights はそのアラーム通知を送信しません。
	- 以前に抑制されたアクティブなアラーム通知がまだアクティブ状態である場合、 Crosswork Cloud Network Insights はそのアラーム通知を送信します。
- ステップ **1** メインウィンドウで、**[**外部ルーティング分析(**External Routing Analytics**)**]** > **[**設定(**Configure**)**]** > **[**ポ **リシー (Policies) ]>[ポリシー名 (Policy-name) ]の順にクリックしてから、[プレフィックス (Prefixes) ]** タブをクリックします。
- ステップ **2** 一時的に通知を停止する 1 つ以上のプレフィックスの横にあるチェックボックスをオンにします。
- ステップ **3** [プレフィックスの一時停止(Pause Prefix)] をクリックします。
- ステップ **4** [一時停止期間(Pause Duration)] ドロップダウンリストから、このプレフィックスのアラーム通知を停止 する時間範囲(1 週間、1 ヵ月、2 ヵ月、または 3 ヵ月)を選択します。
- ステップ5 [一時停止 (Pause) ] をクリックします。プレフィックスのステータスには、[一時停止 (Paused) ] とプレ フィックスが再開されるタイミングが表示されます。プレフィックスの一時停止をキャンセルするには、 プレフィックスの横にあるチェックボックスをオンにして、[プレフィックスの再開(Resume Prefix)] を クリックします。
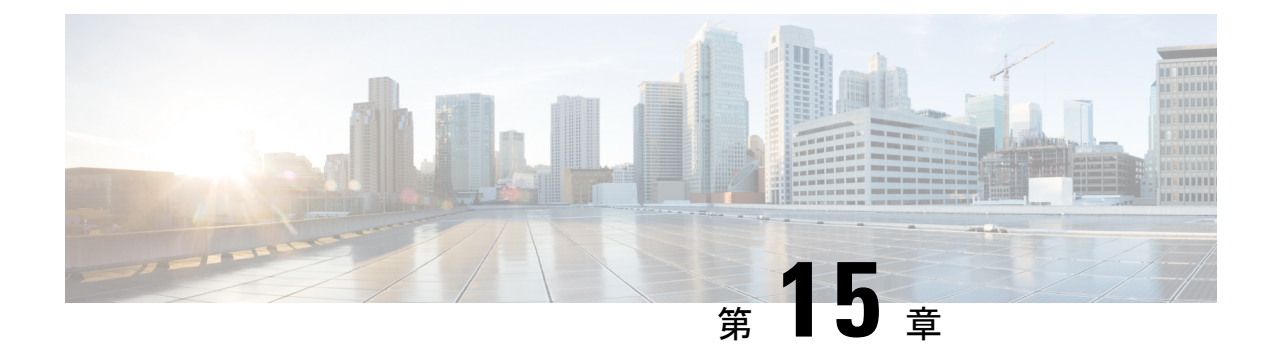

## **ASN** の設定

• 監視する ASN を追加する (91 ページ)

### 監視する **ASN** を追加する

- ステップ **1** メインウィンドウで、[外部ルーティング分析(External Routing Analytics)] > [設定(Configure)] > [ASN (ASNs)] の順にクリックします。
- ステップ **2** [ASNのモニター(Monitor ASNs)] ボタンをクリックします。
- ステップ **3** [ASN(ASNs)] フィールドに、ASN を入力します。複数の ASN を追加するには、各 ASN の間にカンマ (,)を入力します。
- ステップ4 [次へ (Next) ] をクリックします。
- ステップ **5** 以前にポリシーを作成した場合は、[ポリシー(Policy)] ドロップダウンリストから ASN に関連付けるポ リシーを選択します。詳細については、ポリシーの設定 (101 ページ)を参照してください。

(注) ASN は 1 つ のポリシーにのみ関連付けることができます。

- ステップ **6** (任意)[タグ(Tags)] フィールドに意味のあるテキストを入力します。
	- 複数の ASN を入力した場合は、Crosswork Cloud Network Insights は指定したポリシーとタグを すべての ASN に適用します。 (注)
- ステップ7 変更内容を確認し、[保存 (Save) ] をクリックして変更を適用します。

I

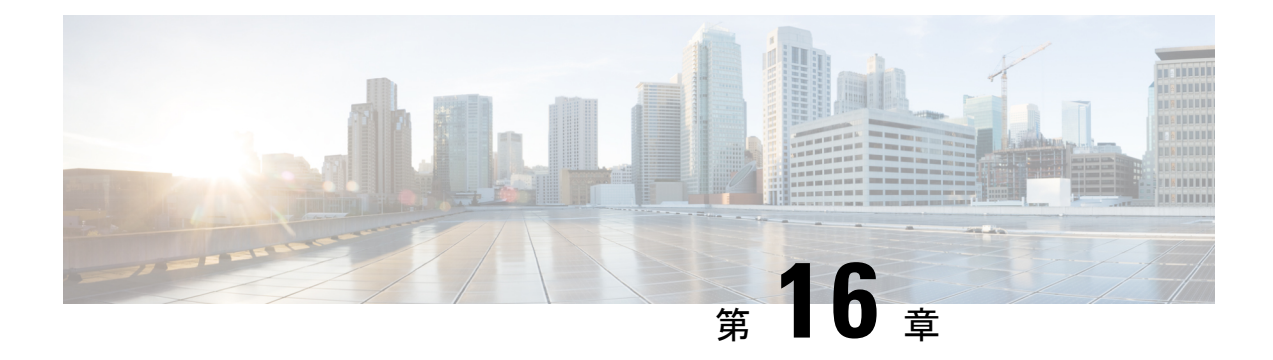

## ピアの設定

- ピアのインポート (93 ページ)
- ピアの追加 (94 ページ)
- ピアの詳細の表示 (94 ページ)
- ピアデバイスの設定 (97 ページ)
- ピアの編集 (98 ページ)
- ピアの無効化 (99 ページ)
- ピアの削除 (100 ページ)

## ピアのインポート

組織でBGPmonの既存のピア構成が有効になっている場合は、BGPmonからピアをインポート できます。

- **ステップ1** メインウィンドウで、[外部ルーティング分析 (External Routing Analytics)] > [設定 (Configure)] > [ピア (Peers)] の順にクリックします。
- ステップ **2** [Peermonのインポート(Peermon Import)] をクリックします。
- ステップ **3** Peermon テーブルに各ピアに関連付けられた電子メールアドレスを入力し、[要求(Request)] をクリック します。

Crosswork Cloud Network Insights は、入力したアドレスに確認メールを送信します。

ステップ **4** 電子メールの承認リンクをクリックすると、BGPmon から Crosswork Cloud Network Insights にピア構成がイ ンポートされます。

> クリックする前に確認メールの期限が切れた場合は、[インポートの再起動 (Restart Import) ] をクリック することで、確認メールを再送信できます。

> 承認リンクをクリックすると、Crosswork Cloud Network Insights はピアを BGPmon から転送し、ピア情報を 正常にインポートした後にメッセージを表示します。インポートされたピアが[ピア(Peers)]メニューに 表示されます。

## ピアの追加

これは、Crosswork Cloud にピアを追加する際の最初の手順です。

- ステップ1 メインウィンドウで、[外部ルーティング分析 (External Routing Analytics) ] > [設定 (Configure) ] > [ピア (Peers)] の順にクリックします。
- ステップ **2** [ピアの追加(Add Peer)] をクリックします。
- ステップ **3** 次の表に示すフィールドに入力します。

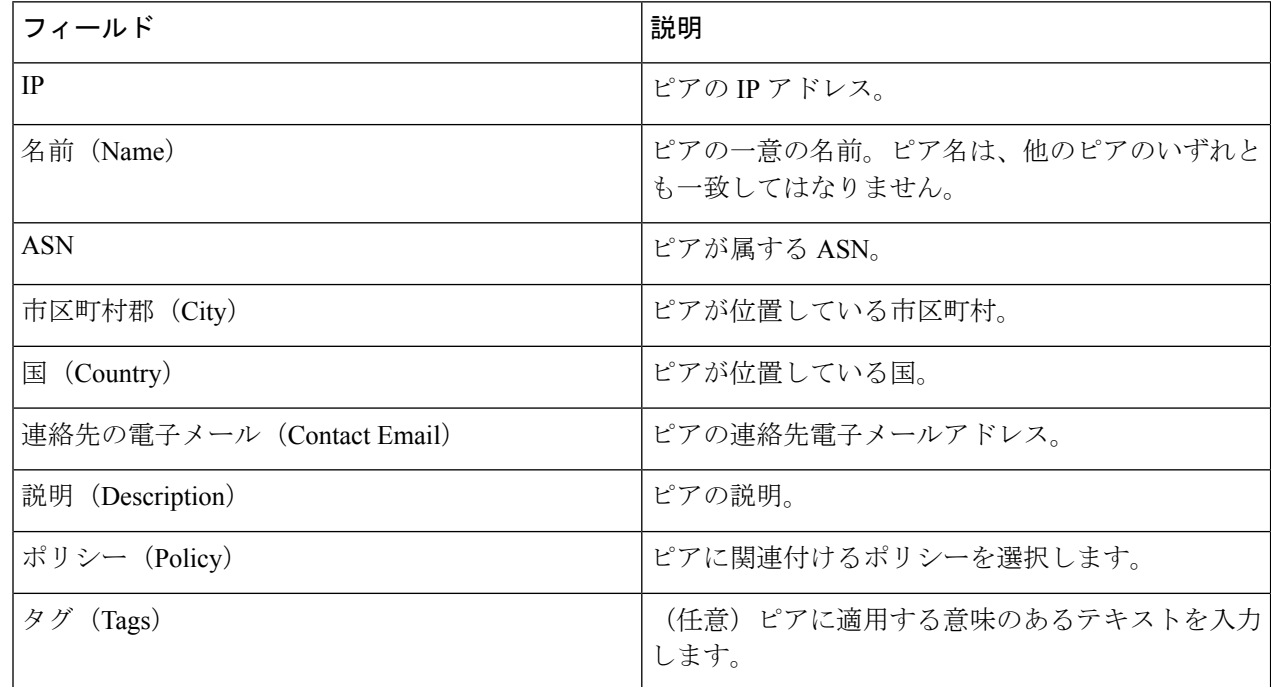

- ステップ **4** [保存(**Save**)] をクリックします。
- ステップ **5** シスコのルートサーバと ASN の詳細を取得します。詳細については、ピアの詳細の表示 (94 ページ)を 参照してください。
- ステップ **6** ピアデバイスを設定します。詳細については、ピアデバイスの設定 (97 ページ)を参照してください。

## ピアの詳細の表示

特定のピアに関する詳細情報を表示できます。また、ピアデバイスの設定に必要なシスコの ルートサーバおよび ASN 情報を取得することもできます(ピアデバイスの設定 (97 ページ) を参照)。

- ステップ1 メインウィンドウで、[外部ルーティング分析 (External Routing Analytics) ] > [設定 (Configure) ] > [ピア (Peers)] の順にクリックします。
- ステップ **2** 特定のピアに関する詳細を表示するには、そのピアの IP アドレスをクリックします。Crosswork Cloud Network Insights では、次の表に示すように、ピアに関する詳細が表示されます。
	- このページから、対応するボタンをクリックして、このピアをピアの編集、ピアの無効化、ま たはピアの削除することもできます。 (注)

表 **21 :** 概要

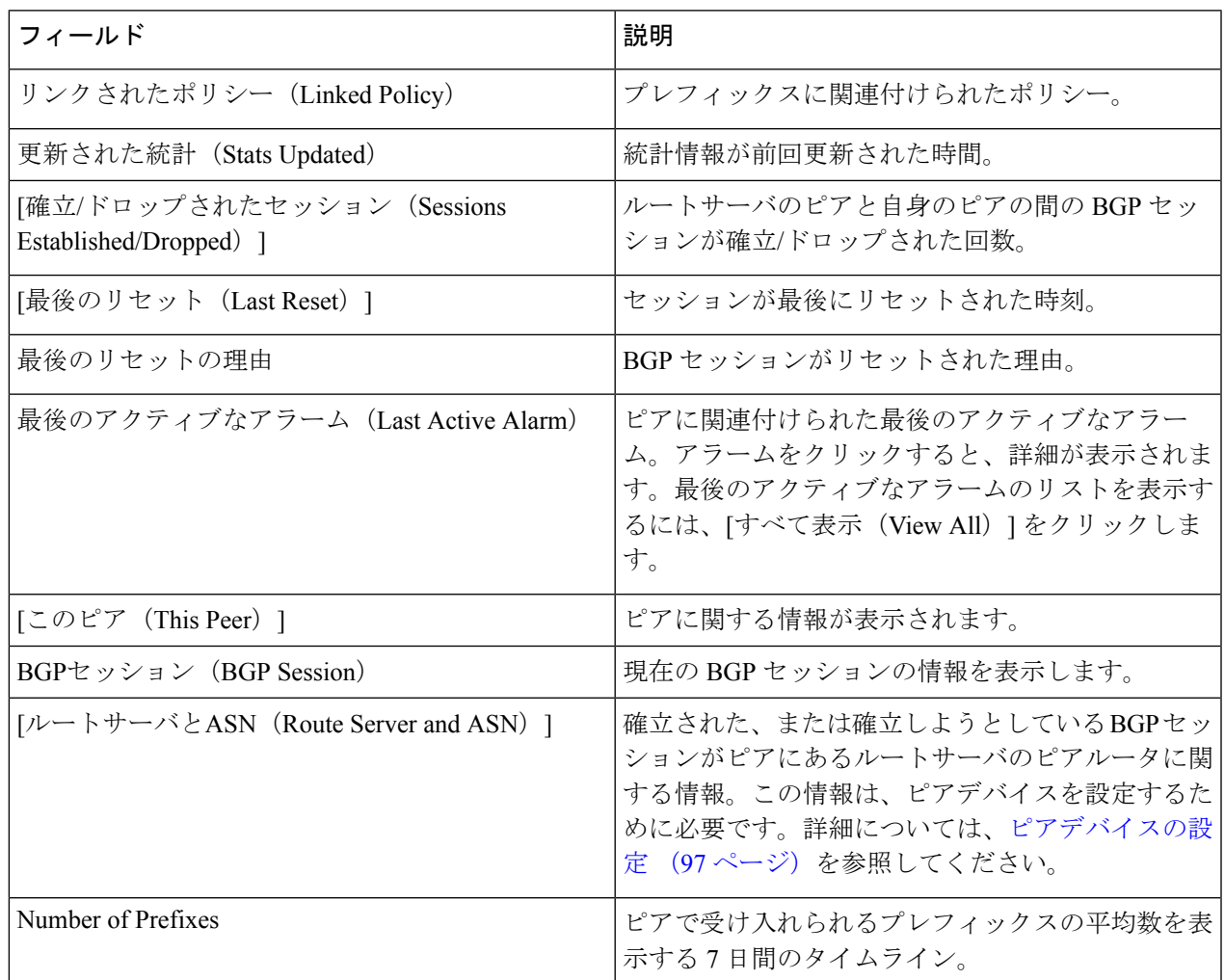

I

#### 表 **22 :** アラーム

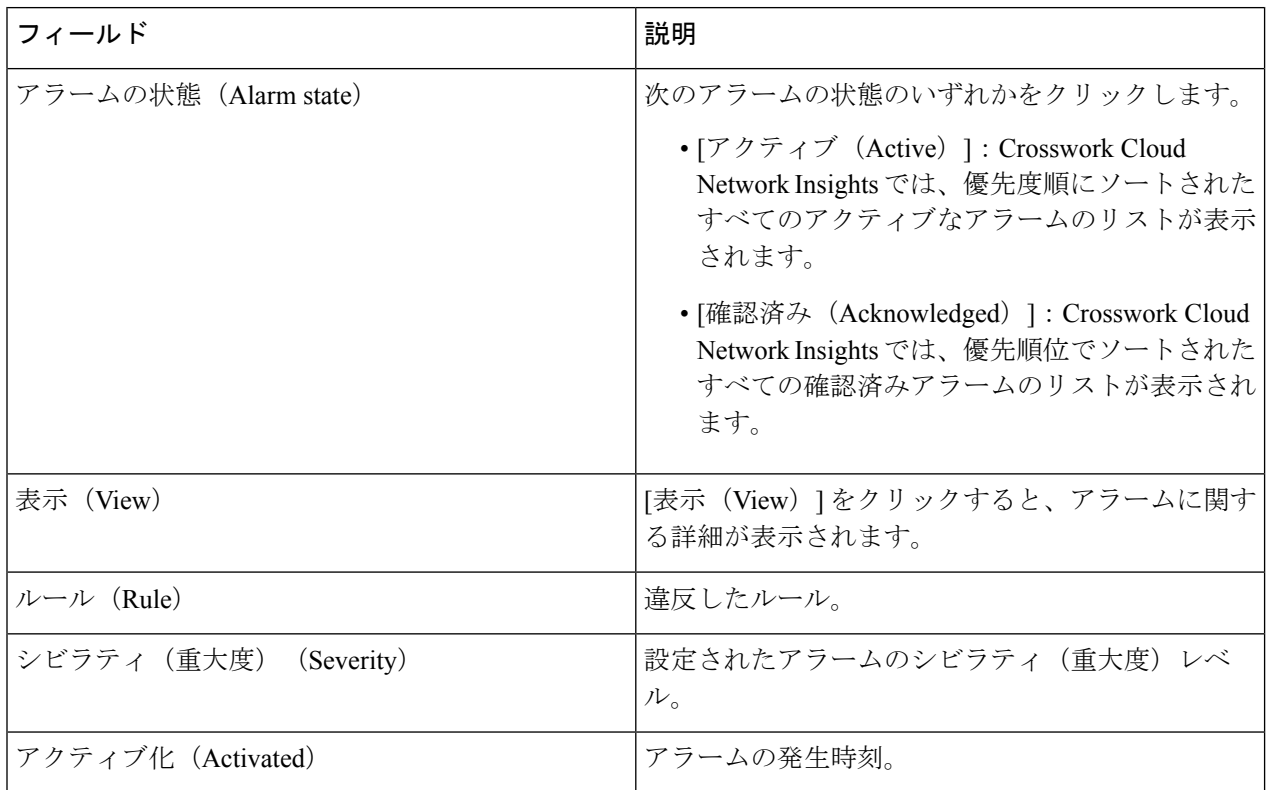

#### 表 **<sup>23</sup> : [BGP**更新(**BGP Updates**)**]**

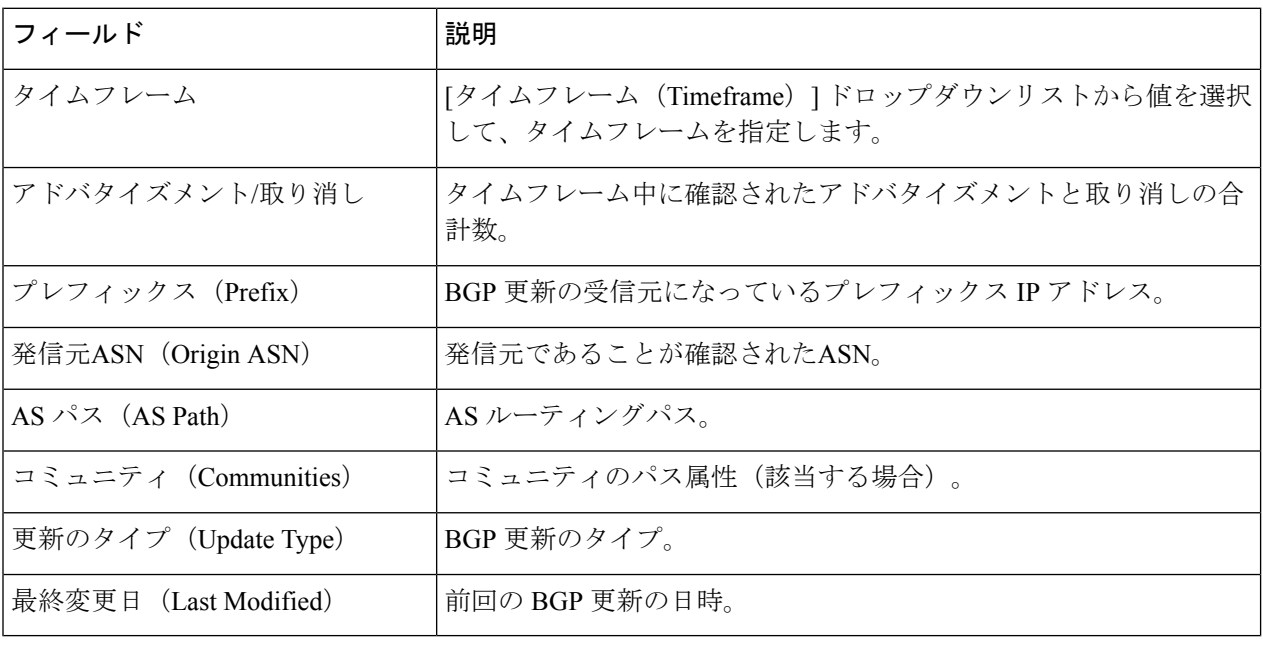

## ピアデバイスの設定

次のテンプレートを使用して、ピアデバイスに構成を適用できます。

#### **Cisco IOS XE**

```
router bgp <asn>
bgp router-id <router-id>
bgp log-neighbor-changes
no bgp default ipv4-unicast
 neighbor <route-server-ipv4> remote-as 65179
 neighbor <route-server-ipv4> description Cisco CrossWork Route Server IPv4
 neighbor <route-server-ipv4> ebgp-multihop 255
neighbor <route-server-ipv4> update-source <src-interface>
 !
neighbor <route-server-ipv6> remote-as 65179
 neighbor <route-server-ipv6> description Cisco CrossWork Route Server IPv6
neighbor <route-server-ipv6> ebgp-multihop 255
neighbor <route-server-ipv6> update-source <src-interface>
 !
 address-family ipv4
 neighbor 172.31.20.53 activate
  neighbor 172.31.20.53 send-community both
  neighbor 172.31.20.53 filter-list 2 in
 neighbor 172.31.20.53 filter-list 1 out
 exit-address-family
 !
 address-family ipv6
  neighbor 172.31.20.53 activate
 neighbor 172.31.20.53 send-community both
 neighbor 172.31.20.53 filter-list 2 in
 neighbor 172.31.20.53 filter-list 1 out
exit-address-family
!
ip as-path access-list 1 permit .*
ip as-path access-list 2 deny .*
ここで
  • <asn> は、ネットワークの BGP AS 番号です。
```
- *<router-id>* は、ネットワークの BPG ルータ ID です。
- *<src-interface>* は、ネットワークの BGP 送信元インターフェイスです。

次の IPv4/IPv6 情報は、UI を使用してピアが追加された後に生成されます。詳細につ いては、ピアの追加 (94ページ)およびピアの詳細の表示 (94ページ)を参照して ください。

- *<route-server-ipv4>* は、シスコのルートサーバの IPv4 アドレスです。
- *<route-server-ipv6>* は、シスコのルートサーバの IPv6 アドレスです。

#### **Cisco IOS XR**

```
router bgp <asn>
 address-family ipv4 unicast
 !
 address-family ipv6 unicast
 !
neighbor <route-server-ipv4>
remote-as 65179
bgp router-id <router-id>
ebgp-multihop 255
 description Cisco CrossWork Route Server IPv4
update-source <src-interface>
address-family ipv4 unicast
route-policy DROP in
route-policy PASS out
 !
 !
neighbor <route-server-ipv6>
remote-as 65179
ebgp-multihop 255
description Cisco CrossWork Route Server IPv6
 update-source <src-interface>
address-family ipv6 unicast
route-policy DROP in
route-policy PASS out
!
route-policy PASS
pass
end-policy
!
route-policy DROP
drop
end-policy
!
ここで
```
- *<asn>* は、ネットワークの BGP AS 番号です。
- *<router-id>* は、ネットワークの BPG ルータ ID です。
- *<src-interface>* は、ネットワークの BGP 送信元インターフェイスです。

次の IPv4/IPv6 情報は、UI を使用してピアが追加された後に生成されます。詳細につ いては、ピアの追加 (94ページ)およびピアの詳細の表示 (94ページ)を参照して ください。

- *<route-server-ipv4>* は、シスコのルートサーバの IPv4 アドレスです。
- *<route-server-ipv6>* は、シスコのルートサーバの IPv6 アドレスです。

### ピアの編集

以前に追加またはインポートしたピアを編集できます。

- ステップ1 メインウィンドウで、[外部ルーティング分析 (External Routing Analytics) ] > [設定 (Configure) ] > [ピア (Peers)] の順にクリックします。
- ステップ **2** 1 つのピアを編集するには、ピアの IP アドレスをクリックしてから、[編集(Edit)] をクリックします。 単一のピアを編集する場合、ピアの名前、市区町村、国、連絡先、説明、ポリシー、タグを変更できます。
- ステップ **3** フィールドを変更し、[保存(Save)] をクリックします。
- ステップ **4** ピアグループを変更して同じ変更を適用するには、編集する各ピアの横にあるチェックボックスをオンに して、[編集(Edit)] をクリックします。 複数のピアを編集する場合、ピアに割り当てられているポリシーとタグを変更し、すべてのピアを非アク ティブ化またはアクティブ化できます。
- ステップ **5** フィールドのいずれかを変更し、[送信(Submit)] をクリックします。

### ピアの無効化

ピアを無効にすると、Crosswork Cloud Network Insights はピアからの情報収集を一時的に停止 し、Crosswork Cloud Network Insights のルートサーバーとピアルータ間の BGP セッションを終 了します。Crosswork Cloud Network Insights は、ピア構成をデータベースに保持しますが、ピ アの統計情報 (BGP セッションステータス、IPv4 と IPv6 プレフィックスの数など)は破棄し ます。

後でピアを有効にして、データ収集を再開できます。

または、ピアを削除して、Crosswork Cloud Network Insights から削除することもできます。ピ アを削除した後は、そのデータを回復できません。ピアの削除 (100ページ) を参照してくだ さい。

- ステップ1 メインウィンドウで、[外部ルーティング分析 (External Routing Analytics) ] > [設定 (Configure) ] > [ピア (Peers)] の順にクリックします。
- ステップ2 非アクティブにするピアの IP アドレスをクリックします。
- ステップ3 [無効 (Disable) ] をクリックします。

ピアが無効にされたことを示すメッセージが表示されます。

無効になっているピアを有効にすることができます。ピアを再び有効にすると、Crosswork Cloud Network Insights は保存されたピア構成を使用し、ピアルータと Crosswork Cloud Network Insights のルートサーバー 間でBGPピアリングセッションが再開されます。ピアを有効にした後、ピアの詳細ページに統計情報が表 示されるまでに最大 30 分かかる場合があります。

ステップ **4** ピアのデータ収集を再開するには、[有効(Enable)] をクリックします。

ピアが有効になったことを示すメッセージが表示され、Crosswork Cloud Network Insights はピアのデータ収 集を再開します。

## ピアの削除

ピアを削除すると、すべてのピアデータがCrossworkCloud Network Insightsから削除されます。 CrossworkCloud Network Insightsは、そのルートサーバーからBGPピア構成を削除し、Crosswork Cloud Network Insights とピアルータ間の BGP セッションを終了します。

ピアに関連付けられたすべてのピアデータは破棄され、回復できません。削除されたピアを再 アクティブ化することはできません。

または、ピアを無効にすることもできます。この場合、Crosswork Cloud Network Insights がピ アからの情報収集を一時的に停止します。ピアの無効化 (99 ページ)を参照してください。

- ステップ **1** メインウィンドウで、[外部ルーティング分析(External Routing Analytics)] > [設定(Configure)] > [ピア (Peers)] の順にクリックします。
- ステップ2 削除するピアの隣にあるチェックボックスをオンにするか、IP アドレスをクリックし、[削除 (Remove) ] をクリックします。
- ステップ **3** [削除(Remove)] をクリックすることで、ピアの削除が確定します。

ピアとその以前に収集されたデータが Crosswork Cloud Network Insights から削除されます。

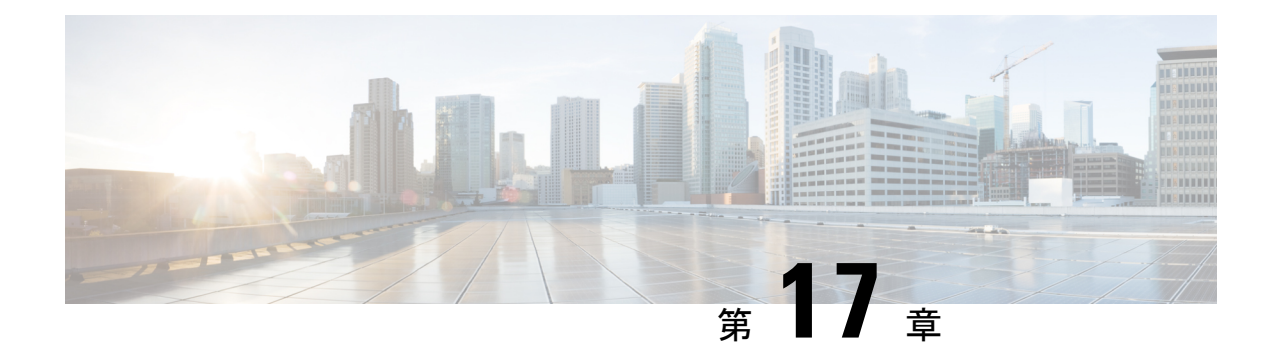

# ポリシーの設定

- ポリシーの概要 (101 ページ)
- Crosswork Cloud Network Insights ポリシー (101 ページ)
- Crosswork Cloud Traffic Analysis ポリシー (106 ページ)

### ポリシーの概要

ポリシーとアラームは、予期しない動作を警告することができます。これは、考えられる設定 ミス、悪意のあるルーティングアクティビティ、およびネットワーク使用率の問題を特定する のに役立ちます。ポリシーを使用することで、ネットワーク動作(ルーティングの正常性、使 用率など)がモニターできます。ポリシーを作成するには、しきい値を指定して一連のルール を定義します。ルール違反が発生し、しきい値を超えた場合、Crosswork Cloud は多数の通知 エンドポイントについてに送信できるアラームについてをアクティブにします。

メインウィンドウで、次のいずれかのCrossworkCloudアプリケーションに移動して、ポリシー を作成、変更、または表示します。

- Crosswork Cloud Traffic Analysis— <sup>{}</sup> > [設定 (Configure) ] > [ポリシー (Policies) ]
- Crosswork Cloud Network Insights—  $\frac{\delta}{\epsilon} > [\frac{\delta}{\epsilon} \mathbb{R}(\mathbb{C}^n \mathbb{C}^n \mathbb{C}^n \mathbb{C}^n \mathbb{C}^n] > [\frac{\delta}{\epsilon} \mathbb{C}^n \mathbb{C}^n \mathbb{C}^n \mathbb{C}^n \mathbb{C}^n]$  (Policies)

## **Crosswork Cloud Network Insights** ポリシー

### **Crosswork Cloud Network Insights**ポリシーの追加

場合によっては、新しいポリシーを作成するのではなく、既存のポリシーを複製し、わずかな 変更を加えたほうが効率的なこともあります。詳細については、CrossworkCloudNetwork Insights ポリシーの管理 (104 ページ)を参照してください。 (注)

- ステップ1 メインウィンドウで、<sup>8</sup> > [設定 (Configure) ] > [ポリシー (Policies) ] の順にクリックします。
- **ステップ2** [ポリシーを追加 (Add Policy)]をクリックします。
- ステップ **3** 次のいずれかのポリシータイプをクリックします。アラームタイプ (346 ページ)
	- [ASNポリシー(ASN Policy)]
	- [プレフィックスポリシー(Prefix Policy)]
	- [ピアポリシー(Peer Policy)]
- ステップ **4** [名前(Name)] フィールドでポリシー名を入力します。
- ステップ **5** ポリシー内のルールに違反したときに通知を受信する通知エンドポイントを追加するには、[エンドポイ ントの追加(Add Endpoint)] をクリックします。
- ステップ **6** プレフィックスポリシーの作成を選択した場合は、[想定されるASパスエディタ(ExpectedASPathEditor)] セクションで、次のフィールドに値を入力します。
	- [発信元ASN(Origin ASNs)]:プレフィックスがアドバタイズされるルートである ASN 発信元。
	- [アップストリームASN(Upstream ASNs)]:1 ホップ前の ASN。
	- [設定(Configure)] をクリックして、有効な AS パスのパターンを入力します。Crosswork Cloud Network Insights は、指定された ASN のパターン(想定される AS 番号のシーケンスの順序)と、ア ドバタイズされたプレフィックスの AS パスを比較し、一致しない場合に検出します。
- ステップ **7** [ルール(Rules)] セクションで、[ルールの追加(Add Rule)] をクリックし、ポリシーに適用する 1 つ 以上のルールを選択します。アラームの詳細については、アラームの説明 (23ページ) を参照してくだ さい。
	- a) (プレフィックスポリシーの場合のみ)特定のCrossworkCloudサブスクリプションでは、[すべての ピア(All Peers)] と [マイピア(My Peers)] の 2 つのプレフィックス ポリシー ルール カテゴリを 使用できます。サブスクリプションプランのオプションの表示 (273ページ)[マイピア (MyPeers)] ルールはピアからの BGP 更新のみに従いますが、[すべてのピア(All Peers)] はピアおよびグロー バルピアからの BGP 更新に従います。ピアの追加 (94 ページ)

プレフィックスポリシーに含めるすべてのルールをオンにし、[保存(Save)] をクリックします。

図 **<sup>2</sup> :** プレフィックス ポリシー ルール:**[**すべてのピア(**All Peers**)**]** および **[**マイピア(**My Peers**)**]**

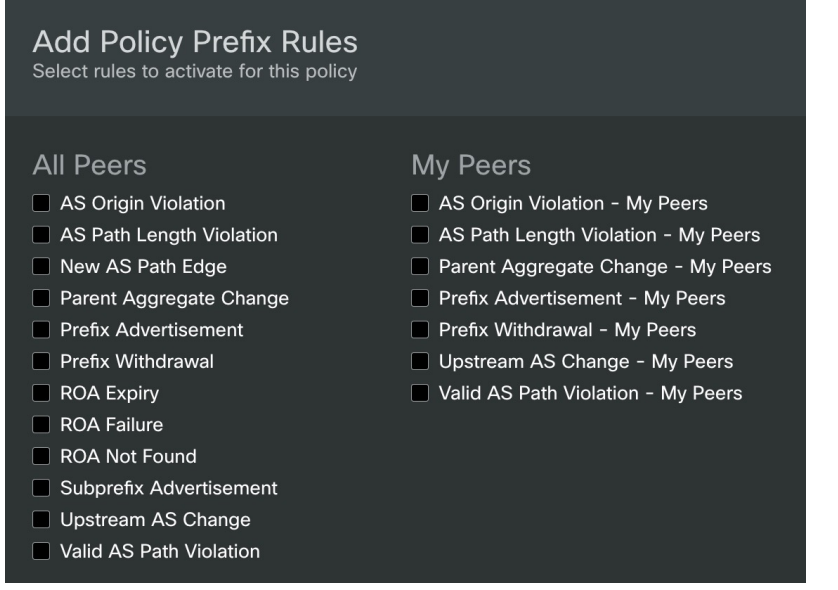

- ステップ **8** ルールごとに、次を指定します。
	- •ルールが [有効 (Enabled) ] (デフォルト) か [無効 (Disabled) ] かを指定します。
	- [解決するピア(Peers to Resolve)]:アラームを消す前に特定のイベントを検出する必要がある一意 のピアの数を入力します。
	- [トリガーするピア(Peers to Trigger)]:アラームをトリガーする前に特定のイベントを検出する必 要がある一意のピアの数を入力します。
	- [シビラティ(重大度)(Severity)]:アラームのシビラティ(重大度)レベルを選択します。
- ステップ **9** [エンドポイント(Endpoints)]セクションで、[エンドポイントの追加(Add Endpoint)]をクリックしま す。
- ステップ **10** [エンドポイントタイプ(Endpoint Type)] ドロップダウンリストからエンドポイントタイプを選択しま す。
- ステップ **11** [エンドポイント(Endpoint)]フィールドをクリックしてから、既存のエンドポイントを選択するか、[エ ンドポイントの追加(Add Endpoint)] をクリックして、必要なフィールドに入力します。 エンドポイントはいつでも設定できます。詳細については、通知エンドポイントの設定 (109ページ)を 参照してください。
- ステップ **12** [メモ(Notes)] フィールドに、必要なメモを入力します。
- ステップ **13** [保存(Save)] をクリックします。

### **Crosswork Cloud Network Insights** ポリシーの管理

ポリシーを表示、変更、または複製するには、次の手順を実行します。

- ステップ1 メインウィンドウで、<sup>8</sup> > [設定 (Configure) ] > [ポリシー (Policies) ] の順にクリックします。
- ステップ **2** 複製や管理をする、またはさらに詳細を表示するポリシーの名前をクリックします。CrossworkCloudNetwork Insights では、次の表に示すように、ポリシーに関する詳細が表示されます。

#### 表 **24 :** ポリシーの詳細のフィールドに関する説明

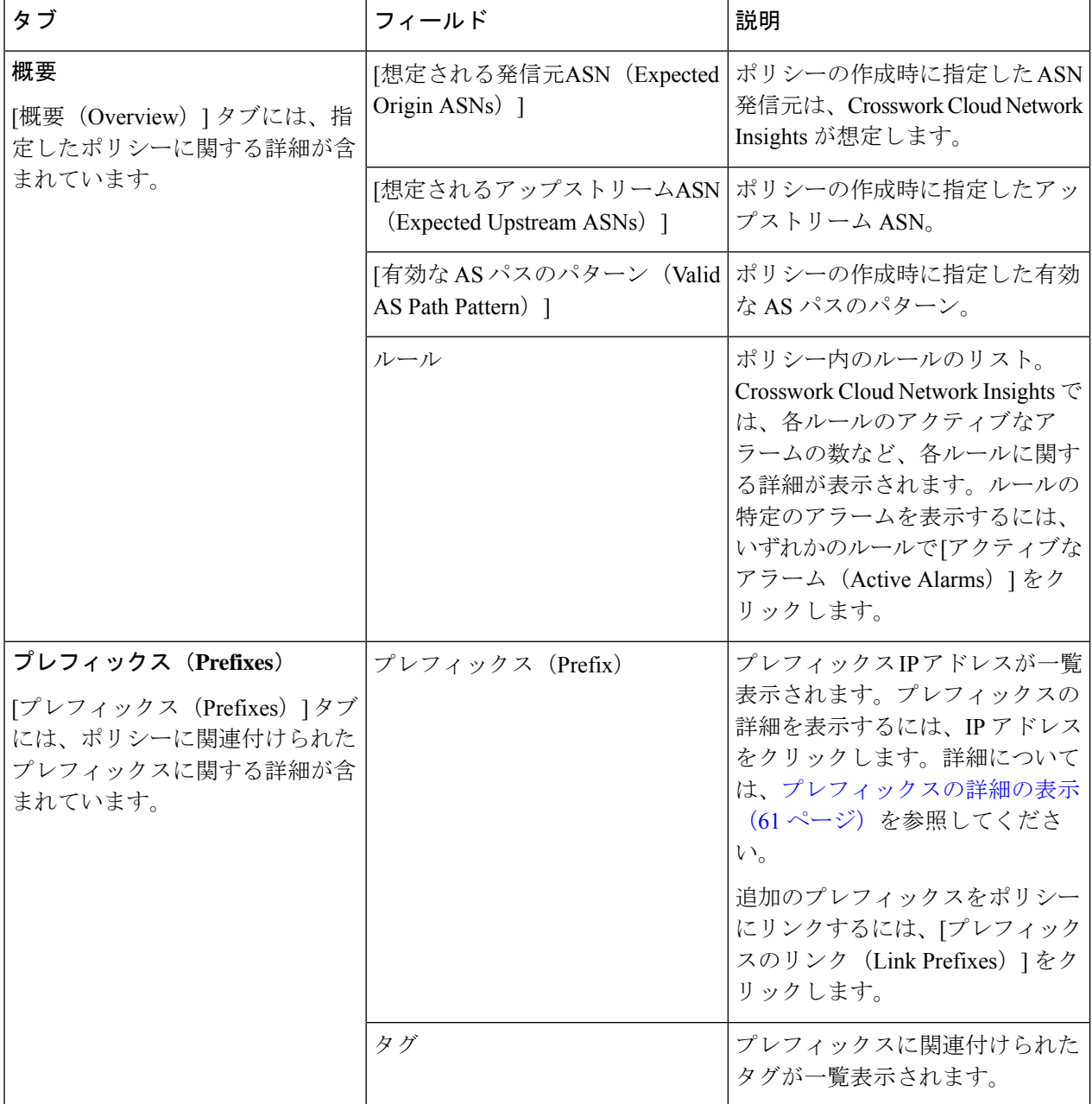

 $\mathbf I$ 

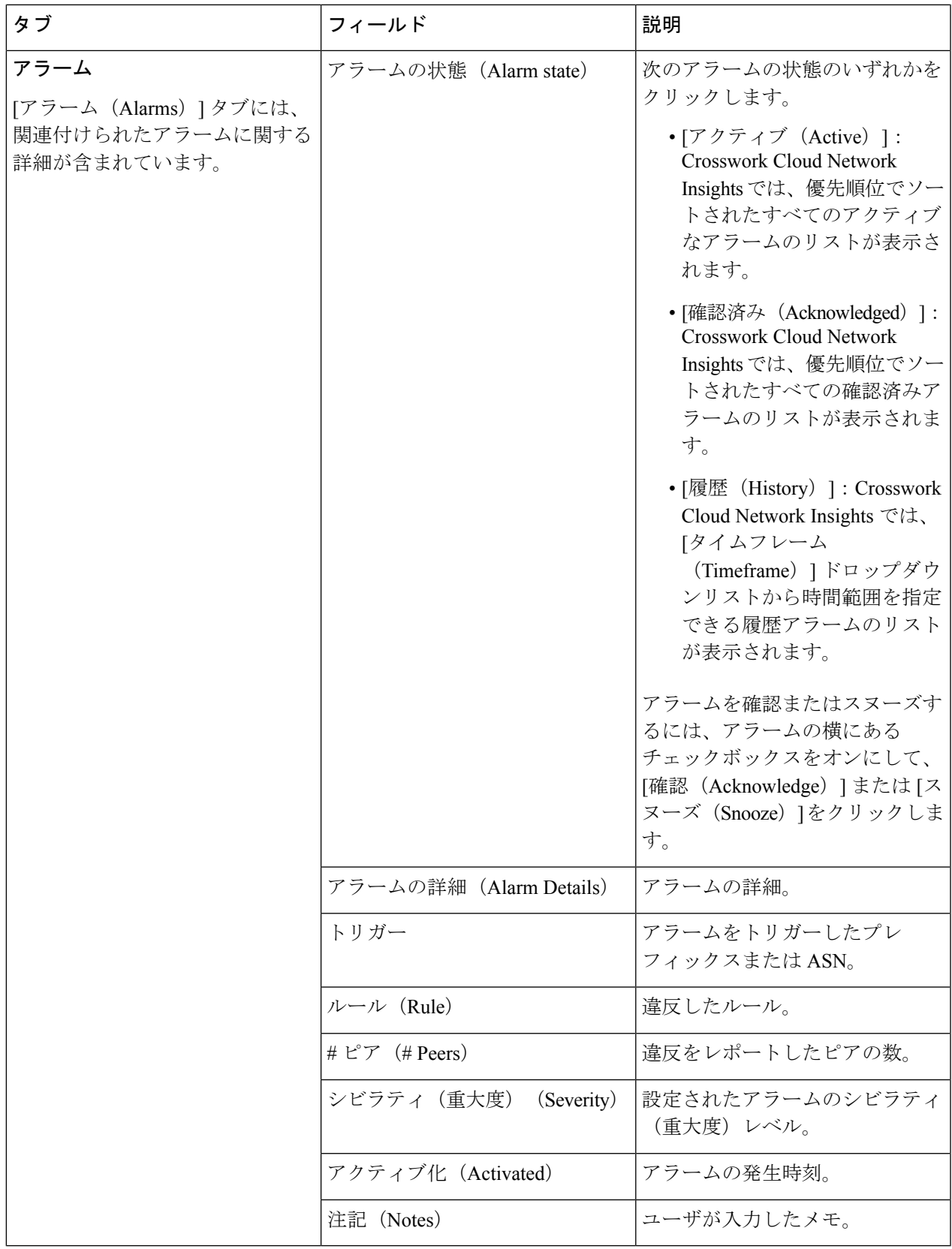

ステップ **3** ポリシーを変更するには、[編集(Edit)] をクリックします。

- a) 必要に応じて、通知エンドポイント、発信元およびアップストリームASN、ASパスパターン、および ルールを更新します。
- b) [保存 (Save) ] をクリックします。
- ステップ **4** ポリシーを削除するには、[削除(Remove)] をクリックします。削除を確認するために、再度 [削除 (Remove)] をクリックします。
- ステップ **5** 既存のポリシーをコピーするには、[複製(Duplicate)] をクリックします。
	- a) デフォルトでは、新しいポリシーの名前は [コピー (Copy of) ] で始まり、その後に複製されたポリ シーの名前が続きます。
	- b) 必要な変更を加えて、[保存 (Save) ] をクリックします。

### **Crosswork Cloud Traffic Analysis** ポリシー

#### **Crosswork Cloud Traffic Analysis**ポリシーの追加

Crosswork Cloud Traffic Analysis は、次の 2 つのポリシーを自動的に作成します。

- ゲートウェイ接続 (36 ページ): Crosswork Cloud への Crosswork Data Gateway の接続を モニターします。
- •デバイスの接続性 (37ページ): Crosswork Data Gateway へのデバイスの接続をモニター します。

TX、RX、およびジャンボプレフィックスの使用率をモニターする追加のポリシーを作成する には、次の手順を実行します。

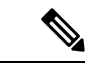

- 場合によっては、新しいポリシーを作成するのではなく、既存のポリシーを複製し、わずかな 変更を加えたほうが効率的なこともあります。詳細については、CrossworkCloudTrafficAnalysis ポリシーの管理 (107 ページ)を参照してください。 (注)
- ステップ1 メインウィンドウで、<sup>電</sup> > [設定 (Configure) ] > [ポリシー (Policies) ] の順にクリックします。
- ステップ2 [ポリシーを追加 (Add Policy) ] をクリックします。
- ステップ **3** [名前(Name)] フィールドでポリシー名を入力します。
- ステップ **4** [トリガー(Triggers)] で、[ルールの追加(Add Rules)] をクリックします。
- ステップ **5** 作成するインターフェイスポリシーを確認します。

• **[**インターフェイス **TX** 使用率(**Interface TX Utilization**)**]**:送信トラフィック情報をモニターしま す。

• **[**インターフェイス **RX** 使用率(**Interface RX Utilization**)**]**:受信トラフィック情報をモニターしま す。

• [プレフィックス使用率(PrefixUtilization)]:ジャンボプレフィックスの使用率をモニターします。

- ステップ **6** ルールごとに、スライダを動かして、アラームをトリガーする使用率の範囲と重要度レベルを指定しま す。
- ステップ **7** [Next] をクリックします。
- ステップ **8** [データ(Data)] で、[追加(Add)] をクリックして、モニターするインターフェイスを選択します。
- ステップ **9** [モニターするインターフェイスの選択(Select Interfaces to Monitor)] ページに表示される指示に従い、 [追加(Add)] をクリックします。
- ステップ **10** [アクション(Actions)] で、(ルールがトリガーされた後に)送信するすべての通知タイプが設定され るまで、[通知の追加(Add Notification)] をクリックします。
- ステップ **11** [保存(Save)] をクリックします。

#### **Crosswork Cloud Traffic Analysis** ポリシーの管理

ポリシーを表示、変更、または複製するには、次の手順を実行します。

- ステップ1 メインウィンドウで、<sup>ま</sup> > [設定 (Configure) ] > [ポリシー (Policies) ] の順にクリックします。
- ステップ **2** ゲートウェイ接続ポリシーまたはデバイス接続ポリシーを変更するには、それぞれのウィンドウで [詳細 (Details)] をクリックします。詳細については、「ゲートウェイ接続 (36 ページ)」および「デバイス の接続性 (37 ページ)」を参照してください。
- ステップ **3** ユーザーが作成したポリシーを複製、管理、または表示するには、ポリシー名をクリックします。Crosswork Cloud Traffic Analysis では、次の表に示すように、ポリシーに関する詳細が表示されます。

表 **25 :** ポリシーの詳細のフィールドに関する説明

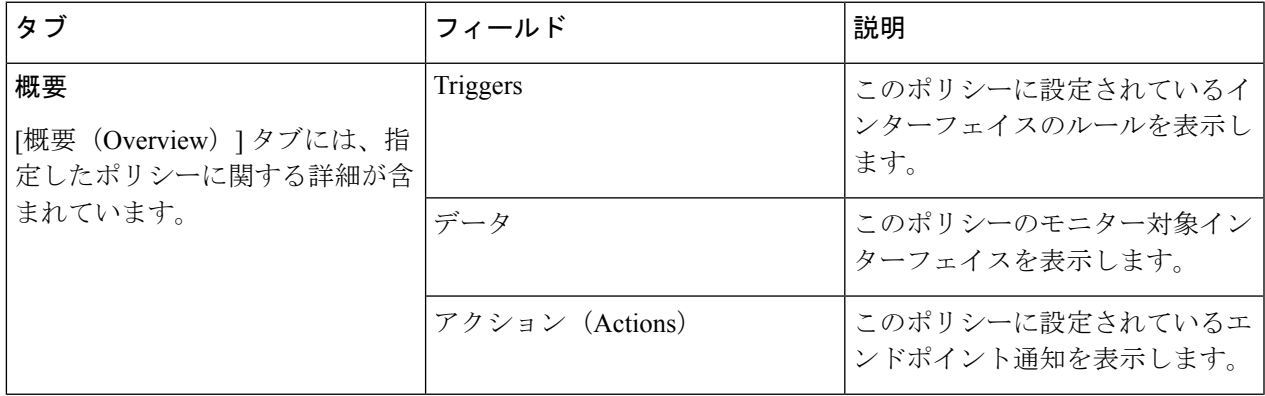

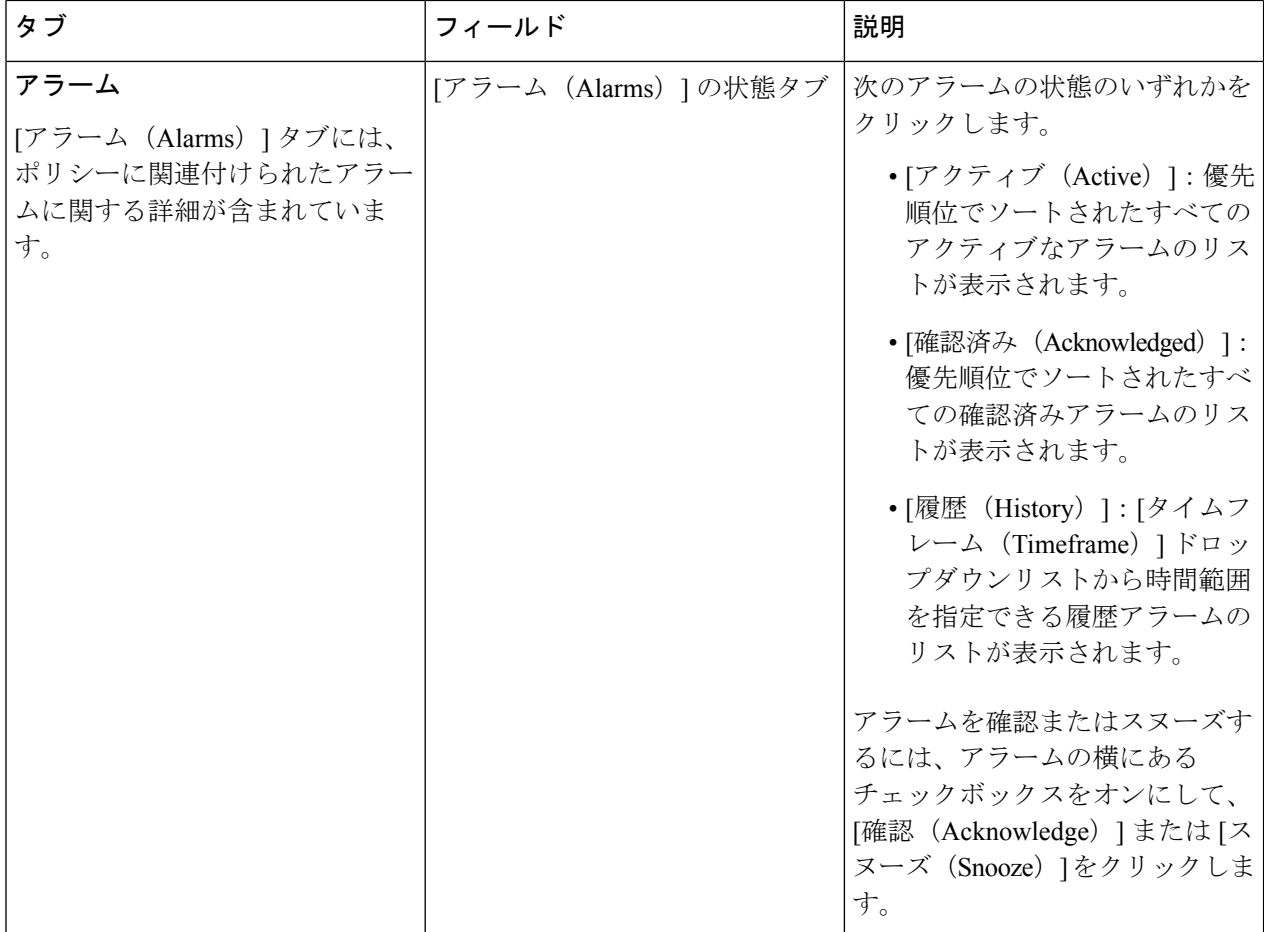

- ステップ **4** ポリシーを変更するには、**[**編集(**Edit**)**]** をクリックします。
	- a) 必要に応じて、インターフェイスルール、モニター対象インターフェイス、および設定されたエンド ポイント通知を更新します。
	- b) [保存 (Save) ] をクリックします。
- ステップ **5** ポリシーを削除するには、**[**削除(**Remove**)**]** をクリックします。削除を確認するために、再度**[**削除 (**Remove**)**]** をクリックします。
- ステップ **6** 既存のポリシーをコピーするには、[複製(Duplicate)] をクリックします。
	- a) デフォルトでは、新しいポリシーの名前は [コピー(Copy of)] で始まり、その後に複製されたポリ シーの名前が続きます。
	- b) [編集(Edit)] をクリックして必要な変更を行ったら、[保存(Save)] をクリックします。

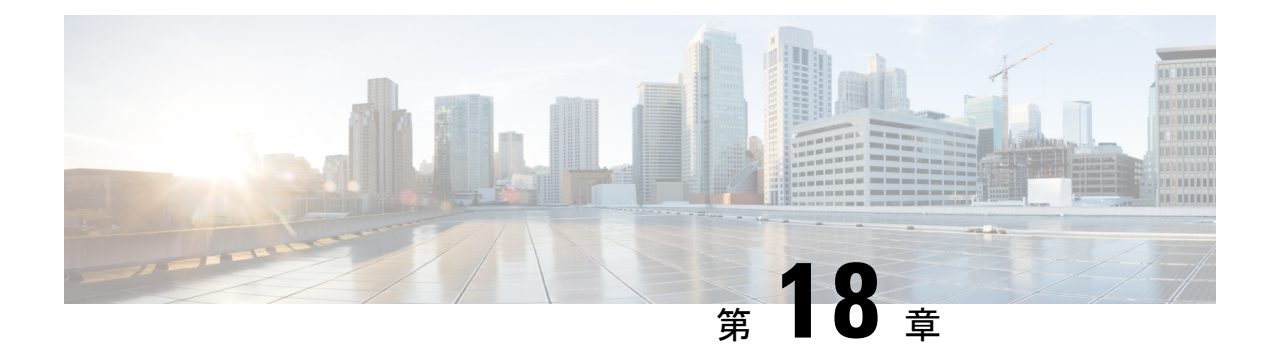

# 通知エンドポイントの設定

- 通知エンドポイントについて (109 ページ)
- 通知エンドポイントの設定 (110 ページ)
- エンドポイントの確認コードの再送信 (113 ページ)
- 通知メッセージの例 (113 ページ)

## 通知エンドポイントについて

ポリシーの作成中に、ポリシー内のルールに違反した場合にアラーム通知を受信する複数のエ ンドポイントを設定できます。

次の通知エンドポイントタイプを使用できます。

- E メール
- Google ストレージ
- Amazon S3
- SMS
- Slack
- WebEx
- Microsoft Teams
- PagerDuty

#### エンドポイント通知の内容

アラーム通知情報の内容と配信は、エンドポイントの通知タイプによって異なります。通知 メッセージに含まれる情報のタイプは、Raw データまたは要約データに分類されます。

#### 生データ(**Raw Data**)

Amazon S3 とGoogleストレージの通知エンドポイントの場合、情報は未加工の形式で一連の JSON(JavaScript Object Notation)オブジェクトとして提供されます。JSON オブジェクトは、 システムに表示されるアラーム通知イベントを表します。これらのイベントは、現在の時間枠

(現在の1分間など)に対応するオブジェクトとして、設定された S3 とクラウドストレージ のバケットに書き込まれます。指定した時間帯に配信されたイベントがない場合、JSON オブ ジェクトは書き込まれません。アラームタイプ別 Amazon S3 と Google ストレージのエンドポ イント通知の例 (115ページ)の例を参考にしてください。

#### 要約データ

メッセージには、一定期間に発生したイベントの要約が含まれます。通常、メッセージには、 アラーム遷移イベントの総数、最初のいくつかのイベントからの特定のアラームの詳細、およ びその他のイベントを表示するためのリンクが含まれます。表示される正確な形式とアラーム の詳細は、エンドポイントタイプと、対応するメッセージサイズの制約によって異なります (たとえば、SMSエンドポイントでは総数を表示するスペースしかないため、特定のアラーム の詳細は含まれません)。

#### エラー処理

エンドポイントが通知の受信に失敗した場合は、成功するか、通知がシステムに存在しなくな るまで、Crosswork Cloud は通知の配信を試みます。後者の場合、通知エンドポイントは配信 されません。

## 通知エンドポイントの設定

ポリシー内のルールに違反した場合に通知を受信するエンドポイントを設定できます。ポリ シーを作成するときに、ポリシーに含まれる各ルールのエンドポイントを指定できます。エン ドポイントはいつでも設定できます。これにより、次の手順で説明するように、選択可能なエ ンドポイントのリストが作成されます。

- **ステップ1** メインウィンドウで、■>[グローバル (Global) ]>[通知 (Notifications) 1をクリックします。
- ステップ **2** ページ上部のオプションのいずれかをクリックして、作成するエンドポイントのタイプを選択します。
	- E メール
	- Google ストレージ(「Google ストレージエンドポイントの設定 (111 ページ)」を参照)
	- Amazon S3
	- Slack
	- SMS
	- WebEx (「Webex エンドポイントの設定 (112 ページ)」を参照)
	- Microsoft Teams
	- PagerDuty
	- (注) 通知メッセージの例 (113 ページ)も参照してください。

ステップ **3** [typeのエンドポイントの追加(Add type Endpoint)] をクリックします。

ステップ **4** エンドポイントの名前を入力します。

- ステップ5 エンドポイントが [有効 (Enabled) ] (デフォルト) か [無効 (Disabled) ] かを選択します。
- ステップ **6** ステップ 2 で選択したエンドポイントタイプに必要な情報を入力します。
- ステップ1 (任意) メモを入力します。
- ステップ **8** [保存(**Save**)] をクリックします。
- ステップ **9** Crosswork Cloud から確認コードを受信したら、[確認コード(Verification Code)] フィールドにコードを入 力し、[確認 (Verify) ] をクリックします。

[今はスキップ (Skip for Now) 1を選択すると、Crosswork Cloud はエンドポイントが作成しますが、確認 コードを入力してエンドポイントを確認するまで、エンドポイントに通知は送信されません。

#### **Google** ストレージエンドポイントの設定

Crosswork Cloudを設定して、通知ログを Google Cloud Storage に送信するようにすることもで きます。

#### 始める前に

- GoogleCloudStorageアカウントと、すべてのアラーム通知情報の送信先となる既存の[Cloud](https://cloud.google.com/storage/docs/buckets) Storage [バケット](https://cloud.google.com/storage/docs/buckets)が必要です。
- GoogleCloudStorageバケットに対するCrossworkCloudのアクセスを許可するには[、サービ](https://cloud.google.com/iam/docs/keys-create-delete) [スアカウントキー](https://cloud.google.com/iam/docs/keys-create-delete)ファイル(JSON形式)を作成してください。このファイルは、Google ストレージの通知エンドポイント設定の一部としてアップロードする必要があります。
- ステップ1 Crosswork Cloudで、 <sup>ロ</sup>>[グローバル (Global) ]>[通知 (Notifications) ]> [Google ストレージ (Google Storage) ]タブの順にクリックし、[Googleストレージエンドポイントの追加 (Add Google Storage Endpoint)] をクリックします。
- ステップ **2** 次の手順を実行します。
	- a) 通知の名前を入力します。
	- b) オプションを [有効(ENABLED)] に切り替えます。
	- c) Google Cloud Storage バケットの名前を入力します。
	- d) 通知ログを保存するバケット内に特定のフォルダがある場合は、パスを入力します。
	- e) Google Cloud Storage へのアクセスを可能にする JSON キーファイルをアップロードします。
- ステップ3 [保存 (Save) ] をクリックします。 Google Cloud Storage バケット内のファイルの場所とプロパティの例:

| <b>LIVE OBJECT</b>      | <b>VERSION HISTORY</b> |                                                                                   |               |
|-------------------------|------------------------|-----------------------------------------------------------------------------------|---------------|
| DOWNLOAD                | EDIT METADATA          | <b>22 EDIT ACCESS</b>                                                             | <b>DELETE</b> |
| Overview                |                        |                                                                                   |               |
| Type                    |                        | text/plain; charset=utf-8                                                         |               |
| Size                    |                        | 73 KB                                                                             |               |
| Created                 |                        | Jun 30, 2023, 12:32:15 PM                                                         |               |
| Last modified           |                        | Jun 30, 2023, 12:32:15 PM                                                         |               |
| Storage class           |                        | Standard                                                                          |               |
| <b>Custom time</b>      |                        |                                                                                   |               |
| Public URL @            |                        | Not applicable                                                                    |               |
| Authenticated URL @     |                        | https://storage.cloud.google.com/gcp-stor-staging/notifications_bdd92688-659b-    |               |
|                         |                        | 462e-8ce0-ee31df2b49fa                                                            |               |
| qsutil URI @            |                        | qs://qcp-stor-staging/notifications_bdd92688-659b-462e-8ce0-<br>ee31df2b49fa<br>币 |               |
| Permissions             |                        |                                                                                   |               |
| Public access           |                        | Not public                                                                        |               |
| Protection              |                        |                                                                                   |               |
| Version history @       |                        |                                                                                   |               |
| <b>Retention policy</b> |                        | None                                                                              |               |
| <b>Hold status</b>      |                        | None $\bigwedge$                                                                  |               |
| <b>Encryption type</b>  |                        | Google-managed                                                                    |               |

ログファイルの内容の例については、アラームタイプ別AmazonS3とGoogleストレージのエン ドポイント通知の例 (115 ページ)を参照してください。 (注)

### **Webex** エンドポイントの設定

Webex スペースに通知を送信するように、Crosswork Cloud を設定できます。この手順では、 ウェブフックを作成し、UI で通知エンドポイントを設定する方法について説明します。

#### 始める前に

apphub.webex.com アカウントを持ち、ウェブフックを作成する Webex スペース (ルーム)の メンバーである必要があります。

- ステップ **1** [https://apphub.webex.com](https://apphub.webex.com/applications/incoming-webhooks-cisco-systems-38054-23307-75252)にログインします。
- ステップ **2** [着信ウェブフック(Incoming Webhooks)]を検索します。[着信ウェブフック(Incoming Webhooks)] ア プリケーションが一覧表示されます。
- ステップ **3** [着信ウェブフック(Incoming Webhooks)] アプリケーションをクリックします。
- ステップ4 [着信ウェブフック (Incoming Webhooks) ] ページで、[接続 (Connect) ] をクリックします。
- ステップ **5** 複数の項目に対する権限を要求するウィンドウが表示され、同意する場合は、[同意(Accept)]をクリッ クします。
- ステップ **6** ページを下にスクロールし、表示されたスペースに新しいウェブフック名を入力し、ドロップダウンリ ストから Webex スペースを選択します。
- ステップ **7** [追加(Add)] をクリックします。[ウェブフック URL(Webhook URL)] フィールドに値が入力されま す。
- ステップ **8** 後で使用するために、新しく作成したウェブフック URL をコピーします。
- ステップ9 Crosswork Cloudで、■>「グローバル (Global) 1>「通知 (Notifications) 1をクリックします。
- ステップ **10** [Webex] を選択し、[Webexエンドポイントの作成(Create Webex Endpoint)] をクリックします。
- ステップ **11** エンドポイントの名前を入力します。
- ステップ **12** [ウェブフック URL(Webhook URL)] フィールドに、前にコピーしたウェブフック URL を貼り付けま す。

https://webexapis.com/v1/webhooks/incoming/*<new\_webhook\_ID>*

- ステップ **13** [保存(**Save**)] をクリックします。 新しいエンドポイントを設定したことを示す通知を Webex スペースで受信します。
- ステップ **14** エンドポイントを確認すると、エンドポイントがアクティブ状態に変わり、新しい通知を処理します。

### エンドポイントの確認コードの再送信

Crosswork Cloud Network Insights からの通知を受信するようにエンドポイントを設定したら、 最初に確認コードを入力してエンドポイントを確認する必要があります。次の手順に従って、 確認コードを再送信できます。

- ステップ1 メインウィンドウで、[外部ルーティング分析 (External Routing Analytics) ] > [設定 (Configure) ] > [通知 エンドポイント (Notification Endpoints) 1の順にクリックします。
- ステップ **2** 以前に入力したエンドポイントの名前をクリックします。
- **ステップ3** [確認 (Verify) ] をクリックします。

Crosswork Cloud Network Insights が確認コードを再送信します。

ステップ4 Crosswork Cloud Network Insights から確認コードを受信したら、「確認コード (Verification Code)]フィール ドにコードを入力し、[確認 (Verify)] をクリックします。

## 通知メッセージの例

通知エンドポイントを設定すると、Crosswork Cloud Network Insights は指定したエンドポイン トに通知メッセージを送信します。次の例は、各エンドポイントタイプのサンプルメッセージ を示しています。

### 電子メールのエンドポイント通知の例

通知エンドポイントを設定し、タイプを [電子メール (Email) ] に指定すると、アラーム条件 が満たされた場合に、Crosswork Cloud Network Insights は次の例のような電子メールメッセー ジを送信します。

You are subscribed to alarm notifications for crosswork.cisco.com.

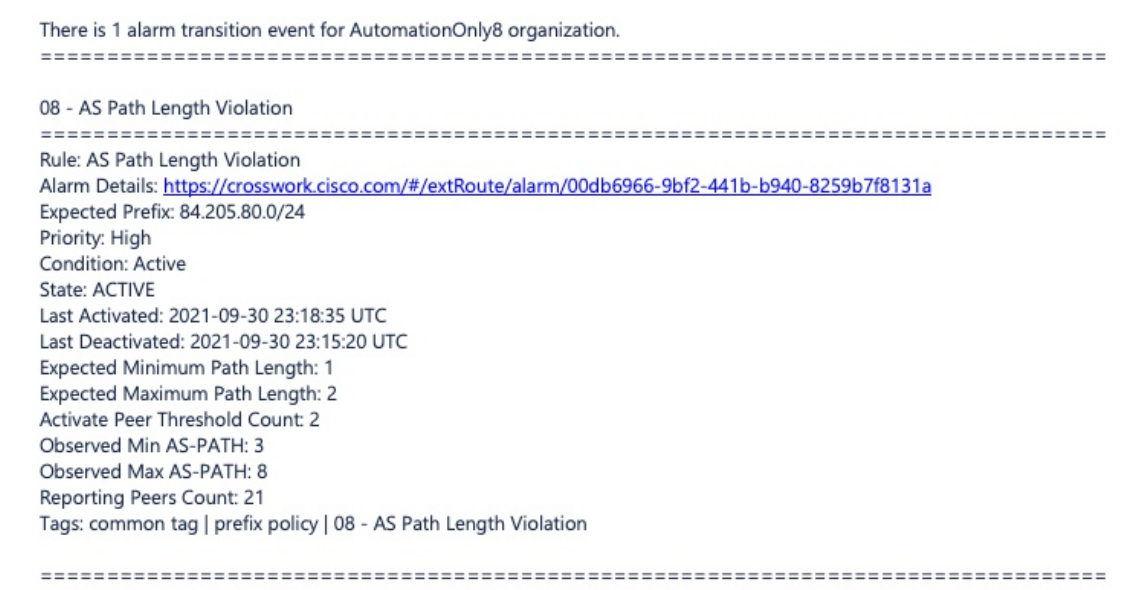

To change your notification settings, please log in to https://crosswork.cisco.com.

### スラックのエンドポイント通知の例

通知エンドポイントを設定し、タイプに [Slack] を指定すると、アラーム条件が満たされたと きに、Crosswork Cloud Network Insights は次の例のような Slack メッセージを送信します。

You are subscribed to alarm notifications for crosswork.cisco.com.

There is 1 alarm transition event for AutomationOnly8 organization.

Policy: 08 - AS Path Length Violation, Rule: AS Path Length Violation, Alarm

Details: https://crosswork.cisco.com/#/extRoute/alarm/00db6966-9bf2-441b-b940-8259b7f8131a, Expected Prefix: 84.205.80.0/24, Priority: High, Condition: Active, State: ACTIVE, Last Activated: 2021-09-30 23:18:35 UTC, Last Deactivated: 2021-09-30 23:15:20 UT Expected Minimum Path Length: 1, Expected Maximum Path Length: 2, Activate Peer Threshold Count: 2, Observed Min AS-PATH: Observed Max AS-PATH: 8, Reporting Peers Count: 21

Tags: common tag | prefix policy | 08 - AS Path Length Violation

To change your notification settings, please log in to https://crosswork.cisco.com.

### **Microsoft Teams** のエンドポイント通知の例

通知エンドポイントを設定し、タイプに [Microsoft Teams] を指定すると、アラーム条件が満た されたときに、Crosswork Cloud Network Insights は次の例のようなメッセージを送信します。

You are subscribed to alarm notifications for crosswork.cisco.com. There is 1 alarm transition event for AutomationOnly8 organization.

Policy: 08 - AS Path Length Violation, Rule: AS Path Length Violation, Alarm Details: https://crosswork.cisco.com/#/extRoute/alarm/00db6966-9bf2-441b-b940-8259b7f8131a, Expected Prefix: 84.205.80.0/24, Priority: High, Condition: Active, State: ACTIVE, Last Activated: 2021-09-30 23:18:35 UTC, Last Deactivated: 2021-09-30 23:15:20 UTC, Expected Minimum Path Length: 1, Expected Maximum Path Length: 2, Activate Peer Threshold Count: 2, Observed Min AS-PATH: 3, Observed Max AS-PATH: 8, Reporting Peers Count: 21 Tags: common tag | prefix policy | 08 - AS Path Length Violation

To change your notification settings, please log in to https://crosswork.cisco.com.

### **Cisco Webex** のエンドポイント通知の例

通知エンドポイントを設定し、タイプに [Webex] を指定すると、アラーム条件が満たされたと きに、Crosswork Cloud は次の例のような Webex メッセージを送信します。

You are subscribed to alarm notifications for crosswork.cisco.com. There is 1 alarm transition event for AutomationOnly8 organization. 

Policy: 08 - AS Path Length Violation, Rule: AS Path Length Violation, Alarm Details: https://crosswork.cisco.com/#/extRoute/alarm/00db6966-9bf2-441b-b940-8259b7f8131a, Expected Prefix: 84.205.80.0/24, Priority: High, Condition: Active, State: ACTIVE, Last Activated: 2021-09-30 23:18:35 UTC, Last Deactivated: 2021-09-30 23:15:20 UTC, Expected Minimum Path Length: 1, Expected Maximum Path Length: 2, Activate Peer Threshold Count: 2, Observed Min AS-PATH: 3, Observed Max AS-PATH: 8, Reporting Peers Count: 21 Tags: common tag | prefix policy | 08 - AS Path Length Violation

To change your notification settings, please log in to https://crosswork.cisco.com.

### アラームタイプ別**Amazon S3**と**Google**ストレージのエンドポイント通 知の例

次のセクションでは、各アラームタイプのAmazonS3とGoogleストレージの通知ログメッセー ジの例を示します。

#### **AS** 発信元違反の例

次に、**AS** 発信元違反アラームに関する AmazonS3 と Google ストレージの通知ログメッセージ 例を示します。

```
{
 "activatedAt": "2023-02-04T03:02:19Z",
 "alarmId": "04aa5831-7e62-45cb-a123-3d5e9c019330",
```

```
"clearedAt": "2023-02-04T03:01:41Z",
"expected": {
  "numPeersToClear": 1,
  "numPeersToTrigger": 2,
  "originAsns": [
   1523
 ]
},
"monitoredPrefix": "31.1.1.0/24",
"observed": {
  "allViolationPeers": [
   \{"asn": 6008,
      "at": "2023-02-04T03:00:58Z",
     "peerId": 21
    },
    {
      "asn": 6009,
      "at": "2023-02-04T03:00:58Z",
      "peerId": 22
    },
    {
     "asn": 6005,
     "at": "2023-02-04T03:00:58Z",
     "peerId": 1,
     "peerIp": "10.11.12.1"
    },
    {
      "asn": 6007,
      "at": "2023-02-04T03:00:58Z",
      "peerId": 20
    },
    {
     "asn": 6002,
     "at": "2023-02-04T03:00:58Z",
     "peerId": 4,
     "peerIp": "10.11.12.4"
    },
    {
      "asn": 6004,
     "at": "2023-02-04T03:00:58Z",
     "peerId": 2,
      "peerIp": "10.11.12.2"
    },
    {
      "asn": 6001,
     "at": "2023-02-04T03:00:58Z",
      "peerId": 5,
      "peerIp": "10.11.12.5"
    },
    {
      "asn": 6000,
     "at": "2023-02-04T03:00:58Z",
      "peerId": 7,
      "peerIp": "10.31.32.1"
    },
    {
      "asn": 6006,
      "at": "2023-02-04T03:00:58Z",
      "peerId": 19
    },
    \{"asn": 6003,
      "at": "2023-02-04T03:00:58Z",
```

```
"peerId": 3,
        "peerIp": "10.11.12.3"
     }
    ],
    "allViolationPeersCount": 10
  },
  "orgName": "AutomationOnly5",
  "policyId": "963b86db-329d-4cba-a38a-3fc19ddd330d",
  "policyName": "02 - AS Origin Violation",
  "rule": "ALARM_RULE_AS_ORIGIN_VIOLATION",
  "severity": "ALARM_SEVERITY_RED",
  "state": "ALARM_STATE_ACTIVE",
  "tags": [
    "common tag",
    "prefix policy",
    "02 - AS Origin Violation"
  \frac{1}{2}"transitionedAt": "2023-02-04T03:02:19Z"
}
{
  "activatedAt": "2023-02-04T03:02:19Z",
  "alarmId": "9ea271fb-1976-450f-b653-d3d188426b6e",
  "clearedAt": "2023-02-04T03:01:42Z",
  "expected": {
    "numPeersToClear": 1,
    "numPeersToTrigger": 2,
    "originAsns": [
     1523
    ]
  },
  "monitoredPrefix": "2002:1f01:100::/48",
  "observed": {
    "allViolationPeers": [
      {
        "asn": 6009,
        "at": "2023-02-04T03:00:58Z",
        "peerId": 30
      },
      {
        "asn": 6004,
        "at": "2023-02-04T03:00:58Z",
        "peerId": 25
      },
      {
        "asn": 6001,
        "at": "2023-02-04T03:00:58Z",
        "peerId": 23
      },
      {
        "asn": 6006,
        "at": "2023-02-04T03:00:58Z",
        "peerId": 27
      },
      {
        "asn": 6000,
        "at": "2023-02-04T03:00:58Z",
        "peerId": 8,
        "peerIp": "2000::30:100:10"
      },
      {
        "asn": 6003,
        "at": "2023-02-04T03:00:58Z",
        "peerId": 24
      },
```

```
{
       "asn": 6005,
       "at": "2023-02-04T03:00:58Z",
       "peerId": 26
      },
      {
       "asn": 6008,
       "at": "2023-02-04T03:00:58Z",
        "peerId": 29
      },
      {
       "asn": 6007,
        "at": "2023-02-04T03:00:58Z",
       "peerId": 28
      },
      {
       "asn": 6011,
       "at": "2023-02-04T03:00:58Z",
       "peerId": 32
      },
      {
       "asn": 6002,
       "at": "2023-02-04T03:00:58Z",
       "peerId": 6,
       "peerIp": "2000::20:100:10"
      },
      {
       "asn": 6010,
       "at": "2023-02-04T03:00:58Z",
       "peerId": 31
     }
   \cdot"allViolationPeersCount": 12
 },
 "orgName": "AutomationOnly5",
 "policyId": "963b86db-329d-4cba-a38a-3fc19ddd330d",
 "policyName": "02 - AS Origin Violation",
 "rule": "ALARM_RULE_AS_ORIGIN_VIOLATION",
 "severity": "ALARM_SEVERITY_RED",
 "state": "ALARM_STATE_ACTIVE",
 "tags": [
   "common tag",
   "prefix policy",
   "02 - AS Origin Violation"
 ],
 "transitionedAt": "2023-02-04T03:02:19Z"
}
```
#### **AS** パス長違反の例

次に、**AS** パス長違反アラームに関する AmazonS3 と Google ストレージの通知ログメッセージ 例を示します。

```
{
 "activatedAt": "2023-02-04T03:09:32Z",
 "alarmId": "38a07db7-776e-4b4a-a186-b7d4bd9b045c",
 "clearedAt": "2023-02-04T03:08:53Z",
 "expected": {
   "maxAsPathLength": 2,
   "minAsPathLength": 1,
   "numPeersToClear": 1,
   "numPeersToTrigger": 2
 },
```

```
"monitoredPrefix": "145.25.0.0/16",
"observed": {
  "allViolationPeers": [
    {
      "asPath": [
        902,
        602,
       22
      \frac{1}{2},
      "asPathLength": 3,
      "asn": 22,
      "at": "2023-02-04T03:06:32Z",
      "peerId": 1,
      "peerIp": "10.11.12.1"
    },
    {
      "asPath": [
       902,
        602,
       22
      ],
      "asPathLength": 3,
      "asn": 22,
      "at": "2023-02-04T03:06:32Z",
      "peerId": 19
    },
    {
      "asPath": [
       902,
        602,
       22
      ],
      "asPathLength": 3,
      "asn": 22,
      "at": "2023-02-04T03:06:32Z",
      "peerId": 2,
      "peerIp": "10.11.12.2"
    },
    {
      "asPath": [
       902,
        602,
       22
      \frac{1}{2}"asPathLength": 3,
      "asn": 22,
      "at": "2023-02-04T03:06:32Z",
      "peerId": 20
    },
    {
      "asPath": [
       902,
        602,
       22
      \left| \cdot \right|"asPathLength": 3,
      "asn": 22,
      "at": "2023-02-04T03:06:32Z",
      "peerId": 21
    },
    {
      "asPath": [
        902,
        602,
```

```
22
      \vert,
      "asPathLength": 3,
      "asn": 22,
      "at": "2023-02-04T03:06:32Z",
      "peerId": 22
    },
    {
      "asPath": [
       902,
        602,
        22
      \vert,
      "asPathLength": 3,
      "asn": 22,
      "at": "2023-02-04T03:06:32Z",
      "peerId": 3,
      "peerIp": "10.11.12.3"
    },
    {
      "asPath": [
        902,
        602,
       22
      ],
      "asPathLength": 3,
      "asn": 22,
      "at": "2023-02-04T03:06:32Z",
      "peerId": 4,
      "peerIp": "10.11.12.4"
    },
    {
      "asPath": [
       902,
        602,
       22
      ],
      "asPathLength": 3,
      "asn": 22,
      "at": "2023-02-04T03:06:32Z",
      "peerId": 5,
      "peerIp": "10.11.12.5"
    },
    {
      "asPath": [
        902,
        602,
       22
      ],
      "asPathLength": 3,
      "asn": 22,
      "at": "2023-02-04T03:06:32Z",
      "peerId": 7,
      "peerIp": "10.31.32.1"
   }
  ],
  "allViolationPeersCount": 10
},
"orgName": "AutomationOnly5",
"policyId": "bc4298d2-1a52-4339-83e8-1d8932e1fe61",
"policyName": "03 - AS Path Length Violation",
"rule": "ALARM_RULE_AS_PATH_LENGTH_VIOLATION",
"severity": "ALARM_SEVERITY_RED",
"state": "ALARM STATE ACTIVE",
```

```
"tags": [
    "common tag",
    "prefix policy",
    "03 - AS Path Length Violation"
 ],
  "transitionedAt": "2023-02-04T03:09:32Z"
}
{
 "activatedAt": "2023-02-04T03:09:32Z",
  "alarmId": "e44e6834-7877-435c-9068-169e56cae5aa",
  "clearedAt": "2023-02-04T03:08:53Z",
  "expected": {
    "maxAsPathLength": 2,
    "minAsPathLength": 1,
   "numPeersToClear": 1,
    "numPeersToTrigger": 2
  },
  "monitoredPrefix": "2002:9119::/48",
  "observed": {
    "allViolationPeers": [
     {
        "asPath": [
          902,
          602,
          22
        ],
        "asPathLength": 3,
        "asn": 22,
        "at": "2023-02-04T03:06:32Z",
        "peerId": 23
      },
      {
        "asPath": [
          902,
          602,
          22
        ],
        "asPathLength": 3,
        "asn": 22,
        "at": "2023-02-04T03:06:32Z",
        "peerId": 24
      },
      {
        "asPath": [
          902,
          602,
          22
        \frac{1}{2},
        "asPathLength": 3,
        "asn": 22,
        "at": "2023-02-04T03:06:32Z",
        "peerId": 25
      },
      {
        "asPath": [
          902,
          602,
         22
        \frac{1}{2},
        "asPathLength": 3,
        "asn": 22,
        "at": "2023-02-04T03:06:32Z",
        "peerId": 26
      },
```

```
{
  "asPath": [
    902,
    602,
    22
  ],
  "asPathLength": 3,
  "asn": 22,
  "at": "2023-02-04T03:06:32Z",
  "peerId": 27
},
{
  "asPath": [
    902,
    602,
    22
  ],
  "asPathLength": 3,
  "asn": 22,
  "at": "2023-02-04T03:06:32Z",
  "peerId": 28
},
{
  "asPath": [
   902,
    602,
    22
  \frac{1}{2},
  "asPathLength": 3,
  "asn": 22,
  "at": "2023-02-04T03:06:32Z",
  "peerId": 29
},
{
  "asPath": [
   902,
    602,
    22
  \frac{1}{2}"asPathLength": 3,
  "asn": 22,
  "at": "2023-02-04T03:06:32Z",
  "peerId": 30
},
\{"asPath": [
   902,
    602,
    22
  ],
  "asPathLength": 3,
  "asn": 22,
  "at": "2023-02-04T03:06:32Z",
  "peerId": 31
},
{
  "asPath": [
   902,
    602,
    22
  ],
  "asPathLength": 3,
  "asn": 22,
  "at": "2023-02-04T03:06:32Z",
```

```
"peerId": 32
      },
      {
        "asPath": [
          902,
          602,
          22
        ],
        "asPathLength": 3,
        "asn": 22,
        "at": "2023-02-04T03:06:32Z",
        "peerId": 6,
        "peerIp": "2000::20:100:10"
      },
      {
        "asPath": [
          902,
          602,
          22
        \frac{1}{2},
        "asPathLength": 3,
        "asn": 22,
        "at": "2023-02-04T03:06:32Z",
        "peerId": 8,
        "peerIp": "2000::30:100:10"
     }
   ],
    "allViolationPeersCount": 12
 },
 "orgName": "AutomationOnly5",
 "policyId": "bc4298d2-1a52-4339-83e8-1d8932e1fe61",
 "policyName": "03 - AS Path Length Violation",
  "rule": "ALARM RULE AS PATH LENGTH VIOLATION",
  "severity": "ALARM_SEVERITY_RED",
 "state": "ALARM_STATE_ACTIVE",
 "tags": [
   "common tag",
    "prefix policy",
    "03 - AS Path Length Violation"
 ],
 "transitionedAt": "2023-02-04T03:09:32Z"
}
```
#### **DNS** ルートサーバーの取り消しの例

次に、**DNS** ルートサーバーの取り消しアラームに関する Amazon S3 とGoogleストレージの通 知ログメッセージ例を示します。

```
{
 "activatedAt": "2023-02-04T06:16:17Z",
 "alarmId": "5161f679-8e4e-4b95-a979-1788b3444136",
 "monitoredPeer": {
   "peerIp": "2000::30:100:10",
   "peerName": "Root DNS IPv6",
   "sessionId": "9b3f0207-a484-465b-886b-0c8bbcefb8bc"
 },
 "observed": {
   "withdrawnPrefix": "2001:503:ba3e::/48"
 },
 "orgName": "AutomationOnly5",
 "policyId": "3fb1473d-a1cb-43f2-b232-6a3cb470051b",
 "policyName": "20 - DNS Root Server Withdrawal",
 "rule": "ALARM_RULE_DNS_ROOT_SERVER_WITHDRAWAL",
```

```
"severity": "ALARM_SEVERITY_RED",
 "state": "ALARM_STATE_ACTIVE",
 "transitionedAt": "2023-02-04T06:16:17Z"
}
{
 "activatedAt": "2023-02-04T06:16:17Z",
 "alarmId": "b87dc535-7151-4728-90f2-0b24b979d4b8",
  "monitoredPeer": {
   "peerIp": "10.31.32.1",
   "peerName": "Root DNS IPv4",
   "sessionId": "c5dcf2d2-99b7-4565-8b29-9b30f20ed2f7"
  },
 "observed": {
    "withdrawnPrefix": "198.41.0.0/24"
 },
 "orgName": "AutomationOnly5",
 "policyId": "3fb1473d-a1cb-43f2-b232-6a3cb470051b",
  "policyName": "20 - DNS Root Server Withdrawal",
 "rule": "ALARM_RULE_DNS_ROOT_SERVER_WITHDRAWAL",
 "severity": "ALARM_SEVERITY_RED",
 "state": "ALARM STATE ACTIVE",
 "transitionedAt": "2023-02-04T06:16:17Z"
}
```
#### 新しい **AS** パスのエッジの例

{

次に、新しい **AS** パスのエッジアラームに関する Amazon S3 通知と Google ストレージのログ メッセージ例を示します。

```
"activatedAt": "2023-02-04T03:11:17Z",
"alarmId": "4b9eb669-774d-4a6d-bed5-d559248953e8",
"expected": {
 "numPeersToTrigger": 1
},
"monitoredPrefix": "88.88.109.0/24",
"observed": {
  "allViolationPeers": [
    {
      "asPath": [
        916,
        700,
        620,
        36
      \cdot"asn": 36,
      "at": "2023-02-04T01:34:59Z",
      "peerId": 1,
      "peerIp": "10.11.12.1",
      "suspiciousEdges": [
        {
          "edgeId": {
            "fromAs": 36,
            "toAs": 620
          },
          "firstSeen": "2023-02-04T01:34:59Z",
          "lastSeen": "2023-02-04T01:34:59Z",
          "peerCount": 2,
          "prefixCount": 2,
          "prefixList": [
            "2002:5858:6d00::/48",
            "88.88.109.0/24"
          ]
```

```
},
    {
      "edgeId": {
        "fromAs": 620,
        "toAs": 700
      },
      "firstSeen": "2023-02-04T01:34:59Z",
      "lastSeen": "2023-02-04T01:34:59Z",
      "peerCount": 2,
      "prefixCount": 2,
      "prefixList": [
        "88.88.109.0/24",
        "2002:5858:6d00::/48"
      ]
    }
  ]
},
{
  "asPath": [
   916,
    700,
    621,
    36
  \frac{1}{2},
  "asn": 36,
  "at": "2023-02-04T01:34:59Z",
  "peerId": 19,
  "suspiciousEdges": [
    {
      "edgeId": {
        "fromAs": 36,
        "toAs": 621
       },
       "firstSeen": "2023-02-04T01:34:59Z",
      "lastSeen": "2023-02-04T01:34:59Z",
      "peerCount": 2,
      "prefixCount": 2,
      "prefixList": [
        "88.88.109.0/24",
        "2002:5858:6d00::/48"
      ]
    },
    {
      "edgeId": {
        "fromAs": 621,
        "toAs": 700
      },
      "firstSeen": "2023-02-04T01:34:59Z",
      "lastSeen": "2023-02-04T01:34:59Z",
      "peerCount": 2,
      "prefixCount": 2,
      "prefixList": [
        "88.88.109.0/24",
        "2002:5858:6d00::/48"
      ]
    }
  \begin{array}{c} \end{array}},
{
  "asPath": [
    916,
    700,
    619,
    36
```
 $\cdot$ 

```
"asn": 36,
  "at": "2023-02-04T01:34:59Z",
  "peerId": 2,
  "peerIp": "10.11.12.2",
  "suspiciousEdges": [
    {
      "edgeId": {
        "fromAs": 36,
        "toAs": 619
      },
      "firstSeen": "2023-02-04T01:34:59Z",
      "lastSeen": "2023-02-04T01:34:59Z",
      "peerCount": 2,
      "prefixCount": 2,
      "prefixList": [
        "2002:5858:6d00::/48",
        "88.88.109.0/24"
      ]
    },
    {
      "edgeId": {
        "fromAs": 619,
        "toAs": 700
      },
      "firstSeen": "2023-02-04T01:34:59Z",
      "lastSeen": "2023-02-04T01:34:59Z",
      "peerCount": 2,
      "prefixCount": 2,
      "prefixList": [
        "88.88.109.0/24",
        "2002:5858:6d00::/48"
      ]
   }
 ]
},
{
  "asPath": [
    916,
    700,
    622,
    36
 \frac{1}{2},
  "asn": 36,
  "at": "2023-02-04T01:34:59Z",
  "peerId": 20,
  "suspiciousEdges": [
    {
      "edgeId": {
        "fromAs": 36,
        "toAs": 622
      },
      "firstSeen": "2023-02-04T01:34:59Z",
      "lastSeen": "2023-02-04T01:34:59Z",
      "peerCount": 2,
      "prefixCount": 2,
      "prefixList": [
        "88.88.109.0/24",
        "2002:5858:6d00::/48"
      \begin{array}{c} \end{array}},
    {
      "edgeId": {
        "fromAs": 622,
```
```
"toAs": 700
      },
      "firstSeen": "2023-02-04T01:34:59Z",
      "lastSeen": "2023-02-04T01:34:59Z",
      "peerCount": 2,
      "prefixCount": 2,
      "prefixList": [
        "88.88.109.0/24",
        "2002:5858:6d00::/48"
      ]
    }
 ]
},
{
  "asPath": [
    916,
    700,
    623,
    36
  \cdot"asn": 36,
  "at": "2023-02-04T01:34:59Z",
  "peerId": 21,
  "suspiciousEdges": [
    {
      "edgeId": {
        "fromAs": 36,
        "toAs": 623
      },
      "firstSeen": "2023-02-04T01:34:59Z",
      "lastSeen": "2023-02-04T01:34:59Z",
      "peerCount": 2,
      "prefixCount": 2,
      "prefixList": [
        "2002:5858:6d00::/48",
        "88.88.109.0/24"
      ]
    },
    {
      "edgeId": {
        "fromAs": 623,
        "toAs": 700
      },
      "firstSeen": "2023-02-04T01:34:59Z",
      "lastSeen": "2023-02-04T01:34:59Z",
      "peerCount": 2,
      "prefixCount": 2,
      "prefixList": [
        "88.88.109.0/24",
        "2002:5858:6d00::/48"
      ]
   }
 ]
},
{
  "asPath": [
   916,
    700,
    624,
    36
  ],
  "asn": 36,
 "at": "2023-02-04T01:34:59Z",
  "peerId": 22,
```

```
"suspiciousEdges": [
   {
     "edgeId": {
        "fromAs": 36,
       "toAs": 624
      },
      "firstSeen": "2023-02-04T01:34:59Z",
      "lastSeen": "2023-02-04T01:34:59Z",
      "peerCount": 2,
      "prefixCount": 2,
      "prefixList": [
       "88.88.109.0/24",
        "2002:5858:6d00::/48"
     ]
   },
    {
      "edgeId": {
       "fromAs": 624,
       "toAs": 700
      },
      "firstSeen": "2023-02-04T01:34:59Z",
      "lastSeen": "2023-02-04T01:34:59Z",
      "peerCount": 2,
      "prefixCount": 2,
      "prefixList": [
       "88.88.109.0/24",
       "2002:5858:6d00::/48"
     ]
   }
 ]
},
{
 "asPath": [
   916,
   700,
   618,
   36
 ],
 "asn": 36,
 "at": "2023-02-04T01:34:59Z",
 "peerId": 3,
 "peerIp": "10.11.12.3",
 "suspiciousEdges": [
   {
      "edgeId": {
       "fromAs": 36,
       "toAs": 618
      },
      "firstSeen": "2023-02-04T01:34:59Z",
      "lastSeen": "2023-02-04T01:34:59Z",
      "peerCount": 2,
      "prefixCount": 2,
      "prefixList": [
        "88.88.109.0/24",
        "2002:5858:6d00::/48"
      ]
   },
    {
      "edgeId": {
       "fromAs": 618,
       "toAs": 700
      },
      "firstSeen": "2023-02-04T01:34:59Z",
      "lastSeen": "2023-02-04T01:34:59Z",
```

```
"peerCount": 2,
      "prefixCount": 2,
      "prefixList": [
        "88.88.109.0/24",
        "2002:5858:6d00::/48"
     ]
   }
 ]
},
{
 "asPath": [
   916,
   700,
   617,
   36
 ],
  "asn": 36,
  "at": "2023-02-04T01:34:59Z",
 "peerId": 4,
 "peerIp": "10.11.12.4",
  "suspiciousEdges": [
   {
      "edgeId": {
        "fromAs": 36,
        "toAs": 617
      },
      "firstSeen": "2023-02-04T01:34:59Z",
      "lastSeen": "2023-02-04T01:34:59Z",
      "peerCount": 2,
      "prefixCount": 2,
      "prefixList": [
        "88.88.109.0/24",
        "2002:5858:6d00::/48"
      ]
   },
    {
      "edgeId": {
        "fromAs": 617,
        "toAs": 700
      },
      "firstSeen": "2023-02-04T01:34:59Z",
      "lastSeen": "2023-02-04T01:34:59Z",
      "peerCount": 2,
      "prefixCount": 2,
      "prefixList": [
        "88.88.109.0/24",
        "2002:5858:6d00::/48"
     ]
   }
 ]
},
{
 "asPath": [
   916,
    700,
   616,
   36
 \vert,
  "asn": 36,
 "at": "2023-02-04T01:34:59Z",
  "peerId": 5,
  "peerIp": "10.11.12.5",
 "suspiciousEdges": [
   {
```

```
"edgeId": {
        "fromAs": 36,
        "toAs": 616
      },
      "firstSeen": "2023-02-04T01:34:59Z",
      "lastSeen": "2023-02-04T01:34:59Z",
      "peerCount": 2,
      "prefixCount": 2,
      "prefixList": [
        "88.88.109.0/24",
        "2002:5858:6d00::/48"
      ]
    },
    {
      "edgeId": {
        "fromAs": 616,
        "toAs": 700
      },
      "firstSeen": "2023-02-04T01:34:59Z",
      "lastSeen": "2023-02-04T01:34:59Z",
      "peerCount": 2,
      "prefixCount": 2,
      "prefixList": [
        "2002:5858:6d00::/48",
        "88.88.109.0/24"
     ]
   }
 ]
},
  "asPath": [
   916,
    700,
    615,
   36
 ],
  "asn": 36,
  "at": "2023-02-04T01:34:59Z",
  "peerId": 7,
  "peerIp": "10.31.32.1",
  "suspiciousEdges": [
    {
      "edgeId": {
        "fromAs": 36,
        "toAs": 615
      },
      "firstSeen": "2023-02-04T01:34:59Z",
      "lastSeen": "2023-02-04T01:34:59Z",
      "peerCount": 2,
      "prefixCount": 2,
      "prefixList": [
        "88.88.109.0/24",
        "2002:5858:6d00::/48"
      ]
    },
    {
      "edgeId": {
        "fromAs": 615,
        "toAs": 700
      },
      "firstSeen": "2023-02-04T01:34:59Z",
      "lastSeen": "2023-02-04T01:34:59Z",
      "peerCount": 2,
      "prefixCount": 2,
```
{

} {

```
"prefixList": [
            "88.88.109.0/24",
            "2002:5858:6d00::/48"
          ]
        }
     ]
   }
  ],
  "allViolationPeersCount": 10
},
"orgName": "AutomationOnly5",
"policyId": "3755ed13-6498-4cc6-9798-a1264d03b402",
"policyName": "04 - New AS Path Edge",
"rule": "ALARM_RULE_NEW_AS_PATH_EDGE",
"severity": "ALARM_SEVERITY_RED",
"state": "ALARM_STATE_ACTIVE",
"tags": [
  "common tag",
  "prefix policy",
 "04 - New AS Path Edge"
],
"transitionedAt": "2023-02-04T03:11:17Z"
"activatedAt": "2023-02-04T03:11:17Z",
"alarmId": "9a1ab970-144b-4256-a864-4eb26e698844",
"expected": {
 "numPeersToTrigger": 1
},
"monitoredPrefix": "2002:5858:6d00::/48",
"observed": {
  "allViolationPeers": [
    {
      "asPath": [
        916,
        700,
        616,
        36
      \frac{1}{2},
      "asn": 36,
      "at": "2023-02-04T01:34:59Z",
      "peerId": 23,
      "suspiciousEdges": [
        {
          "edgeId": {
            "fromAs": 36,
            "toAs": 616
          },
          "firstSeen": "2023-02-04T01:34:59Z",
          "lastSeen": "2023-02-04T01:34:59Z",
          "peerCount": 2,
          "prefixCount": 2,
          "prefixList": [
            "88.88.109.0/24",
            "2002:5858:6d00::/48"
          ]
        },
        {
          "edgeId": {
            "fromAs": 616,
            "toAs": 700
          },
          "firstSeen": "2023-02-04T01:34:59Z",
          "lastSeen": "2023-02-04T01:34:59Z",
```

```
"peerCount": 2,
      "prefixCount": 2,
      "prefixList": [
        "2002:5858:6d00::/48",
        "88.88.109.0/24"
     ]
   }
 ]
},
{
 "asPath": [
   916,
   700,
    618,
   36
 \frac{1}{2},
  "asn": 36,
  "at": "2023-02-04T01:34:59Z",
  "peerId": 24,
  "suspiciousEdges": [
   \{"edgeId": {
        "fromAs": 36,
        "toAs": 618
      },
      "firstSeen": "2023-02-04T01:34:59Z",
      "lastSeen": "2023-02-04T01:34:59Z",
      "peerCount": 2,
      "prefixCount": 2,
      "prefixList": [
        "88.88.109.0/24",
        "2002:5858:6d00::/48"
      ]
    },
    {
      "edgeId": {
        "fromAs": 618,
        "toAs": 700
      },
      "firstSeen": "2023-02-04T01:34:59Z",
      "lastSeen": "2023-02-04T01:34:59Z",
      "peerCount": 2,
      "prefixCount": 2,
      "prefixList": [
        "88.88.109.0/24",
        "2002:5858:6d00::/48"
     ]
   }
 ]
},
{
 "asPath": [
   916,
    700,
    619,
    36
 \vert,
 "asn": 36,
  "at": "2023-02-04T01:34:59Z",
  "peerId": 25,
  "suspiciousEdges": [
   {
      "edgeId": {
        "fromAs": 36,
```

```
"toAs": 619
      },
      "firstSeen": "2023-02-04T01:34:59Z",
      "lastSeen": "2023-02-04T01:34:59Z",
      "peerCount": 2,
      "prefixCount": 2,
      "prefixList": [
        "2002:5858:6d00::/48",
        "88.88.109.0/24"
      ]
    },
    {
      "edgeId": {
        "fromAs": 619,
        "toAs": 700
      },
      "firstSeen": "2023-02-04T01:34:59Z",
      "lastSeen": "2023-02-04T01:34:59Z",
      "peerCount": 2,
      "prefixCount": 2,
      "prefixList": [
        "88.88.109.0/24",
        "2002:5858:6d00::/48"
      ]
    }
  \, ]
},
{
  "asPath": [
   916,
    700,
    620,
    36
  \frac{1}{2}"asn": 36,
  "at": "2023-02-04T01:34:59Z",
  "peerId": 26,
  "suspiciousEdges": [
    {
      "edgeId": {
        "fromAs": 36,
        "toAs": 620
      },
      "firstSeen": "2023-02-04T01:34:59Z",
      "lastSeen": "2023-02-04T01:34:59Z",
      "peerCount": 2,
      "prefixCount": 2,
      "prefixList": [
        "2002:5858:6d00::/48",
        "88.88.109.0/24"
      ]
    },
    {
      "edgeId": {
        "fromAs": 620,
        "toAs": 700
      },
      "firstSeen": "2023-02-04T01:34:59Z",
      "lastSeen": "2023-02-04T01:34:59Z",
      "peerCount": 2,
      "prefixCount": 2,
      "prefixList": [
        "88.88.109.0/24",
        "2002:5858:6d00::/48"
```

```
]
   }
 ]
},
{
 "asPath": [
   916,
   700,
    621,
   36
 ],
  "asn": 36,
  "at": "2023-02-04T01:34:59Z",
  "peerId": 27,
  "suspiciousEdges": [
   {
      "edgeId": {
       "fromAs": 36,
        "toAs": 621
      },
      "firstSeen": "2023-02-04T01:34:59Z",
      "lastSeen": "2023-02-04T01:34:59Z",
      "peerCount": 2,
      "prefixCount": 2,
      "prefixList": [
        "88.88.109.0/24",
        "2002:5858:6d00::/48"
     ]
   },
    {
      "edgeId": {
        "fromAs": 621,
        "toAs": 700
      },
      "firstSeen": "2023-02-04T01:34:59Z",
      "lastSeen": "2023-02-04T01:34:59Z",
      "peerCount": 2,
      "prefixCount": 2,
      "prefixList": [
        "88.88.109.0/24",
        "2002:5858:6d00::/48"
     ]
   }
 ]
},
{
 "asPath": [
    916,
    700,
    622,
    36
 ],
 "asn": 36,
  "at": "2023-02-04T01:34:59Z",
  "peerId": 28,
  "suspiciousEdges": [
   {
      "edgeId": {
        "fromAs": 36,
        "toAs": 622
      },
      "firstSeen": "2023-02-04T01:34:59Z",
     "lastSeen": "2023-02-04T01:34:59Z",
     "peerCount": 2,
```

```
"prefixCount": 2,
      "prefixList": [
        "88.88.109.0/24",
        "2002:5858:6d00::/48"
      ]
    },
    {
      "edgeId": {
        "fromAs": 622,
        "toAs": 700
      },
      "firstSeen": "2023-02-04T01:34:59Z",
      "lastSeen": "2023-02-04T01:34:59Z",
      "peerCount": 2,
      "prefixCount": 2,
      "prefixList": [
        "88.88.109.0/24",
        "2002:5858:6d00::/48"
      ]
    }
  \, ]
},
{
  "asPath": [
    916,
    700,
    623,
    36
 ],
  "asn": 36,
  "at": "2023-02-04T01:34:59Z",
  "peerId": 29,
  "suspiciousEdges": [
    \left\{ \right."edgeId": {
        "fromAs": 36,
        "toAs": 623
      },
      "firstSeen": "2023-02-04T01:34:59Z",
      "lastSeen": "2023-02-04T01:34:59Z",
      "peerCount": 2,
      "prefixCount": 2,
      "prefixList": [
        "2002:5858:6d00::/48",
        "88.88.109.0/24"
      ]
    },
    {
      "edgeId": {
        "fromAs": 623,
        "toAs": 700
      },
      "firstSeen": "2023-02-04T01:34:59Z",
      "lastSeen": "2023-02-04T01:34:59Z",
      "peerCount": 2,
      "prefixCount": 2,
      "prefixList": [
        "88.88.109.0/24",
        "2002:5858:6d00::/48"
      ]
    }
  ]
},
{
```

```
"asPath": [
   916,
    700,
    624,
   36
 ],
 "asn": 36,
 "at": "2023-02-04T01:34:59Z",
 "peerId": 30,
 "suspiciousEdges": [
   {
      "edgeId": {
        "fromAs": 36,
        "toAs": 624
      },
      "firstSeen": "2023-02-04T01:34:59Z",
      "lastSeen": "2023-02-04T01:34:59Z",
      "peerCount": 2,
     "prefixCount": 2,
      "prefixList": [
        "88.88.109.0/24",
        "2002:5858:6d00::/48"
      ]
   },
    {
      "edgeId": {
        "fromAs": 624,
        "toAs": 700
      },
     "firstSeen": "2023-02-04T01:34:59Z",
      "lastSeen": "2023-02-04T01:34:59Z",
      "peerCount": 2,
      "prefixCount": 2,
      "prefixList": [
        "88.88.109.0/24",
        "2002:5858:6d00::/48"
     ]
   }
 ]
},
{
 "asPath": [
   916,
    700,
   625,
   36
 \cdot"asn": 36,
 "at": "2023-02-04T01:34:59Z",
  "peerId": 31,
  "suspiciousEdges": [
   {
      "edgeId": {
        "fromAs": 36,
        "toAs": 625
      },
      "firstSeen": "2023-02-04T01:34:59Z",
      "lastSeen": "2023-02-04T01:34:59Z",
      "peerCount": 1,
      "prefixCount": 1,
      "prefixList": [
        "2002:5858:6d00::/48"
     ]
   },
```

```
{
      "edgeId": {
        "fromAs": 625,
        "toAs": 700
      },
      "firstSeen": "2023-02-04T01:34:59Z",
      "lastSeen": "2023-02-04T01:34:59Z",
      "peerCount": 1,
      "prefixCount": 1,
      "prefixList": [
        "2002:5858:6d00::/48"
      ]
    }
 ]
},
{
 "asPath": [
   916,
    700,
   626,
    36
 ],
  "asn": 36,
  "at": "2023-02-04T01:34:59Z",
  "peerId": 32,
  "suspiciousEdges": [
    {
      "edgeId": {
        "fromAs": 36,
        "toAs": 626
      },
      "firstSeen": "2023-02-04T01:34:59Z",
      "lastSeen": "2023-02-04T01:34:59Z",
      "peerCount": 1,
      "prefixCount": 1,
      "prefixList": [
        "2002:5858:6d00::/48"
      ]
    },
    {
      "edgeId": {
        "fromAs": 626,
        "toAs": 700
      },
      "firstSeen": "2023-02-04T01:34:59Z",
      "lastSeen": "2023-02-04T01:34:59Z",
      "peerCount": 1,
      "prefixCount": 1,
      "prefixList": [
        "2002:5858:6d00::/48"
      ]
   }
 ]
},
{
  "asPath": [
   916,
    700,
    617,
    36
  ],
  "asn": 36,
 "at": "2023-02-04T01:34:59Z",
 "peerId": 6,
```

```
"peerIp": "2000::20:100:10",
  "suspiciousEdges": [
    {
      "edgeId": {
        "fromAs": 36,
        "toAs": 617
      },
      "firstSeen": "2023-02-04T01:34:59Z",
      "lastSeen": "2023-02-04T01:34:59Z",
      "peerCount": 2,
      "prefixCount": 2,
      "prefixList": [
        "88.88.109.0/24",
        "2002:5858:6d00::/48"
     ]
   },
    {
      "edgeId": {
        "fromAs": 617,
        "toAs": 700
      },
      "firstSeen": "2023-02-04T01:34:59Z",
      "lastSeen": "2023-02-04T01:34:59Z",
      "peerCount": 2,
      "prefixCount": 2,
      "prefixList": [
        "88.88.109.0/24",
        "2002:5858:6d00::/48"
     ]
   }
 ]
},
{
 "asPath": [
   916,
   700,
    615,
   36
 \frac{1}{2},
  "asn": 36,
 "at": "2023-02-04T01:34:59Z",
 "peerId": 8,
 "peerIp": "2000::30:100:10",
  "suspiciousEdges": [
   {
      "edgeId": {
        "fromAs": 36,
        "toAs": 615
      },
      "firstSeen": "2023-02-04T01:34:59Z",
      "lastSeen": "2023-02-04T01:34:59Z",
      "peerCount": 2,
      "prefixCount": 2,
      "prefixList": [
        "88.88.109.0/24",
        "2002:5858:6d00::/48"
      ]
   },
    {
      "edgeId": {
        "fromAs": 615,
        "toAs": 700
      },
      "firstSeen": "2023-02-04T01:34:59Z",
```

```
"lastSeen": "2023-02-04T01:34:59Z",
            "peerCount": 2,
            "prefixCount": 2,
            "prefixList": [
              "88.88.109.0/24",
              "2002:5858:6d00::/48"
            ]
         }
       ]
     }
   ],
    "allViolationPeersCount": 12
  },
 "orgName": "AutomationOnly5",
 "policyId": "3755ed13-6498-4cc6-9798-a1264d03b402",
  "policyName": "04 - New AS Path Edge",
  "rule": "ALARM_RULE_NEW_AS_PATH_EDGE",
  "severity": "ALARM_SEVERITY_RED",
 "state": "ALARM STATE ACTIVE",
 "tags": [
    "common tag",
    "prefix policy",
    "04 - New AS Path Edge"
 ],
 "transitionedAt": "2023-02-04T03:11:17Z"
}
```
# 親集約の変更例

次に、親集約変更アラームに関する Amazon S3 通知と Google ストレージ通知のログメッセー ジ例を示します。

```
{
 "activatedAt": "2023-02-04T05:23:55Z",
  "alarmId": "928315c2-c804-47dc-bc52-e2282e605753",
 "expected": {
    "allowedAggregates": [
     "2002::/16",
     "2002::/17",
     "2002:57e8::/36"
    ],
    "numPeersToClear": 1,
    "numPeersToTrigger": 2,
    "originAsns": [
     1000
    \cdot"originAsnsUsage": "ALARM_USAGE_EXCLUDE"
 },
 "monitoredPrefix": "2002:57e8::/48",
  "observed": {
    "allViolationPeers": [
      {
        "peerId": 23
      },
      {
        "peerId": 24
      },
      {
        "peerId": 25
      },
      {
        "peerId": 26
     },
```

```
{
   "peerId": 27
 },
  {
   "peerId": 28
 },
  {
   "peerId": 29
  },
 \{"peerId": 30
  },
 {
   "peerId": 31
  },
  {
   "peerId": 32
  },
 {
   "peerId": 6
 },
 {
   "peerId": 8
 }
],
"allViolationPeersCount": 12,
"lastViolationPeers": [
 \{"asn": 6002,
   "at": "2023-02-04T05:03:37Z",
   "peerId": 6,
   "peerIp": "2000::20:100:10"
 },
  {
   "asn": 6010,
   "at": "2023-02-04T05:03:37Z",
   "peerId": 31
 },
 {
   "asn": 6009,
   "at": "2023-02-04T05:03:37Z",
   "peerId": 30
 },
 {
   "asn": 6003,
   "at": "2023-02-04T05:03:37Z",
   "peerId": 24
 },
 {
   "asn": 6011,
   "at": "2023-02-04T05:03:37Z",
   "peerId": 32
 },
 {
   "asn": 6005,
   "at": "2023-02-04T05:03:37Z",
   "peerId": 26
 },
 {
   "asn": 6007,
   "at": "2023-02-04T05:03:37Z",
    "peerId": 28
 },
  {
```

```
"asn": 6004,
        "at": "2023-02-04T05:03:37Z",
        "peerId": 25
      },
      {
        "asn": 6006,
        "at": "2023-02-04T05:03:37Z",
        "peerId": 27
      },
      {
        "asn": 6000,
        "at": "2023-02-04T05:03:37Z",
        "peerId": 8,
        "peerIp": "2000::30:100:10"
      },
      {
        "asn": 6001,
        "at": "2023-02-04T05:03:37Z",
        "peerId": 23
      },
      {
        "asn": 6008,
        "at": "2023-02-04T05:03:37Z",
        "peerId": 29
     }
   ],
    "lastViolationPeersCount": 12,
    "lastViolationPrefix": "2002:57e8::/36",
    "violationPrefixesCount": 3
 },
 "orgName": "AutomationOnly5",
 "policyId": "3dd434f4-92fe-447f-b7e8-129b09cff9da",
  "policyName": "17 - Parent Aggregate Change - Test 3",
 "rule": "ALARM_RULE_PARENT_AGGREGATE_CHANGE",
 "severity": "ALARM_SEVERITY_RED",
 "state": "ALARM_STATE_ACTIVE",
 "tags": [
    "common tag",
    "prefix policy",
   "17 - Parent Aggregate Change"
 ],
 "transitionedAt": "2023-02-04T05:23:55Z"
}
{
 "activatedAt": "2023-02-04T05:23:55Z",
 "alarmId": "c3d24f64-5814-463e-855f-da56545a621f",
 "expected": {
    "allowedAggregates": [
     "87.232.0.0/22"
    \vert,
    "numPeersToClear": 1,
    "numPeersToTrigger": 2,
    "originAsns": [
     1000
    \frac{1}{2},
    "originAsnsUsage": "ALARM_USAGE_EXCLUDE"
 },
 "monitoredPrefix": "87.232.0.0/24",
 "observed": {
    "allViolationPeers": [
     {
        "peerId": 1
     },
      {
```

```
"peerId": 19
 },
  {
    "peerId": 2
 },
 {
    "peerId": 20
  },
  {
    "peerId": 21
 },
 {
   "peerId": 22
  },
  {
   "peerId": 3
 },
  {
   "peerId": 4
 },
 {
   "peerId": 5
  },
 {
   "peerId": 7
 }
],
"allViolationPeersCount": 10,
"lastViolationPeers": [
 {
   "asn": 6004,
   "at": "2023-02-04T05:03:37Z",
    "peerId": 2,
    "peerIp": "10.11.12.2"
 },
 {
   "asn": 6008,
   "at": "2023-02-04T05:03:37Z",
   "peerId": 21
 },
 {
   "asn": 6009,
   "at": "2023-02-04T05:03:37Z",
   "peerId": 22
 },
 {
   "asn": 6002,
   "at": "2023-02-04T05:03:37Z",
   "peerId": 4,
   "peerIp": "10.11.12.4"
 },
  {
   "asn": 6003,
   "at": "2023-02-04T05:03:37Z",
   "peerId": 3,
    "peerIp": "10.11.12.3"
 },
 {
   "asn": 6005,
   "at": "2023-02-04T05:03:37Z",
   "peerId": 1,
    "peerIp": "10.11.12.1"
 },
  {
```

```
"asn": 6006,
        "at": "2023-02-04T05:03:37Z",
        "peerId": 19
      },
      {
        "asn": 6001,
        "at": "2023-02-04T05:03:37Z",
        "peerId": 5,
        "peerIp": "10.11.12.5"
      },
      {
        "asn": 6000,
        "at": "2023-02-04T05:03:37Z",
        "peerId": 7,
        "peerIp": "10.31.32.1"
      },
      {
        "asn": 6007,
        "at": "2023-02-04T05:03:37Z",
        "peerId": 20
     }
   \mathbf{1},
    "lastViolationPeersCount": 10,
    "lastViolationPrefix": "87.232.0.0/22",
    "violationPrefixesCount": 1
 },
  "orgName": "AutomationOnly5",
  "policyId": "3dd434f4-92fe-447f-b7e8-129b09cff9da",
  "policyName": "17 - Parent Aggregate Change - Test 3",
 "rule": "ALARM_RULE_PARENT_AGGREGATE_CHANGE",
 "severity": "ALARM_SEVERITY_RED",
 "state": "ALARM_STATE_ACTIVE",
 "tags": [
   "common tag",
   "prefix policy",
   "17 - Parent Aggregate Change"
 ],
  "transitionedAt": "2023-02-04T05:23:55Z"
}
```
# ピアでアドバタイズされたプレフィックス数の例

次に、ピアでアドバタイズされたプレフィックス数アラームに関する Amazon S3 通知と Google ストレージ通知のログメッセージ例を示します。

```
{
 "activatedAt": "2023-02-04T06:18:37Z",
 "alarmId": "139a7983-36ba-4d17-8371-2480290f3799",
 "expected": {
    "prefixCounts": [
     {
        "addressFamily": "ALARM_BGP_AF_IPV4",
        "maxPrefixes": 100,
        "minPrefixes": 10
     }
   ]
  },
  ..<br>"monitoredPeer": {
    "ciscoPeerIp": "104.236.154.30",
    "ciscoPeerName": "RS06",
    "peerIp": "10.11.12.1",
    "peerName": "BGP-1",
    "sessionId": "de26c09c-15f6-435f-9044-c9a89fdc7bed"
```

```
},
 "observed": {
   "prefixCounts": [
     {
       "addressFamily": "ALARM_BGP_AF_IPV4",
       "prefixCount": 2000
     }
   ]
 },
 "orgName": "AutomationOnly5",
 "policyId": "482de3d2-8550-4b84-a0ab-3b3e36f5869a",
 "policyName": "22 - Peer Advertised Prefix Count",
 "rule": "ALARM_RULE_ADVERTISED_PREFIX_COUNT",
 "severity": "ALARM_SEVERITY_RED",
 "state": "ALARM_STATE_ACTIVE",
 "transitionedAt": "2023-02-04T06:18:37Z"
}
```
### ピアの停止の例

次に、ピアの停止アラームに関する Amazon S3 通知と Google ストレージ通知のログメッセー ジ例を示します。

```
{
 "activatedAt": "2023-02-04T06:17:05Z",
 "alarmId": "b654ced0-5357-4eb7-b3c9-27cbd24a8f65",
 "monitoredPeer": {
   "ciscoPeerIp": "3.21.42.66",
   "ciscoPeerName": "RS95",
   "peerIp": "10.11.12.2",
   "peerName": "BGP-2",
   "sessionId": "29651423-e603-4a11-89b7-37500e40e562"
 },
 "observed": {
   "lastUpdatedAt": "2019-10-03T22:30:00Z"
 },
 "orgName": "AutomationOnly5",
 "policyId": "ff3b620d-33a9-49c0-9e33-b99b53c55b1d",
 "policyName": "21 - Peer Down",
 "rule": "ALARM_RULE_PEER_DOWN",
 "severity": "ALARM_SEVERITY_YELLOW",
 "state": "ALARM_STATE_ACTIVE",
 "transitionedAt": "2023-02-04T06:17:05Z"
}
```
### プレフィックス アドバタイズメントの例

次に、プレフィックス アドバタイズメントアラームに関する Amazon S3 通知と Google スト レージ通知のログメッセージ例を示します。

```
{
 "activatedAt": "2023-02-04T03:16:25Z",
 "alarmId": "79222047-4954-4b6e-a339-9d01bfb06434",
 "clearedAt": "2023-02-04T03:15:47Z",
 "expected": {
   "numPeersToClear": 1,
   "numPeersToTrigger": 2
 },
 "monitoredPrefix": "218.56.100.0/28",
 "observed": {
   "allViolationPeers": [
     {
```

```
"asn": 20,
     "at": "2023-02-04T03:15:04Z",
     "peerId": 1,
      "peerIp": "10.11.12.1"
   },
    {
     "asn": 20,
     "at": "2023-02-04T03:15:04Z",
      "peerId": 19
    },
    {
     "asn": 20,
     "at": "2023-02-04T03:15:04Z",
     "peerId": 2,
     "peerIp": "10.11.12.2"
   },
    {
     "asn": 20,
     "at": "2023-02-04T03:15:04Z",
      "peerId": 20
    },
    {
     "asn": 20,
     "at": "2023-02-04T03:15:04Z",
     "peerId": 21
    },
    {
     "asn": 20,
     "at": "2023-02-04T03:15:04Z",
     "peerId": 22
    },
    {
      "asn": 20,
      "at": "2023-02-04T03:15:04Z",
     "peerId": 3,
     "peerIp": "10.11.12.3"
    },
    {
     "asn": 20,
     "at": "2023-02-04T03:15:04Z",
     "peerId": 4,
     "peerIp": "10.11.12.4"
   },
    {
     "asn": 20,
     "at": "2023-02-04T03:15:04Z",
     "peerId": 5,
     "peerIp": "10.11.12.5"
    },
    {
     "asn": 20,
     "at": "2023-02-04T03:15:04Z",
     "peerId": 7,
     "peerIp": "10.31.32.1"
   }
  ],
  "allViolationPeersCount": 10
},
"orgName": "AutomationOnly5",
"policyId": "4d4816b9-e579-4209-a907-8d909aafa1f0",
"policyName": "05 - Prefix Advertisement",
"rule": "ALARM_RULE_PREFIX_ADVERTISEMENT",
"severity": "ALARM_SEVERITY_RED",
"state": "ALARM_STATE_ACTIVE",
```

```
"tags": [
   "common tag",
   "prefix policy",
   "05 - Prefix Advertisement"
 ],
 "transitionedAt": "2023-02-04T03:16:25Z"
}
{
 "activatedAt": "2023-02-04T03:16:25Z",
 "alarmId": "ba974865-7e94-4623-ad8f-d660acf7d69f",
 "clearedAt": "2023-02-04T03:15:47Z",
 "expected": {
   "numPeersToClear": 1,
   "numPeersToTrigger": 2
 },
 "monitoredPrefix": "2002:da38:6400::/48",
 "observed": {
   "allViolationPeers": [
     {
       "asn": 20,
       "at": "2023-02-04T03:15:04Z",
        "peerId": 23
      },
      {
       "asn": 20,
       "at": "2023-02-04T03:15:04Z",
        "peerId": 24
     },
      {
       "asn": 20,
       "at": "2023-02-04T03:15:04Z",
       "peerId": 25
     },
      {
       "asn": 20,
       "at": "2023-02-04T03:15:04Z",
       "peerId": 26
     },
      {
       "asn": 20,
       "at": "2023-02-04T03:15:04Z",
       "peerId": 27
     },
     {
       "asn": 20,
       "at": "2023-02-04T03:15:04Z",
       "peerId": 28
     },
      {
       "asn": 20,
       "at": "2023-02-04T03:15:04Z",
       "peerId": 29
     },
     {
       "asn": 20,
       "at": "2023-02-04T03:15:04Z",
       "peerId": 30
     },
      {
       "asn": 20,
       "at": "2023-02-04T03:15:04Z",
        "peerId": 31
     },
      {
```

```
"asn": 20,
      "at": "2023-02-04T03:15:04Z",
      "peerId": 32
    },
    {
      "asn": 20,
      "at": "2023-02-04T03:15:04Z",
      "peerId": 6,
      "peerIp": "2000::20:100:10"
    },
    {
      "asn": 20,
      "at": "2023-02-04T03:15:04Z",
      "peerId": 8,
      "peerIp": "2000::30:100:10"
   }
  ],
  "allViolationPeersCount": 12
},
"orgName": "AutomationOnly5",
"policyId": "4d4816b9-e579-4209-a907-8d909aafa1f0",
"policyName": "05 - Prefix Advertisement",
"rule": "ALARM_RULE_PREFIX_ADVERTISEMENT",
"severity": "ALARM_SEVERITY_RED",
"state": "ALARM_STATE_ACTIVE",
"tags": [
  "common tag",
  "prefix policy",
  "05 - Prefix Advertisement"
],
"transitionedAt": "2023-02-04T03:16:25Z"
```
### プレフィックス取り消しの例

}

次に、プレフィックス取り消しアラームに関する Amazon S3 通知と Google ストレージ通知の ログメッセージ例を示します。

```
{
 "activatedAt": "2023-02-04T03:20:36Z",
 "alarmId": "2e12713b-4ecf-4d59-868a-00f07aba47ae",
  "clearedAt": "2023-02-04T03:19:55Z",
 "expected": {
    "numPeersToClear": 1,
    "numPeersToTrigger": 2
 },
  "monitoredPrefix": "100.200.1.0/24",
 "observed": {
    "allViolationPeers": [
     {
       "at": "2023-02-04T03:19:13Z",
        "peerId": 1,
       "peerIp": "10.11.12.1"
     },
      {
       "at": "2023-02-04T03:19:13Z",
        "peerId": 19
     },
      {
       "at": "2023-02-04T03:19:13Z",
       "peerId": 20
     },
      {
```

```
"at": "2023-02-04T03:19:13Z",
       "peerId": 21
     },
      {
       "at": "2023-02-04T03:19:13Z",
       "peerId": 22
     },
      {
       "at": "2023-02-04T03:19:13Z",
       "peerId": 3,
        "peerIp": "10.11.12.3"
      },
      {
       "at": "2023-02-04T03:19:13Z",
       "peerId": 4,
        "peerIp": "10.11.12.4"
     },
      {
       "at": "2023-02-04T03:19:13Z",
       "peerId": 5,
       "peerIp": "10.11.12.5"
     },
     {
       "at": "2023-02-04T03:19:13Z",
       "peerId": 7,
       "peerIp": "10.31.32.1"
     }
    ],
    "allViolationPeersCount": 9
 },
 "orgName": "AutomationOnly5",
 "policyId": "16105783-75c8-4c98-be71-b0a758645f41",
 "policyName": "06 - Prefix Withdrawal",
 "rule": "ALARM_RULE_PREFIX_WITHDRAWAL",
 "severity": "ALARM_SEVERITY_RED",
 "state": "ALARM STATE ACTIVE",
 "tags": [
   "common tag",
    "prefix policy",
   "06 - Prefix Withdrawal"
 ],
 "transitionedAt": "2023-02-04T03:20:36Z"
}
{
 "activatedAt": "2023-02-04T03:20:36Z",
 "alarmId": "3c4cf6e0-e6f2-475d-9030-4bc51a7e0550",
 "clearedAt": "2023-02-04T03:19:55Z",
 "expected": {
   "numPeersToClear": 1,
    "numPeersToTrigger": 2
 },
 "monitoredPrefix": "2002:64c8:100::/48",
 "observed": {
   "allViolationPeers": [
     {
       "at": "2023-02-04T03:19:13Z",
       "peerId": 23
     },
      {
       "at": "2023-02-04T03:19:13Z",
        "peerId": 24
      },
      {
       "at": "2023-02-04T03:19:13Z",
```

```
"peerId": 25
     },
      {
        "at": "2023-02-04T03:19:13Z",
        "peerId": 26
     },
      {
       "at": "2023-02-04T03:19:13Z",
        "peerId": 27
      },
      {
       "at": "2023-02-04T03:19:13Z",
        "peerId": 28
      },
      {
       "at": "2023-02-04T03:19:13Z",
        "peerId": 29
      },
      {
        "at": "2023-02-04T03:19:13Z",
       "peerId": 30
     },
      {
       "at": "2023-02-04T03:19:13Z",
       "peerId": 31
      },
      {
       "at": "2023-02-04T03:19:13Z",
        "peerId": 32
      },
      {
        "at": "2023-02-04T03:19:13Z",
        "peerId": 6,
        "peerIp": "2000::20:100:10"
     },
      {
       "at": "2023-02-04T03:19:13Z",
       "peerId": 8,
        "peerIp": "2000::30:100:10"
     }
   ] , \,"allViolationPeersCount": 12
 },
 "orgName": "AutomationOnly5",
  "policyId": "16105783-75c8-4c98-be71-b0a758645f41",
 "policyName": "06 - Prefix Withdrawal",
 "rule": "ALARM_RULE_PREFIX_WITHDRAWAL",
 "severity": "ALARM_SEVERITY_RED",
 "state": "ALARM_STATE_ACTIVE",
  "tags": [
   "common tag",
   "prefix policy",
   "06 - Prefix Withdrawal"
 ],
 "transitionedAt": "2023-02-04T03:20:36Z"
}
```
## 禁止された **IP** プレフィックスの例

次に、**禁止された IP プレフィックス**(フル Bogons)アラームに関する Amazon S3 と Google ストレージの通知ログメッセージ例を示します。

```
{
 "activatedAt": "2023-02-04T06:11:31Z",
 "alarmId": "a077c6cd-5a74-4378-8d60-e8acb39ae2c7",
 "clearedAt": "2023-02-04T06:09:26Z",
  "monitoredPeer": {
   "ciscoPeerIp": "104.236.154.30",
    "ciscoPeerName": "RS06",
   "peerIp": "10.11.12.5",
   "peerName": "FullBogon-1",
    "sessionId": "f5327ffb-221f-49d6-b8a2-2b812d02d35e"
 },
  "observed": {
    "lastViolationPeerPrefix": {
     "at": "2023-02-04T06:07:33Z",
     "bogonDetails": {
        "bogonType": "ALARM_BOGON_TYPE_FULL_BOGON",
        "prohibitedPrefixBlock": "5.44.248.0/21"
      },
      "prefix": "5.44.248.0/21"
    },
    "violationPrefixesCount": 1
 },
  "orgName": "AutomationOnly5",
 "policyId": "d011c5e4-54a1-41bb-8c7f-963d9caab208",
 "policyName": "19 - Prohibited IP Prefix - FullBogon",
 "rule": "ALARM_RULE_PROHIBITED_IP_PREFIX",
 "severity": "ALARM_SEVERITY_YELLOW",
 "state": "ALARM_STATE_ACTIVE",
 "transitionedAt": "2023-02-04T06:11:31Z"
}
{
 "activatedAt": "2023-02-04T06:11:31Z",
 "alarmId": "142659ed-15f1-4d60-b2d6-3d0da5c75b17",
  "clearedAt": "2023-02-04T06:09:26Z",
  "monitoredPeer": {
   "ciscoPeerIp": "2604:a880:1:20::2de:1001",
   "ciscoPeerName": "RS06",
    "peerIp": "2000::20:100:10",
    "peerName": "FullBogon-2",
    "sessionId": "639f069d-9ccd-46d0-b8b2-77054a199ce8"
 },
 "observed": {
    "lastViolationPeerPrefix": {
     "at": "2023-02-04T06:07:33Z",
      "bogonDetails": {
        "bogonType": "ALARM_BOGON_TYPE_FULL_BOGON",
       "prohibitedPrefixBlock": "2001:506:101::/48"
      },
      "prefix": "2001:506:101::/48"
    },
    "violationPrefixesCount": 1
 },
 "orgName": "AutomationOnly5",
  "policyId": "d011c5e4-54a1-41bb-8c7f-963d9caab208",
  "policyName": "19 - Prohibited IP Prefix - FullBogon",
 "rule": "ALARM_RULE_PROHIBITED_IP_PREFIX",
 "severity": "ALARM SEVERITY YELLOW",
 "state": "ALARM_STATE_ACTIVE",
 "transitionedAt": "2023-02-04T06:11:31Z"
}
```
#### **ROA** の有効期限の例

{

```
次に、ROA の有効期限アラームに関する AmazonS3 通知と Google ストレージ通知のログメッ
セージ例を示します。
```

```
"activatedAt": "2023-02-04T03:27:02Z",
"alarmId": "9f8eb76a-3eff-4e8b-809e-53bf0fd56ebe",
"clearedAt": "2023-02-04T03:26:20Z",
"expected": {
 "numPeersToTrigger": 1
},
"monitoredPrefix": "2002:101:7700::/48",
"observed": {
  "allViolationPeers": [
    {
      "asn": 33,
      "at": "2023-02-04T03:25:38Z",
      "peerId": 23
    },
    {
      "asn": 33,
      "at": "2023-02-04T03:25:38Z",
      "peerId": 24
    },
    {
     "asn": 33,
      "at": "2023-02-04T03:25:38Z",
      "peerId": 25
    },
    {
      "asn": 33,
      "at": "2023-02-04T03:25:38Z",
      "peerId": 26
    },
    {
      "asn": 33,
      "at": "2023-02-04T03:25:38Z",
      "peerId": 27
    },
    {
      "asn": 33,
      "at": "2023-02-04T03:25:38Z",
      "peerId": 28
    },
    {
      "asn": 33,
      "at": "2023-02-04T03:25:38Z",
      "peerId": 29
    },
    {
      "asn": 33,
      "at": "2023-02-04T03:25:38Z",
      "peerId": 30
    },
    {
     "asn": 33,
      "at": "2023-02-04T03:25:38Z",
      "peerId": 31
    },
    {
      "asn": 33,
      "at": "2023-02-04T03:25:38Z",
```

```
"peerId": 32
     },
      {
        "asn": 33,
        "at": "2023-02-04T03:25:38Z",
        "peerId": 6,
        "peerIp": "2000::20:100:10"
      },
      {
        "asn": 33,
        "at": "2023-02-04T03:25:38Z",
        "peerId": 8,
        "peerIp": "2000::30:100:10"
     }
    ],
    "allViolationPeersCount": 12,
    "roas": [
      {
       "asn": 33,
       "maxLength": 48,
        "notAfter": "2023-02-17T03:49:38Z",
        "notBefore": "2022-02-03T03:49:38Z",
        "prefix": "2002:101:7700::/48",
        "rpkiStatus": "ALARM_ROA_VALID",
        "trustAnchor": "ALARM_AFRINIC"
      },
      {
        "asn": 33,
        "maxLength": 48,
        "notAfter": "2023-02-17T19:24:49Z",
        "notBefore": "2022-02-03T19:24:49Z",
        "prefix": "2002:101:7700::/48",
        "rpkiStatus": "ALARM_ROA_VALID",
        "trustAnchor": "ALARM_AFRINIC"
     },
      {
        "asn": 33,
        "maxLength": 48,
        "notAfter": "2023-02-18T01:34:59Z",
        "notBefore": "2022-02-04T01:34:58Z",
        "prefix": "2002:101:7700::/48",
        "rpkiStatus": "ALARM_ROA_VALID",
        "trustAnchor": "ALARM_AFRINIC"
     }
   ]
  },
  "orgName": "AutomationOnly5",
  "policyId": "d3d47d8c-fee7-45ab-baee-3a860128aa65",
  "policyName": "08 - ROA Expiry",
  "rule": "ALARM_RULE_ROA_EXPIRY"
  "severity": "ALARM_SEVERITY_RED",
  "state": "ALARM_STATE_ACTIVE",
  "tags": [
    "common tag",
    "prefix policy",
    "08 - ROA Expiry"
 ],
  "transitionedAt": "2023-02-04T03:27:02Z"
}
{
 "activatedAt": "2023-02-04T03:27:02Z",
  "alarmId": "e85e68ad-e16d-4892-9fb9-c71bd92f9caf",
  "clearedAt": "2023-02-04T03:26:20Z",
  "expected": {
```

```
"numPeersToTrigger": 1
},
"monitoredPrefix": "210.176.151.0/24",
"observed": {
  "allViolationPeers": [
   {
      "asn": 33,
      "at": "2023-02-04T03:25:38Z",
      "peerId": 1,
      "peerIp": "10.11.12.1"
    },
    {
      "asn": 33,
      "at": "2023-02-04T03:25:38Z",
      "peerId": 19
    },
    {
      "asn": 33,
      "at": "2023-02-04T03:25:38Z",
      "peerId": 2,
      "peerIp": "10.11.12.2"
    },
    {
      "asn": 33,
      "at": "2023-02-04T03:25:38Z",
      "peerId": 20
    },
    {
      "asn": 33,
      "at": "2023-02-04T03:25:38Z",
      "peerId": 21
    },
    {
      "asn": 33,
      "at": "2023-02-04T03:25:38Z",
      "peerId": 22
    },
    {
      "asn": 33,
      "at": "2023-02-04T03:25:38Z",
      "peerId": 3,
      "peerIp": "10.11.12.3"
    },
    {
      "asn": 33,
      "at": "2023-02-04T03:25:38Z",
      "peerId": 4,
      "peerIp": "10.11.12.4"
    },
    {
      "asn": 33,
     "at": "2023-02-04T03:25:38Z",
      "peerId": 5,
      "peerIp": "10.11.12.5"
    },
    {
      "asn": 33,
      "at": "2023-02-04T03:25:38Z",
      "peerId": 7,
      "peerIp": "10.31.32.1"
   }
  \frac{1}{2},
  "allViolationPeersCount": 10,
  "roas": [
```

```
{
      "asn": 33,
      "maxLength": 24,
      "notAfter": "2023-02-17T03:49:38Z",
      "notBefore": "2022-02-03T03:49:38Z",
      "prefix": "210.176.151.0/24",
      "rpkiStatus": "ALARM_ROA_VALID",
      "trustAnchor": "ALARM_AFRINIC"
    },
    {
      "asn": 33,
      "maxLength": 24,
      "notAfter": "2023-02-17T19:24:49Z",
      "notBefore": "2022-02-03T19:24:49Z",
      "prefix": "210.176.151.0/24",
      "rpkiStatus": "ALARM_ROA_VALID",
      "trustAnchor": "ALARM_AFRINIC"
    },
    {
      "asn": 33,
      "maxLength": 24,
      "notAfter": "2023-02-18T01:34:58Z",
      "notBefore": "2022-02-04T01:34:58Z",
      "prefix": "210.176.151.0/24",
      "rpkiStatus": "ALARM_ROA_VALID",
      "trustAnchor": "ALARM_AFRINIC"
    }
 ]
},
"orgName": "AutomationOnly5",
"policyId": "d3d47d8c-fee7-45ab-baee-3a860128aa65",
"policyName": "08 - ROA Expiry",
"rule": "ALARM_RULE_ROA_EXPIRY"
"severity": "ALARM_SEVERITY_RED",
"state": "ALARM_STATE_ACTIVE",
"tags": [
 "common tag",
  "prefix policy",
 "08 - ROA Expiry"
],
"transitionedAt": "2023-02-04T03:27:02Z"
```
### **ROA** が見つからない例

}

次に、**ROA** が見つからない場合のアラームに関する AmazonS3 通知と Google ストレージ通知 のログメッセージ例を示します。

```
{
 "activatedAt": "2023-02-04T03:22:07Z",
 "alarmId": "992266a8-bc34-4e6f-b396-6f0c956886ae",
 "monitoredPrefix": "2.2.2.2/32",
 "observed": {
   "allViolationPeers": [
     {
       "asn": 31,
       "at": "2023-02-04T01:34:58Z",
       "peerId": 1,
       "peerIp": "10.11.12.1"
     },
      {
       "asn": 31,
       "at": "2023-02-04T01:34:58Z",
```

```
"peerId": 19
     },
      {
        "asn": 31,
       "at": "2023-02-04T01:34:58Z",
        "peerId": 2,
        "peerIp": "10.11.12.2"
      },
      {
        "asn": 31,
        "at": "2023-02-04T01:34:58Z",
        "peerId": 20
      },
      {
       "asn": 31,
       "at": "2023-02-04T01:34:58Z",
        "peerId": 21
      },
      {
       "asn": 31,
       "at": "2023-02-04T01:34:58Z",
        "peerId": 22
      },
      {
       "asn": 31,
       "at": "2023-02-04T01:34:58Z",
        "peerId": 3,
        "peerIp": "10.11.12.3"
      },
      {
       "asn": 31,
       "at": "2023-02-04T01:34:58Z",
        "peerId": 4,
        "peerIp": "10.11.12.4"
     },
      {
       "asn": 31,
       "at": "2023-02-04T01:34:58Z",
        "peerId": 5,
        "peerIp": "10.11.12.5"
     },
      {
        "asn": 31,
       "at": "2023-02-04T01:34:58Z",
        "peerId": 7,
       "peerIp": "10.31.32.1"
     }
    ],
    "allViolationPeersCount": 10
  },
  "orgName": "AutomationOnly5",
 "policyId": "588687b4-4e2c-44d6-8f93-56957139b4f4",
 "policyName": "07 - ROA Not Found",
  "rule": "ALARM_RULE_ROA_NOT_FOUND",
 "severity": "ALARM_SEVERITY_RED",
 "state": "ALARM_STATE_ACTIVE",
 "tags": [
    "common tag",
   "prefix policy",
   "07 - ROA Not Found"
 ],
  "transitionedAt": "2023-02-04T03:22:07Z"
}
{
```

```
"activatedAt": "2023-02-04T03:22:07Z",
"alarmId": "c7ff225d-f4e0-49d7-b607-f9d4f98b346f",
"monitoredPrefix": "2002:202:202::/48",
"observed": {
 "allViolationPeers": [
   {
     "asn": 31,
     "at": "2023-02-04T01:34:58Z",
     "peerId": 23
    },
    {
     "asn": 31,
     "at": "2023-02-04T01:34:58Z",
     "peerId": 24
   },
   {
     "asn": 31,
     "at": "2023-02-04T01:34:58Z",
     "peerId": 25
   },
    {
     "asn": 31,
     "at": "2023-02-04T01:34:58Z",
     "peerId": 26
   },
    {
     "asn": 31,
     "at": "2023-02-04T01:34:58Z",
      "peerId": 27
   },
    {
     "asn": 31,
     "at": "2023-02-04T01:34:58Z",
      "peerId": 28
   },
    {
     "asn": 31,
     "at": "2023-02-04T01:34:58Z",
     "peerId": 29
   },
    {
     "asn": 31,
     "at": "2023-02-04T01:34:58Z",
      "peerId": 30
    },
    {
     "asn": 31,
     "at": "2023-02-04T01:34:58Z",
     "peerId": 31
    },
    {
     "asn": 31,
     "at": "2023-02-04T01:34:58Z",
     "peerId": 32
   },
    {
     "asn": 31,
     "at": "2023-02-04T01:34:58Z",
     "peerId": 6,
      "peerIp": "2000::20:100:10"
   },
    {
     "asn": 31,
     "at": "2023-02-04T01:34:58Z",
```

```
"peerId": 8,
        "peerIp": "2000::30:100:10"
     }
   ],
    "allViolationPeersCount": 12
 },
 "orgName": "AutomationOnly5",
 "policyId": "588687b4-4e2c-44d6-8f93-56957139b4f4",
 "policyName": "07 - ROA Not Found",
 "rule": "ALARM_RULE_ROA_NOT_FOUND",
 "severity": "ALARM_SEVERITY_RED",
 "state": "ALARM_STATE_ACTIVE",
  "tags": [
   "common tag",
   "prefix policy",
   "07 - ROA Not Found"
 ],
  "transitionedAt": "2023-02-04T03:22:07Z"
}
```
## **ROA** 障害の例

次に、**ROA** 障害アラームに関する AmazonS3 通知と Google ストレージ通知のログメッセージ 例を示します。

```
{
 "activatedAt": "2023-02-04T03:31:32Z",
 "alarmId": "358c3f57-80b8-4685-baec-7d913f39988e",
  "clearedAt": "2023-02-04T03:30:51Z",
  "expected": {
    "numPeersToTrigger": 1,
    "originAsns": [
     24,
     1136
   ]
 },
 "monitoredPrefix": "194.45.8.0/22",
 "observed": {
    "allViolationPeers": [
     {
       "asn": 23,
       "at": "2023-02-04T03:30:09Z",
       "peerId": 1,
       "peerIp": "10.11.12.1"
     },
      {
        "asn": 23,
       "at": "2023-02-04T03:30:09Z",
        "peerId": 19
      },
      {
       "asn": 23,
       "at": "2023-02-04T03:30:09Z",
       "peerId": 2,
       "peerIp": "10.11.12.2"
      },
      {
       "asn": 23,
       "at": "2023-02-04T03:30:09Z",
        "peerId": 20
      },
     {
       "asn": 23,
```

```
"at": "2023-02-04T03:30:09Z",
       "peerId": 21
     },
      {
       "asn": 23,
       "at": "2023-02-04T03:30:09Z",
        "peerId": 22
     },
      {
       "asn": 23,
       "at": "2023-02-04T03:30:09Z",
        "peerId": 3,
       "peerIp": "10.11.12.3"
     },
      {
       "asn": 23,
       "at": "2023-02-04T03:30:09Z",
        "peerId": 4,
       "peerIp": "10.11.12.4"
     },
      {
       "asn": 23,
       "at": "2023-02-04T03:30:09Z",
       "peerId": 5,
       "peerIp": "10.11.12.5"
     },
     {
       "asn": 23,
       "at": "2023-02-04T03:30:09Z",
       "peerId": 7,
       "peerIp": "10.31.32.1"
     }
    ],
    "allViolationPeersCount": 10
 },
 "orgName": "AutomationOnly5",
 "policyId": "0510e174-1553-4c12-ac9e-be68118c8bd2",
 "policyName": "09 - ROA Failure",
 "rule": "ALARM_RULE_ROA_FAILURE",
 "severity": "ALARM_SEVERITY_RED",
 "state": "ALARM STATE ACTIVE",
 "tags": [
   "common tag",
   "prefix policy",
   "09 - ROA Failure"
 ],
 "transitionedAt": "2023-02-04T03:31:32Z"
}
{
 "activatedAt": "2023-02-04T03:31:32Z",
 "alarmId": "4e0b7398-ae54-408e-95fc-e7bb17a7d952",
 "clearedAt": "2023-02-04T03:30:51Z",
 "expected": {
    "numPeersToTrigger": 1,
    "originAsns": [
     24
   ]
 },
 "monitoredPrefix": "2002:c22d:800::/48",
 "observed": {
   "allViolationPeers": [
     {
       "asn": 23,
       "at": "2023-02-04T03:30:09Z",
```

```
"peerId": 23
   },
    {
      "asn": 23,
      "at": "2023-02-04T03:30:09Z",
      "peerId": 24
   },
    {
      "asn": 23,
      "at": "2023-02-04T03:30:09Z",
      "peerId": 25
    },
    {
     "asn": 23,
      "at": "2023-02-04T03:30:09Z",
      "peerId": 26
   },
    {
      "asn": 23,
      "at": "2023-02-04T03:30:09Z",
      "peerId": 27
   },
    {
      "asn": 23,
      "at": "2023-02-04T03:30:09Z",
      "peerId": 28
   },
    {
      "asn": 23,
     "at": "2023-02-04T03:30:09Z",
      "peerId": 29
    },
    {
      "asn": 23,
      "at": "2023-02-04T03:30:09Z",
      "peerId": 30
    },
    {
     "asn": 23,
     "at": "2023-02-04T03:30:09Z",
      "peerId": 31
   },
    {
      "asn": 23,
      "at": "2023-02-04T03:30:09Z",
      "peerId": 32
   },
    {
      "asn": 23,
      "at": "2023-02-04T03:30:09Z",
      "peerId": 6,
      "peerIp": "2000::20:100:10"
   },
    {
      "asn": 23,
      "at": "2023-02-04T03:30:09Z",
      "peerId": 8,
      "peerIp": "2000::30:100:10"
   }
  \frac{1}{2},
  "allViolationPeersCount": 12
},
"orgName": "AutomationOnly5",
"policyId": "0510e174-1553-4c12-ac9e-be68118c8bd2",
```

```
"policyName": "09 - ROA Failure",
 "rule": "ALARM_RULE_ROA_FAILURE",
 "severity": "ALARM_SEVERITY_RED",
 "state": "ALARM_STATE_ACTIVE",
 "tags": [
   "common tag",
   "prefix policy",
   "09 - ROA Failure"
 ],
 "transitionedAt": "2023-02-04T03:31:32Z"
}
```
# サブプレフィックス アドバタイズメントの例

```
次に、サブプレフィックス アドバタイズメントアラームに関する Amazon S3 通知と Google ス
トレージのログメッセージ例を示します。
{
 "activatedAt": "2023-02-04T03:48:07Z",
 "alarmId": "4f90ba05-d16e-4cb1-8bfe-f9bb54fc96dd",
 "clearedAt": "2023-02-04T03:47:26Z",
 "expected": {
   "numPeersToClear": 1,
   "numPeersToTrigger": 2,
   "originAsns": [
     754,
     755,
     1000,
     6000,
     6001,
     6002,
     6003,
     6004,
     6005,
     6006,
     6007,
     6008,
     6009,
     6010,
     6011,
     9541,
     9542,
     9543,
     12654,
     12655,
     28642,
     30175,
     45031,
     49622
   ],
   "originAsnsUsage": "ALARM_USAGE_IGNORE"
 },
 "monitoredPrefix": "2002:1764:100::/48",
 "observed": {
   "allViolationPeers": [
     {
       "peerId": 28
     },
     {
       "peerId": 29
     }
   ],
   "allViolationPeersCount": 2,
```

```
"lastViolationPeers": [
      {
        "asn": 6000,
        "at": "2023-02-04T03:45:01Z",
        "peerId": 28
     },
      {
        "asn": 6001,
        "at": "2023-02-04T03:45:02Z",
        "peerId": 29
     }
    \frac{1}{2},
    "lastViolationPeersCount": 2,
   "lastViolationPrefix": "2002:1764:100::/49",
    "violationPrefixesCount": 10
 },
 "orgName": "AutomationOnly5",
  "policyId": "634cc992-80f5-488e-bd42-bcb61217be9f",
 "policyName": "12 - Subprefix Advertisement - Default",
 "rule": "ALARM_RULE_SUBPREFIX_ADVERTISEMENT",
 "severity": "ALARM_SEVERITY_GRAY",
 "state": "ALARM STATE ACTIVE",
  "tags": [
    "common tag",
   "prefix policy",
   "12 - Subprefix Advertisement"
 ],
 "transitionedAt": "2023-02-04T03:48:07Z"
}
{
 "activatedAt": "2023-02-04T03:48:07Z",
 "alarmId": "6e1e50ff-e57f-4a2b-9814-7c5a71b01b1d",
  "clearedAt": "2023-02-04T03:47:26Z",
  "expected": {
   "numPeersToClear": 1,
   "numPeersToTrigger": 2,
   "originAsns": [
     754,
     755,
     1000,
     6000,
     6001,
     6002,
      6003,
     6004,
     6005,
     6006,
     6007,
     6008,
     6009,
     6010,
     6011,
     9541,
     9542,
     9543,
     12654,
     12655,
     28642,
     30175,
     45031,
     49622
    ],
    "originAsnsUsage": "ALARM_USAGE_IGNORE"
 },
```

```
"observed": {
    "allViolationPeers": [
     {
        "peerId": 1
     },
      {
        "peerId": 19
     }
    ],
    "allViolationPeersCount": 2,
    "lastViolationPeers": [
     {
       "asn": 6000,
        "at": "2023-02-04T03:45:01Z",
        "peerId": 1,
        "peerIp": "10.11.12.1"
      },
      {
        "asn": 6001,
        "at": "2023-02-04T03:45:01Z",
        "peerId": 19
     }
   \frac{1}{2}"lastViolationPeersCount": 2,
   "lastViolationPrefix": "23.100.1.0/25",
   "violationPrefixesCount": 8
 },
  "orgName": "AutomationOnly5",
 "policyId": "634cc992-80f5-488e-bd42-bcb61217be9f",
 "policyName": "12 - Subprefix Advertisement - Default",
 "rule": "ALARM_RULE_SUBPREFIX_ADVERTISEMENT",
 "severity": "ALARM_SEVERITY_GRAY",
 "state": "ALARM_STATE_ACTIVE",
 "tags": [
   "common tag",
   "prefix policy",
   "12 - Subprefix Advertisement"
 ],
 "transitionedAt": "2023-02-04T03:48:07Z"
}
```
"monitoredPrefix": "23.100.1.0/24",

### 予期しない **AS** プレフィックスの例

次に、予期しない **AS** プレフィックスアラームに関する Amazon S3 通知と Google ストレージ 通知のログメッセージ例を示します。

```
{
 "activatedAt": "2023-02-04T02:58:11Z",
 "alarmId": "6a6be977-ecf3-423c-bf4e-fc9118659a69",
 "clearedAt": "2023-02-04T02:57:43Z",
  "expected": {
   "numPeersToClear": 1,
   "numPeersToTrigger": 2
 },
 "monitoredAsn": 601,
 "observed": {
    "allViolationPeers": [
     {
       "peerId": 1
     },
     {
        "peerId": 2
```
```
},
  {
   "peerId": 3
  },
 {
   "peerId": 4
 },
 {
    "peerId": 5
  },
 {
    "peerId": 7
  },
 {
   "peerId": 19
 },
 {
    "peerId": 20
 },
  {
    "peerId": 21
 },
 {
   "peerId": 22
 }
],
"allViolationPeersCount": 10,
"lastViolationPeers": [
 {
   "asn": 601,
   "at": "2023-02-04T02:55:11Z",
   "peerId": 1,
   "peerIp": "10.11.12.1"
 },
 {
   "asn": 601,
   "at": "2023-02-04T02:55:11Z",
    "peerId": 19
 },
 {
   "asn": 601,
   "at": "2023-02-04T02:55:11Z",
   "peerId": 2,
    "peerIp": "10.11.12.2"
 },
 {
   "asn": 601,
   "at": "2023-02-04T02:55:11Z",
    "peerId": 20
 },
  {
   "asn": 601,
   "at": "2023-02-04T02:55:11Z",
   "peerId": 21
 },
 {
   "asn": 601,
   "at": "2023-02-04T02:55:11Z",
   "peerId": 22
 },
 {
   "asn": 601,
   "at": "2023-02-04T02:55:11Z",
   "peerId": 3,
```

```
"peerIp": "10.11.12.3"
    },
    {
      "asn": 601,
      "at": "2023-02-04T02:55:11Z",
      "peerId": 4,
      "peerIp": "10.11.12.4"
    },
    {
      "asn": 601,
      "at": "2023-02-04T02:55:11Z",
      "peerId": 5,
      "peerIp": "10.11.12.5"
    },
    {
      "asn": 601,
      "at": "2023-02-04T02:55:11Z",
      "peerId": 7,
      "peerIp": "10.31.32.1"
    }
  ],
  "lastViolationPeersCount": 10,
  "lastViolationPrefix": "101.1.1.0/24",
 "violationPrefixesCount": 1
},
"orgName": "AutomationOnly5",
"policyId": "5e3288f9-6e6d-4df7-a862-b638e2d17b9f",
"policyName": "01 - Unexpected AS Prefix",
"rule": "ALARM_RULE_UNEXPECTED_AS_PREFIX",
"severity": "ALARM_SEVERITY_RED",
"state": "ALARM_STATE_ACTIVE",
"tags": [
 "common tag",
  "asn policy",
 "01 - Unexpected AS Prefix"
\frac{1}{2}"transitionedAt": "2023-02-04T02:58:11Z"
```
#### アップストリーム **AS** の変更例

}

次に、アップストリーム **AS** 変更アラームに関する Amazon S3 通知と Google ストレージ通知 のログメッセージ例を示します。

```
{
 "activatedAt": "2023-02-04T03:36:49Z",
 "alarmId": "82f76592-14ca-42ef-b446-149c1d4be731",
 "clearedAt": "2023-02-04T03:36:09Z",
 "expected": {
   "numPeersToClear": 1,
   "numPeersToTrigger": 2,
   "upstreamAsns": [
     12345
   ]
 },
 "monitoredPrefix": "2002:ab64:1100::/48",
 "observed": {
   "allViolationPeers": [
     {
       "asn": 6504,
       "at": "2023-02-04T03:33:54Z",
        "peerId": 6,
        "peerIp": "2000::20:100:10"
```

```
},
    {
      "asn": 6503,
      "at": "2023-02-04T03:33:54Z",
      "peerId": 23
    },
    {
      "asn": 6508,
      "at": "2023-02-04T03:33:54Z",
      "peerId": 27
   },
    {
      "asn": 6502,
      "at": "2023-02-04T03:33:54Z",
      "peerId": 8,
      "peerIp": "2000::30:100:10"
   },
    {
      "asn": 6509,
      "at": "2023-02-04T03:33:54Z",
      "peerId": 28
   },
    {
      "asn": 6505,
      "at": "2023-02-04T03:33:54Z",
      "peerId": 24
   },
    {
      "asn": 6510,
      "at": "2023-02-04T03:33:54Z",
      "peerId": 29
    },
    {
      "asn": 6507,
      "at": "2023-02-04T03:33:54Z",
      "peerId": 26
    },
    {
     "asn": 6512,
      "at": "2023-02-04T03:33:54Z",
      "peerId": 31
   },
    {
      "asn": 6513,
      "at": "2023-02-04T03:33:54Z",
      "peerId": 32
   },
    {
      "asn": 6506,
      "at": "2023-02-04T03:33:54Z",
      "peerId": 25
   },
    {
      "asn": 6511,
      "at": "2023-02-04T03:33:54Z",
      "peerId": 30
   }
 \, \, \,"allViolationPeersCount": 12
},
"orgName": "AutomationOnly5",
"policyId": "c37b83be-0213-4bb2-b391-7f02b3cec061",
"policyName": "10 - Upstream AS Change",
"rule": "ALARM_RULE_UPSTREAM_AS_CHANGE",
```

```
"severity": "ALARM_SEVERITY_RED",
 "state": "ALARM_STATE_ACTIVE",
 "tags": [
   "common tag",
   "prefix policy",
   "10 - Upstream AS Change"
 ],
 "transitionedAt": "2023-02-04T03:36:49Z"
}
{
 "activatedAt": "2023-02-04T03:36:49Z",
 "alarmId": "a778b4be-e23f-42d8-8880-5402f59c1495",
 "clearedAt": "2023-02-04T03:36:09Z",
 "expected": {
   "numPeersToClear": 1,
    "numPeersToTrigger": 2,
   "upstreamAsns": [
     12345
   ]
 },
  "monitoredPrefix": "171.100.17.0/24",
 "observed": {
   "allViolationPeers": [
     \{"asn": 6505,
       "at": "2023-02-04T03:33:54Z",
       "peerId": 3,
        "peerIp": "10.11.12.3"
     },
      {
       "asn": 6503,
       "at": "2023-02-04T03:33:54Z",
       "peerId": 5,
        "peerIp": "10.11.12.5"
     },
     {
       "asn": 6504,
       "at": "2023-02-04T03:33:54Z",
        "peerId": 4,
        "peerIp": "10.11.12.4"
     },
      {
        "asn": 6509,
        "at": "2023-02-04T03:33:54Z",
        "peerId": 20
     },
     {
       "asn": 6508,
       "at": "2023-02-04T03:33:54Z",
        "peerId": 19
     },
      {
       "asn": 6507,
       "at": "2023-02-04T03:33:54Z",
        "peerId": 1,
        "peerIp": "10.11.12.1"
     },
     {
       "asn": 6511,
       "at": "2023-02-04T03:33:54Z",
        "peerId": 22
     },
      {
       "asn": 6502,
```

```
"at": "2023-02-04T03:33:54Z",
        "peerId": 7,
        "peerIp": "10.31.32.1"
      },
      {
        "asn": 6510,
        "at": "2023-02-04T03:33:54Z",
        "peerId": 21
      },
      {
        "asn": 6506,
        "at": "2023-02-04T03:33:54Z",
        "peerId": 2,
        "peerIp": "10.11.12.2"
     }
    \frac{1}{2}"allViolationPeersCount": 10
  },
 "orgName": "AutomationOnly5",
 "policyId": "c37b83be-0213-4bb2-b391-7f02b3cec061",
 "policyName": "10 - Upstream AS Change",
  "rule": "ALARM_RULE_UPSTREAM_AS_CHANGE",
  "severity": "ALARM_SEVERITY_RED",
 "state": "ALARM_STATE_ACTIVE",
 "tags": [
   "common tag",
   "prefix policy",
   "10 - Upstream AS Change"
 ],
 "transitionedAt": "2023-02-04T03:36:49Z"
}
```
### 有効な **AS** パスの例

次に、有効な **AS** パスアラームに関する Amazon S3 通知と Google ストレージ通知のログメッ セージ例を示します。

```
{
 "activatedAt": "2023-02-04T03:42:08Z",
 "alarmId": "7cc0e8d0-cef5-422f-a9b9-e6dd227e2bfc",
 "clearedAt": "2023-02-04T03:41:08Z",
 "expected": {
   "numPeersToClear": 1,
   "numPeersToTrigger": 2,
   "validAsPathPattern": "108 (999|400) 705"
 },
 "monitoredPrefix": "2002:dc45:500::/48",
 "observed": {
   "allViolationPeers": [
     {
        "asPath": [
         108,
          500,
         755
       ],
        "asn": 755,
        "at": "2023-02-04T03:39:27Z",
        "peerId": 23
     },
      {
        "asPath": [
          108,
          500,
```
755 ], "asn": 755, "at": "2023-02-04T03:39:27Z", "peerId": 24 },  $\{$ "asPath": [ 108, 500, 755  $\frac{1}{2}$ , "asn": 755, "at": "2023-02-04T03:39:27Z", "peerId": 25 }, { "asPath": [ 108, 500, 755  $\frac{1}{2}$ "asn": 755, "at": "2023-02-04T03:39:27Z", "peerId": 26 }, { "asPath": [ 108, 500, 755 ], "asn": 755, "at": "2023-02-04T03:39:27Z", "peerId": 27 }, { "asPath": [ 108, 500, 755  $\frac{1}{2}$ "asn": 755, "at": "2023-02-04T03:39:27Z", "peerId": 28 }, { "asPath": [ 108, 500, 755 ], "asn": 755, "at": "2023-02-04T03:39:27Z", "peerId": 29 }, { "asPath": [ 108, 500, 755  $\vert$ , "asn": 755, "at": "2023-02-04T03:39:27Z",

```
"peerId": 30
      },
      {
        "asPath": [
          108,
          500,
          755
        ],
        "asn": 755,
        "at": "2023-02-04T03:39:27Z",
        "peerId": 31
      },
      {
        "asPath": [
         108,
          500,
          755
        ],
        "asn": 755,
        "at": "2023-02-04T03:39:27Z",
        "peerId": 32
      },
      {
        "asPath": [
         108,
          500,
          755
        \cdot"asn": 755,
        "at": "2023-02-04T03:39:27Z",
        "peerId": 6,
        "peerIp": "2000::20:100:10"
      },
      {
        "asPath": [
         108,
          500,
          755
        \frac{1}{2}"asn": 755,
        "at": "2023-02-04T03:39:27Z",
        "peerId": 8,
        "peerIp": "2000::30:100:10"
     }
    ],
    "allViolationPeersCount": 12
  },
  "orgName": "AutomationOnly5",
  "policyId": "1b1d7a95-1104-4434-8f72-33ba216a7e7f",
  "policyName": "11 - Valid AS Path",
  "rule": "ALARM_RULE_VALID_AS_PATH_VIOLATION",
  "severity": "ALARM_SEVERITY_YELLOW",
  "state": "ALARM STATE ACTIVE",
  "tags": [
    "common tag",
    "prefix policy",
    "11 - Valid AS Path"
 ],
  "transitionedAt": "2023-02-04T03:42:08Z"
}
{
  "activatedAt": "2023-02-04T03:42:08Z",
 "alarmId": "86304e9c-50ce-4ec2-89a2-2c84ab10658b",
  "clearedAt": "2023-02-04T03:41:08Z",
```

```
"expected": {
  "numPeersToClear": 1,
  "numPeersToTrigger": 2,
  "validAsPathPattern": "108 (999|400) 705"
},
"monitoredPrefix": "220.69.5.0/24",
"observed": {
  "allViolationPeers": [
    {
      "asPath": [
        108,
        500,
        755
      ],
      "asn": 755,
      "at": "2023-02-04T03:39:27Z",
      "peerId": 1,
      "peerIp": "10.11.12.1"
    },
    {
      "asPath": [
        108,
        500,
        755
      ],
      "asn": 755,
      "at": "2023-02-04T03:39:27Z",
      "peerId": 19
    },
    {
      "asPath": [
       108,
        500,
        755
      \frac{1}{2},
      "asn": 755,
      "at": "2023-02-04T03:39:27Z",
      "peerId": 2,
      "peerIp": "10.11.12.2"
    },
    {
      "asPath": [
       108,
        500,
        755
      \vert,
      "asn": 755,
      "at": "2023-02-04T03:39:27Z",
      "peerId": 20
    },
    {
      "asPath": [
       108,
        500,
        755
      \frac{1}{2},
      "asn": 755,
      "at": "2023-02-04T03:39:27Z",
      "peerId": 21
    },
    {
      "asPath": [
        108,
        500,
```

```
755
      ],
      "asn": 755,
      "at": "2023-02-04T03:39:27Z",
      "peerId": 22
    },
    {
      "asPath": [
        108,
        500,
        755
      \left| \cdot \right|"asn": 755,
       "at": "2023-02-04T03:39:27Z",
      "peerId": 3,
      "peerIp": "10.11.12.3"
    },
    {
      "asPath": [
       108,
        500,
        755
      \left| \cdot \right|"asn": 755,
      "at": "2023-02-04T03:39:27Z",
      "peerId": 4,
      "peerIp": "10.11.12.4"
    },
    {
      "asPath": [
       108,
        500,
        755
      \frac{1}{2}"asn": 755,
      "at": "2023-02-04T03:39:27Z",
      "peerId": 5,
      "peerIp": "10.11.12.5"
    },
    {
      "asPath": [
       108,
        500,
        755
      ],
      "asn": 755,
      "at": "2023-02-04T03:39:27Z",
      "peerId": 7,
      "peerIp": "10.31.32.1"
   }
  \cdot"allViolationPeersCount": 10
},
"orgName": "AutomationOnly5",
"policyId": "1b1d7a95-1104-4434-8f72-33ba216a7e7f",
"policyName": "11 - Valid AS Path",
"rule": "ALARM_RULE_VALID_AS_PATH_VIOLATION",
"severity": "ALARM_SEVERITY_YELLOW",
"state": "ALARM_STATE_ACTIVE",
"tags": [
  "common tag",
  "prefix policy",
  "11 - Valid AS Path"
],
```
I

"transitionedAt": "2023-02-04T03:42:08Z" }

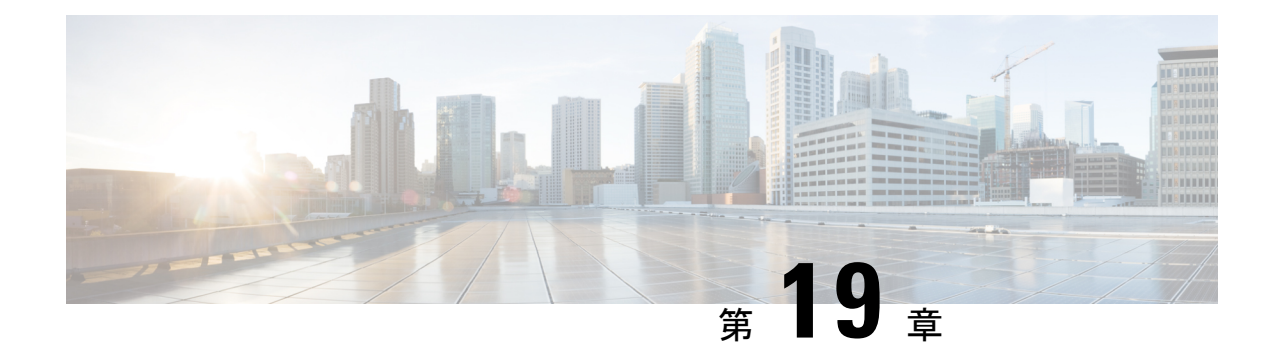

# デバイスの設定

- デバイスの追加 (173 ページ)
- トラフィック分析用のデバイスを追加するための前提条件 (176 ページ)
- Crosswork Traffic Analysis 用の外部インターフェイスの指定 (182ページ)
- Crosswork Trust Insights にデバイスを追加するための前提条件 (182 ページ)
- Trust Insights の信頼ドシエ情報 (187ページ)
- デバイスの無効化 (189 ページ)
- デバイスの削除 (190 ページ)
- 削除されたデバイスの復元 (190 ページ)

## デバイスの追加

デバイスを追加するには、次の手順を実行します。

- **ステップ1** メインウィンドウで、[モニタ (Monitor) ]>[デバイス (Devices) ]または [設定 (Configure) ]> [デバイス (Devices) 1をクリックします。もしくは、[設定 (Configure) 1> [データゲートウェイ (Data Gateways) 1 > [data\_gateway\_instance] の順に移動して、Crosswork Data Gateway にデバイスを追加、リンクすることもで きます。
- ステップ **2** [Add Device] をクリックします。
- ステップ **3** CSV ファイルを使用してデバイスをインポートするには、[CSVのインポート(CSV Import)] をクリック します。
- ステップ **4** 単一のデバイスをインポートするには、次のフィールドに入力します。

表 **26 :** デバイスの追加のフィールドに関する説明

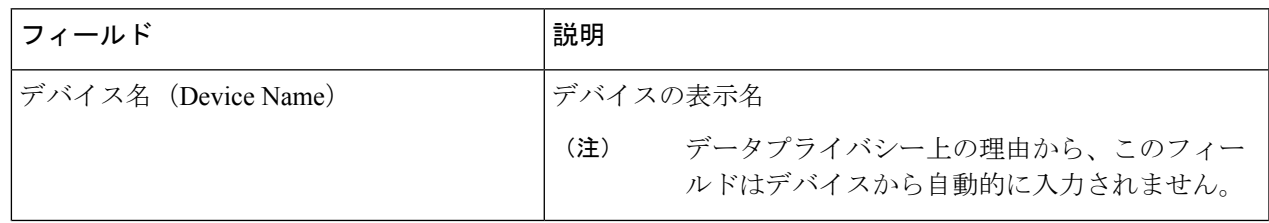

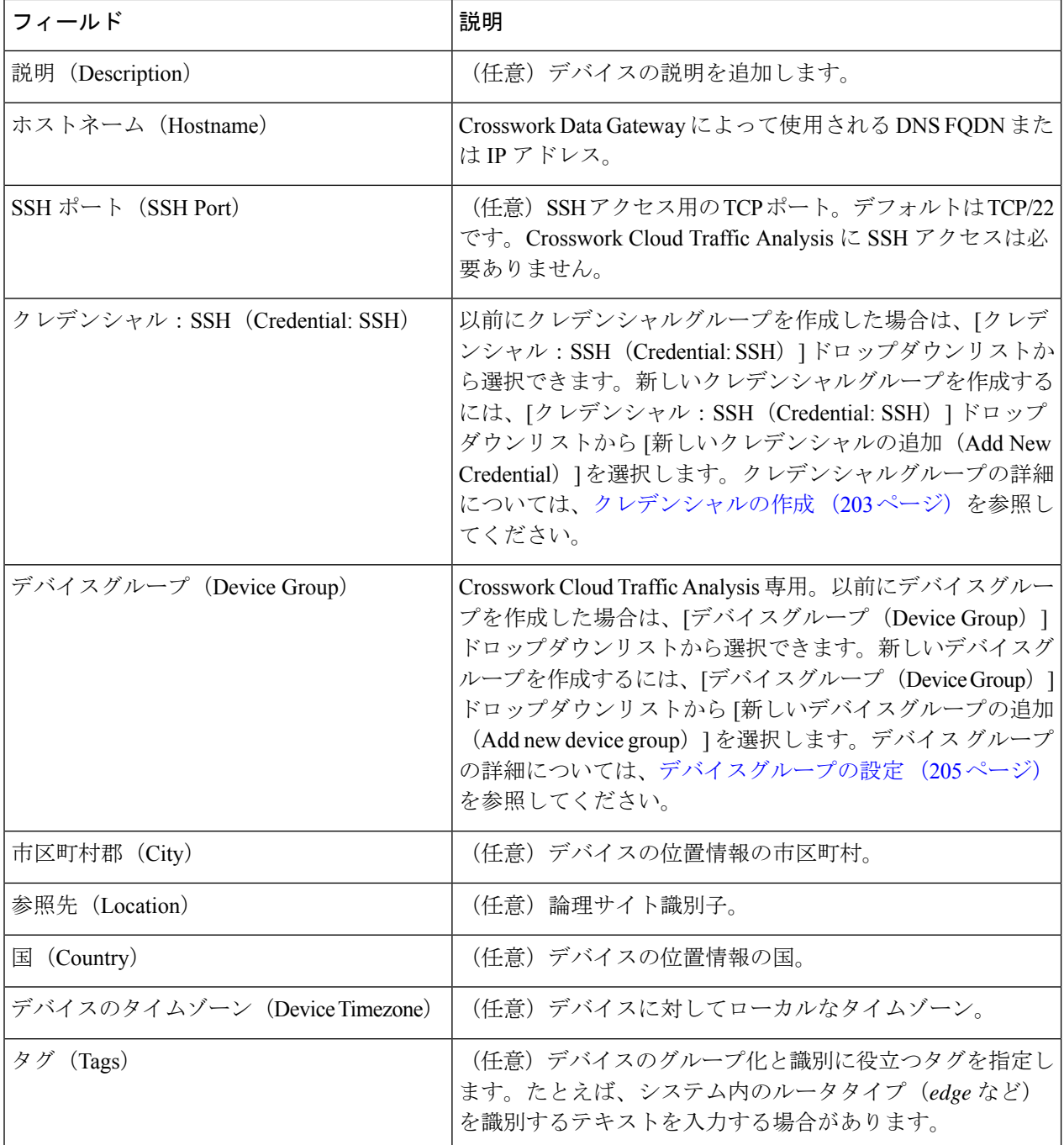

残りのフィールドは、有効なライセンスがあるCrossworkCloudアプリケーションによって異なります。オ プションとして、Crosswork Cloud Trust Insights の Crosswork Data Gateway インスタンスと Crosswork Cloud Traffic Analysis の Crosswork Data Gateway インスタンスの両方にデバイスをリンクすることもできます。

#### 表 **27 :** トラストインサイトのデバイスの追加のフィールドに関する説明

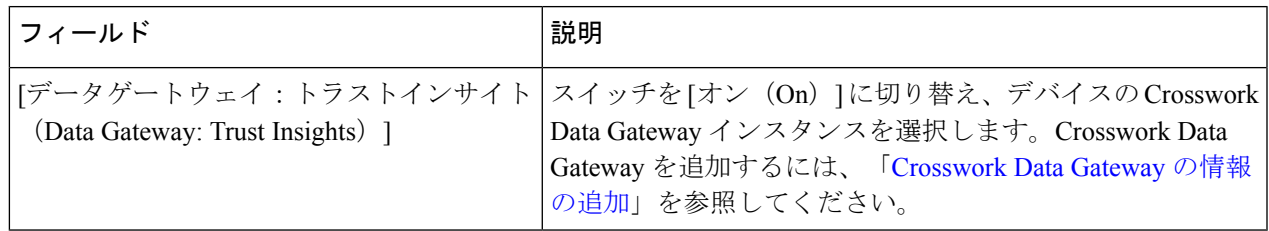

#### 表 **28 :** トラフィック分析のデバイスの追加のフィールドに関する説明

| フィールド                                                  | 説明                                                                                                    |
|--------------------------------------------------------|----------------------------------------------------------------------------------------------------|
| データゲートウェイ:トラフィック分析<br>(Data Gateway: Traffic Analysis) | スイッチを [オン (On) 1に切り替え、デバイスの NetFlow<br>Data Gateway インスタンスを選択します。                                                                                                    |
| NetFlow 送信元アドレス (NetFlow Source<br>Address)            | NetFlow 送信元アドレスを入力します。                                                                                                    |
| <b>ASN</b>                                             | ASNを入力します。値はプライベート ASN の範囲 (64512<br>~65535) である必要があります。                                                                                                    |
| SNMP $\mathcal{T}$ FL $\mathcal{Z}$ (SNMP Address)     | SNMPアドレスを入力しない場合は、NetFlowアドレスが使<br>用されます。                                                                                                    |
| クレデンシャル: SNMP (Credential: SNMP)                       | 以前にクレデンシャルグループを作成した場合は、「クレデ<br>ンシャル: SNMP (Credential: SNMP) トロップダウンリス<br>トから選択できます。追加するデバイスの新しいクレデン<br>シャルグループを作成するには、「クレデンシャル:SNMP<br>(Credential: SNMP)   ドロップダウンリストから [新しいク<br>レデンシャルの追加 (Add New Credential) 1を選択します。<br>クレデンシャルグループの詳細については、クレデンシャル<br>の作成 (203ページ)を参照してください。 |
| BGPルータIDのIPアドレス(BGP Router ID<br>IP Address)           |                                                                                                    |
| クレデンシャル:BGP(Credential: BGP)                           | 以前にクレデンシャルグループを作成した場合は、「クレデ<br>ンシャル: BGP (Credential: BGP)   ドロップダウンリスト<br>から選択できます。追加するデバイスの新しいクレデンシャ<br>ルグループを作成するには、「クレデンシャル: BGP<br>(Credential: BGP) トロップダウンリストから[新しいクレ<br>デンシャルの追加 (Add New Credential) 1を選択します。ク<br>レデンシャルグループの詳細については、クレデンシャルの<br>作成 (203ページ) を参照してください。    |

(注) すべての BGP プレフィックスを Cisco Crosswork Data Gateway と共有する必要があります。

#### ステップ **5** [保存(**Save**)] をクリックします。

保存操作が完了した後、メインウィンドウで [モニタ (Monitor) ] > [デバイス (Devices) ] または [設定 (Configure)] > [デバイス(Devices)] をクリックすると、デバイスが表示されます。

## トラフィック分析用のデバイスを追加するための前提条 件

トラフィック分析にデバイスを追加する前に、デバイスに SSH と次のプロトコルが設定され ていることを確認します。

#### 表 **29 :** プロトコル設定

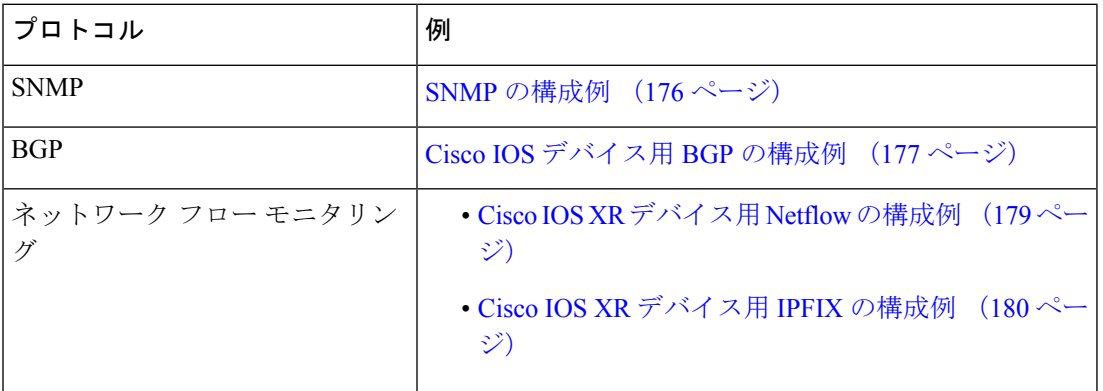

デバイスが特定のコマンドを制限するように設定されている場合は、次のCLIコマンドが許可 されていることを確認します。

- show platform security integrity dossier
- show version

以下のセクションには、構成例が含まれています。

### **SNMP** の構成例

次のコードは、SNMP の構成例を示しています。

• SNMPv2 の構成例:

snmp-server community *flow123* RO

前の例では、**flow123** が SNMP コミュニティの構成と一致する必要があります。

• SNMPv3 の構成例

• 認証なし、プライバシーなしの SNMPv3 の場合:

```
snmp-server group [groupname] v3 noauth
snmp-server user [username] [groupname] v3
```
• 認証あり、プライバシーなしの SNMPv3 の場合:

snmp-server group [*groupname*] v3 auth snmp-server user [*username*] [*groupname*] auth [md5|sha] <*auth-password*>

• 認証あり、プライバシーありの SNMPv3 の場合:

```
snmp-server group [groupname] v3 priv
snmp-server user [username] [groupname] auth [md5|sha] <auth-password> priv [aes
128] <priv-password>
```
Crosswork Cloud Traffic Analysis は、プライバシープロトコルに対してのみ SNMPv3 128 ビットをサポートします。

• (任意)**snmp-server view** コマンドを使用して、SNMPv3 アクセスを制限できます。次の コマンド例は、Crosswork Cloud Traffic Analysis によって読み取られる SNMP のオブジェク ト識別子(OID)を示しています。

```
snmp-server view [view name] 1.3.6.1.2.1.1 included
snmp-server view [view_name] 1.3.6.1.2.1.2 included
snmp-server view [view_name] 1.3.6.1.2.1.31 included
```

```
snmp-server group [groupname] v3 [noauth|auth|priv] read [view name]
```
### **Cisco IOS** デバイス用 **BGP** の構成例

次のコードは、Cisco IOS デバイスの BGP 構成の例です。

(注) すべての BGP プレフィックスを Cisco Crosswork Data Gateway と共有する必要があります。

#### **Cisco IOS XE**

```
router bgp <asn> << This must match the ASN in the CDG DEVICE configuration page in the
Crosswork Cloud UI
>>
bgp router-id <router-id>
bgp log-neighbor-changes
no bgp default ipv4-unicast
neighbor <CDG-ipv4-address> remote-as <CDG-asn> << This must match the ASN of the CDG
in the Crosswork Cloud UI. It should be a Private ASN number. >>
neighbor <CDG-ipv4-address> description Cisco CrossWork Cloud CDG IPv4
neighbor <CDG-ipv4-address> ebgp-multihop 255
neighbor <CDG-ipv4-address> update-source <src-interface>
!
neighbor <CDG-ipv6-address> remote-as <CDG-asn> << This must match the ASN of the CDG
in the Crosswork Cloud UI. It should be a Private ASN number. >>
neighbor <CDG-ipv6-address> description Cisco CrossWork Cloud CDG IPv6
neighbor <CDG-ipv6-address> ebgp-multihop 255
neighbor <CDG-ipv6-address> update-source <src-interface>
!
address-family ipv4
  neighbor <CDG-ipv4-address> activate
  neighbor <CDG-ipv4-address> send-community both
  neighbor <CDG-ipv4-address> filter-list 2 in
```

```
neighbor <CDG-ipv4-address> filter-list 1 out
exit-address-family
!
address-family ipv6
 neighbor <CDG-ipv6-address> activate
 neighbor <CDG-ipv6-address> send-community both
 neighbor <CDG-ipv6-address> filter-list 2 in
 neighbor <CDG-ipv6-address> filter-list 1 out
exit-address-family
!
ip as-path access-list 1 permit .* <<All BGP prefixes from the device must be shared
with Cisco CrossWork Cloud CDG>>
ip as-path access-list 2 deny .*
!
```
#### **Cisco IOS XR**

```
router bgp <asn> << This must match the ASN in the CDG DEVICE configuration page in the
Crosswork Cloud UI
>>
bgp router-id <router-id>
 address-family ipv4 unicast
 !
address-family ipv6 unicast
 !
neighbor <CDG-ipv4-address>
 remote-as <CDG-asn> << This must match the ASN of the CDG in the Crosswork Cloud
UI. It should be a Private ASN number. >>
  ebgp-multihop 255
  description Cisco CrossWork Cloud CDG IPv4
 update-source <src-interface>
  address-family ipv4 unicast
  route-policy DROP in
  route-policy PASS out
 !
 neighbor <route-server-ipv6>
 remote-as <CDG-asn> << This must match the ASN of the CDG in the Crosswork Cloud UI.
 It should be a Private ASN number. >>
 ebgp-multihop 255
 description Cisco CrossWork Route Server IPv6
 update-source <src-interface>
  address-family ipv6 unicast
  route-policy DROP in
  route-policy PASS out
!
route-policy PASS
pass
end-policy
!
route-policy DROP
drop
end-policy
!
ここで
```
- <asn> は、ネットワークの BGP AS 番号です。
- <router-id> は、ネットワークの BPG ルータ ID です。
- <CDG-asn>は、CDG の BGP ASN 番号です。これは、プライベートASN番号である必要が あります
- <src-interface> は、ネットワークの BGP 送信元インターフェイスです。
- •<cDG-ipv4-address>はCDGのIPv4アドレスです。
- <CDG-ipv6-address> は CDG の IPv6 アドレスです。

### **Cisco IOS XR** デバイス用 **Netflow** の構成例

次のコードは、Cisco IOS XR デバイス用 Netflow の構成例です。

#### **IPv4** の例:

```
flow exporter-map ccni
packet-length 1468
 version v9
  options sampler-table timeout 15
  template data timeout 15
  template options timeout 15
 !
 transport udp 2055
 source GigabitEthernet0/0/0/0
destination 172.24.96.171 << this is the IP address of the CDG >>
!
flow monitor-map ccni
record ipv4
exporter ccni
cache entries 1000000
cache timeout active 12
cache timeout update 15
!
sampler-map ccni-sampler
random 1 out-of 1000
!
interface GigabitEthernet0/0/0/0
ipv4 address 172.24.96.141 255.255.255.128
flow ipv4 monitor ccni sampler ccni-sampler ingress
```
IPv4 接続を介して NetFlow IPv6 レコードをエクスポートする例:

(注) この例では、192.0.2.169 が Crosswork Data Gateway の IPv4 アドレスです。

```
flow exporter-map ccni
packet-length 1468
version v9
 options sampler-table timeout 15
 template data timeout 15
 template options timeout 15
 !
transport udp 2055
source GigabitEthernet0/0/0/0
destination 192.0.2.169 << this is the IP address of the CDG >>
!
flow monitor-map ccni-ipv6
record ipv6
```

```
exporter ccni
 cache entries 1000000
cache timeout active 12
 cache timeout update 15
!
sampler-map ccni-sampler
random 1 out-of 1000
!
interface GigabitEthernet0/0/0/0
ipv6 address 2001:100:100::1/64
flow ipv6 monitor ccni-ipv6 sampler ccni-sampler ingress
```
#### **IPv4** および **IPv6** の適用例:

```
flow exporter-map ccni
packet-length 1468
version v9
 options sampler-table timeout 15
 template data timeout 15
  template options timeout 15
!
transport udp 2055
source GigabitEthernet 0/0/0/0
destination 172.24.96.171 << this is the IP address of the CDG >>
!
flow monitor-map ccni
 record ipv4
  exporter ccni
 cache entries 1000000
 cache timeout active 12
 cache timeout update 15
!
flow monitor-map ccni-ipv6
 record ipv6
 exporter ccni
 cache entries 1000000
 cache timeout active 12
 cache timeout update 15
sampler-map ccni-sampler
  random 1 out-of 1000
!
interface GigabitEthernet0/0/0/0
  ipv4 address 172.24.96.141 255.255.255.128
  ipv6 address 2001:100:100::1/64
  flow ipv4 monitor ccni sampler ccni-sampler ingress
  flow ipv6 monitor ccni-ipv6 sampler ccni-sampler ingress
```
## **Cisco IOS XR** デバイス用 **IPFIX** の構成例

次のコードは、Cisco IOS XR デバイス用 IPFIX の構成例です。

```
flow exporter-map ccni
packet-length 1468
version ipfix
 options sampler-table timeout 15
 template data timeout 15
 template options timeout 15
```

```
!
 transport udp 2055
source GigabitEthernet0/0/0/0
destination 172.24.96.184
!
flow monitor-map ccni
record ipv4
exporter ccni
cache entries 1000000
cache timeout active 3
cache timeout update 3
!
sampler-map ccni-sampler
random 1 out-of 1000
!
interface TenGigE0/0/0/16
description internal interface
ipv4 address 182.1.0.1 255.255.255.0
flow ipv4 monitor ccni sampler ccni-sampler ingress
!
interface TenGigE0/0/0/27
description external interface
 ipv4 address 184.1.0.1 255.255.255.0
 flow ipv4 monitor ccni sampler ccni-sampler ingress
```
### トラフィック分析で使用される **SNMP** の識別子

CrossworkCloudTrafficAnalysisの特定のSNMPビューを作成する場合、次のリストに、Crosswork Cloud Traffic Analysis が使用する SNMP オブジェクト識別子(OID)が含まれています。

- sysDescr: 1.3.6.1.2.1.1.1.0
- sysObjectID: 1.3.6.1.2.1.1.2.0
- sysUpTime: 1.3.6.1.2.1.1.3.0
- sysName: 1.3.6.1.2.1.1.5.0
- sysLocation: 1.3.6.1.2.1.1.6.0
- ifDescr: 1.3.6.1.2.1.2.2.1.2
- ifType: 1.3.6.1.2.1.2.2.1.3
- ifSpeed: 1.3.6.1.2.1.2.2.1.5
- ifOperStatus: 1.3.6.1.2.1.2.2.1.8
- ifName: 1.3.6.1.2.1.31.1.1.1.1
- ifHCSpeed: 1.3.6.1.2.1.31.1.1.1.15
- ifHCInOctets: 1.3.6.1.2.1.31.1.1.1.6
- ifHCOutOctets: 1.3.6.1.2.1.31.1.1.1.10

## **Crosswork Traffic Analysis** 用の外部インターフェイスの指 定

デバイスを追加したら、SNMP ステータスを確認し、1 つ以上のインターフェイスを外部イン ターフェイスとして設定する必要があります。Crosswork Cloud Traffic Analysis は、外部イン ターフェイスを指定するまでトラフィックデータを表示できません。

- ステップ **1** メインウィンドウで、[設定(Configure)] > [デバイス(Devices)] の順にクリックします。
- ステップ **2** [デバイス(Device)] 列に表示されているデバイス名をクリックします。
- ステップ **3** Crosswork Data Gateway とデバイス間に表示される SNMP の上にカーソルを合わせて、ステータスが [接続 済み(Connected)] になっていることを確認します。

デフォルトでは、すべてのインターフェイスが内部インターフェイスとして指定されています。デバイス の外部インターフェイスを選択し、外部として指定する必要があります。

- ステップ **4** [トラフィック分析(Traffic Analysis)] タブをクリックしてから、[インターフェイス(Interfaces)] をク リックします。
- ステップ **5** 1 つ以上の外部インターフェイスを選択し、[外部の設定(Set External)] をクリックします。

Crosswork Cloud Traffic Analysis は、インターフェイスを外部インターフェイスとして認識します。

## **Crosswork Trust Insights**にデバイスを追加するための前提 条件

Cisco IOS XR ルータを Crosswork Cloud Trust Insights に追加する前に、次のルータ設定を確認 する必要があります。

- デバイスに IOS XR の必要なサポートされるイメージがあることを確認します。サポート されるイメージについては、『Cisco [Crosswork](https://www.cisco.com/c/en/us/td/docs/cloud-systems-management/crosswork-cloud/b-crosswork-cloud-release-notes.html) Cloud Release Notes』[英語] を参照してく ださい。
- 登録キーと証明書が IOS XR 内で適切に生成されていることを確認します。詳細について は、Crosswork Trust Insights のルータ構成の確認 (183 ページ)を参照してください。
- 制限付き特権ユーザを設定していることを確認します。詳細については、Crosswork Trust Insights の制限付き権限のユーザの設定 (186ページ)を参照してください。

### **Crosswork Trust Insights** のルータ構成の確認

Crosswork Cloud Trust Insights を使用する前に、Cisco IOS XR ルータが信頼情報にアクセスでき るように正しく設定されていることを確認する必要があります。次の手順に従って、ルータが Crosswork Cloud Trust Insights に正しく設定されていることを確認します。

 $\label{eq:1} \bigotimes_{\mathbb{Z}}\mathbb{Z}_{\mathbb{Z}}$ 

次の例は、Crosswork Cloud Trust Insights を有効にするために必要な最小限の Cisco IOS XR 構 成です。その他の構成例については、CrossworkCloudTrustInsightsを有効にするプラットフォー ムに対応する構成ガイドを参照してください。構成ガイドへの直接リンクについては[、関連](https://www.cisco.com/c/en/us/td/docs/cloud-systems-management/crosswork-network-automation/b_cisco-crosswork-cloud-user-guide/m_about-trust-insights.html#id_132569) [ハードウェアのマニュアル](https://www.cisco.com/c/en/us/td/docs/cloud-systems-management/crosswork-network-automation/b_cisco-crosswork-cloud-user-guide/m_about-trust-insights.html#id_132569)を参照してください。 (注)

ステップ1 ルータにログインし、次のコマンドを入力します。

ios# show running-config

- ステップ **2** 出力に次の構成要素が含まれていることを確認します。
	- ホストネーム
	- DNS ドメイン名 (DNS domain name)
	- 有効化された SSH サーバ
	- SSH で有効化された Netconf-yang
	- インバウンド SSH アクセス用に設定され、到達可能な有効な IP インターフェイス
	- 適切な静的デフォルトルートの設定

次の出力例は、表示される内容を示しています。

```
hostname xr9kv-001
domain name test.cisco.com
!
netconf-yang agent
ssh
!
interface MgmtEth0/RP0/CPU0/0
ipv4 address 192.168.1.123 255.255.255.0
!
router static
address-family ipv4 unicast
 0.0.0.0/0 192.168.1.1
  !
!
ssh server v2
ssh server netconf vrf default
```
- ステップ **3** SSH でルータに到達できることを確認します。
- ステップ **4** system-root-keyとsystem-enroll-keyの両方のキーペアを生成するには、次の動作モードのコマンドを入力し ます。

RP/0/RP0/CPU0:xr9kv-001#**crypto key generate rsa system-root-key** Tue Apr 21 22:45:55.400 UTC The name for the keys will be: system-root-key Choose the size of the key modulus in the range of 512 to 4096 for your General Purpose Keypair. Choosing a key modulus greater than 512 may take a few minutes. How many bits in the modulus [2048]: Generating RSA keys ... Done w/ crypto generate keypair [OK] RP/0/RP0/CPU0:xr9kv-001#**crypto key generate rsa system-enroll-key** Tue Apr 21 22:46:24.943 UTC The name for the keys will be: system-enroll-key Choose the size of the key modulus in the range of 512 to 4096 for your General Purpose Keypair. Choosing a key modulus greater than 512 may take a few minutes.

How many bits in the modulus [2048]: Generating RSA keys ... Done w/ crypto generate keypair [OK] RP/0/RP0/CPU0:xr9kv-001#

生成されたキーは Cisco IOS XR オペレーティングシステム内に安全に保存され、構成には表示されませ ん。

ステップ **5** Crosswork Cloud Trust Insights にルータを追加するために必要な証明書を生成して登録するには、次の構成 を追加します。

```
crypto ca trustpoint system-trustpoint
keypair rsa system-enroll-key
ca-keypair rsa system-root-key
ip-address 1.1.1.1
subject-name CN=cisco.com
lifetime certificate 720
enrollment url self
message-digest sha256
lifetime ca-certificate 720
!
```
- 上記の例では、CA証明書のライフタイムは2年 (720日)に設定され、登録証明書のライフタ イムも 2 年に設定されています。 (注)
- ステップ **6** 署名操作と Crosswork Cloud Trust Insights への登録に必要な証明書を認証および登録するには、次のコマン ドを入力します。

```
RP/0/RP0/CPU0:xr9kv-001#crypto ca authenticate system-trustpoint
Tue Apr 21 22:47:46.935 UTC
% The subject name in the certificate will include: xr9kv-001.test.cisco.com
 Serial Number : 25:34
 Subject:
serialNumber=144c478a,unstructuredName=xr9kv-001.test.cisco.com
Issued By
 serialNumber=144c478a, unstructuredName=xr9kv-001.test.cisco.com
 Validity Start : 22:47:47 UTC Tue Apr 21 2020
 Validity End : 22:47:47 UTC Wed Apr 21 2021
 SHA1 Fingerprint:
  6C20DBEC569808F21A06E779A219C39B1F20E182
RP/0/RP0/CPU0:xr9kv-001#
```
RP/0/RP0/CPU0:xr9kv-001#**crypto ca enroll system-trustpoint**

Tue Apr 21 22:48:31.141 UTC

% The subject name in the certificate will include: CN=test.cisco.com % The subject name in the certificate will include: xr9kv-001.test.cisco.com % Include the router serial number in the subject name? [yes/no]: yes % The serial number in the certificate will be: 144c478a % The IP address in the certificate is 192.168.23.211 Serial Number : 25:35 Subject:

serialNumber=144c478a,unstructuredAddress=192.168.1.123,unstructuredName=xr9kv-001.test.cisco.com,CN=test.cisco.com

```
Issued By
 serialNumber=144c478a, unstructuredName=xr9kv-001.test.cisco.com
 Validity Start : 22:48:31 UTC Tue Apr 21 2020
 Validity End : 22:48:31 UTC Sat Nov 07 2020
  SHA1 Fingerprint:
  8F44F8EE427F9D48B6E47CDF60B90537EF9F65B4
RP/0/RP0/CPU0:xr9kv-001#
```
- ステップ7 次の例に示すように、CLI 署名ユーティリティコマンドを使用して、登録証明書と登録キーを使用した証 明操作が正常に行われていることを確認します。
	- 「署名 (signature)」フィールドに入力されている場合、登録証明書は Crosswork Cloud Trust Insights の準備が整っています。 (注)

```
RP/0/RP0/CPU0:xr9kv-001#show version | utility sign include-certificate
Tue Apr 21 22:49:24.632 UTC
{
"cli-output": "Cisco IOS XR Software, Version 7.0.2\nCopyright (c) 2013-2020 by Cisco Systems,
Inc.\n\nBuild Information:\n Built By : ahoang\n Built On : Fri Mar 13 22:27:54 PDT 2020\n
Built Host : iox-ucs-029\n Workspace : /auto/srcarchive15/prod/7.0.2/xrv9k/ws\n Version : 7.0.2\n
Location : /opt/cisco/XR/packages/\n Label : 7.0.2\n\ncisco IOS-XRv 9000 () processor\n
System uptime is 8 hours 58 minutes\n\n",
"signature-envelop": {
"signature-version": "01",
"digest-algorithm": "RSA-SHA256",
"pub-key-id": "2508",
"signature":
"F910CRigUmsBBQmnRUoiBYmg+TAWseO1Ey5eRBDwCkT+jHAiQdBhKXGl2MVza5JplrLayDdNbU+L4IvNAlFGegXR1G9IVcd/
RHbsIhhD8GvUTLOrYoIXyWw9b3L0PAbOjRTcbSe5Yr+4qf9XJJ1m88xjtJUgEE08jGz5lYgaBGGHMgS8KwAOmyBiwTaZcKaqYUIiLGqWfJ/
PtxsGv0fhJ+8/9FxjdJcWPLIwXAhQe2QkT15afAjV6LmShQu4TM+Dylad4n4A6YlWFz4sAfEWobl0dVGXPKzDI9UUJDYbdOU8j/
y6Bv9Eko8xYZJaDlUyNCjBWmLi28us9car/wbkfw==",
"signing-certificate": [
"MIIDNDCCAhygAwIBAwICCcswDQYJKoZIhvcNAQELBQAwOzEmMCQGCSqGSIb3DQEJAhYXeHJ2OWtfZXN4MThfNy5
jaXNjby5jb20xETAPBgNVBAUTCGVlZmY1MzRiMB4XDTIxMDIyMDA1NTYzNVoXDTIyMDIyMDA1NTYzNVowOzEmMCQGCSqGSIb3DQEJAhYXeHJ2OWtfZ
XN4MThfNy5jaXNjby5jb20xETAPBgNVBAUTCGVlZmY1MzRiMIIBIjANBgkqhkiG9w0BAQEFAAOCAQ8AMIIBCgKCAQEA0n
LmZqLe9bJNdvpvOFmr8vQzDwZ9pcjtuRx7SOfafs+RasNTnaOot3IL76hayCCfvkCOK/Re/8tUpjDpLS/rtOx9J/adRIK
GjlpYoxK1PK4XxMubg5cOZFzVprQmwur8Rvhx6c2xB79KANqKYSEF4cgoLHMQ0YHkfcBAs9abnStYecUWOGHwnC3OalM1
x3pRe
4ZCY30mS5ZJa/C+21EL+MDCKPj+aUkOCw8ADJUX3qT+TWMf7aLrZj/hfmzDEgrahbv2A1F9QG+ooP53pjRXmN2k6Va67J
tGsZ7spYF8F5KcUF7AhZWvKxGOegS7sUMBu4EhF0eHLoB7Mz3sVGNHNQIDAQABo0IwQDAPBgNVHRMBAf8EBTADAQH/MA4
GA1UdDwEB/wQEAwIBxjAdBgNVHQ4EFgQUFWl+ShMwn/DK+ExWKWVm9JzwJNgwDQYJKoZIhvcNAQELBQADggEBAJvxdPpw
qF0+WHFxvfTzgr09ql7roJ92vao8M47v9xX2pMQFMQceU9tL3O/XZ6sDAg+FF7jyTAOVHgzbfG2OlVoAuDeElgsK5xrYE
RhWBk86IiWTasbrUSeHPNsXJgHK/RuudpB+w8pdOEYORKsVLfFH/u1Sfet33grRkiEvFxU8zj515mnjhVE/4GgeH9hF6T
pR3/1Xv6Afka74wJbikppNo/d2TH4KX6AJ6hKnkd1PGaTyZ
GF1UFOvtFXV5cAwaL0wfUft7qF2YNFr9i4lUuR4oi///c72eLLuL+c00c6hADUH3lJVRTcuaLbsrviz7yEGOD/7/MfYRf
oZ2wNIP2U=", "MIIDhjCCAm6gAwIBAwICCcwwDQYJKoZIhvcNAQELBQAwOzEmMCQGCSqGSIb3DQEJAhYXeHJ2OWtfZXN
4MThfNy5jaXNjby5jb20xETAPBgNVBAUTCGVlZmY1MzRiMB4XDTIxMDIyMDA1NTYzNloXDTIxMDkwODA1NTYzNlowazET
MBEGA1UEAwwKY2lzY28uY29tIDEmMCQGCSqGSIb3DQEJAhYXeHJ2OWtfZXN4MThfNy5jaXNjby5jb20xGTAXBgkqhkiG9
w0BCQgTCjEuNzQuMzIuMzcxETAPBgNVBAUTCGVlZmY1MzRiMIIBIjANBgkqhkiG9w0BAQEFAAOCAQ8AMIIBCgKCAQEAtc
WkoBPwa5yPerZcRtbbUFVDtg7430PjvLzjHjWzmtY/CPea1
```
bZ3NPWTAUmS0Q+0D5VwqL+5SVkE9ZVwFoRoyMm2+wwbfBAxt0G2MYTdOttLulEP/H7ApVA/Y+pUGXYGsekRxu8Ipyi

Vesi57DQxgHlo2lk4EBsZsDv7oW9Osrtx7rib/kCyA5hTsEpw3oZ20Qp+91QY+vY7NUIQKx78RYkPiQNeOjQqibR0M1Rj Glgo4ZTDI4IxsdgXm/xxiX3scTqu1q/XVY3v5uEjT2zao0nZAU6z3PQKDSyHDXg3yIDskFMj74HI6hUJsA1U+Qj+mw9DcK aypjQ8y7ZchLeeQQIDAQABo2QwYjAPBgNVHRMBAf8EBTADAQH/MA4GA1UdDwEB/wQEAwID+DAgBgNVHSUBAf8EFjAUBgg rBgEFBQcDAQYIKwYBBQUHAwIwHQYDVR0OBBYEFHJJ3dCXoGGWD2yZ8JQ3f/A/8XqxMA0GCSqGSIb3DQEBCwUAA4IBAQBm z5YfGTbNAXPHJCxA9w8HUHyr1MlKB6wMKT0AUoWBJ6HvXJXoA H5cs7uF3Zw4QjY28HaaxkMPr6338VbGi3DnyIOf1Hc6/XRfNBi3eMYcSNyRRgtvQSmTzM7A3CrSOiFlMmdPCdYIeoFiMd M3uIZzfMe1EnONetev1bs+Te29utYXzb6QWjW0oJZ6/6g4cauo6jkhC/SNsRh3b/+8YMzxAHgzRFg+rm/O6cYa3jNCopjR JqeFfmNuISgU9LIszmkt3/4n4uiAj4aAqwAc7YG0dzwWdwiXUwj3Q7TrMS8R8AaLUN47nYzm0QfUwNbUDkST2XjIGV90J vH3E2CnAX+j" ] } } これにより、信頼情報を取得するためにルータが正しく設定されていることが確認されます。

ステップ **8** 署名操作で問題が発生した場合は、次のコマンドを使用して既存の証明書とキーをクリアします。

- # crypto key zeroize rsa <name of key>
- # clear crypto ca certificates system-trustpoint
- # crypto ca cancel-enroll system-trustpoint

ステップ **9** 有効期限が切れる前に証明書を更新するには、次のコマンドを使用します。

- # clear crypto ca certificate system-trustpoint
- # crypto key zeroize rsa system-enroll-key
- # crypto key generate rsa system-enroll-key
- # crypto ca authenticate system-trustpoint
- # crypto ca enroll system-trustpoint
- 証明書を更新する前に登録キーを再生成します。署名 CA 証明書および登録証明書のライフタ イムは、**crypto ca trustpoint**の構成を使用して設定されます。 (注)

### **Crosswork Trust Insights** の制限付き権限のユーザの設定

Cisco IOS XRルータの不正操作または構成変更を防ぐには、デバイスへのアクセスに使用する クレデンシャルに制限付きの権限を付与する必要があります。trust dossier コマンドと signing コマンドを実行するために必要な最小限の許可を可能にするために、デバイスに次の構成(推 奨されるタスクグループとユーザの構成など)があることを確認します。

Cisco IOS XR リリース 7.3.1 以降のリリースでは、次のコマンドがサポートされています。

```
!
taskgroup alltasks-dossier
task read sysmgr
task read system
task read dossier
task read pkg-mgmt
task read basic-services
task read config-services
task execute dossier
task execute basic-services
!
```
Cisco IOS XR リリース 7.3.1 より前のリリースでは、次のコマンドがサポートされています。

! taskgroup alltasks-dossier task read sysmgr task read system

```
task read pkg-mgmt
 task read basic-services
 task read config-services
 task execute crypto
 task execute dossier
 task execute basic-services
!
usergroup dossier-group
 taskgroup alltasks-dossier
!
username dossier
group dossier-group
secret 10 <not shown here>
!
```
この構成により、次のものが作成されます。

- ドシエの収集および署名操作を有効にするために必要なすべてのタスクを定義する **alltasks-dossier** タスクグループ。必要に応じてタスクグループの名前を変更できます。
- タスク権限が割り当てられる**dossier-group**ユーザグループ。必要に応じて、ユーザグルー プ名を変更できます。
- 適切なタスクグループ権限を持つ **dossier** ユーザ。必要に応じて、ユーザの名前を変更で きます。適切なクレデンシャル(秘密)を指定していることを確認します。

この構成を適用すると、Crosswork Cloud Trust Insights でこの情報を使用して新しいクレデン シャルグループを作成できます。詳細については、「クレデンシャルの作成」を参照してくだ さい。

## **Trust Insights** の信頼ドシエ情報

Crosswork Cloud Trust Insights にデバイスを追加すると、信頼情報を含むドシエが Crosswork Data Gateway 経由でルータから取得されます。信頼ドシエ (.json 形式)は SSH 経由で収集さ れ、CrossworkCloud TrustInsights登録キーで署名されます。Crosswork Data GatewayがCrosswork Cloud Trust Insights に転送する信頼ドシエには、次の情報が含まれています。

- Cisco IOS のバージョンとプラットフォームの出力
- アンチリプレイナンス
- システム ハードウェア インベントリ
- ファイル システム インベントリ

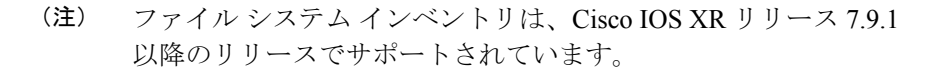

- ハードウェアインベントリ用のセキュアな固有デバイス識別子 (SUCI) 証明書
- ソフトウェア パッケージ インベントリ
- リブート履歴
- ロールバック履歴

### **Trust Insights** のデバイスドシエのデータ収集

次の手順では、最新のデバイス情報を取得するためにアドホックドシエ収集を開始する方法に ついて説明します。デフォルトでは、デバイスドシエ収集は 12 時間ごとに行われます。ドシ エ収集頻度を変更する、または1つ以上のデバイスの収集を無効にするには、デバイスドシエ 収集頻度の変更 (188 ページ)を参照してください。

- **ステップ1** メインウィンドウで、[トラストインサイト (TrustInsights)]>[設定 (Configure)]>[デバイス (Devices)] の順にクリックします。
- ステップ **2** ドシエの収集を実施するデバイスの名前をクリックします。
- ステップ **3** [トラストインサイト(Trust Insights)] タブをクリックします。
- ステップ4 [ドシエの収集 (Collect Dossier)] をクリックします。

ドシエの収集が完了するまでに数分かかることがあることを示す Informational(情報提供)メッセージが 表示され、「ドシエの収集 (Collect Dossier) 1ボタンの下に要求に関するテキストが表示されます。

ドシエ収集が完了すると、UI でのデバイスデータが更新されます。

### デバイスドシエ収集頻度の変更

1 つ以上のデバイスのドシエ収集頻度を変更できます。

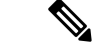

(注) この手順は Crosswork Cloud Trust Insights デバイスにのみ適用されます。

- **ステップ1** メインウィンドウで、[トラストインサイト (TrustInsights)]>[設定 (Configure)]>[デバイス (Devices)] の順にクリックします。
- ステップ **2** ドシエ収集の頻度を変更する 1 つ以上のデバイスの横にあるチェックボックスをオンにします。
- ステップ **3** [コレクション(Collection)] をクリックします。
	- Crosswork Cloud は、Trust Insights デバイスのみを表示します。Trust Insights に属していないデ バイスを選択した場合、そのデバイスは表示されません。 (注)
- ステップ **4** [有効(Enabled)]/[無効(Disabled)]トグルスイッチが[有効(Enabled)]に設定されていることを確認し ます。[無効 (Disabled) ] を選択すると、今後のドシエ収集が停止されます。

ステップ **5** [頻度(Frequency)] ドロップダウンリストから、収集を実行する頻度を選択します。デバイスの [新しい 頻度(New Frequency) ] 列と [新しいステータス (New Status) ] 列が適切に更新されることに注意してく ださい。

ステップ6 [保存 (Save) ] をクリックします。

## **Trust Insights** 用の **Crosswork Data Gateway** およびデバイス接続のトラ ブルシューティング

次の手順では、Crosswork Data Gateway と Crosswork Cloud Trust Insights デバイス間の接続の問 題を解決する方法について説明します。

- ステップ1 メインウィンドウで、「デバイス (Devices) 1をクリックしてから、Crosswork Data Gatewayへの接続を表示 するデバイスをクリックします。
- ステップ **2** [ステータス(Status)] タブをクリックします。
- ステップ **3** Crosswork Data Gateway とデバイス間の接続がエラーを示す赤色で、ファイアウォールがある場合は、 cdg.crosswork.cisco.com および crosswork.cisco.com を許可するように設定されていることを確認します。

Crosswork Data Gateway とデバイス間の接続をテストして修正します。

- ステップ **4** Crosswork Data Gateway とデバイス間の [SSH] の矢印が接続の正常性を示す緑色であることを確認します。 [SSH] の矢印が赤色の場合、Crosswork Data Gateway はデバイスに接続できません。次のエラーを修正しま す。
	- ルータの SSH 構成が正しいことを確認します。詳細については、Crosswork Trust Insights のルータ構 成の確認 (183 ページ) を参照してください。
	- Crosswork Cloud Trust Insights で入力したクレデンシャルが、ルータに設定されているクレデンシャル と一致していることを確認します。[SSH]リンクにカーソルを合わせ、青色のハイパーリンクをクリッ クして、そのデバイスのクレデンシャルに移動します。
- ステップ **5** Crosswork Data Gateway とデバイス間の [トラストデータ(Trust Data)] の矢印が接続の正常性を示す緑色 であることを確認します。

## デバイスの無効化

デバイスを無効にすると、情報の収集が一時的に停止します。以前に収集されたデバイスデー タは保持されます。

または、デバイスを削除して、デバイスとそのデータを完全に削除することもできます。デバ イスを削除した後は、そのデータを回復できません。デバイスの削除(190ページ)を参照し てください。

- ステップ1 メインウィンドウで、[モニタ (Monitor) ]> [デバイス (Devices) ] または [設定 (Configure) ]> [デバイス (Devices)] をクリックします。
- **ステップ2** 非アクティブ化にする 1 つ以上のデバイスの横にあるチェックボックスをオンにし、[無効化 (Disable) ] をクリックします。

デバイスが非アクティブ化されたことを示すメッセージが表示されます。

以前に非アクティブ化されたデバイスを再アクティブ化できます。デバイスを再アクティブ化した後、デ バイスの詳細ページに統計情報が表示されるまでに最大 30 分かかる場合があります。

ステップ **3** デバイスのデータ収集を再開するには、デバイスを選択し、[有効化(Enable)] をクリックします。 デバイスがアクティブ化されたことを示すメッセージが表示され、デバイスのデータ収集が再開されます。

## デバイスの削除

デバイスを削除すると、システムにより以前に収集されたすべてのデバイスデータが削除され ます。デバイスを削除した後は、データを回復できません。

または、デバイスを無効にしてデータ収集を一時的に停止し、以前に収集したデバイスデータ を保持することもできます。デバイスの無効化 (189 ページ)を参照してください。

- ステップ1 メインウィンドウで、[モニタ (Monitor) ]> [デバイス (Devices) ] または [設定 (Configure) ]> [デバイス (Devices)] をクリックします。
- ステップ **2** 削除するデバイスの名前をクリックします。
- ステップ **3** [削除] をクリックします。
- ステップ **4** デバイスを削除することを確認するには、[削除(Remove)] をクリックします。 デバイスとその以前に収集されたデータが削除されます。
- ステップ **5** 最近削除されたデバイスを復元するには、削除されたデバイスの復元(190ページ)を参照してください。

## 削除されたデバイスの復元

以前に削除したデバイスを復元できます。デバイスを削除すると、Crosswork Cloud は必要に 応じてすぐに再度追加できるように、デバイスを約 7 日間記憶します。

ステップ **1** メインウィンドウで、[設定(Configure)] > [デバイスの削除(Removed Devices)]の順にクリックします。

デバイスを削除してから 7 日を超える場合、[削除済みデバイス(Removed Devices)] のリストに表示され ないことがあります。デバイスの追加 (173 ページ)の説明に従って、デバイスを再度追加する必要があ ります。

ステップ **2** 再度追加するデバイスの横にある [復元(Restore)] をクリックします。

デバイスが復元されます。

I

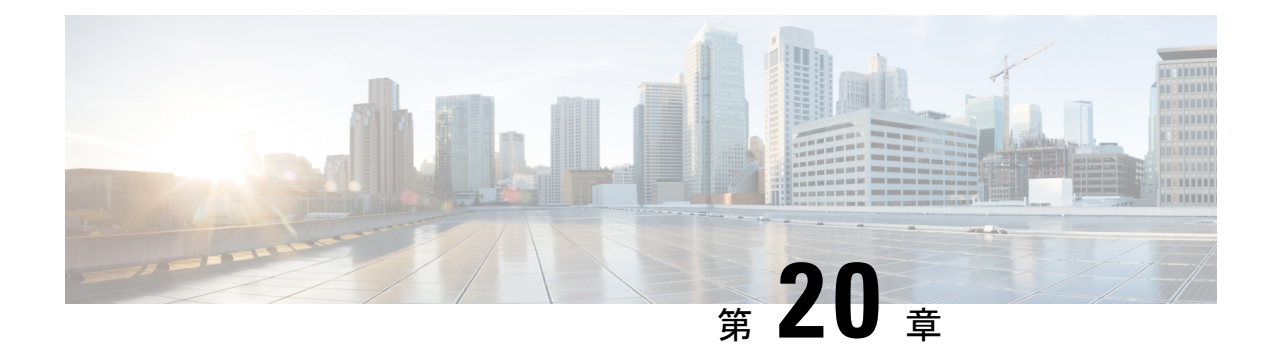

## **Crosswork Data Gateways** の設定

- Crosswork Data Gateway のインストール (193 ページ)
- Crosswork Data Gateway の情報の追加 (194ページ)
- Data Gateway の正常性の表示 (195 ページ)
- トラフィックデバイスと Crosswork Data Gateway とのリンク (195 ページ)
- トラフィックデバイスと Crosswork Data Gateway とのリンクの削除 (196ページ)
- トラフィック分析用の Crosswork Data Gateway およびデバイス接続のトラブルシューティ ング (196 ページ)
- Crosswork Data Gateway へのデバイスのリンク (198 ページ)
- Crosswork Data Gateway へのデバイスリンクの削除 (198ページ)
- Crosswork Data Gateways の非アクティブ化 (199ページ)
- Crosswork Data Gateways の削除 (199ページ)

## **Crosswork Data Gateway** のインストール

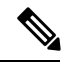

Crosswork Data Gateway は Crosswork Cloud Traffic Analysis と Crosswork Cloud Trust Insights にの み必要です。Crosswork Cloud Network Insights には必要ありません。 (注)

Crosswork Cloud はそのデータに依存しているため、最初に Crosswork Data Gateway をインス トールする必要があります。Crosswork Cloud でサポートされている Crosswork Data Gateway の バージョンについては、Cisco [Crosswork](https://www.cisco.com/c/en/us/td/docs/net_mgmt/crosswork_data_gateway/5-0-0-Cloud/ReleaseNotes/b-cdg-release-notes-5-0-cloud.html) Data Gateway Release Notes を参照してください。

- ステップ **1** Cisco Crosswork Data Gateway Installation and [Configuration](https://www.cisco.com/content/en/us/td/docs/net_mgmt/crosswork_data_gateway/5-0-0-Cloud/InstallConfigGuide/bk-cdg-5-0-installation-configuration-guide-for-cloud.html) Guide for Cloud Applications の説明に従って Crosswork Data Gateway をインストールします。
- ステップ **2** Cisco Crosswork Data Gateway Installation and [Configuration](https://www.cisco.com/content/en/us/td/docs/net_mgmt/crosswork_data_gateway/5-0-0-Cloud/InstallConfigGuide/bk-cdg-5-0-installation-configuration-guide-for-cloud.html) Guide for Cloud Applications の説明に従って Crosswork Data Gateway から [登録パッケージの取得とエクスポート](https://www.cisco.com/content/en/us/td/docs/net_mgmt/crosswork_data_gateway/5-0-0-Cloud/InstallConfigGuide/bk-cdg-5-0-installation-configuration-guide-for-cloud/m_install_cloud.html#t_get-enrollment-package) します。

Crosswork Data Gateway の登録データを取得したら、Crosswork Cloud にログインできます。

## **Crosswork Data Gateway** の情報の追加

クラウドデータゲートウェイの展開プロセスの一環として、新しい仮想マシンを展開した後に 一意の登録ファイルが作成されます。.json 登録ファイルには、Crosswork Data Gateway を CrossworkCloudに登録する際に使用される一意のデジタル証明書が含まれています。Crosswork Data Gatewayをインストールして登録データをダウンロードしたら、次に説明するようにその 情報を追加する必要があります。

Crosswork Data Gateway の出力トラフィックでファイアウォールを使用する場合は、ファイア ウォールの構成で cdg.crosswork.cisco.com および crosswork.cisco.com が許可されていることを 確認します。 (注)

ステップ **1** メインウィンドウから、次のいずれかを実行します。

- Crosswork Cloud Traffic Analysisについては、 > [設定(**Configure**)**] > [**データゲートウェイ(**Data Gateways**)] の順に選択してから、[データゲートウェイの追加(**Add Data Gateway**)] をクリック します。
- Crosswork Cloud Trust Insightsについては、 le > [設定 (Configure) ] > [データゲートウェイ (Data Gateways)] の順に選択してから、[データゲートウェイの追加(Add Data Gateway)] をクリックし ます。
- ステップ2 [登録 (Registration File) 1をクリックして、Crosswork Data Gateway からダウンロードした登録データファ イルをアップロードし、.json ファイルの場所に移動してから、[次へ(Next)] をクリックします。
- ステップ **3** Crosswork Data Gatewayの名前を入力します。
- ステップ **4** [アプリケーション(Application)] フィールドで、この Crosswork Data Gateway インスタンスを使用して いる該当CrossworkCloudアプリケーションが正しいものかどうか確認します。各Crosswork Data Gateway は、1 つの Crosswork Cloud アプリケーションにのみ適用できます。
- ステップ **5** 残りの必須フィールドに入力してから、[次へ(Next)] をクリックします。
- ステップ **6** (オプション)タグ名を入力し、[新しい項目(New Item)] をクリックします(または既存のタグ名か ら選択します)。これにより、同じタグを持つCrossworkDataGatewayをグループ化できます。その後、 [次へ (Next) ] をクリックします。
- ステップ7 複数の NIC があり、そのうちの1つをサウスバウンドトラフィックと通信するようにする場合は、この ウィンドウで設定します。
- ステップ **8** 入力した Crosswork Data Gateway の情報を確認してから、[次へ(Next)] をクリックします。
- ステップ **9** [承認(Accept)] をクリックして、セキュリティ証明書を受け入れます。

Crosswork Data Gateway の追加に成功したことを示すメッセージが表示されます。

- ステップ **10** 数分後、Crosswork Data Gatewayが正常に接続されていることを確認します。[データゲートウェイ(Data Gateways)] をクリックし、続けて Crosswork Data Gateway の名前をクリックして、追加した Crosswork Data Gateway について次の値を確認します。
	- [接続 (Connectivity) 1: [セッションアップ (Session Up) ]
	- 管理状態:有効
	- コンテナイメージ:一致

変更を表示するには、更新が必要な場合があります。

## **Data Gateway** の正常性の表示

Crosswork Data Gateway インスタンスの正常性をすばやく表示できます。メインウィンドウの [設定(Configure)] で、[データゲートウェイ(Data Gateways)] をクリックします。正常性を 表示する Crosswork Data Gateway インスタンスをクリックします。

CrossworkDataGatewayの収集情報と正常性情報が表示されます。接続ステータス、アプリケー ションがダウンロードされた日時、および最後のデータ収集が行われた日時を表示できます。

[コンテナイメージ(Container Image)] フィールドは、次の値を使用して Docker イメージのス テータスを示します。

- [一致(Matched)]:Data Gateway は公開されている最新の Docker イメージを実行してい ます。
- [不一致(Mismatched)]:Data Gateway は古い Docker イメージを実行しています。
- [なし(Missing)]:Docker イメージがダウンロードされていません。

[コンテナイメージ (Container Image) ] フィールドの上にマウスを合わせて、Docker イメージ タグを表示することもできます。

## トラフィックデバイスと **Crosswork Data Gateway** とのリ ンク

追加した各デバイスのドシエを収集する Crosswork Data Gateway インスタンスを選択できま す。このタスクを実行する前に、Crosswork Data Gateway を追加する必要があります。参照先

- ステップ **1** メインウィンドウで、[データゲートウェイ(Data Gateways)] をクリックします。 ステップ **2** デバイスにリンクする Crosswork Data Gateway インスタンスをクリックします。
- ステップ **3** [リンクされたトラフィックデバイス(Linked Traffic Devices)] タブをクリックします。

以前に Crosswork Data Gateway にリンクされていたデバイスのリストが表示されます。

ステップ **4** Crosswork Data Gateway にリンクするデバイスを選択し、[トラフィックデバイスのリンク(Link Traffic Devices)] をクリックします。

> デバイスが Crosswork Data Gateway にリンクされると、自動的に収集がスケジュールされます。収集のス テータスと次回の収集間隔を確認するには、[データゲートウェイ(Data Gateway)] ページの [概要 (Overview)] タブを確認します。

## トラフィックデバイスと **Crosswork Data Gateway** とのリ ンクの削除

以前に設定した Crosswork Data Gateway へのデバイスリンクを削除できます。

- ステップ **1** メインウィンドウで、[データゲートウェイ(Data Gateways)] をクリックします。
- ステップ **2** デバイスへのリンクを解除する Crosswork Data Gateway インスタンスをクリックします。
- ステップ **3** [リンクされたトラフィックデバイス(Linked Traffic Devices)] タブをクリックします。
- ステップ **4** リンクを解除する 1 つ以上のデバイスのチェックボックスをオンにし、[リンク解除(Unlink)] をクリッ クします。

Crosswork Data Gateway では、リンクを解除したデバイスのドシエは収集されなくなります。

# トラフィック分析用の **Crosswork Data Gateway** およびデ バイス接続のトラブルシューティング

次の手順では、Crosswork Data Gateway と Crosswork Cloud Traffic Analysis デバイス間の接続の 問題を解決する方法について説明します。

- ステップ **1** メインウィンドウで、[デバイス(Devices)]をクリックしてから、Crosswork Data Gatewayへの接続を表示 するデバイスをクリックします。
- ステップ **2** [ステータス(Status)] タブをクリックします。
- ステップ **3** CrossworkDataGatewayとデバイス間のすべての接続がエラーを示す赤色で、ファイアウォールがある場合 は、cdg.crosswork.cisco.com および crosswork.cisco.com を許可するように設定されていることを確認しま す。

Crosswork Data Gateway とデバイス間の接続をテストして修正します。

ステップ **4** Crosswork Data Gateway とデバイス間の [SNMP] の矢印が接続の正常性を示す緑色であることを確認しま す。

> [SNMP] の矢印が赤色の場合、Crosswork Data Gateway はデバイスに接続できません。次のエラーを修正し ます。

- ルータの SNMP 構成が正しいことを確認します。詳細については、SNMP の構成例 (176 ページ) を 参照してください。
- Crosswork Cloud Traffic Analysis で入力したクレデンシャルが、ルータに設定されているクレデンシャ ルと一致していることを確認します。[SNMP]リンクの上にカーソルを合わせ、青色のハイパーリンク をクリックして、そのデバイスのクレデンシャルに移動します。
- · SNMP ビューを作成した場合は、正しい SNMP のオブジェクト識別子 (OID) を指定したことを確認 します。トラフィック分析で使用される SNMP の識別子 (181ページ)を参照してください。
- 入力した SNMP の IP アドレスが正しいことを確認してください。[編集 (Edit) ] をクリックし、 Crosswork Cloud Traffic Analysisセクションまでスクロールして [SNMPアドレス(SNMP Address)] フィールドを確認します。
- ステップ **5** Crosswork Data Gateway とデバイス間の [BGP] の矢印が、接続の正常性を示す緑色であることを確認しま す。

[BGP] の矢印が赤色の場合は、次のエラーを修正します。

- BGP ピアの IP アドレスが正しいことを確認します。[編集(Edit)] をクリックし、Crosswork Cloud TrafficAnalysisセクションまでスクロールして、[BGPルータIDのIPアドレス(BGPRouterIDIPAddress)] フィールドを確認します。
- BGP のクレデンシャルを使用している場合は、Crosswork Cloud Traffic Analysis で入力したクレデン シャルがルータで設定されているクレデンシャルと一致していることを確認します。
- デバイス構成に Crosswork Data Gateway の IP アドレスと Crosswork Data Gateway の ASN(デフォルト の ASN は 65000) が含まれていること、およびそれらがネイバーであることを確認します。
- Crosswork Data Gatewayとデバイス間のBGPセッションが外部BGP(e-BGP)セッションであることを 確認します。
- Crosswork Data Gatewayとデバイス間の [SSH] 接続は、Crosswork Cloud Traffic Analysis には必要 ありません。 (注)
- ステップ **6** Crosswork Data Gateway とデバイス間の [トラフィックデータ(Traffic Data)] の矢印が、接続の正常性を示 す緑色であることを確認します。

Crosswork Data Gateway とデバイス間の [トラフィックデータ(Traffic Data)] の矢印が赤色の場合は、ルー タの NetFlow 構成、特にポート番号(255)と NetFlow データのエクスポート元の IP アドレスを確認しま す。[NetFlow送信元アドレス(NetFlow Source Address)] フィールドで指定した IP アドレスが、NetFlow レ コードのエクスポート元の IP アドレスと一致していることを確認します。

ステップ7 すべての接続が緑色で、トラフィックデータが表示されない場合は、内部インターフェイスと外部インター フェイスが正しく設定されていることを確認します。Crosswork Traffic Analysis 用の外部インターフェイス の指定 (182 ページ) を参照してください。

## **Crosswork Data Gateway** へのデバイスのリンク

Crosswork Cloud Trust Insights または Crosswork Cloud Traffic Analysis に追加した各デバイスの ドシエを収集する Crosswork Data Gateway インスタンスを選択できます。このタスクを実行す る前に、Crosswork Data Gateway を追加する必要があります。Crosswork Data Gateway の情報の 追加 (17 ページ)を参照してください。

- ステップ **1** メインウィンドウで、[データゲートウェイ(Data Gateways)] をクリックします。
- ステップ **2** デバイスにリンクする Crosswork Data Gateway インスタンスをクリックします。
- ステップ **3 [**リンクされた信頼デバイス(**LinkedTrustDevices**)**]**または**[**リンクされたトラフィックデバイス(**Linked Traffic Devices**)**]** タブをクリックします。

以前に Crosswork Data Gateway にリンクされていたデバイスのリストが表示されます。

- **ステップ4** [信頼デバイスのリンク (Link Trust Devices) ]または[トラフィックデバイスのリンク (Link Traffic Devices)] をクリックします。
- ステップ **5** Crosswork Data Gateway にリンクするデバイスを選択し、[選択したリンク(Link Selected)] をクリックし ます。

デバイスが Crosswork Data Gateway にリンクされると、自動的に収集がスケジュールされます。収集のス テータスと次回の収集間隔を確認するには、[データゲートウェイ(Data Gateway)] ページの [概要 (Overview)] タブを確認します。

## **Crosswork Data Gateway** へのデバイスリンクの削除

以前に設定した Crosswork Data Gateway へのデバイスリンクを削除できます。

- ステップ **1** メインウィンドウで、[データゲートウェイ(Data Gateways)] をクリックします。
- ステップ **2** デバイスへのリンクを解除する Crosswork Data Gateway インスタンスをクリックします。
- ステップ **3** [リンクされた信頼デバイス(Linked Trust Devices)] または [リンクされたトラフィックデバイス(Linked Traffic Devices)] タブをクリックします。
- ステップ **4** リンクを解除するデバイスのボックスをオンにしてから、[リンク解除(Unlink)] をクリックします。
Crosswork Data Gateway では、リンクを解除したデバイスのドシエは収集されなくなります。

## **Crosswork Data Gateways** の非アクティブ化

Crosswork Data Gateway を非アクティブ化することができます。これにより、Crosswork Data Gateway の情報は保持されますが、Crosswork Data Gateway が Crosswork Cloud にネットワーク データを送信することはできなくなります。

Crosswork Data Gateway を削除して、そのデータとともに完全に削除するには、Crosswork Data Gateways の削除 (199 ページ)を参照してください。

ステップ **1** メインウィンドウで、[データゲートウェイ(Data Gateways)] をクリックします。

ステップ **2** 非アクティブ化する Crosswork Data Gateway インスタンスをクリックしてから、[非アクティブ化 (Deactivate)] をクリックします。

### **Crosswork Data Gateways** の削除

Crosswork Data Gatewayを削除することで、完全に削除できます。また、Crosswork Data Gateway を非アクティブ化することもできます。これにより、Crosswork Data Gateway の情報は保持さ れますが、Crosswork Data Gateway はネットワークデータを Crosswork Cloud に送信できなくな ります。

ステップ **1** メインウィンドウで、[データゲートウェイ(Data Gateways)] をクリックします。

ステップ **2** 削除するCrosswork Data Gatewayインスタンスをクリックします。

ステップ3 [削除 (Remove) 1をクリックします。Crosswork Data Gateway は削除されます。

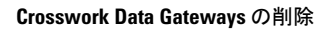

I

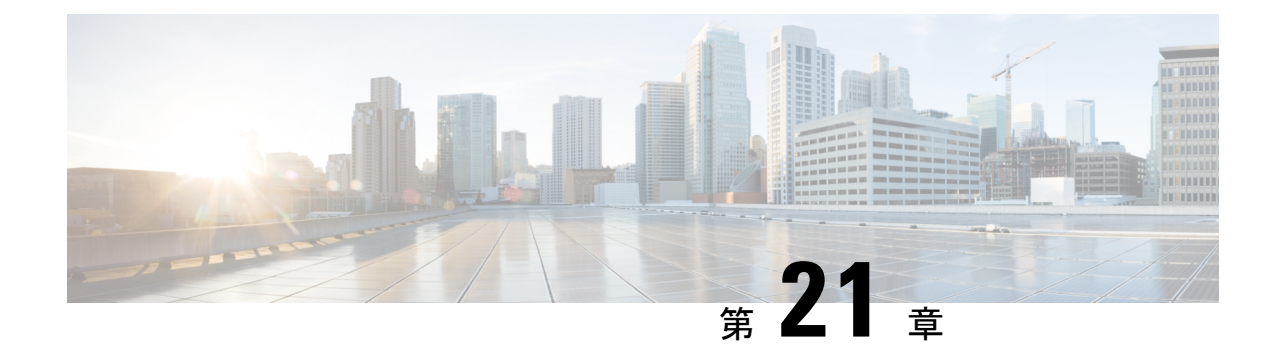

# 複数の宛先への**NetFlow**トラフィックの送 信

• 複数の宛先への NetFlow トラフィックの送信 (201 ページ)

## 複数の宛先への **NetFlow** トラフィックの送信

リソースを節約するために、すべての NetFlow データを1つの宛先 (Crosswork Data Gateway など)に送信し、他のデバイスに転送することができます。Crosswork Traffic Analysis を使用 すると、NetFlow トラフィックを複数の IPv4 アドレスの宛先に転送できます。

- OpenStack プラットフォーム(OSP)を使用して Crosswork Data Gateway が展開されている場 合、この機能はサポートされません。 (注)
- ステップ **1** Crosswork Traffic Analysis から、**[**設定(**Configure**)**] > [**フローレプリケーション(**Flow Replication**)**]** をク リックします。
- ステップ2 [追加 (Add) ] をクリックします。
- ステップ **3** グローバル転送アドレスを入力します。グローバル転送アドレスに加えて、データゲートウェイとデバイ スを指定できます。
	- Crosswork Traffic Analysisは、最も詳細な設定を優先します。たとえば、Crosswork Traffic Analysis は、データゲートウェイ設定よりもデバイス設定を優先します。 (注)

ステップ4 [保存 (Save) ] をクリックします。

I

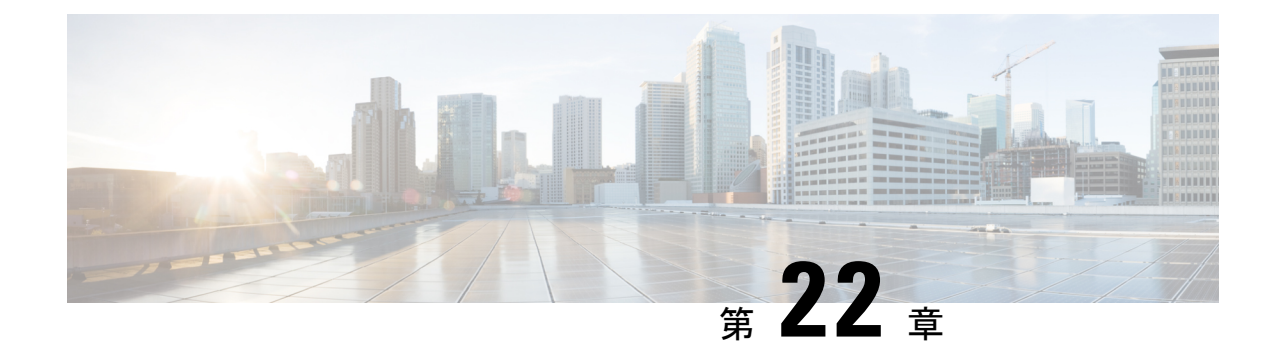

## クレデンシャルの設定

- クレデンシャルの作成 (203 ページ)
- クレデンシャルの編集 (203 ページ)
- デバイスとクレデンシャルとのリンク (204 ページ)

## クレデンシャルの作成

デバイスごとにこの情報を手動で入力する代わりに、デバイスのグループ間で共有されるクレ デンシャルを指定できます。クレデンシャルを作成すると、実稼働環境で複数のルータが単一 のログインクレデンシャルを利用できます。このログインクレデンシャルは、TACACS+ や RADIUS などの外部認証サービスで定義できます。

ステップ **1** メインウィンドウで、[Configure(設定)] > [クレデンシャル(Credentials)] の順にクリックします。 ステップ2 [クレデンシャルの追加 (Add Credential) 1をクリックします。

ステップ **3** クレデンシャルの名前を入力してから、クレデンシャルタイプを選択し、必須フィールドに入力します。 ステップ **4** [保存(**Save**)] をクリックします。

これで、追加したデバイスにこのクレデンシャルを適用できます。

## クレデンシャルの編集

以前に作成したクレデンシャルを編集できます。

ステップ **1** メインウィンドウで、[Configure(設定)] > [クレデンシャル(Credentials)] の順にクリックします。 ステップ **2** 編集するクレデンシャルの名前をクリックします。

ステップ3 [編集 (Edit) ] をクリックします。

ステップ **4** 必要な変更を行い、[保存(Save)] をクリックします。

ステップ **5** このクレデンシャルにデバイスをリンクするには、[デバイスのリンク(Link Devices)] をクリックしま す。

クレデンシャルが変更内容で更新されます。

## デバイスとクレデンシャルとのリンク

以前に追加したデバイスをクレデンシャルグループにリンクできます。これにより、選択した デバイスに以前に割り当てられたクレデンシャルが上書きされます。

- ステップ **1** メインウィンドウで、[Configure(設定)] > [クレデンシャル(Credentials)] の順にクリックします。
- ステップ **2** デバイスをリンクするクレデンシャルの名前をクリックします。

選択したクレデンシャルにリンクできるデバイスが表示されます。指定したクレデンシャルがデバイスに 対して有効でない場合、デバイスはリストに表示されません。

- ステップ **3** [デバイスのリンク(Link Devices)] をクリックします。
- ステップ **4** クレデンシャルにリンクするデバイスを 1 つ以上選択し、[リンク(Link)] をクリックします。

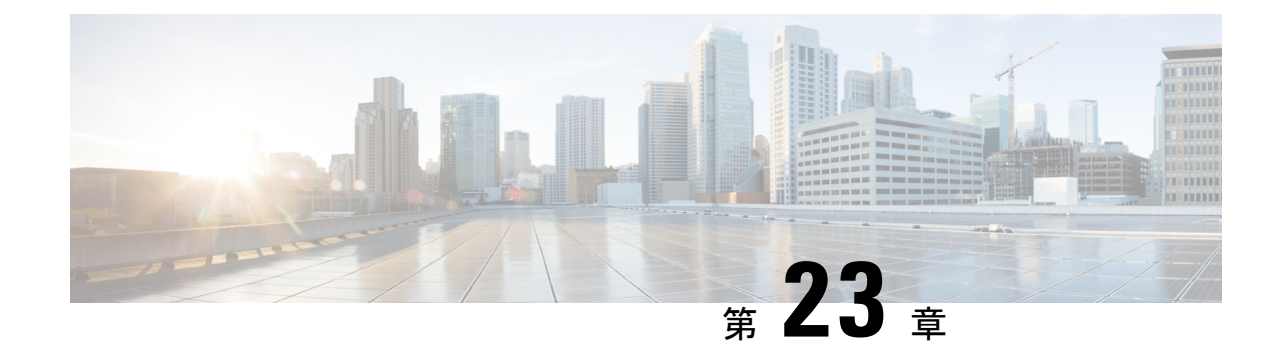

# デバイスグループの設定

• デバイスグループの作成 (205 ページ)

# デバイスグループの作成

デバイスグループを作成すると、同様のデバイスタイプのグループでアクションを表示および 実行できます。デバイスは、1 つのデバイスグループにのみ属することができます。

- ステップ1 メインウィンドウで、[トラフィック分析 (Traffic Analysis) ]>[設定 (Configure) ]>[デバイスグループ (Device Groups)] の順にクリックします。
- ステップ2 [デバイスグループの追加 (Add Device Group) 1をクリックします。
- ステップ **3** デバイスグループの名前と説明(任意)を入力します。
- ステップ **4** [保存(**Save**)] をクリックします。
- ステップ **5** 作成したばかりのデバイスグループの名前をクリックします。
- ステップ **6** デバイスグループにデバイスを追加するには、[デバイスのリンク(Link Devices)] をクリックします。
- ステップ **7** デバイスグループに追加するデバイスを選択し、[リンク(Link)] をクリックします。

デバイスは、1 つのデバイスグループにのみ属することができます。以前に別のデバイスグループに追加 されたデバイスがある場合、それらのデバイスは前のデバイスグループから削除され、選択したデバイス グループに追加されます。

I

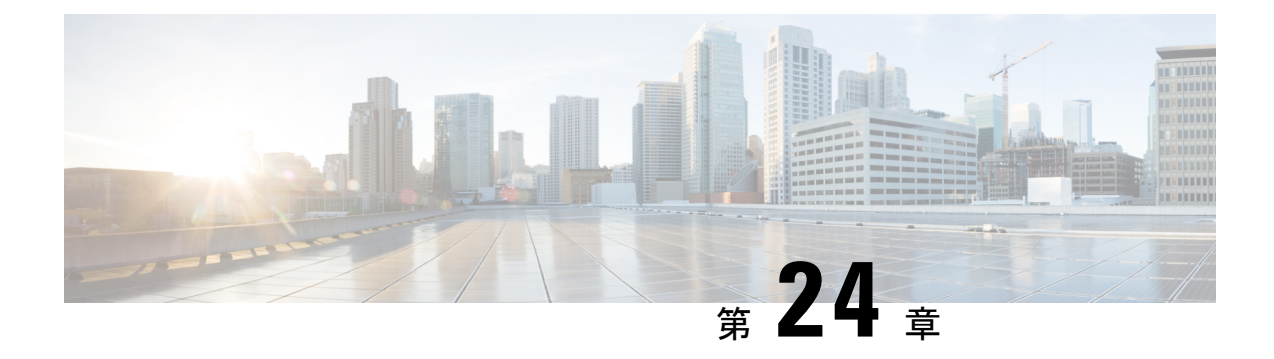

## 既知の適正なファイルの設定

- 既知の適正なファイルについて (207 ページ)
- 既知の適正なファイルの追加 (207 ページ)
- 既知の適正なファイルの無効化 (208 ページ)
- 既知の適正なファイルの削除 (208 ページ)

## 既知の適正なファイルについて

Crosswork Cloud Trust Insights は、Cisco IOS XR ルータからの既知の適正な値(KGV)の測定の 完全性を自動的に解釈して確認します。また、Crosswork Cloud Trust Insights では、自己確認済 みで既知の適正なデータがあると認定済みのファイルを指定することもできます。

既知の適正なファイルのリストを維持することで、デバイスが想定どおりの構成で動作してい ることを確認できます。詳細については、既知の適正なファイルの追加 (207ページ)を参照 してください。

## 既知の適正なファイルの追加

既知の適正なファイルを Crosswork Cloud Trust Insights に追加することで、それらをより簡単 に見つけて追跡できます。

- ステップ **1** メインウィンドウで、[トラストインサイト(Trust Insights)] > [設定(Configure)] > [既知の適正なファイ ル (Known Good Files) ]の順にクリックします。
- ステップ **2** [ファイルの追加(Add File)] をクリックします。
- ステップ **3** 既知の適正なファイルを保存するデバイスを選択します。
- ステップ **4** デバイステーブルをフィルタリングするには、[フィルタの追加(Add Filter)] をクリックし、フィルタ値 を入力してから、[保存 (Save) ] をクリックします。
- ステップ **5** デバイスを選択してから、[次へ(Next)] をクリックします。

Crosswork Cloud Trust Insights では、指定したデバイスのドシエ収集のリストが表示されます。

ステップ **6** 特定のタイムフレームのドシエ収集を検索するには、[タイムフレーム(Timeframe)]ドロップダウンリス トから値を選択します。

デバイスで署名キーが変更された場合は、ドシエ収集の横にオレンジ色のアイコンが表示されます。アイ コンの上にカーソルを合わせると、変更内容に関する詳細が表示されます。

**ステップ7** ドシエ収集を選択して、[次へ (Next) ] をクリックします。

Crosswork Cloud Trust Insights では、既知のものとは異なる KGV を持つファイルのリストが表示されます (最大 1,000 ファイル)。

ステップ **8** 既知の適正なファイルとして指定する1つ以上のファイル(最大1,000ファイル)を選択し、[送信(Submit)] をクリックします。

1,000 を超えるファイルを追加するには、必要に応じてステップ 8 を繰り返します。

選択したファイルが既知の適正なファイルのテーブルに表示されます。

### 既知の適正なファイルの無効化

以前に追加した既知の適正なファイルを無効にすることができます。既知の適正なファイルを 削除するかどうか定かではない場合は、そのファイルを無効にして既知の適正なファイルの テーブルに残すことができますが、システムは既知の適正なファイルを認識しなくなります。

ステップ **1** メインウィンドウで、[トラストインサイト(Trust Insights)] > [設定(Configure)] > [既知の適正なファイ ル (Known Good Files) 1の順にクリックします。

ステップ **2** 1 つ以上のファイルを選択し、[無効化(Disable)] をクリックします。

Crosswork Cloud Trust Insights は、ファイルの状態を [無効(Disabled)] に変更します。

## 既知の適正なファイルの削除

以前に追加された既知の適正なファイは削除できます。既知の適正なファイを削除するかどう か不明な場合は、無効にすることができます。詳細については、既知の適正なファイルの無効 化 (208 ページ) を参照してください。

- ステップ **1** メインウィンドウで、[トラストインサイト(Trust Insights)] > [設定(Configure)] > [既知の適正なファイ ル (Known Good Files) 1の順にクリックします。
- ステップ **2** 1 つ以上のファイルを選択し、[削除(Remove)] をクリックします。

ステップ **3** 既知の適正なファイルを削除することを確認するには、[削除(Remove)] をクリックします。

I

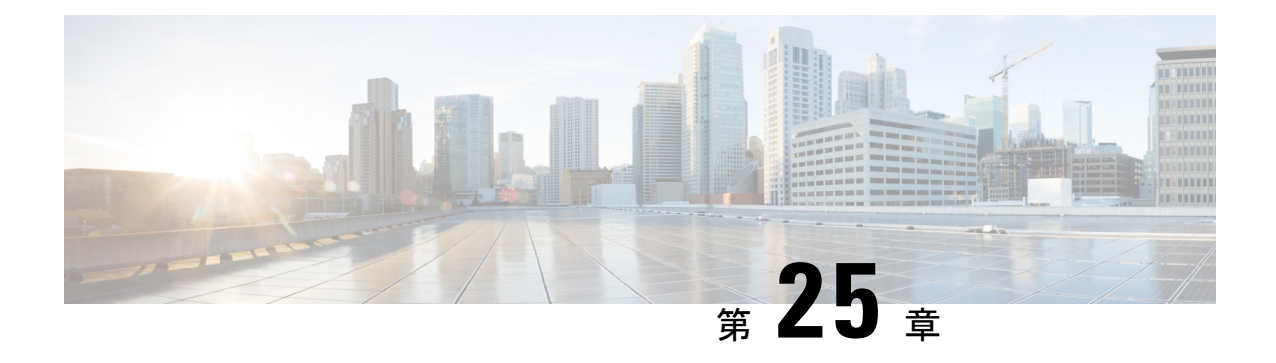

# レポートの設定

ここでは、次の内容について説明します。

- ASN ルーティングレポートの設定 (211 ページ)
- オンデマンドでのレポートの生成 (213 ページ)

## **ASN** ルーティングレポートの設定

ASNルーティングレポートには、自律システムのルートアナウンスとピアリング関係の変更の 概要がわかりやすく表示されます。ASN ルーティングレポートは、ASN の現在の状態をキャ プチャし、最後のレポートインスタンスが生成された時点からの変更を強調表示します。レ ポートは毎日実行されますが、オンデマンドでトリガーすることもできます。

Crosswork Cloud は、選択した ASN の次の情報を収集して保持します。

- プレフィックス BGP アナウンス
- ASN ピア
- RIR、ROA、および RPSL プレフィックス情報

レポートインスタンスをエンドポイントに送信するだけでなく、その内容を UI で表示できま す。詳細については、日次 ASN 変更の表示 (ASN ルーティングレポート) (55 ページ)を 参照してください。

#### 特記事項

- レポートは、レポート設定を参照します。レポートインスタンスは、レポートの1つのイ ンスタンスを実行した結果であり、生成されたデータが含まれます。
- レポートインスタンスが生成されるたびに、最後に生成されたレポートとデータが比較さ れます。レポートインスタンスには、最後のレポートからの変更の要約が含まれます。最 後に生成されたレポートは、日次レポートまたは手動で生成されたレポートのいずれかで す。
- 個々のレポートインスタンスは 30 日間保存され、その後システムから削除されます。
- レポート設定ごとに保存できるレポートインスタンスの合計数は30に制限されています。 レポートインスタンスの合計には、日次レポートとオンデマンドで生成されたレポートの 両方が含まれます。詳細については、オンデマンドでのレポートの生成 (213ページ)を 参照してください。
- ASN ルーティングレポートを無効にすると ([外部ルーティング分析 (External Routing Analytics)] > [設定(Configure)] > [レポート(Reports)] をクリックし、ASN ルーティ ングレポート名をクリックして[無効(Disable)]を選択)、日次レポートインスタンスが 今後生成されないようにすることができます。エージアウトしない限り、以前のすべての レポートインスタンスは引き続き使用できます。ただし、ASNルーティングレポートを削 除すると ([外部ルーティング分析 (External Routing Analytics) ] > [設定(Configure) ] > [レポート (Reports) ] をクリックし、ASN ルーティングレポート名をクリックして [削除 (Delete)] を選択)、以前のレポートインスタンスもすべて削除されます。
- 後でレポート設定に関連付けられている ASN の登録を解除すると、新しいレポートイン スタンスは生成されません。ただし、以前のレポートインスタンスは引き続き表示できま す。
- 有料の Crosswork Cloud サブスクリプションが期限切れになると、レポートインスタンス はエージアウトして、削除されます。
- レポート設定をインポートまたはエクスポートすることもできます。詳細については、構 成ファイルのインポートとエクスポート (251 ページ)を参照してください。

#### 始める前に

レポートを設定する前に、対象の ASN に登録する必要があります。詳細については、ASN の 設定 (91ページ)を参照してください。

- ステップ **1** 対象の ASN に登録していることを確認します。
- ステップ2 メインメニューで、[外部ルーティング分析 (External Routing Analytics) ] > [設定 (Configure) ] > [レポー ト(Reports)] の順にクリックします。
- ステップ3 [追加 (Add) ] をクリックします。
- ステップ **4** [名前(Name)]フィールドにレポート名を入力します。レポートが生成されると、そのレポートインスタ ンスの名前は「<*report name*>-<*month*>-<*day*>-<*timestamp*>」になります。たとえば、レポート名をASN7100 に設定し、レポートインスタンスが 2021 年 7 月 4 日 10:00 UTC に生成された場合、そのレポートインスタ ンスに付けられる名前は ASN7100-Jul-04-10:00-UTC です。
- ステップ **5** ASN とタグを入力します。
- ステップ **6** [エンドポイントの追加(AddEndpoint)]をクリックし、日次レポートの送信先となるエンドポイントを追 加します。
	- (注) S3 エンドポイント設定はサポートされていません。
- ステップ **7** [保存(**Save**)] をクリックします。最初のレポートは、指定したエンドポイントに翌日に送信されます。

## オンデマンドでのレポートの生成

日次レポートに加えて、オンデマンドでレポートを生成できます。このレポートには、最後に 生成されたレポート以降の変更がリストされます。

#### 始める前に

レポートを手動で生成する前に、ASNルーティングレポートを設定する必要があります。詳細 については、ASN ルーティングレポートの設定 (211 ページ)を参照してください。

- **ステップ1** メインウィンドウで、[外部ルーティング分析(External Routing Analytics)]>[設定(Configure)]>[レポー ト(Reports)] の順にクリックします。
- ステップ2 設定済みのレポート名をクリックします。
- ステップ3 [生成 (Generate) ] をクリックします。
- ステップ **4** この特定のレポートインスタンスの一意のレポート名を入力し、[レポートの生成(GenerateReport)]をク リックします。
	- 名前が入力されていない場合、Crosswork Cloud は自動的に名前を生成します (<*configured-report-name*>-<*month*>-<*day*>-<*timestamp*>)。たとえば、設定された日次レポート 名が ASN7100 で、手動レポートインスタンスが 2021 年 7 月 4 日 10:00 UTC に生成された場合、 そのレポートインスタンスに付けられる名前は ASN7100-Jul-04-10:00-UTC です。 (注)
- ステップ5 [レポート処理に進む (Go To Reports) ] をクリックし、[レポートステータス (Report Status)] が [処理中 (In Progress)] であることを確認します。通常、レポートは 5 分以内に生成されます。レポートの準備が 整うと、[レポート (Reports) ] ページが自動的に更新されます。

#### 次のタスク

日次 ASN 変更の表示 (ASN ルーティングレポート) (55 ページ)

I

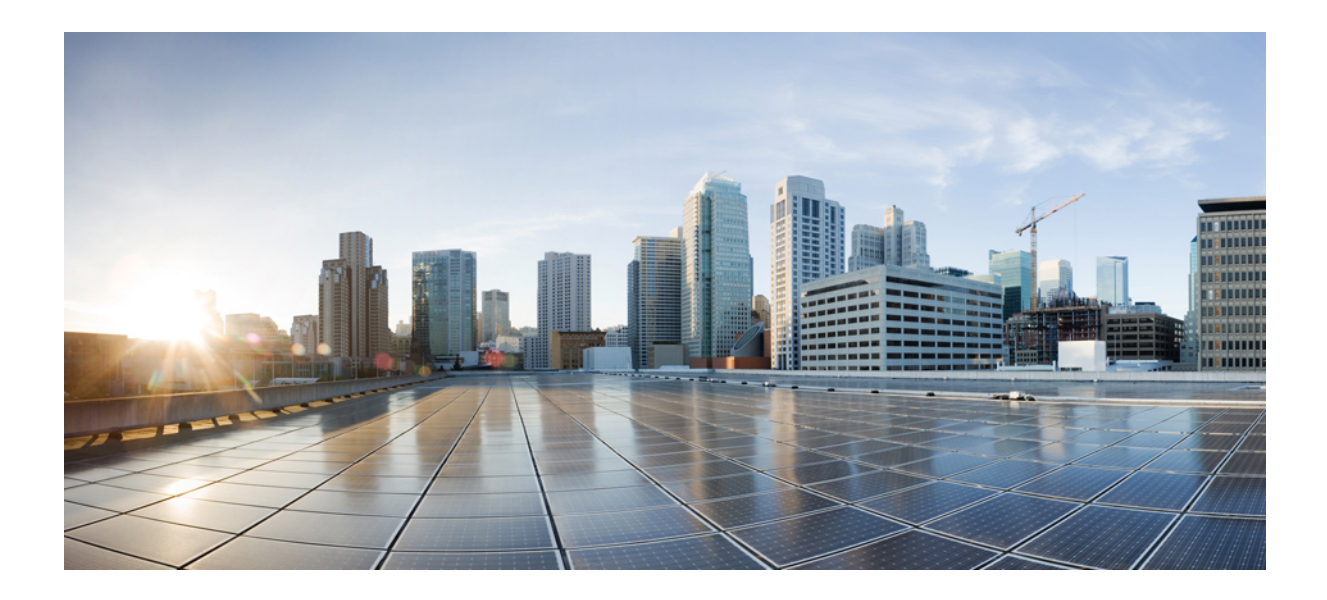

<sup>第</sup> **V** <sup>部</sup>

# **Crosswork** 外部分析ツールを使用する

• プレフィックスパストポロジの表示 (217 ページ)

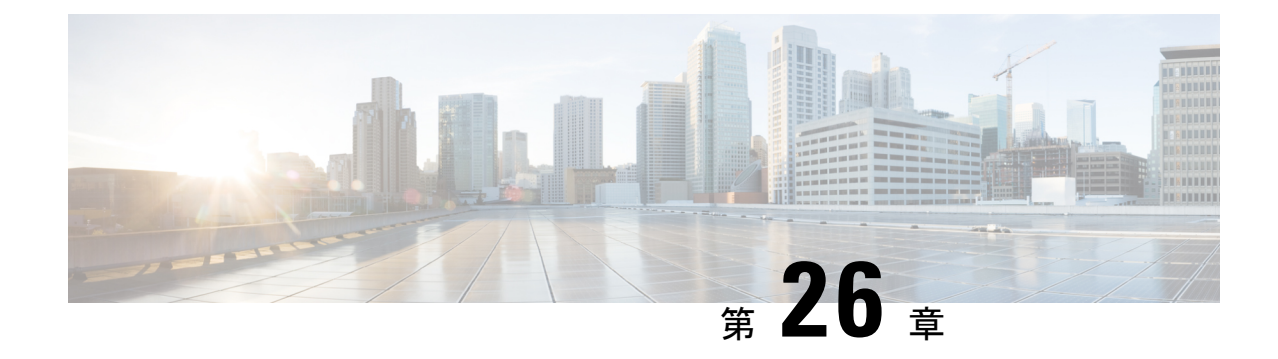

# プレフィックスパストポロジの表示

- プレフィックスパストポロジの表示 (217 ページ)
- パストポロジの変更を比較 (220 ページ)

## プレフィックスパストポロジの表示

パストポロジツールは、選択した時間にプレフィックスの AS パスでアドバタイズされるすべ てのピア、トランジット、および発信元 ASN の要約トポロジビューを表示します。また、プ レフィックスパストポロジを視覚化すると、特定の基準を満たす AS パスを特定することによ り、パスの優先順位の変更など、ネットワーク計画の関連事項を決定するときにも役立ちま す。マイピアが定義されている場合([構成(Configure)]>[ピア(Peers)]>[ピアの追加(Add Peers) ])、視覚的な支援により、すぐに概要が表示され、担当しているピアのBGPの不良構 成を簡単に識別して対処することができます。もう1つの利点としては、ステートフルなURL により、フィルタ処理されたビューを簡単に共有できることです。トポロジビューに適用され るすべてのタイプの並べ替えまたはフィルタには、特定の URL が割り当てられ、共有できま す。

- ステップ **1** メインウィンドウで、**[**外部ルートの分析(**External Routing Analysis**)**] > [**ツール(**Tools**)**] > [**パストポロ ジ(**Path Topology**)**]** をクリックします。
- ステップ **2** プレフィックスを入力して、[表示(View)] をクリックします。このページには、入力したプレフィック スと、デフォルトでは現在の時刻でフィルタリングされたパストポロジが表示されます。パスは、ASN宛 先から送信元まで(左から右へ)表示されます。個々のASNを強調表示すると、関連するパスが強調表示 されます。

#### 例

図 **<sup>3</sup> : Path Topology**

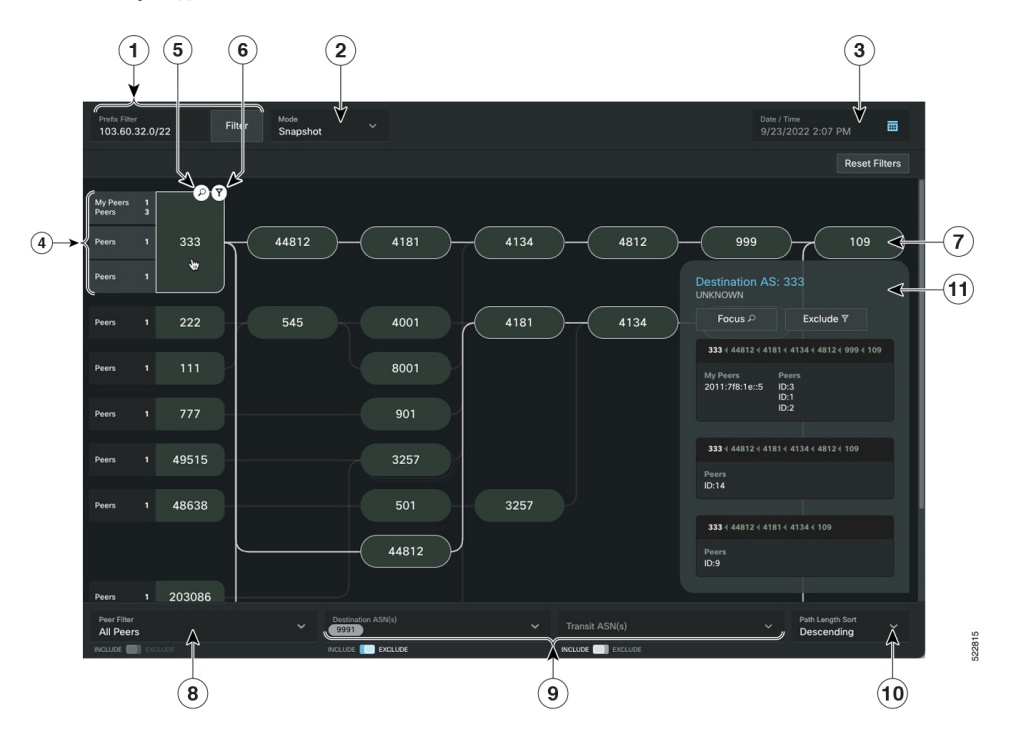

このガイドのHTMLバージョンを表示している場合は、画像をクリックしてフルサイ ズで表示してください。 (注)

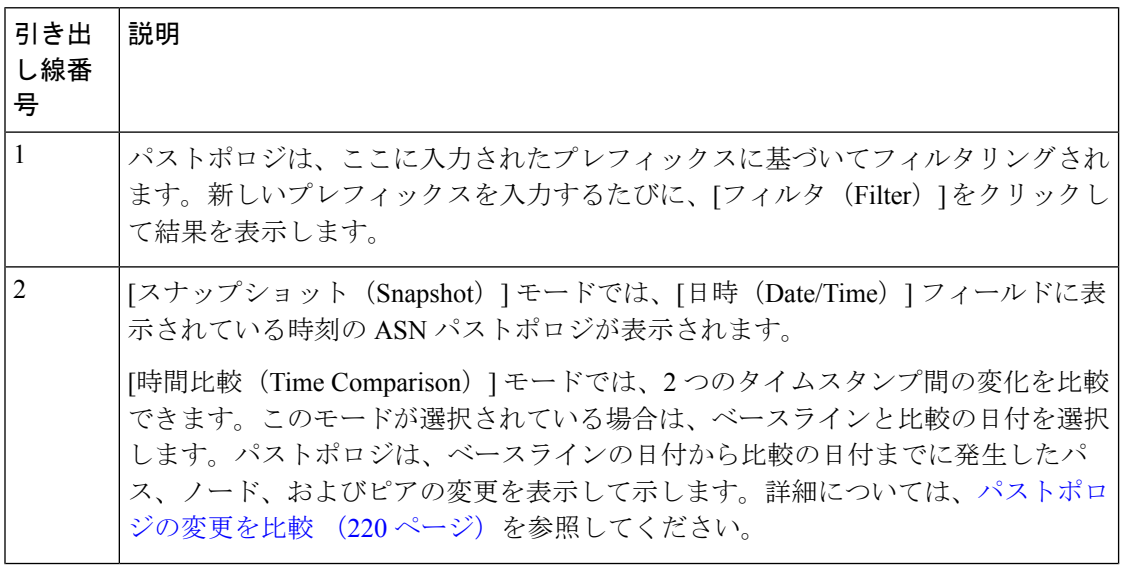

Ι

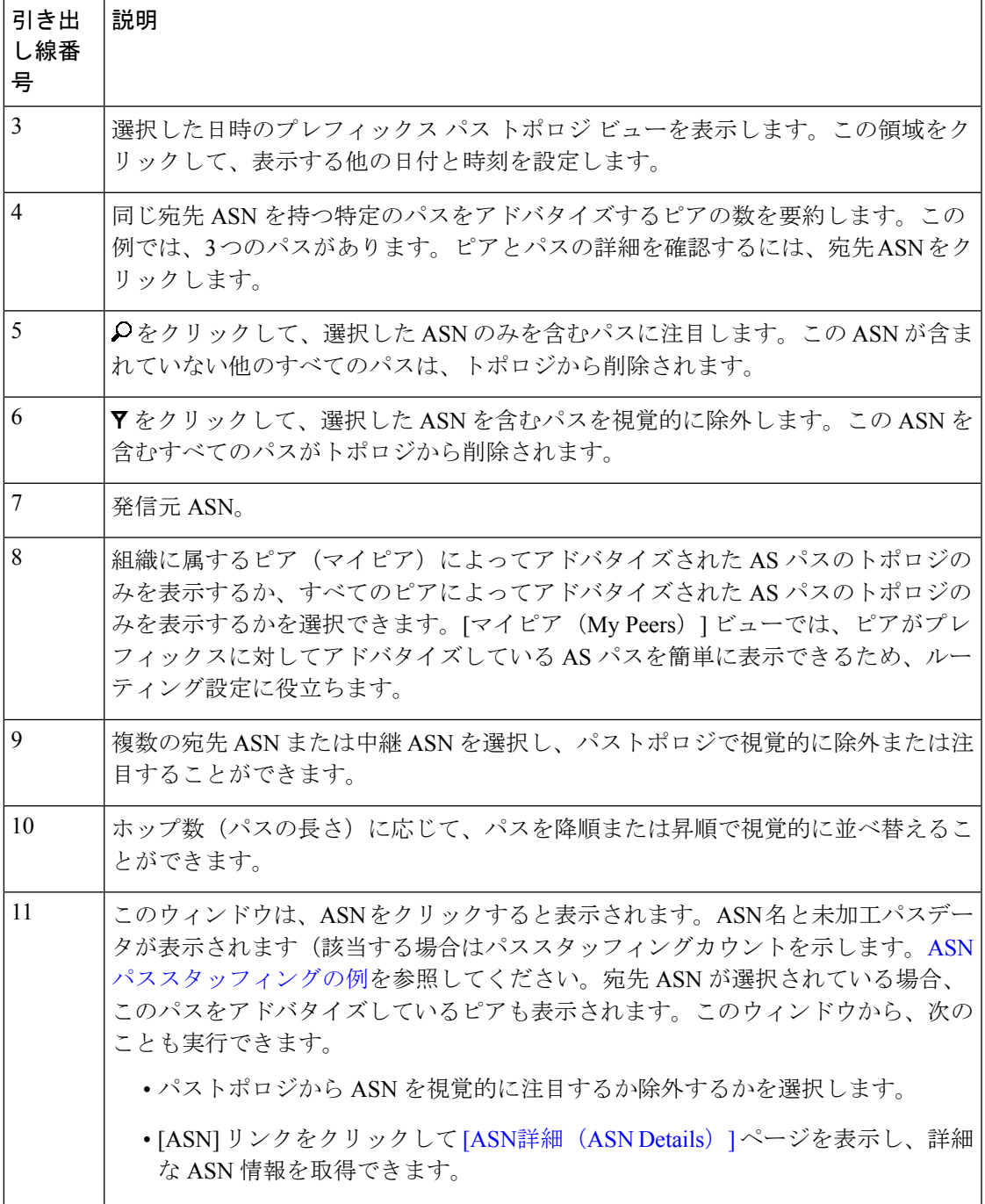

図 **<sup>4</sup> : ASN** パススタッフィングの例

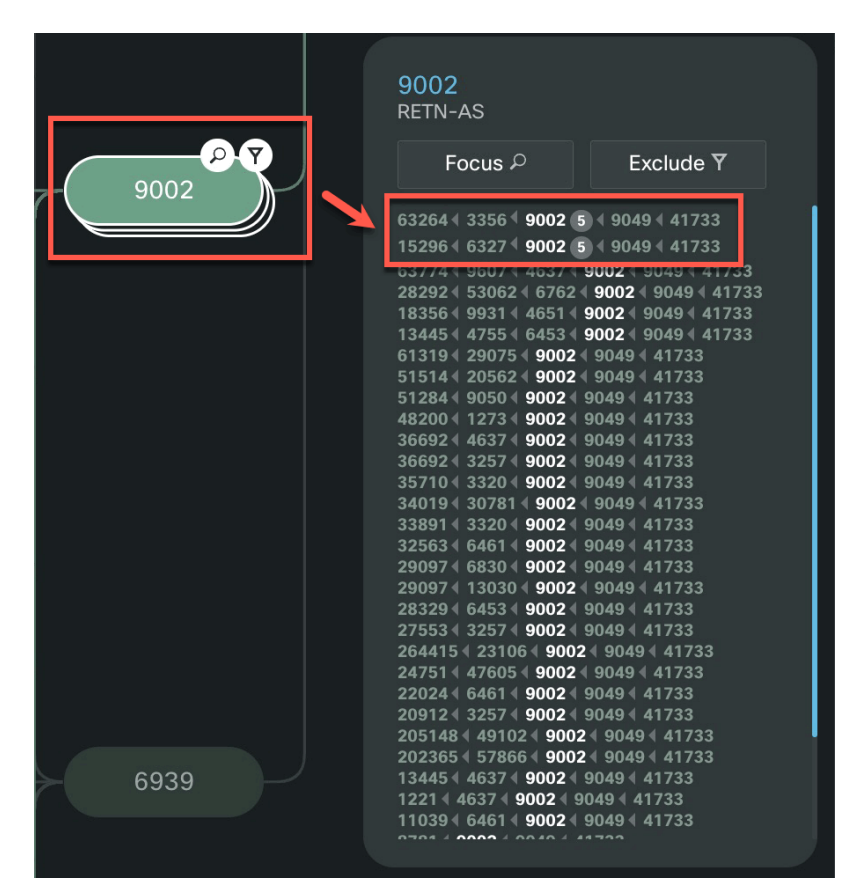

スタックされた ASN ノードは、ASN がパスに複数回挿入されたことを示します。

## パストポロジの変更を比較

パストポロジツールは、指定された時間内にプレフィックスのルーティングトラフィックで発 生した可能性のある問題(たとえば、AS パスの変更による帯域幅や遅延の問題)をトラブル シューティングする上で役立つ情報を提供します。ネットワーク障害が発生し、何が変更され たかを調査するとします。問題が発生した時刻の前後のトポロジを比較することにより、ASN ノードトポロジおよびピアのパスの変更を表示できます。

パストポロジの変更を表示するには、次の手順を実行します。

- ステップ **1** [パストポロジ(Path Topology)] ウィンドウで、[モード(Mode)] ドロップダウンリストから [時間比較 (Time Comparison)] を選択します。
- ステップ **2** [ベースラインタイムスタンプ(Baseline Timestamp)] フィールドをクリックし、パストポロジ変更の参照 として使用する日時を選択します。一重矢印または二重矢印を使用して、時間を 1 分または 5 分進めたり 戻したりすることができます。

ステップ3 [比較タイムスタンプ (Comparison Timestamp) ]フィールドをクリックし、ベースラインタイムスタンプと の比較に使用する日時を選択します。

> 時間比較モードでは、トポロジの変更はさまざまなASNノードの色を使用して強調表示され、パスの変更 はさまざまなピアテキストの色を使用して強調表示されます(数/IDでピアを表示)。次の例と、各色が示 す内容の説明を参照してください。

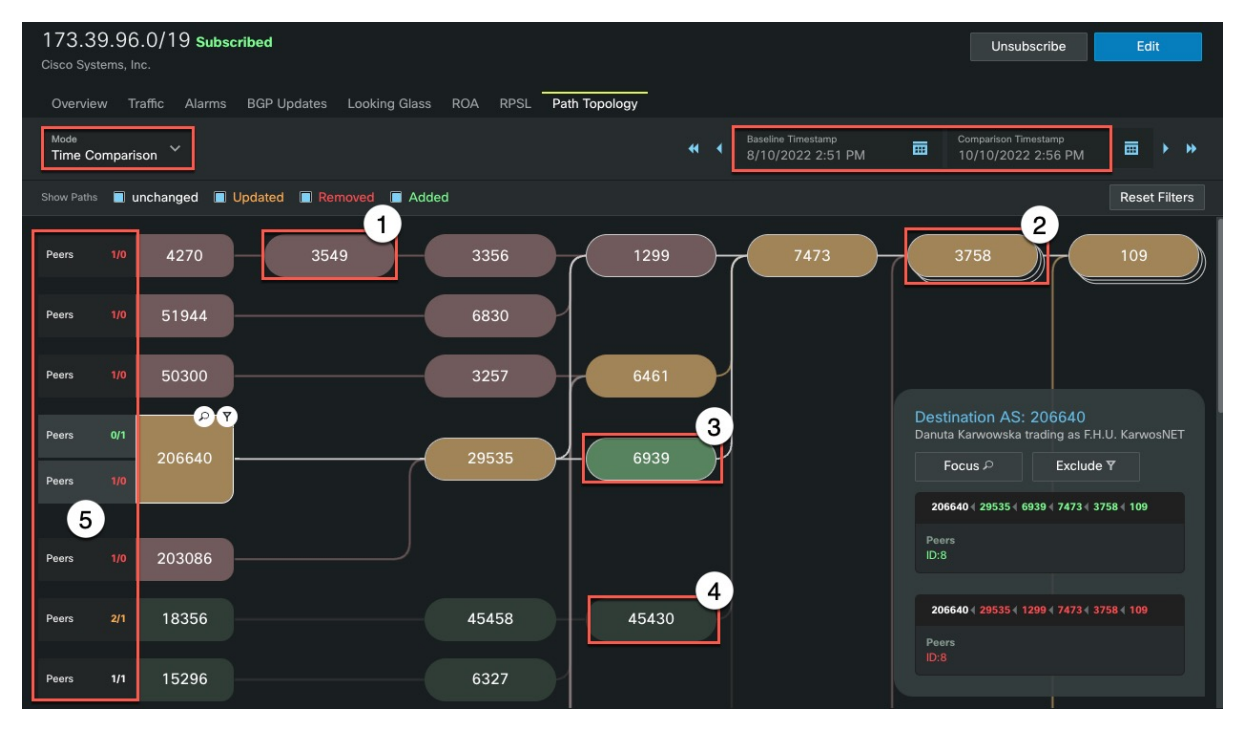

(注) 画像をクリックすると、フルサイズで表示されます。

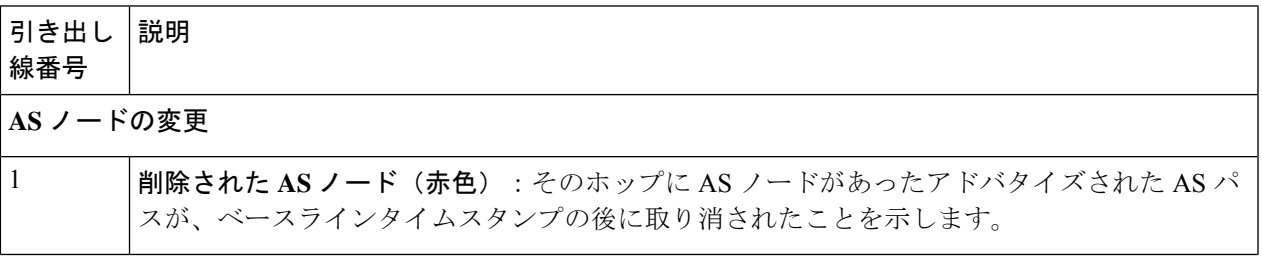

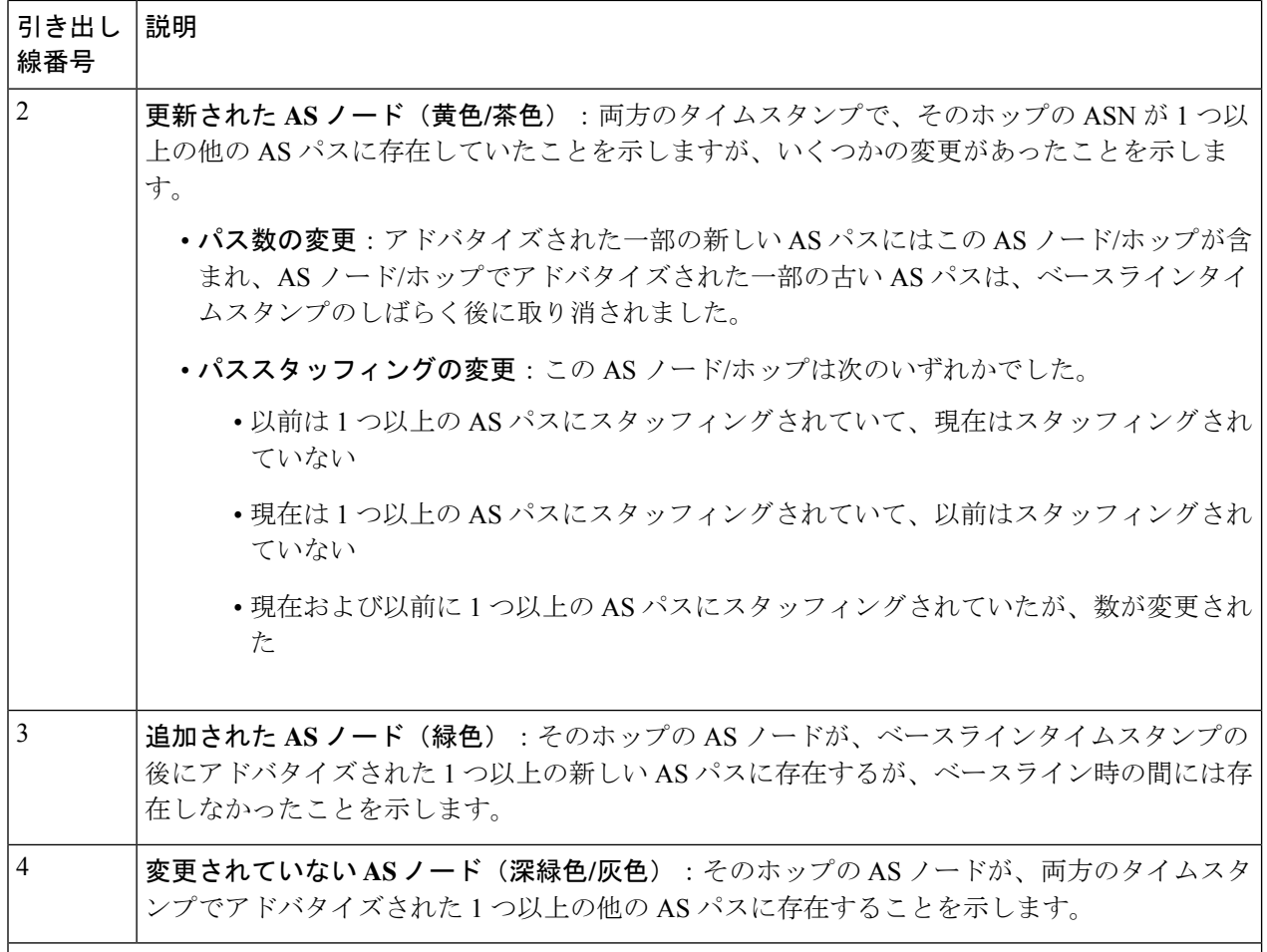

#### ピア数の変更

パスをアドバタイズするピアの数の変更は、その AS パスを終了したピア ASN の隣にテキストで注釈が 付けられます。ピア変更のシンタックスは、*before\_peer\_count***/***after\_peer\_count* です。

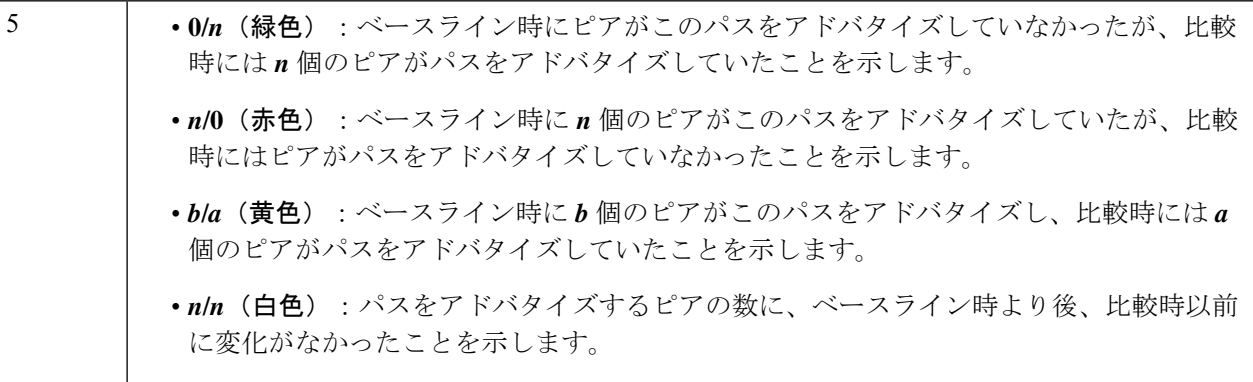

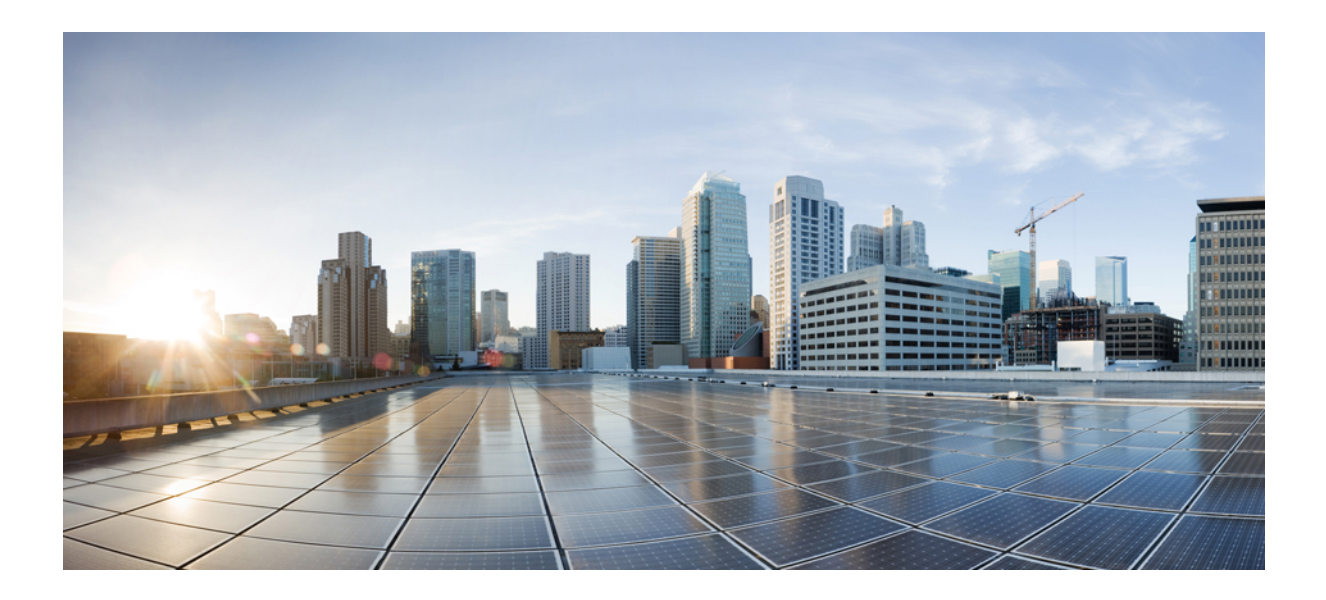

<sup>第</sup> **VI** <sup>部</sup>

# **Crosswork** トラフィック分析ツールを使用 する

- インターフェイス使用率の最適化 (225 ページ)
- トラフィックのドリルダウン (227 ページ)
- ピア探査 (229 ページ)
- トラフィックの比較 (233 ページ)

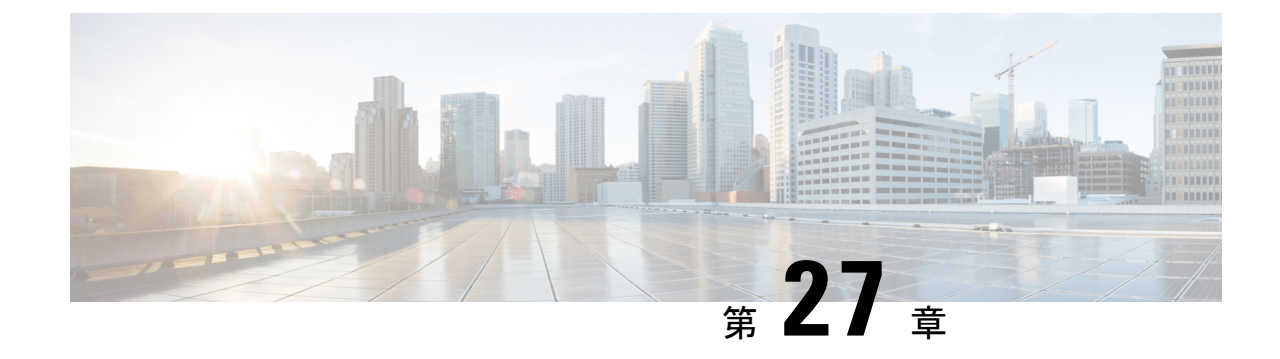

# インターフェイス使用率の最適化

• インターフェイス使用率の最適化 (225 ページ)

## インターフェイス使用率の最適化

使用率の高いトラフィックをデバイスグループ内の他のインターフェイスに迂回させること で、ネットワークを最適化できます。推奨ツールは、送信使用率が 80% を超えるネットワー ク エッジ インターフェイスを分析します。(たとえば、エッジインターフェイスの送信使用 率が 20% で受信使用率が 90% の場合、エッジインターフェイスは分析対象の一部として考慮 されません。)このツールは、全体的な使用率を正規化するために、過度に使用されている エッジインターフェイスからのトラフィックを十分に使用されていないエッジインターフェイ スに転送できるプレフィックスの推奨リストを提供します。使用率の予測は、元のトラフィッ クフローに基づく推定値です。これらの推奨事項を使用して、ネットワークトラフィックの負 荷を最適に分散する方法を決定できます。

- ステップ **1** メインウィンドウで、[トラフィック分析(Traffic Analysis)] > [ツール(Tools)] > [推奨事項 (Recommendations)] の順にクリックします。
- ステップ **2** [デバイスグループ(DeviceGroup)]ドロップダウンメニューからデバイスグループを選択すると、そのデ バイスに含まれている、見込みのあるプレフィックスのみが表示されます。このページには、次の情報が 表示されます。
	- [タイムフレーム(Timeframe)]ドロップダウンリストで選択した期間中のプレフィックス、送信トラ フィックレート、およびインターフェイス使用状況。
	- トラフィックをオフロードし、輻輳を緩和するために使用できる代替インターフェイス。
	- デバイスグループ内のデバイスに推奨事項が手動で設定されている場合の予測されるインターフェイ ス使用率。これらの予測は、元のトラフィックフローに基づく推定値。
- ステップ **3** プレフィックスを分析から除外するには、[プレフィックスを無視(Ignore Prefix)] をクリックします。プ レフィックスを元に戻すには、[無視 (Ignored) 1タブに移動し、[追跡の再開 (Resume Tracking) 1をクリッ クします。

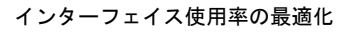

I

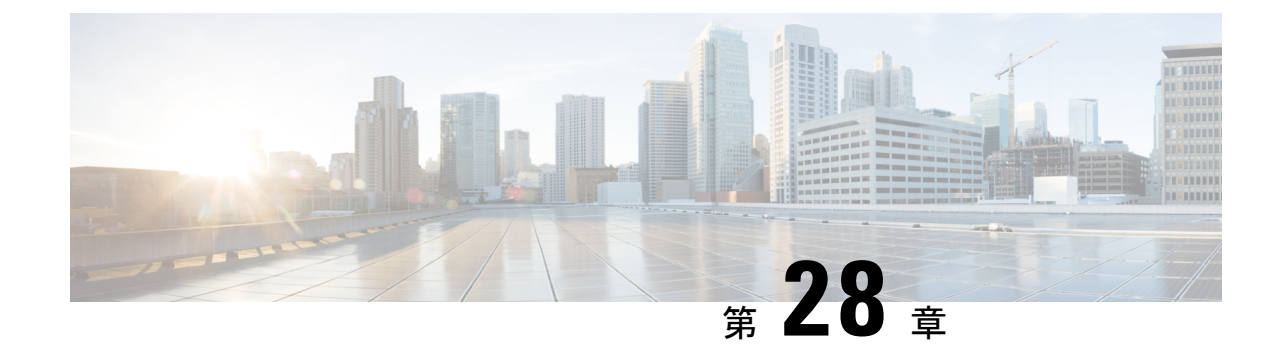

# トラフィックのドリルダウン

• トラフィックのドリルダウン (227 ページ)

## トラフィックのドリルダウン

トラフィック ドリルダウン ツールを使用すると、インターフェイスの容量と、それに貢献し ているトラフィックソースを簡単に表示できます。

- ステップ1 メインウィンドウで、[トラフィック分析 (Traffic Analysis) ]>[ツール (Tools) ]>[トラフィックのドリル ダウン(Traffic Drilldown)] をクリックします。
- ステップ **2** 次のいずれかのオプションをクリックします。
	- a) [デバイスセントリック(Device Centric)] :デバイスのリストを表示します。そこから、デバイス使 用率、デバイスグループ、容量、TX/RX SNMP トラフィック、タグなどのデバイス情報を表示できま す。
		- デバイスの [使用率(Utilization)] 列をフィルタリングするには、[フィルタの編集(Edit Filter)] をクリックし、0 ~ 100 のスケールのいずれかの端をスライドして、表示する使用 率の範囲を指定します。CrossworkCloud Traffic Analysisは、デバイス上のすべてのインター フェイスの中で最も高い使用率を使用して使用率を決定します。個々のインターフェイス の使用率を表示するには、デバイス名をクリックします。次の値が有効です。 (注)
			- バランス:すべてのインターフェイスの使用率は 50% 未満です。
			- スキュード:任意のインターフェイスでの最高使用率は 50% 以上、80% 未満です。
			- 不均衡:少なくとも 1 つのインターフェイスの使用率が 80% を超えています。
		- **1.** デバイスのインターフェイスの詳細を表示するには、デバイス名をクリックします。デバイスのイ ンターフェイスのリストが表示され、個々のインターフェイス情報が表示されます。
		- **2.** インターフェイスの ASN またはプレフィックス情報を表示するには、インターフェイスをクリッ クし、[内訳(Beakdown)] フィルタリストから適切なオプションを選択します。
- b) [プレフィックスセントリック(Prefix Centric)]:タグ、TX/RX Netflow トラフィック、および総トラ フィックを表示できるプレフィックスのリストを表示します。
	- **1.** プレフィックスデバイスの詳細を表示するには、プレフィックスをクリックします。デバイス情報 が表示されます。
	- **2.** デバイスインターフェイスの詳細を表示するには、デバイス名をクリックします。

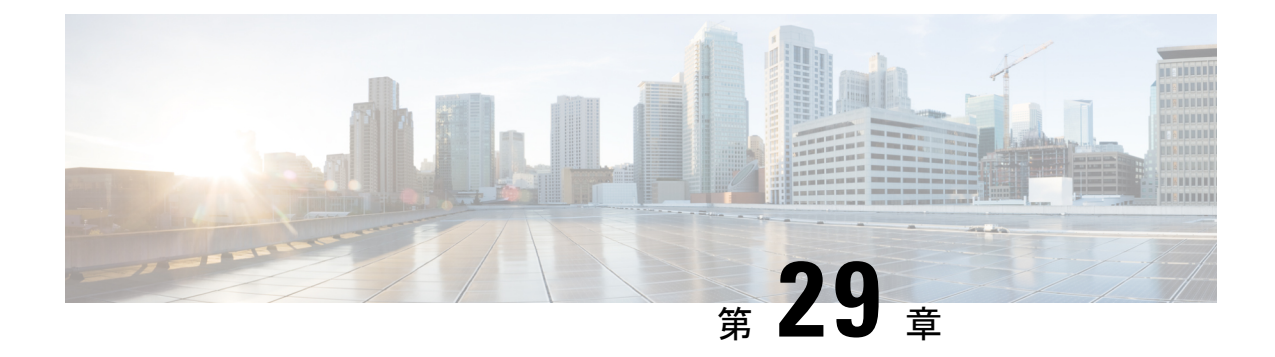

ピア探査

- ピア探査の概要 (229 ページ)
- 推奨されるピアの検索 (229 ページ)
- ピアの最適化 (230 ページ)
- 推奨されるピアの無視 (231 ページ)

### ピア探査の概要

(注) この機能は、Crosswork Traffic Analysis 専用です。

ピア探査ツールを使用すると、大量のトラフィックが送受信されているピア ASN が表示され ます。現在のピアを選択し、トラフィックを移動できる他のピアをすばやく確認するのに役立 ちます。たとえば、サービスプロバイダーがトラフィックスループットに対してより多くの料 金を請求する場合、トラフィックをそのピアからより安価な別のピアに移動することもできま す。ピア探査は、トラフィックを移動できる他のピアを識別するのに役立ちます。

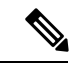

この機能を使用するには、Advanced ライセンスが必要です。詳細については、 [sales@crosswork.cisco.com](mailto:sales@crosswork.cisco.com) までお問い合わせください。 (注)

## 推奨されるピアの検索

現在ピアリングされていないが、大量のトラフィックを送信している ASN のリストを表示で きます。これは、ピアリングする必要があるが、そうなっていない ASN を把握するのに役立 ちます。

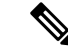

この機能を使用するには、Advanced ライセンスが必要です。詳細については、 [sales@crosswork.cisco.com](mailto:sales@crosswork.cisco.com) までお問い合わせください。 (注)

ステップ **1** メインウィンドウで、[トラフィック分析(Traffic Analysis)] > [ツール(Tools)] > [ピア探査(Peer Prospecting) 1の順にクリックします。

> デフォルトでは、[非ピア(Non-Peers)] オプションが選択されています。これは、現在ピアではないすべ ての ASN がテーブルに含まれていることを示します。

- ステップ **2** [フィルタ基準(Filter By)] フィールドで、次のいずれかのオプションを選択します。
	- [デバイスグループ(Device Group)]:[デバイスグループ(Device Group)] をクリックし、ドロップ ダウンリストからデバイスグループを選択すると、そのデバイスグループに含まれている、見込みの あるピアのみが表示されます。
	- [デバイス (Device) ]: [デバイス (Device) ] をクリックし、ドロップダウンリストからデバイスを選 択すると、そのデバイスタイプの見込みのあるピアのみが表示されます。
- ステップ **3** 表示するトラフィック集約値を以下から選択します。
	- [両方(Both)]:特定の ASN のすべてのトラフィックの RX、TX、および合計データを集約します。
	- [中継(Transit)]:ASN がトラフィックの送信元または宛先ではなく、パスのどこかにある中間ピア である場合に、RX、TX、および合計データを集約します。中継データを確認することで、たとえば、 特定の ASN とのピアリングによってトラフィックパスが短縮できるかどうかを判断できます。
	- [宛先/送信元(To/From)]:送信元ASNおよび宛先ASNのRx、Tx、および合計データを集約します。
- ステップ **4** 特定の期間のデータを表示するには、[タイムフレーム(Timeframe)]ドロップダウンリストから時間を選 択します。

テーブルには、見込みのあるピアになる可能性のあるASNのリストが含まれています。デフォルトでは、 テーブルは全トラフィックデータの降順に編成されます。

- ステップ **5** 見込みのあるピアのリストから ASN を非表示にするには、[無視(Ignore)] をクリックします。詳細につ いては、推奨されるピアの無視 (231 ページ) を参照してください。
- ステップ **6** [見込み(Prospect)] 列の ASN をクリックすると、その ASN に関する詳細が表示されます。

### ピアの最適化

ピアリングしている ASN を表示し、ネットワークを最適化するためにトラフィックを移動で きる他のピアがあるかどうかを確認できます。

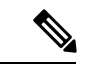

この機能を使用するには、Advanced ライセンスが必要です。詳細については、 [sales@crosswork.cisco.com](mailto:sales@crosswork.cisco.com) までお問い合わせください。 (注)

ステップ **1** メインウィンドウで、[トラフィック分析(Traffic Analysis)] > [ツール(Tools)] > [ピア探査(Peer Prospecting)] の順にクリックします。

ステップ **2** [ピアの最適化(Optimize Peer)] をクリックし、最適化するピアの ASN を入力するか、します。

- ステップ **3** [フィルタ基準(Filter By)] フィールドで、次のいずれかのオプションを選択します。
	- [デバイスグループ(Device Group)]:[デバイスグループ(Device Group)] をクリックし、ドロップ ダウンリストからデバイスグループを選択すると、そのデバイスグループに含まれている、見込みの あるピアのみが表示されます。
	- [デバイス(Device)]:[デバイス(Device)] をクリックし、ドロップダウンリストからデバイスを選 択すると、そのデバイスタイプの見込みのあるピアのみが表示されます。
- ステップ **4** 表示するトラフィック集約値を以下から選択します。
	- [両方(Both)]:特定の ASN のすべてのトラフィックの RX、TX、および合計データを集約します。
	- [中継(Transit)]:ASN がトラフィックの送信元または宛先ではなく、パスのどこかにある中間ピア である場合に、RX、TX、および合計データを集約します。中継データを確認することで、たとえば、 特定の ASN とのピアリングによってトラフィックパスが短縮できるかどうかを判断できます。
	- [宛先/送信元(To/From)]:送信元 ASN および宛先 ASN の RX、TX、および合計データを集約しま す。
- ステップ5 特定の期間のデータを表示するには、[タイムフレーム (Timeframe)]ドロップダウンリストから時間を選 択します。

テーブルには、見込みのあるピアになる可能性のあるASNのリストが含まれています。デフォルトでは、 テーブルは全トラフィックデータの降順に編成されます。

- ステップ **6** 見込みのあるピアのリストから ASN を非表示にするには、[無視(Ignore)] をクリックします。
- ステップ **7** [見込み(Prospect)] 列の ASN をクリックすると、その ASN に関する詳細が表示されます。

## 推奨されるピアの無視

推奨されるピアを無視することで、[ピア探査(Peer Prospecting)] ページの推奨のリストに表 示されなくなります。これは、見込みのあるピアとしてリストされている ASN とピアリング できないか、ピアリングすべきでないことがわかっている場合に役立ちます。

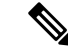

この機能を使用するには、Advanced ライセンスが必要です。詳細については、 [sales@crosswork.cisco.com](mailto:sales@crosswork.cisco.com) までお問い合わせください。 (注)

ステップ **1** メインウィンドウで、[トラフィック分析(Traffic Analysis)] > [ツール(Tools)] > [ピア探査(Peer Prospecting) 1の順にクリックします。

> デフォルトでは、[推奨(Recommendations)]オプションが選択されています。これは、現在ピアではない すべての推奨 ASN がテーブルに含まれていることを示します。

ステップ **2** テーブルで、無視する ASN の [アクション(Action)] 列の下にある [無視(IGNORE)] をクリックしま す。

ASN がテーブルから削除されます。

- ステップ **3** ページ上部の [無視(Ignored)] をクリックすると、無視するように選択した ASN 候補のリストが表示さ れます。
- ステップ **4** ASN の無視を解除するには、推奨される候補 ASN のリストに移動する ASN の [アクション(Action)] 列 の下にある [含める (INCLUDE) ] をクリックします。

ASN が [無視(Ignored)] テーブルから削除され、[推奨(Recommendations)] テーブルに表示されます。

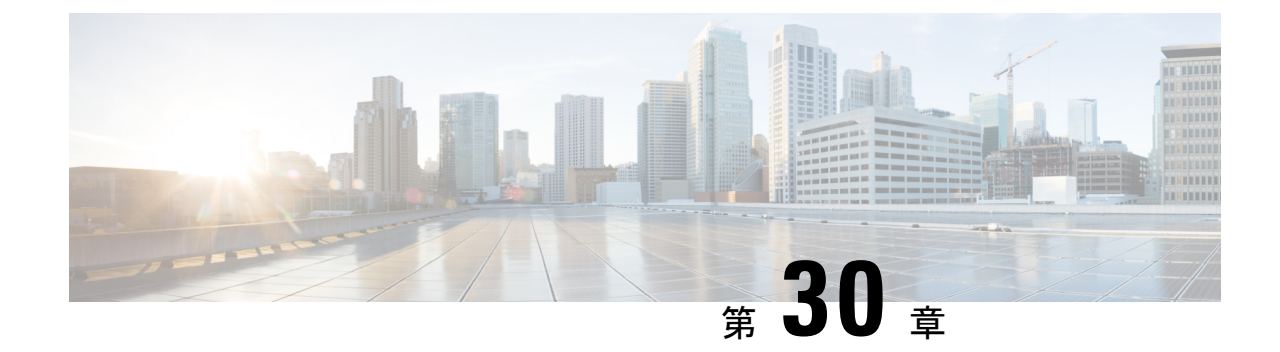

# トラフィックの比較

• トラフィックの比較 (233 ページ)

## トラフィックの比較

ASN、プレフィックス、デバイス、インターフェイスなどの類似オブジェクト間のトラフィッ クを比較できます。トラフィックの視覚的な比較をすばやく表示すると、オブジェクト間のト ラフィックの違いを確認するのに役立ちます。

- ステップ **1** メインウィンドウで、[トラフィック分析(Traffic Analysis)] > [ツール(Tools)] > [トラフィックの比較 (Traffic Comparison)] をクリックします。
- ステップ2 [オブジェクト (Object) ]ドロップダウンリストから、トラフィックを比較するオブジェクトタイプを選択 します。
- ステップ **3** [時間(Time)] ドロップダウンリストから、トラフィックを比較するタイムフレームを選択します。

[更新(Updated)]ボックスは、トラフィックデータが最後に更新された時刻を示します。トラフィック情 報を更新するには、更新アイコンをクリックします。

- ステップ **4** ステップ 2 で [ASN] を選択した場合は、次のいずれかのトラフィック値を選択して表示します。
	- [中継(Transit)]:ASN がトラフィックの送信元または宛先ではなく、パスのどこかにある中間ピア である場合に、Rx、Tx、および合計データを集約します。中継データを確認することで、たとえば、 特定の ASN とのピアリングによってトラフィックパスが短縮できるかどうかを判断できます。
	- [両方(Both)]:特定の ASN のすべてのトラフィックの Rx、Tx、および合計データを集約します。
	- [宛先/送信元(To/From)]:送信元ASNおよび宛先ASNのRx、Tx、および合計データを集約します。
- ステップ **5** [追加(Add)]をクリックして、比較するオブジェクトを選択します。ステップ2で選択したオブジェクト タイプに対応するオブジェクトを選択できます。

各オブジェクトはカンマで区切ります。

ステップ **6** [保存(Save)] をクリックします。
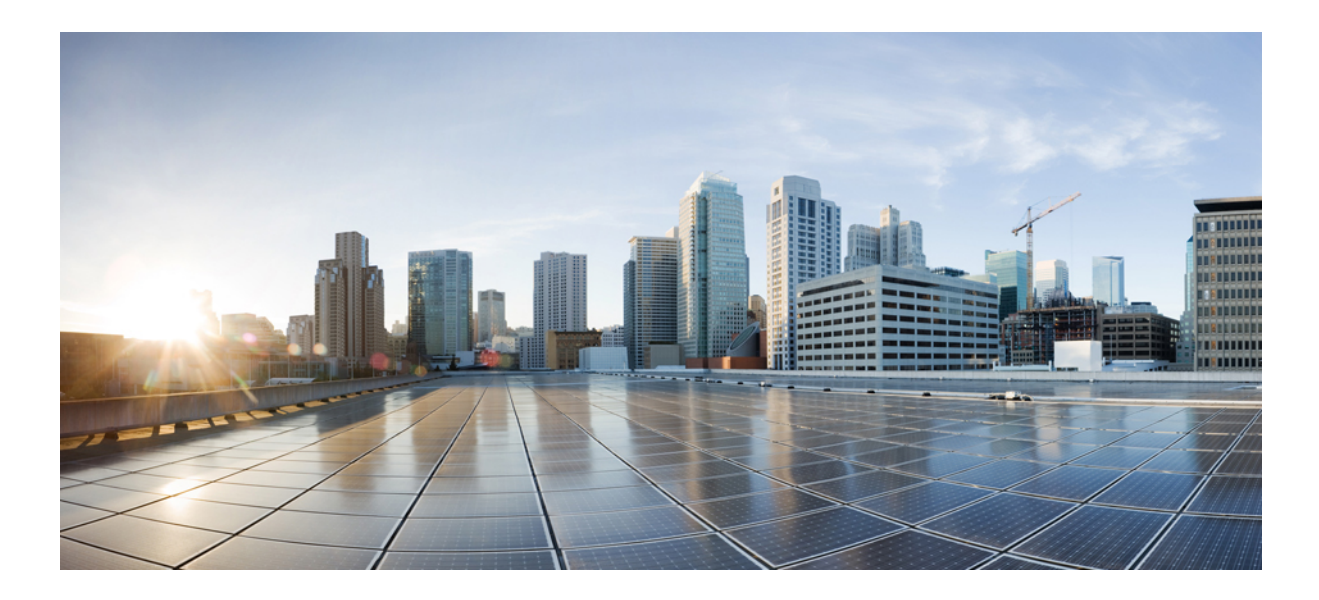

# <sup>第</sup> **VII** <sup>部</sup>

# **Crosswork Trust Insights** ツールを使用する

- デバイスの比較 (237 ページ)
- パッケージの検索 (239 ページ)
- ハードウェアの検索 (241 ページ)

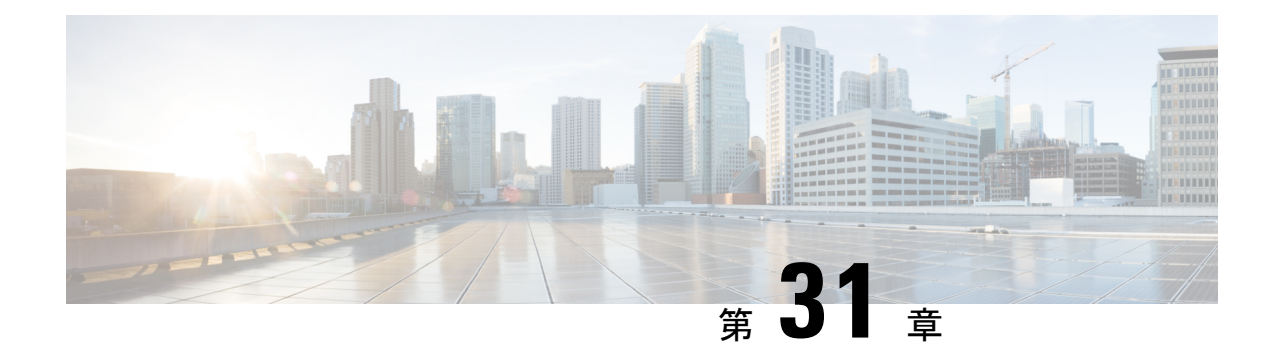

# デバイスの比較

- デバイスの比較について (237 ページ)
- デバイスの比較 (237 ページ)

# デバイスの比較について

Crosswork Cloud Trust Insights では、デバイスをすばやく比較して、実行中のソフトウェアの違 いを確認できます。

# デバイスの比較

デバイスを簡単に比較して、違いを表示できます。

- **ステップ1** メインウィンドウで、[トラストインサイト (Trust Insights)]>[デバイスの比較 (Device Comparison)]を クリックします。
- ステップ **2** 他のデバイスを比較する基準として使用するデバイスを選択します。

Crosswork Cloud Trust Insights では、選択した基準デバイスと比較した他のすべてのデバイスとそれらの違 いを一覧にした以下に説明する表が表示されます。

表 **30 :** デバイスの比較のフィールドに関する説明

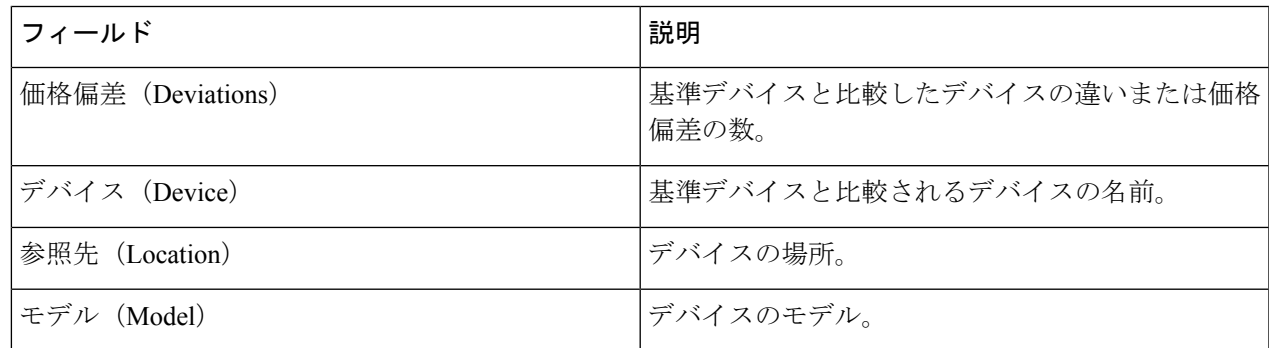

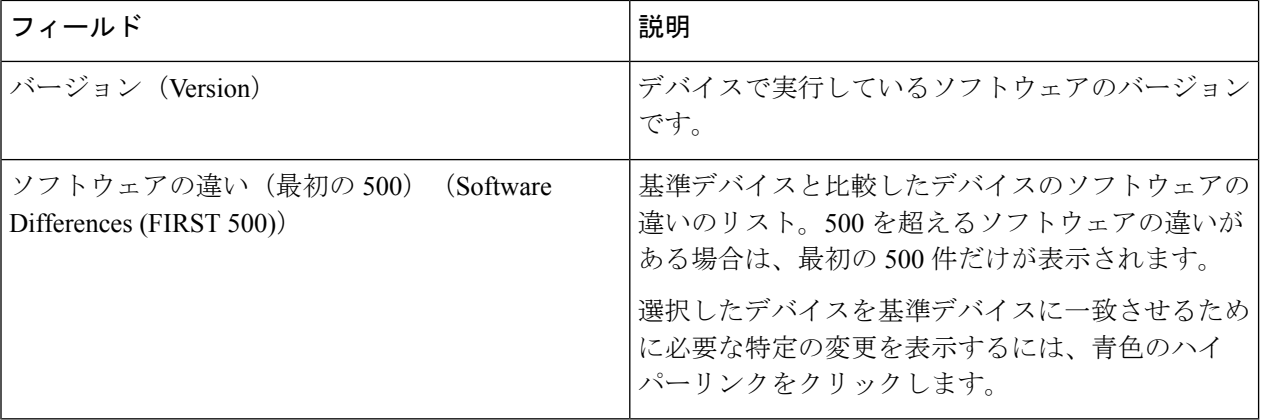

デフォルトでは、テーブルは、選択した基準デバイスと比較した各デバイスの違いまたは価格偏差の数に 従ってソートされます。

ステップ **3** デバイスを検索するには、[クイック検索(Quick Search)] フィールドに文字を入力します。

Crosswork Cloud Trust Insights では、入力した検索条件に一致するデバイスのみが表示されます。

- ステップ **4** 基準デバイスとは異なるデバイスのリストと相違点の概要を表示するには、[パンチリストの表示(View Punchlist)] をクリックします。
- ステップ **5** CSVファイルにリストをエクスポートするには、[CSVのエクスポート(ExportCSV)]をクリックします。

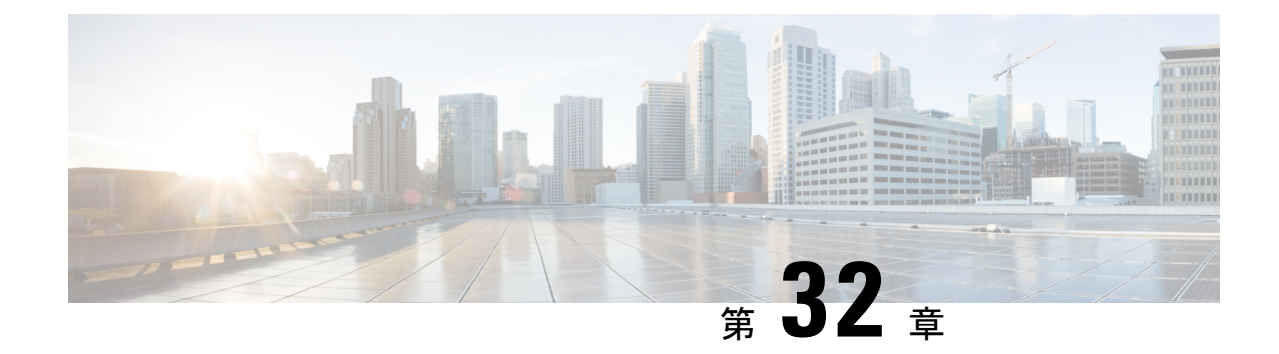

# パッケージの検索

• パッケージの検索 (239 ページ)

### パッケージの検索

Crosswork Cloud Trust Insights では、インストールされている SMU パッケージをすばやく見つ けることができます。これは、ソフトウェアのバージョンを交換したり、SMU を更新してセ キュリティの脆弱性を修正したりする場合に役立ちます。

- ステップ **1** メインウィンドウで、[トラストインサイト(Trust Insights)] > [パッケージの検索(FindPackage)] の順に クリックします。
- ステップ **2** [表示(View)] フィールドで、次のオプションのいずれかを選択します。
	- [検索 (Search) 1: すべてのパッケージを検索します。
	- [コミット済みだがアクティブ化されていない(Committed but Not Activated)]:コミットされているが アクティブ化されていないパッケージを検索します。
- ステップ **3** 検索対象の文字を 3 つ以上入力します。
- ステップ **4** 次のオプションのいずれかを選択します。
	- [含める(Include)]:入力した文字を含むパッケージを検索します。
	- [除外する(Exclude)]:入力した文字を含まないパッケージを検索します。

Crosswork Cloud Trust Insights では、指定した条件に一致するパッケージが表示されます。

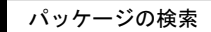

I

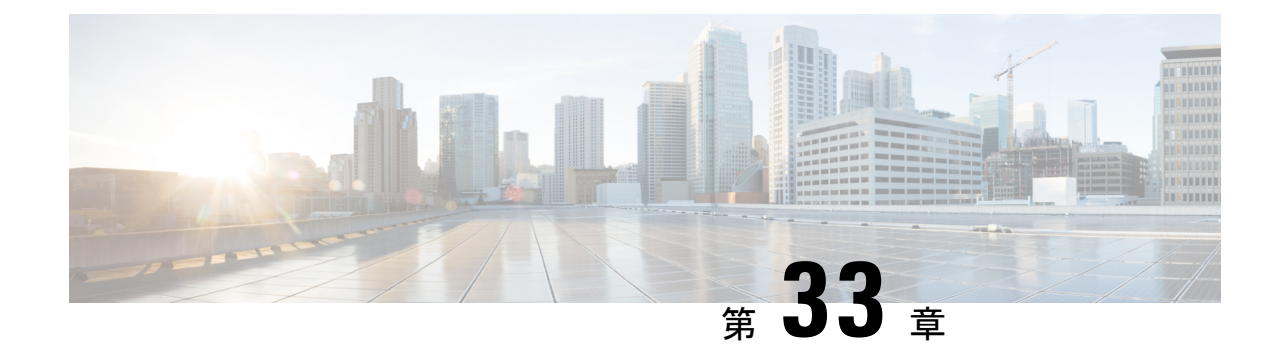

### ハードウェアの検索

- ハードウェアの検索 (241 ページ)
- ハードウェアの変更の表示 (241 ページ)
- ハードウェアインベントリの表示 (242 ページ)

### ハードウェアの検索

Crosswork Cloud Trust Insights は、ハードウェアをすばやく見つけるのに役立ちます。これは、 当社のハードウェアに関する特定の情報を表示する場合に役立ちます。

ステップ **1** メインウィンドウで、[ツール(Tools)] > [ハードウェアの検索(Find Hardware)]の順にクリックします。

ステップ2 [フィルタの追加 (Add Filter) ] をクリックします。

ステップ **3** [フィルタ(Filter)] フィールドで、検索する属性を選択します。

ステップ **4** [フィルタ値(Filter Value)] フィールドに、検索する値を入力します。

ステップ **5** [保存(**Save**)] をクリックします。

テーブルには、入力した検索属性に一致するすべてのハードウェアが表示されます。

### ハードウェアの変更の表示

Crosswork Cloud Trust Insights は、最後に受信した信頼ドシエにデバイスによって反映された ハードウェアの変更を表示する簡単な方法を提供します。Crosswork Cloud Trust Insights を使用 すると、運用ライフサイクルを通じて実稼働システムの変更を検出および追跡できます。

ステップ **1** Crosswork Cloud Trust Insights のメインウィンドウで、[デバイス(Devices)] をクリックします。

Trust Insights に、以前に追加されたデバイスのリストが表示されます。詳細については、デバイスの追加 (173 ページ) を参照してください。

- ステップ **2** ハードウェアの変更を表示するデバイス名をクリックします。
- **ステップ3** [変更 (Changes) ] タブをクリックします。

Crosswork Cloud Trust Insights では、選択したデバイスの履歴タイムラインで観察されたイベントが強調表 示されます。

ステップ **4** 指定した時間の変更を表示するには、[タイムフレーム(Timeframe)]の横にあるオプションをクリックし ます。

### ハードウェアインベントリの表示

Crosswork Cloud Trust Insights は、最後に受信した信頼ドシエにデバイスによって反映された ハードウェアイベントリを表示する簡単な方法を提供します。

ステップ **1** Crosswork Cloud Trust Insights のメインウィンドウで、[デバイス(Devices)] をクリックします。

Trust Insights に、以前に追加されたデバイスのリストが表示されます。詳細については、デバイスの追加 (173 ページ) を参照してください。

ステップ **2** ハードウェア情報を表示するデバイス名をクリックします。

デフォルトでは、[ハードウェア(Hardware)] が選択され、ハードウェア情報が表示されます。

ステップ **3** [ノード(Node)]列の名前をクリックすると、そのノードに関する特定の情報が表示されます。Crosswork Cloud TrustInsightsでは、この個別のコンポーネントが以前に観察された場所の履歴が表示されます。ハー ドウェアコンポーネントの履歴は、確認されたシリアル番号に基づいて、一定期間にわたってシステム全 体で個々のハードウェア FRU を追跡します。

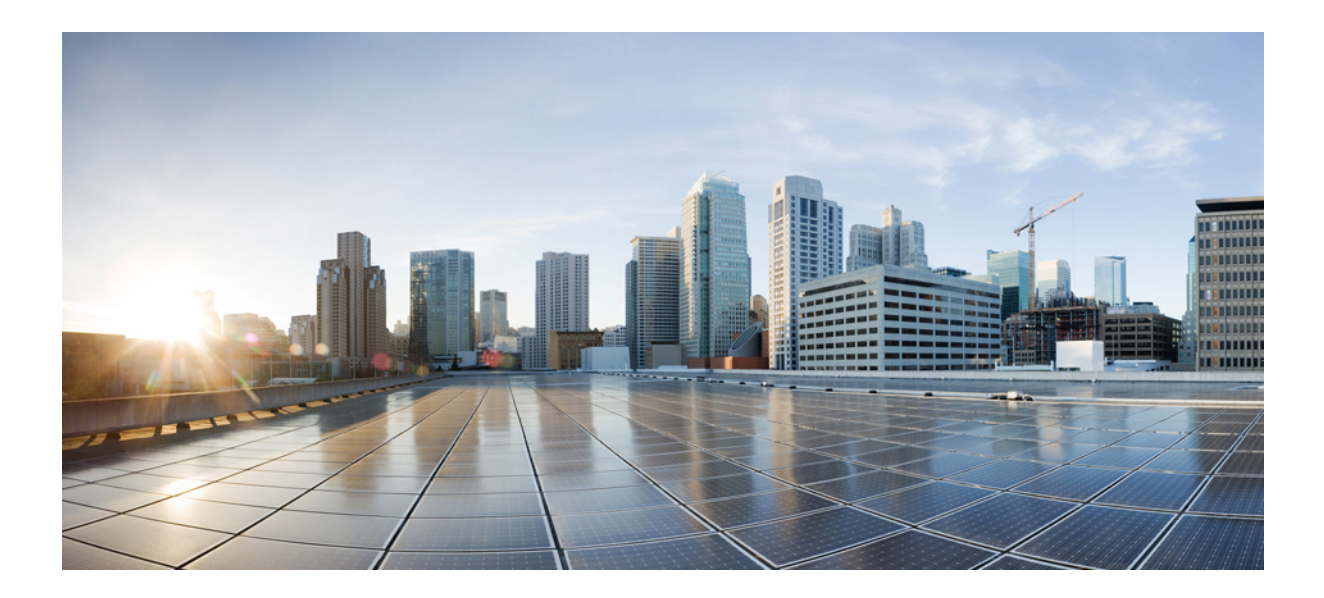

# <sup>第</sup> **VIII** <sup>部</sup>

# 管理タスク

- ユーザーの管理 (245 ページ)
- ライセンスの管理 (249 ページ)
- 構成ファイルのインポートとエクスポート (251 ページ)
- 実行されたアクションのリストの表示 (253 ページ)
- 製品のヘルプとサポートの取得 (255 ページ)
- Crosswork Cloud API (257 ページ)

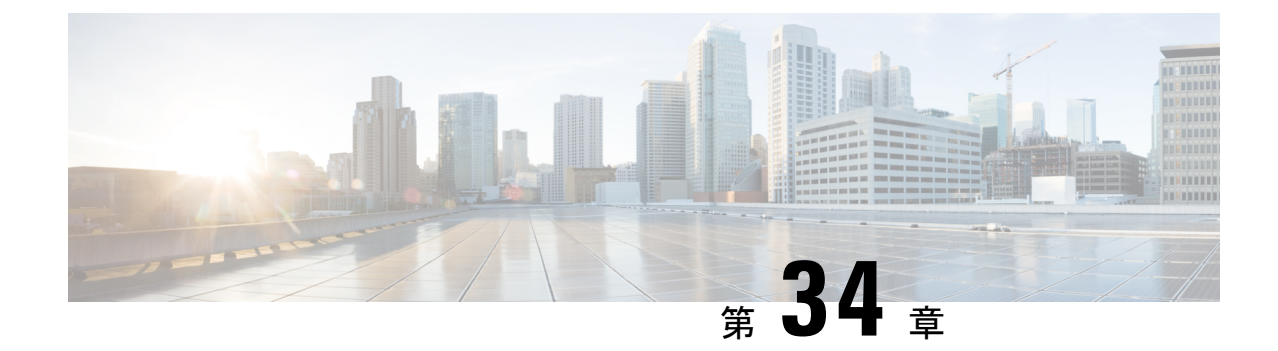

ユーザーの管理

- ユーザの追加 (245 ページ)
- ユーザの役割 (246 ページ)
- ユーザ権限の変更 (246 ページ)
- ユーザプロファイルの表示 (247 ページ)

#### ユーザの追加

ユーザを追加するには、管理者権限が必要です。

ユーザはCisco.comのユーザ名とパスワードを入力してログインする必要があるため、Cisco.com アカウントが必要です。

- ステップ1 メインウィンドウで、左下隅の [設定 (Settings) ] をクリックします。
- ステップ **2** [ユーザ(Users)] をクリックします。

(注) [ユーザ(Users)] メニューは、管理者権限を持つユーザに対してのみ表示されます。

- ステップ **3** [ユーザの追加(Add User)] をクリックします。
- ステップ **4** ユーザが [有効(Enabled)](デフォルト)か [無効(Disabled)] かを指定します。 無効になっているユーザはログインできません。
- ステップ **5** Cisco.com ユーザプロファイルで指定されたユーザの電子メールアドレスを入力します。 複数のユーザを追加するには、各電子メールアドレスをスペース、カンマ()、またはセミコロン(;)で 区切ります。
- ステップ **6** ユーザが実行できるタスクを決定するユーザのロールを選択します。詳細については、ユーザの役割(246 ページ) を参照してください。
- ステップ7 [プロバイダー (Provider) ]フィールドには、管理者であるユーザが属しているのと同じプロバイダーが表 示されます。

ステップ8 [保存 (Save) ] をクリックします。

#### ユーザの役割

ユーザロールは、ユーザがタスクを実行するために必要な権限を定義します。次の表に、権限 を持つユーザロールとタスクを示します。

#### 表 **31 :** ユーザロールおよび権限の説明

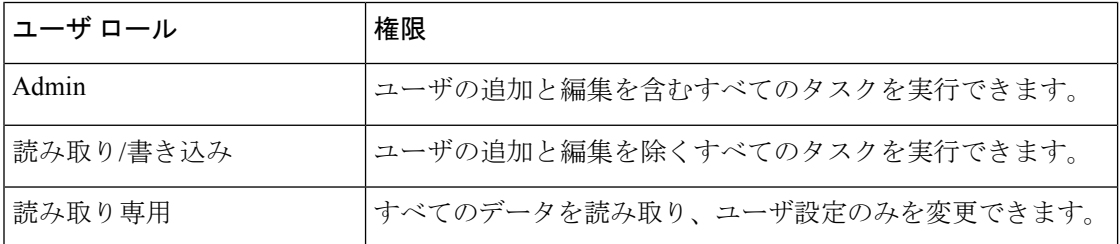

#### ユーザ権限の変更

ユーザが実行できるタスクを決定するには、ユーザのロールを変更します。ユーザ権限を変更 するには、管理者権限が必要です。

ステップ **1** メインウィンドウで、左下隅の [設定(Settings)] をクリックします。

ステップ **2** [ユーザ(Users)] をクリックします。

(注) [ユーザ(Users)] メニューは、管理者権限を持つユーザに対してのみ表示されます。

- ステップ **3** 権限を変更するユーザーのチェックボックスをオンにします。複数のユーザーを同時にオンにできます。
- **ステップ4** [編集 (Edit) ] をクリックします。
- ステップ **5** ユーザーの権限を一時停止するには、最初の [値の編集(Edit Value)] チェックボックスをオンにして、ド ロップダウンの[状態(State) 1リストから[無効(Disabled) ]を選択します。ステータスを[有効(Enabled)] に変更するまで、ユーザはログインできません。
- ステップ **6** ユーザーのロールを変更するには、2 番目の [値の編集(Edit Value)] チェックボックスをオンにして、ド ロップダウンの [ロール (Role) ] リストから役割を選択します。各ロールが実行できるタスクの詳細につ いては、ユーザの役割 (246 ページ)を参照してください。
- ステップ **7** [Next] をクリックします。
- ステップ **8** 変更を確認し、[保存(Save)] をクリックします。

### ユーザプロファイルの表示

ユーザプロファイルを表示して、ロール、ステータス、および最後のログインを確認できま す。ユーザプロファイルを表示するには、管理者権限が必要です。

- ステップ1 メインウィンドウで、左下隅の [設定 (Settings) ] をクリックします。
- ステップ **2** [ユーザ(Users)] をクリックします。
	- (注) [ユーザ(Users)] メニューは、管理者権限を持つユーザに対してのみ表示されます。

テーブルには、すべてのユーザとそのロール、ステータス、および最後のログインがリストされます。

ステップ **3** ユーザのアクセスを変更するには、ユーザの電子メールアドレスをクリックします。詳細については、ユー ザ権限の変更 (246ページ) を参照してください。

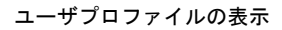

I

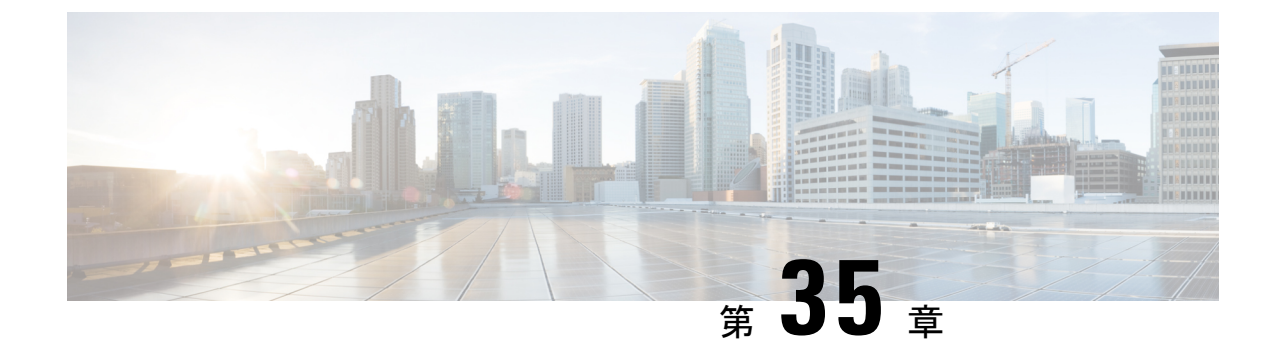

# ライセンスの管理

- サブスクリプションまたはトライアルをアクティブ化する (249 ページ)
- 組織名の変更 (250 ページ)

# サブスクリプションまたはトライアルをアクティブ化す る

Crosswork Cloud でサブスクリプションをアクティブ化できます。

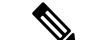

サブスクリプションをアクティブ化するには、管理者権限が必要です。詳細については、「ユー ザの役割 (246 ページ)」を参照してください。 (注)

#### 始める前に

サブスクリプションをアクティブ化するには、Crosswork Cloud サブスクリプションの購入後 に提供されるか、メールで送られてくる 1 つ以上のサブスクリプション ID が必要です。

- ステップ1 メインウィンドウで、左下隅の <sup>1</sup> 設定 (Settings) 1アイコンをクリックします。
- ステップ **2** [ライセンス(Licensing)] をクリックします。
- ステップ **3** サブスクリプションをアクティブ化するには:
	- a) [資格 (Entitlement) ]>[外部ルート分析 (External Route Analysis)]、[信頼インサイト (Trust Insights)]、 または [トラフィック分析(Traffic Analysis)] タブをクリックします。
	- b) [サプスクリプションの請求(Claim Subscription)] をクリックし、テキストボックスにサブスクリプ ション ID を入力します。複数のサブスクリプション ID を追加するには、各 ID をカンマで区切るか、 各 ID を新しい行に入力します。

#### ステップ **4** Crosswork Cloud 製品のトライアルバージョンをリクエストするには:

a) [トライアル(Trial)] タブをクリックします。

b) 試したいCrossworkCloud製品の横にある[リクエスト(Request)]をクリックします。条件に同意し、 [トライアルを開始 (Start Trial) ] をクリックします。

### 組織名の変更

組織の名前を変更できます。

- ステップ1 メインウィンドウで、左下隅の<sup>12</sup>[設定 (Settings) ] アイコンをクリックします。
- ステップ **2** [ライセンス(Licensing)] をクリックします。
- ステップ3 [編集 (Edit) ] をクリックします。
- ステップ **4** 新しい組織名を入力し、[保存(Save)] をクリックします。

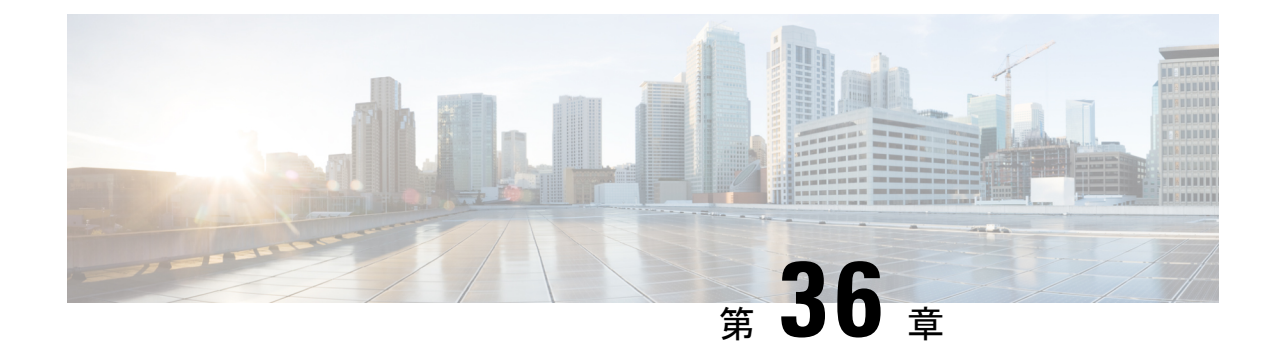

# 構成ファイルのインポートとエクスポート

- 構成ファイルのアップロード (251 ページ)
- 構成ファイルのダウンロード (252 ページ)

# 構成ファイルのアップロード

プレフィックス、ASN、ポリシー、および通知設定を含む構成ファイルをアップロードできま す。構成ファイルをアップロードすると、同じタイプの既存のデータが上書きされます。たと えば、以前にプレフィックスを追加し、構成ファイルに空のプレフィックスが含まれている場 合、既存のプレフィックスは削除されます。

- 新しい構成ファイルのアップロードなど、大幅な構成変更を行う前に、既存の構成ファイルを ダウンロードして保存し、バックアップファイルとして使用することを推奨します。詳細につ いては、構成ファイルのダウンロード (252 ページ)を参照してください。 (注)
- ステップ **1** メインウィンドウで、左下隅の [設定(Settings)] をクリックします。
- ステップ **2** [インポート/エクスポート(Import/Export)] をクリックします。
- ステップ **3** [構成ファイルのアップロード(Upload ConfigFile)] をクリックして、JSON 構成ファイルの場所に移動し ます。

指定したリンクをクリックして、サンプル JSON 構成ファイルをダウンロードすることもできます。

- ステップ **4** [次へ(Next)] をクリックします。
- ステップ **5** 適切なタブに移動して、構成ファイルの内容をプレビューし、追加および削除される情報を確認します。
- ステップ **6 [**送信(**Submit**)**]** をクリックします。

# 構成ファイルのダウンロード

#### 始める前に

大幅な構成変更を行う前に、バックアップファイルとして使用する構成ファイルをダウンロー ドして保存することを推奨します。

大幅な変更と拡張のため、2019 年 11 月 12 日より前に構成ファイルをダウンロードした場合 は、新しい構成ファイルをダウンロードする必要があります。2019年11月12日より前にダウ ンロードされた構成ファイルには大きな違いがあり、アップロードできません。 (注)

- **ステップ1** メインウィンドウで、左下隅の [設定 (Settings) ] をクリックします。
- ステップ **2** [インポート/エクスポート(Import/Export)] をクリックします。
- ステップ **3** [構成のエクスポート(ExportConfiguration)]をクリックして、JSON構成ファイルをダウンロードします。 構成ファイル (.json) が保存されます。

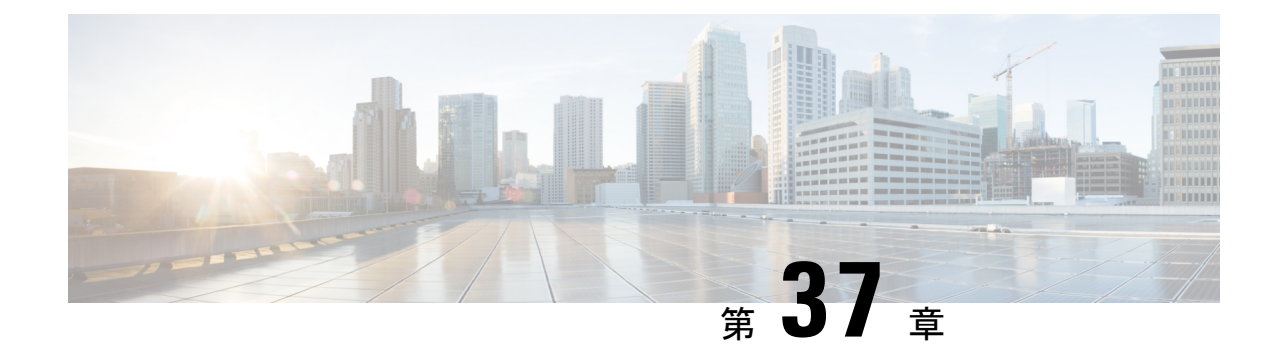

# 実行されたアクションのリストの表示

• 実行されたアクションのリストの表示 (253 ページ)

# 実行されたアクションのリストの表示

CrossworkCloudアプリケーションで実行されたすべてのアクションのリストを表示できます。 これにより、どのような変更が行われたか、誰が変更を行ったか、および変更が行われた日時 をよりよく把握できます。

ステップ1 メインウィンドウで、左下隅にある[アクティビティログ (Activity Log) ]アイコン (<mark>A</mark>) をクリックしま す。

デフォルトでは、すべての変更が表示されます。

- ステップ2 指定した期間のアクティビティを表示するには、「タイムフレーム (Timeframe) 1ドロップダウンリストか ら期間を選択します。
- ステップ **3** 特定の変更を表示するには、次のいずれかをクリックします。
	- $\cdot$  [ASN (ASNs)]
	- 資格情報
	- データゲートウェイ
	- デバイス(Devices)
	- デバイス グループ (Device Groups)
	- エンドポイント
	- インターフェイス
	- Peers
	- ポリシー
	- プレフィックス(Prefixes)

I

• レポート

• Users

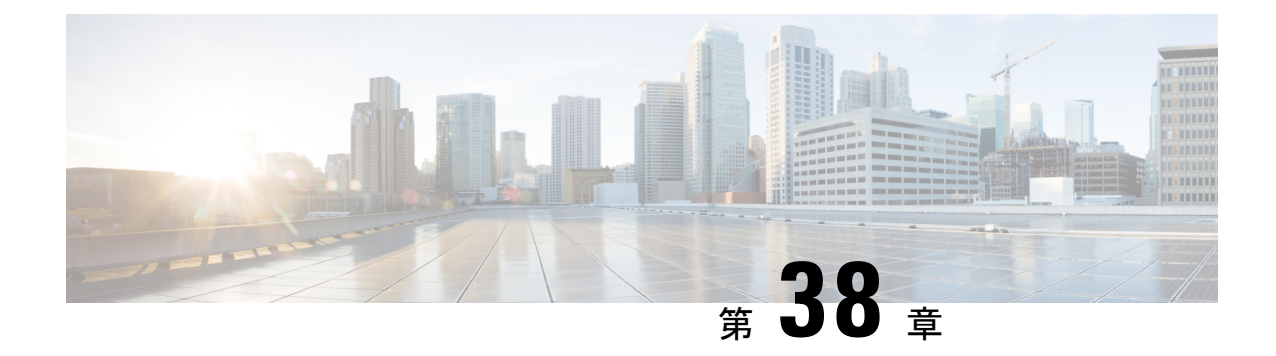

# 製品のヘルプとサポートの取得

- サポート ケースのオープン (255 ページ)
- 製品フィードバックの送信 (255 ページ)
- シスコ コミュニティ フォーラムへのアクセス (255 ページ)

# サポート ケースのオープン

Crosswork Cloud では、製品内からサポートケースを開くことができます。

メインウィンドウから、[ヘルプとサポート(Help and Support)] アイコン > [サポート (Support)] > [サポートへの問い合わせを開く(Open aSupport Case)] をクリックします。 新 しいブラウザウィンドウが開き、Support Case Manager が表示されます。

### 製品フィードバックの送信

Crosswork Cloud 製品に関するフィードバックをお待ちしております。また、当社の取り組み についてご意見をいただければ幸いです。

メインウィンドウから、[ヘルプとサポート(Help and Support)] アイコン > [サポート (Support) ] > [製品のフィードバック (Product Feedback) ] をクリックします。

### シスコ コミュニティ フォーラムへのアクセス

シスコ コミュニティ フォーラムにアクセスして、よくある質問、製品発表、およびその他の 製品情報にアクセスできます。このフォーラムでは、他の製品ユーザと学習、共有、コラボ レーションすることもできます。

メインウィンドウから、[ヘルプとサポート(Help and Support)] アイコン > [サポート (Support)] > [コミュニティフォーラム(CommunityForum)]をクリックします。新しいブラ ウザウィンドウが開き、Crosswork Cloud のフォーラムが表示されます。

 $\overline{\phantom{a}}$ 

I

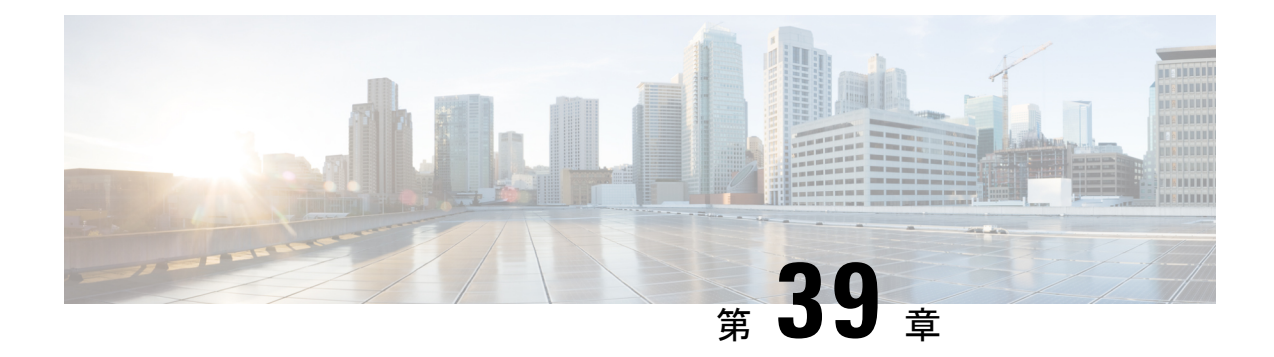

# **Crosswork Cloud API**

- Crosswork Cloud API の概要 (257ページ)
- API ヘルプおよびドキュメント (257 ページ)
- API の使用開始 (258 ページ)
- API キーの定義 (258 ページ)
- Crosswork Cloud Network Insights クライアントスクリプト (259 ページ)
- Crosswork トラフィック分析クライアントスクリプトの例 (266ページ)

#### **Crosswork Cloud API** の概要

CrossworkCloud APIは、ネットワーク管理および運用アプリケーションでAPIを使用するプロ グラマ向けです。

Crosswork Cloud Network Insights API により、プレフィックスまたは ASN への登録、通知エン ドポイントの設定、アラームがトリガーされる条件の指定などの設定タスクを実行できます。 Crosswork Cloud Traffic Analysis API はトラフィック統計を取得します。

# **API** ヘルプおよびドキュメント

Crosswork Cloud API ドキュメントにアクセスするには、Crosswork Cloud にログインする必要 があります。API コールの定義とドキュメントを表示するには、[ヘルプとサポート(Help and Support) |2 アイコン > [API] に移動するか、

<https://crosswork.cisco.com/apiDoc/CiscoCrossworkCloudAPI> [英語] に移動します。

[こちらからシスココミュニティに参加](https://community.cisco.com/t5/custom/page/page-id/customFilteredByMultiLabel?board=j-disc-dev-net-auto-analytics&labels=crosswork)して、Crosswork Developer Hub にアクセスしてくださ い。[ヘルプとサポート(Help and Support)] アイコン > [サポート(Support)] > [コミュニ ティフォーラム(Community Forum)] に移動して、シスココミュニティにアクセスすること もできます。CrossworkCloudディスカッションを識別しやすくするために、必ず「Crosswork」 ラベルを使用して登録してください。

#### **API** の使用開始

Crosswork Cloud API にアクセスするには、管理者権限が必要です。管理者権限がない場合、 API オプションは表示されません。ユーザー権限の変更については、ユーザ権限の変更 (246 ページ)を参照してください。

API コールの定義とドキュメントを表示するには、Crosswork Cloud にログインし、[ヘルプと サポート (Help & Support) 1<sup>2</sup> > [API] をクリックするか、または [https://crosswork.cisco.com/](https://crosswork.cisco.com/apiDoc/CiscoCrossworkCloudAPI) [apiDoc/CiscoCrossworkCloudAPI](https://crosswork.cisco.com/apiDoc/CiscoCrossworkCloudAPI) にアクセスする必要があります。

API の使用を開始するには、次のタスクを実行します。

- ステップ **1** API キーを要求するには、Crosswork Cloud Network Insights ウィンドウの右上隅にあるユーザのイニシャル をクリックしてから、[APIキー/トークン(API Key / Tokens)] をクリックします。
- ステップ2 [APIキーの追加 (Add API Key) ] をクリックします。
- ステップ **3** API キーの名前、説明(任意)、および API キーの開始日と終了日を入力し、[保存(Save)] をクリック します。
- ステップ4 [作成 (Create) ] をクリックします。

新しい API キーが作成され、Crosswork Cloud アプリケーションでキーの詳細が表示されます。これは、 キーが表示される唯一の機会です。

- ステップ **5** [コピー(Copy)] をクリックして API キーをコピーし、安全な場所に保存できるようにします。
	- API キーをパスワードのように保護します。API キーはアカウントへのアクセスを提供するた め、必ず安全に保管してください。 (注)
- ステップ6 使用を開始する方法の例については、Crosswork Cloud Network Insightsクライアントスクリプト例 (260ペー ジ)およびCrossworkトラフィック分析クライアントスクリプトの例 (266ページ)のセクションを参照し てください。

#### **API** キーの定義

Crosswork Cloud API キーは次の設定は次のとおりです。

- API キーは、16 進数で符号化された 32 バイトの対称キーです。クライアント アプリケー ションは API キーを使用して、Crosswork Cloud Network Insights または Crosswork Cloud Traffic Analysis 宛ての REST API 要求に署名します。
- APIキー識別子(ID)は、キーの一意の値であり、署名済みの各要求に含める必要があり ます。Crosswork Cloud サービスは、キー ID を使用して API キーのコピーを取得し、着信 要求を確認します。

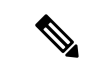

パスワードと同じように API キーを保護します。API キーはアカウントへのアクセスを提供す るため、必ず安全に保管してください。 (注)

クライアント アプリケーションは AP I キーを使用して、Crosswork Cloud に送信されるすべて の要求に署名します。各要求には以下にものが含まれます。

- 署名要求
- API キー ID
- 署名を決定するために使用されるフィールドの詳細を示すメタデータ

Crosswork Cloud は REST API 要求を受信すると、次の手順を実行します。

- **1.** 要求されたパラメータを抽出します。
- **2.** API キー ID を使用して、API キーと関連するメタデータを取得します。
- **3.** 署名を再計算します。
- **4.** 計算された署名を要求された署名と比較します。
- **5.** 計算された署名と要求された署名が一致する場合、CrossworkCloudは要求を転送します。 署名が一致しない場合、Crosswork Cloud は要求を拒否します。

### **CrossworkCloudNetwork Insights**クライアントスクリプト

このセクションには、Crosswork Cloud Network Insights クライアントスクリプトの使用方法の 例と情報が含まれています。

#### クライアントスクリプトのオプション

クライアントスクリプトの実行時には、次のオプションを使用できます。

```
(ramius) ~> ./crosswork.py -h
usage: crosswork.py [-h] [--uri URI] --key KEY --keyid KEYID
                     --payload PAYLOAD] [--method {GET, POST}] [--host HOST]
                    [--port PORT]
```
Exercise the REST API.

optional arguments:

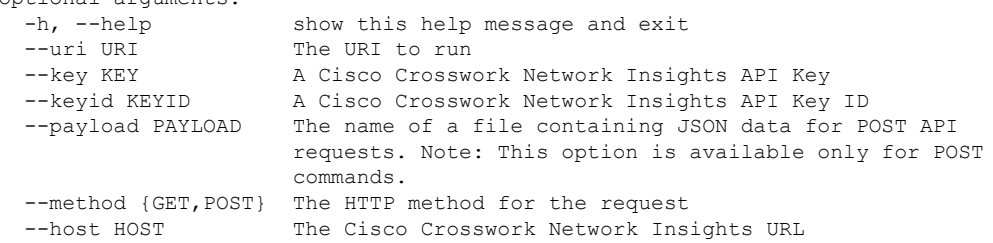

--port PORT The Cisco Crosswork Network Insights port number (ramius) ~>

#### **Crosswork Cloud Network Insights** クライアントスクリプト例

次のクライアントスクリプトの例はPythonで記述されており、CrossworkCloud Network Insights の REST API コールを作成、署名、および実行する方法を示しています。

#!/usr/bin/env python3

```
#
# Copyright 2019 Cisco Systems Inc.
#
# Licensed under the Apache License, Version 2.0 (the "License");
# you may not use this file except in compliance with the License.
# You may obtain a copy of the License at
#
      http://www.apache.org/licenses/LICENSE-2.0
#
# Unless required by applicable law or agreed to in writing, software
# distributed under the License is distributed on an "AS IS" BASIS,
# WITHOUT WARRANTIES OR CONDITIONS OF ANY KIND, either express or implied.
# See the License for the specific language governing permissions and
# limitations under the License.
#
import argparse
import binascii
import datetime
import hashlib
import hmac
import json
from typing import Dict, Any
import requests
import rfc3339
import sys
import urllib
from string import Template
from urllib.parse import urlparse
class Signature(object):
    # The order and white space usage is very important. Any change
    # can alter the signature and cause the request to fail.
    SIGNATURE TEMPLATE = Template("""\
$param_method
$param_uri
$param_query_parameters
$param_key_id
$param_timestamp
$param_signature_version
$param_content_sha256
$param_content_type
$param_content_length""")
    def __ init (self, exrest):
        self.exrest = exrest
    def sign(self):
        exrest = self.exrest
```

```
string_to_sign = self.SIGNATURE_TEMPLATE.substitute({
            "param_method": exrest.method.upper(),
            "param_uri": exrest.url_encoded_uri,
            "param_query_parameters": exrest.url encoded query parameters,
            "param key id": exrest.key id,
            "param timestamp": exrest.timestamp,
            "param_signature_version": exrest.signature_version,
            "param_content_sha256": exrest.content_sha256,
            "param_content_type": exrest.content_type,
            "param_content_length": exrest.content_length
        })
        # Decode the key and create the signature.
        secret key data = binascii.unhexlify(exrest.key)
        hasher = hmac.new(secret_key_data, msg=string_to_sign.encode('utf-8'),
digestmod=hashlib.sha256)
        signature = binascii.hexlify(hasher.digest())
        return signature.decode('utf-8')
class ExRest(object):
    SIGNATURE_VERSION = "1.0"
    CONTENT TYPE = "application/json"
   HEADER_CONTENT_TYPE = "Content-Type"
    HEADER CONTENT LENGTH = "Content-Length"
    HEADER SIGNATURE VERSION = "X-Cisco-Crosswork-Cloud-Signature-Version"
    HEADER TIMESTAMP = "Timestamp"
   HEADER_AUTHORIZATION = "Authorization"
    def __init__(self):
        # Input arguments to the script.
        self.uri = None
       self.payload = None
       self.method = None
       self.host = None
        self.port = None
        self.key = None
        self.key_id = None
        # Values used to calculate the signature.
        self.url_encoded_uri = None
        self.url encoded query parameters = None
        self.timestamp = None
        self.content sha256 = None
        self.content length = 0
        self.content type = self.CONTENT TYPE
        self.signature_version = self.SIGNATURE_VERSION
    def run(self):
        # Calculate the full URI to be run.
        uri = self.uri[1:] if self.uri.startswith("/") else self.uri
        self.uri = f"https://{self.host}:{self.port}/{uri}"
        # The url encoded uri is used when calculating the request signature.
        parsed_uri = urlparse(self.uri)
        self.url encoded uri = urllib.parse.quote(parsed uri.path, safe="")
        self.url encoded query parameters = urllib.parse.quote(parsed uri.query)
        # Calculate the rfc3339 timestamp for the request.
        now = datetime.datetime.now()
        self.timestamp = rfc3339.rfc3339(now)
```

```
# Calculate the SHA256 of the body of the request, even if the body is empty.
        self.content sha256, self.content length, payload_contents =
self.calculate_content_sha256(self.payload)
        # Calculate a signature for the request.
        signer = Signature(self)
        request signature b64 = signer.sign()
        # Create the request object and set the required http headers.
        headers = dict()headers[self.HEADER_AUTHORIZATION] = "hmac {}:{}".format(self.key_id,
request_signature_b64)
        headers[self.HEADER_TIMESTAMP] = self.timestamp
        headers[self.HEADER_CONTENT_TYPE] = self.content_type
        headers[self.HEADER_SIGNATURE_VERSION] = self.SIGNATURE_VERSION
        session = requests.Session()
        response = session.request(self.method, self.uri, data=payload_contents,
headers=headers)
        parsed response: Dict[str, Any] = dict()
        if len(response.content) > 0:
            content = response.content.decode('utf-8')
            try:
                parsed response = json.loads(content)
            except ValueError:
                parsed response = dict()
                parsed_response["Message"] = content.strip()
        if response.status code != 200:
            parsed_response["HttpStatus"] = response.status_code
        print(json.dumps(parsed_response,_indent=2))
    def calculate content sha256(self, payload):
        if payload:
            try:
                with open(payload) as fd:
                    payload_contents = fd.read()
            except Exception as error:
                raise Exception(f'Cannot read payload file {payload}: {error}')
        else:
            payload_contents = ""
        hasher = hashlib.sha256()hasher.update(payload_contents.encode('utf-8'))
        content sha256 = binascii.hexlify(hasher.digest())
        return content_sha256.decode('utf-8'), len(payload_contents), payload_contents
def main():
    parser = argparse.ArgumentParser(description="Exercise the REST API.")
   parser.add argument("--uri", default="/api/beta/truefalse/1/200",
                        help="The URI to run")
   parser.add_argument("--key", required=True,
                        help="A Cisco Crosswork Network Insights API Key")
    parser.add argument("--keyid", required=True,
```

```
help="A Cisco Crosswork Network Insights API Key ID")
   parser.add_argument("--payload",
                        help="The name of a file containing JSON data for POST API
requests")
    parser.add argument("--method", choices=["GET", "POST"], default="GET",
                        help="The HTTP method for the request")
    parser.add_argument("--host", default="crosswork.cisco.com",
                        help="The Cisco Crosswork Network Insights URL")
    parser.add argument("--port", type=int, default=443,
                        help="The Cisco Crosswork Network Insights port number")
    # Parse the arguments
    args = parser.parse_args()
    exrest = ExRest()
    exrest.uri = args.uri
   exrest.payload = args.payload
    exrest.method = args.method
   exrest.host = args.host
   exrest.port = args.port
   exrest.key = args.key
    exrest.key_id = args.keyid
    exrest.run()
if __name__ == "__main__":sys.exit(main())
```
#### クライアントスクリプトの使用方法

この例では、次のタスクについて説明します:

- クライアントスクリプトから簡単なコールを行います。
- ペイロードオプションと設定ファイルを使用して、POST コマンドでプレフィックスを追加 します。

始める前に

スクリプトを実行する前に、APIキーを要求します(APIの使用開始(258ページ)を参照)。 API の詳細については、Crosswork Cloud UI から をクリックし、**API** リンクをクリックして ください。

ステップ **1** 次のスクリプトを実行します。

結果の例:

crosswork.py --uri '/api/beta/sourcedata?prefix=64.54.195.0%2F24&max=5' --key '*<yourKeyHere>*' --keyid '*<yourKeyIdHere>*'

{

```
"data": [
 \left\{ \right."prefix": "64.54.195.0/24",
   "action": "ADD",
    "peerRemoteAsn": 22024,
    "timestamp": "2021-10-20T18:32:03Z",
    "origin": "IGP",
    "originAs": 5653,
    "asPath": [
     {
        "asn": [
         22024
        ]
      },
      {
       "asn": [
         6461
        ]
      },
      {
        "asn": [
         5653
       ]
      }
    ],
    "unicastPrefixType": "ADJ_RIB_IN",
    "nextHop": "4.4.94.118/32",
    "peerRemoteId": "549",
    "roaGenTime": "2021-06-29T05:25:53.844840001Z"
 },
  {
    "prefix": "64.54.195.0/24",
    "action": "ADD",
    "peerRemoteAsn": 202365,
    "timestamp": "2022-01-21T10:25:58Z",
    "origin": "IGP",
    "originAs": 5653,
    "med": {},
    "communities": [
     3792306480,
     3792306677,
     57866,
     41441,
     41441
   ],
    "asPath": [
      {
        "asn": [
         202365
        ]
      },
      {
        "asn": [
         57866
        ]
      },
      {
        "asn": [
         6461
        ]
      },
      {
        "asn": [
```

```
5653
         ]
       }
     ],
     "unicastPrefixType": "ADJ_RIB_IN",
     "nextHop": "5.255.90.109/32",
      "peerRemoteId": "248",
     "roaGenTime": "2021-10-05T10:07:45.504885118Z"
   },
(truncated)
```

```
ステップ 2 POST コマンドと設定ファイルでプレフィックスを追加します:
```
crosswork.py --uri '/api/beta/provision' --key '*<yourKeyHere>*' --keyid '*<yourKeyIdHere>*' --payload "config.json" --method "POST"

#### **config.json** ファイルのコンテンツ例:

```
{
  "operations": [
    {
     "setPrefixRequest": {
        "prefix": "4.4.4.4/32"
     },
      "o_creat": true,
      "o_excl": true
    },
    {
      "setPrefixRequest": {
       "prefix": "5.5.5.5/32"
      },
      "o_creat": true,
      "o_excl": true
    },
    {
      "setPrefixRequest": {
       "prefix": "6.6.6.6/32"
     },
      "o_creat": true,
      "o_excl": true
    },
    {
      "setPrefixRequest": {
       "prefix": "2001:30:102::/48"
     },
      "o_creat": true,
      "o_excl": true
   }
 ]
}
```
#### 結果の例:

```
{
 "results": [
    {
      "setPrefixResponse": {
        "prefix": "4.4.4.4/32"
      }
    },
    {
      "setPrefixResponse": {
        "prefix": "5.5.5.5/32"
     }
    },
```

```
{
    "setPrefixResponse": {
      "prefix": "6.6.6.6/32"
    }
  },
  {
    "setPrefixResponse": {
      "prefix": "2001:30:102::/48"
    }
  }
]
```
#### **UI** 結果の例:

}

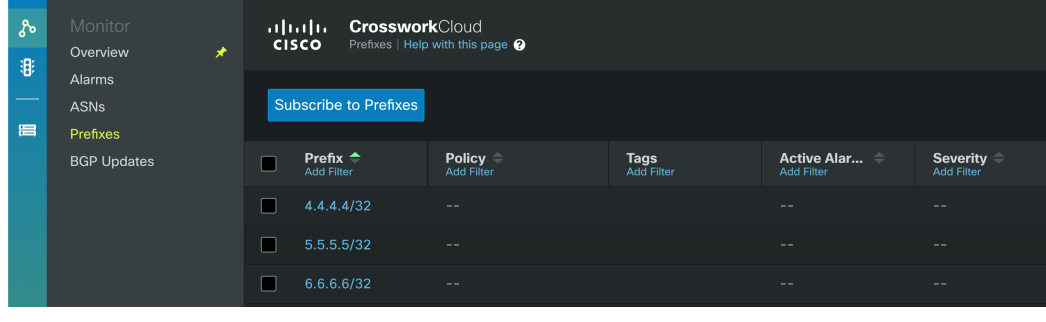

# **Crosswork** トラフィック分析クライアントスクリプトの 例

次のスクリプトの例は、Python で記述されています。Crosswork Traffic Analysis API を実行す るには、**python/get\_traffic\_example.py** および **python/cctraffic/cctraffic.py** が必要です。 get traffic example.py を実行する前に、次のことを行う必要があります。

- **1.** Python の依存関係をインストールします:pip3 install -r requirements.txt
- **2.** API ベアラートークン(export TOKEN=<token string>)を設定します
- 3. get traffic example.py ファイルを編集します。次の値を正しい値に置き換えます: api version、device name、start および end。

get traffic example.py ファイルを編集した後、スクリプトを実行します: python3 get\_traffic\_example.py

#### スクリプトの例:**get\_traffic\_example.py**

# get traffic example.py

```
import os
import sys
from cctraffic import CCTrafficRestClient
```

```
host = "https://crosswork.cisco.com"
```

```
api_version = "beta"
\overline{\text{device name}} = \text{"flow-automation-1"}# start and end may be supplied as:
# - ISO 8601 datetime string
# - unix timestamp in seconds since 1970
# - now
# - "<number> <unit> ago" where unit can be: "seconds", "minutes", "hours", "days".
start = "7 days ago"
end = "now"if "TOKEN" in os.environ:
    token = os.environ["TOKEN"]
else:
   print("Bearer token not found. Set bearer token with: export TOKEN=<token string>")
    sys.exit(-1)
client = CCTrafficRestClient(host, token, version=api_version, debug=False)
print(f"GetDevice for {device name}")
device_info = client.GetDevice(device_name)
device id = device info["deviceId"]
print(f"Found device ID for {device name}: {device id}")
print(f"Traffic by interface for {device name}")
traffic for my device = client.GetInterfaceCounterTrafficTotals(start, end, device id)
interface_name = traffic_for_my_device[0]["interfaces"][0]["interfaceName"]
print(f"Traffic by ASN for {device name}/{interface name}")
asn_traffic_for_my_device_interface = client.GetNetFlowTrafficTotalsByDevice(start, end,
device id, interface=interface name, asn breakdown=True)
print(f"Traffic by Prefix for {device name}/{interface name}")
prefix traffic for my device interface = client.GetNetFlowTrafficTotalsByDevice(start,
end, device id, interface=interface name, prefix breakdown=True)
asn = asn_traffic_for_my_device_interface[0]["interfaces"][0]["asns"][0]["asn"]
device_prefix =
prefix traffic for my device interface[0]["interfaces"][0]["prefixes"][0]["prefix"]
print(f"Traffic by Prefix for {device_name}/{interface_name} ASN {asn}")
prefix traffic for my device interface asn = client.GetNetFlowTrafficTotalsByDevice(
    start, end, device id, interface=interface name, asn=asn, asn breakdown=True)
print(f"Traffic by Prefix")
prefix traffic = client.GetNetFlowTrafficTotalsByPrefix(start, end)
prefix = prefix traffic[0]["prefix"]
print(f"Traffic by Device for {prefix}")
device traffic for prefix = client.GetNetFlowTrafficTotalsByPrefix(start, end, prefix)
print(f"Time series for {device name}")
time_series_for_device = client.GetInterfaceCounterTrafficTimeSeries(start, end, device_id)
print(f"Time series for {device_name}/{interface_name}")
time series for interface = client.GetInterfaceCounterTrafficTimeSeries(start, end,
device id, interface=interface name)
print(f"Time series for {device name}/{interface name} {device prefix}")
time_series_for_prefix = client.GetNetFlowTrafficTimeSeriesByDevice(start, end, device_id,
 interface=interface name, prefix=device prefix)
print(f"Time series for {device name}/{interface name} {asn}")
```

```
time series for asn = client.GetNetFlowTrafficTimeSeriesByDevice(start, end, device id,
interface=interface_name, asn=asn)
スクリプトの例:cctraffic.py
# cctraffic.py
# Contains a very simple REST client to demonstrate how to call the Crosswork Cloud
Traffic APIs
# Copyright (c) 2021 Cisco Systems, Inc. and others. All rights reserved.
import requests
from .util import UrlEncode
import urllib3
urllib3.disable_warnings(urllib3.exceptions.InsecureRequestWarning)
class CCTrafficRestClient:
    def init (self, host: str, token, version: str = "v1", debug: bool = False):
        self.version = version
        self.host = host
        self.debug = debug
        self.headers = {"content-type": "application/json", "Authorization": f"Bearer
{token}"}
   def DoApiCall(self, url):
        if self.debug == True:
            print(url)
        response = requests.get(url, headers=self.headers, verify=False)
        if self.debug == True:
            print(response.status_code)
            print(response.content)
        return response
    def GetDevice(self, device name: str):
        url = f"{self.host}/api/{self.version}/devices?name={device_name}"
        response = self.DoApiCall(url)
        if response.status code != 200:
            return ""
        return response.json()["devices"][0]["deviceInfo"]
   def GetInterfaceCounterTrafficTotals(self, start: str, end: str, device_id: str =
""):
        start = UrlEncode(start)
        end = UrlEncode(end)
        if device id == "":
           url = f"{self.host}/api/{self.version}/devices/statistics/totals"
        else:
            ||r|| =f"{self.host}/api/{self.version}/devices/{device_id}/interfaces/statistics/totals"
        url += f"?format=totals&timeStart={start}&timeEnd={end}"
        response = self.DoApiCall(url)
        if response.status code != 200:
           return ""
        return response.json()["devices"]
    def GetNetFlowTrafficTotalsByDevice(self, start: str, end: str, device id: str,
interface: str,
                                        asn: int = 0, prefix: str = "", asn breakdown:
bool = False, prefix_breakdown: bool = False):
        interface = UrlEncode(UrlEncode(interface))
        prefix = UrlEncode(UrlEncode(prefix))
```

```
start = UrlEncode(start)
        end = UrlEncode(end)
        if asn != 0:
            ur1 =f"{self.host}/api/{self.version}/traffic/devices/{device_id}/interfaces/{interface}/asns/{asn}/prefixes"
        elif asn_breakdown:
            ur =f"{self.host}/api/{self.version}/traffic/devices/{device_id}/interfaces/{interface}/asns"
        elif prefix_breakdown:
            ur1 =f"{self.host}/api/{self.version}/traffic/devices/{device_id}/interfaces/{interface}/prefixes"
        url += f"?format=totals&timeStart={start}&timeEnd={end}"
        response = self.DoApiCall(url)
        if response.status code != 200:
            return ""
        return response.json()["devices"]
    def GetNetFlowTrafficTotalsByPrefix(self, start: str, end: str, prefix: str = "",
device id: str = ""):
        prefix = UrlEncode(UrlEncode(prefix))
        start = UrlEncode(start)
        end = UrlEncode(end)
        if prefix == "":
           url = f"{self.host}/api/{self.version}/traffic/prefixes"
        elif device_id == "":
            url = f"{self.host}/api/{self.version}/traffic/prefixes/{prefix}/devices"
        else:
            ||m|| =f"{self.host}/api/{self.version}/traffic/prefixes/{prefix}/devices/{device_id}/interfaces"
        url += f"?format=totals&timeStart={start}&timeEnd={end}"
        response = requests.get(url, headers=self.headers, verify=False)
        if response.status code != 200:
            return ""
        return response.json()["prefixes"]
    def GetInterfaceCounterTrafficTimeSeries(self, start: str, end: str, device id: str,
 interface: str = ""):
        interface = UrlEncode(UrlEncode(interface))
        start = UrlEncode(start)
        end = UrlEncode(end)
        if interface == "":
          url = f"{self.host}/api/{self.version}/devices/{device_id}/statistics/totals"
        else:
            ||m|| =f"{self.host}/api/{self.version}/devices/{device_id}/interfaces/{interface}/statistics/totals"
        url += f"?format=timeseries&timeStart={start}&timeEnd={end}"
        response = requests.get(url, headers=self.headers, verify=False)
        if response.status code != 200:
            return ""
        return response.json()["devices"]
    def GetNetFlowTrafficTimeSeriesByDevice(self, start: str, end: str, device id: str,
```

```
interface: str, asn: int = 0, prefix: str = ""):
        interface = UrlEncode(UrlEncode(interface))
        prefix = UrlEncode(UrlEncode(prefix))
        start = UrlEncode(start)
        end = UrlEncode(end)
        if asn == 0 and prefix != " " :url =
f"{self.host}/api/{self.version}/traffic/devices/{device_id}/interfaces/{interface}/prefixes/{prefix}"
        elif asn != 0 and prefix == "":
             url =
f" \{self. host\} / {api / \{self. version\}} / {traffic / devices / \{device\_id\}} / {interfaces / \{interface\} / {asns / \{asn\}}"else:
```

```
url =
f"{self.host}/api/{self.version}/traffic/devices/{device_id}/interfaces/{interface}/asns/{asn}/prefixes/{prefix}"
```

```
url += f"?format=timeseries&timeStart={start}&timeEnd={end}"
response = self.DoApiCall(url)
if response.status_code != 200:
    return ""
return response.json()["devices"]
```
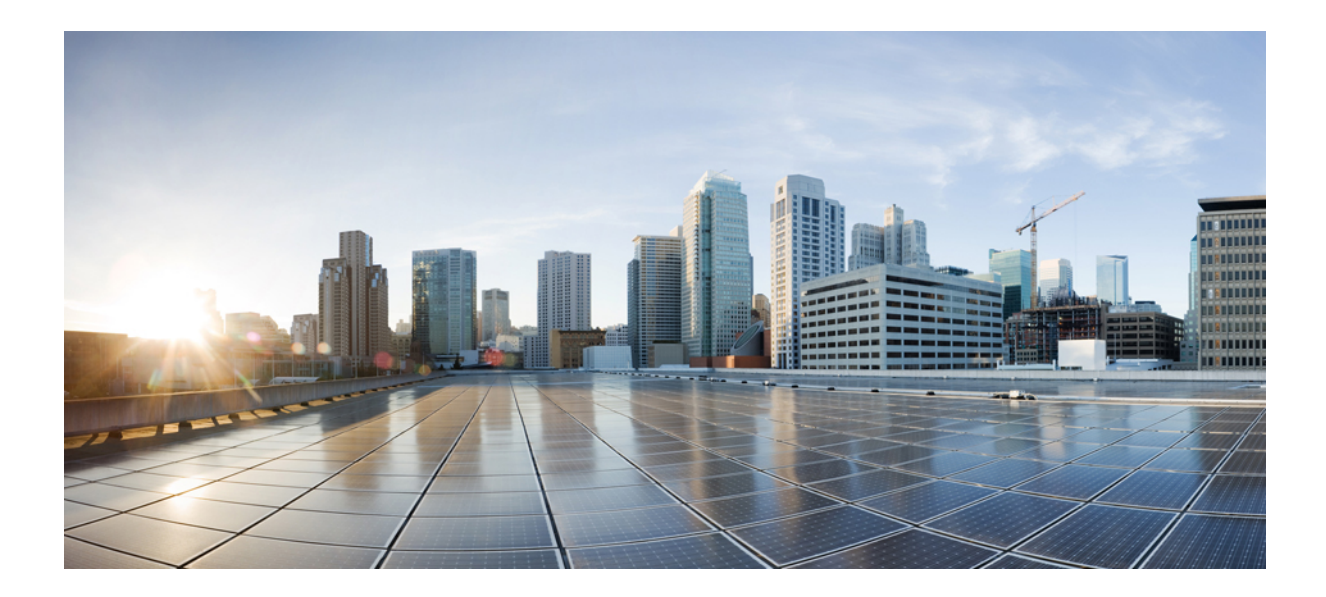

# <sup>第</sup> **IX** <sup>部</sup>

# サブスクリプションの購入および管理

- サブスクリプションプランのオプションの表示 (273 ページ)
- Crosswork Cloud を購入する (275 ページ)
- サブスクリプションまたはトライアルをアクティブ化する (283 ページ)
- サブスクリプションとライセンスの表示 (285 ページ)
- サブスクリプションの変更 (287 ページ)
- サブスクリプションを別の組織に転送 (289 ページ)
- 組織名の変更 (291 ページ)

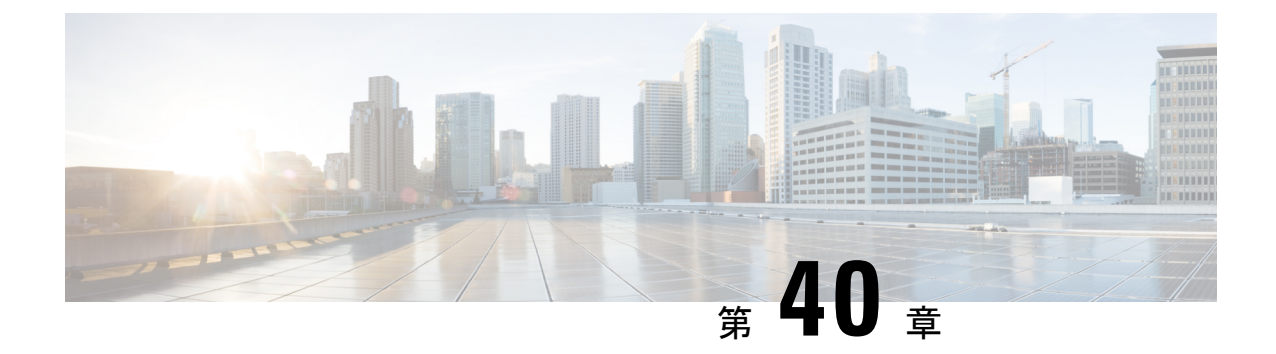

# サブスクリプションプランのオプションの 表示

- サブスクリプションプランのオプションの表示 (273 ページ)
- 無料のサブスクリプションプランの要件 (273 ページ)

# サブスクリプションプランのオプションの表示

利用可能なサブスクリプションプランと含まれている機能を表示するには[、こちら](https://crosswork.cisco.com/#/settings/purchase/subscription)をクリック するか、<sup>6</sup> > [購入 (Purchase) 1> [階層情報 (Tier Information) 1タブをクリックします。各製 品タブ内でカテゴリを展開し、各層で利用可能なさまざまな機能を比較できます。

サブスクリプションを購入する場合は、『[Purchase](https://www.cisco.com/c/en/us/td/docs/cloud-systems-management/crosswork-network-automation/b_cisco-crosswork-cloud-user-guide/m_purchase-crosswork-cloud.html#Cisco_Task_in_List_GUI.dita_3b9144c3-51c9-4538-9e49-a97038d973e9) through a Cisco Partner or Reseller』[英語] ま たは 「Purchase through Amazon Web Services (AWS) [Marketplace](https://www.cisco.com/c/en/us/td/docs/cloud-systems-management/crosswork-network-automation/b_cisco-crosswork-cloud-user-guide/m_purchase-crosswork-cloud.html#Cisco_Task_in_List_GUI.dita_004bd7fe-26da-4d00-bea8-46f5bd5aa773)」[英語] を参照してください。

各CrossworkCloud製品の詳細については、次のいずれかのデータシートを参照してください。

- [Crosswork](https://www.cisco.com/c/en/us/products/collateral/cloud-systems-management/crosswork-network-automation/datasheet-c78-740228.html) External Route Analysis (ネットワークインサイト)
- [Crosswork](https://www.cisco.com/c/en/us/products/collateral/cloud-systems-management/crosswork-network-automation/datasheet-c78-744707.html) Traffic Analysis
- [Crosswork](https://www.cisco.com/c/en/us/products/collateral/cloud-systems-management/crosswork-network-automation/datasheet-c78-741972.html) Trust Insights

### 無料のサブスクリプションプランの要件

無料のサブスクリプションプランを維持するには、次の要件の少なくとも1つを満たす必要が あります。

- 組織のユーザーは、過去 90 日以内に Crosswork Cloud にログインする必要があります。
- 組織は、CrossworkCloud Network Insightsでアクティブな[ピア\(](https://www.cisco.com/c/en/us/td/docs/cloud-systems-management/crosswork-network-automation/b_cisco-crosswork-cloud-user-guide/m_configure-peers-external-routing-analytics.html)完全なインターネットルー ティング テーブルを使用)を維持する必要があります。
- 組織には、別のモジュールのアクティブな資格が必要です。

自動終了を回避するには、シスコパートナーまたはリセラーを通じて、CrossworkCloudNetwork Insightsで監視するIPルートプレフィックスを少なくとも1つ購入するか、[AmazonWebServices](https://crosswork.cisco.com/#/settings/purchase/aws) (AWS) [Marketplace](https://crosswork.cisco.com/#/settings/purchase/aws)から購入してください。

無料のサブスクリプションプランで利用できる機能については、[ここ](https://crosswork.cisco.com/#/settings/purchase/subscription)をクリックするか、

Crosswork Cloud 内の <sup>1</sup>>[購入 (Purchase) ] > [サブスクリプション階層 (Subscription Tiers)] タブに移動します。

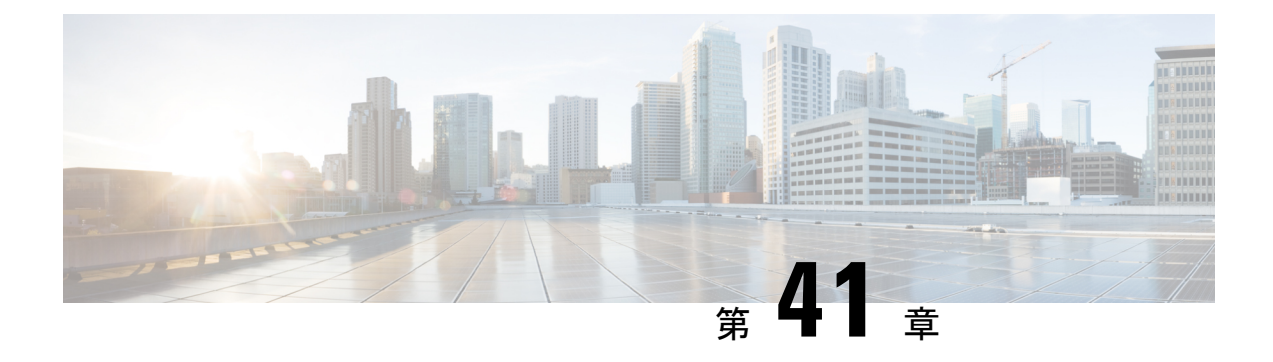

# **Crosswork Cloud** を購入する

Cisco Crosswork Cloud サブスクリプションは、次のいずれかの方法で購入できます。

- Amazon Web Services (AWS) マーケットプレイスでの購入 (275 ページ)
- AWS Marketplace から直接購入 (278 ページ)
- シスコパートナーまたはリセラーを通じての購入 (281 ページ)
- 購入に関する問題のトラブルシューティング (281 ページ)

# **Amazon Web Services**(**AWS**)マーケットプレイスでの購 入

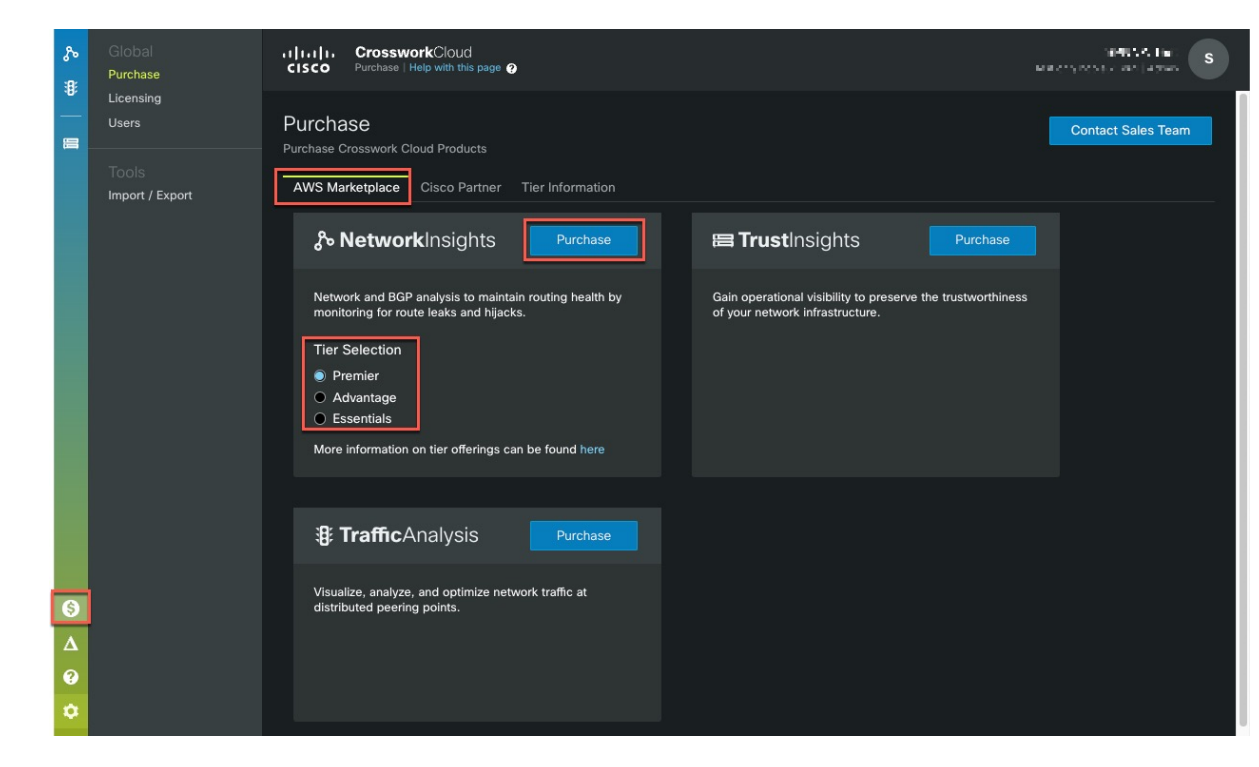

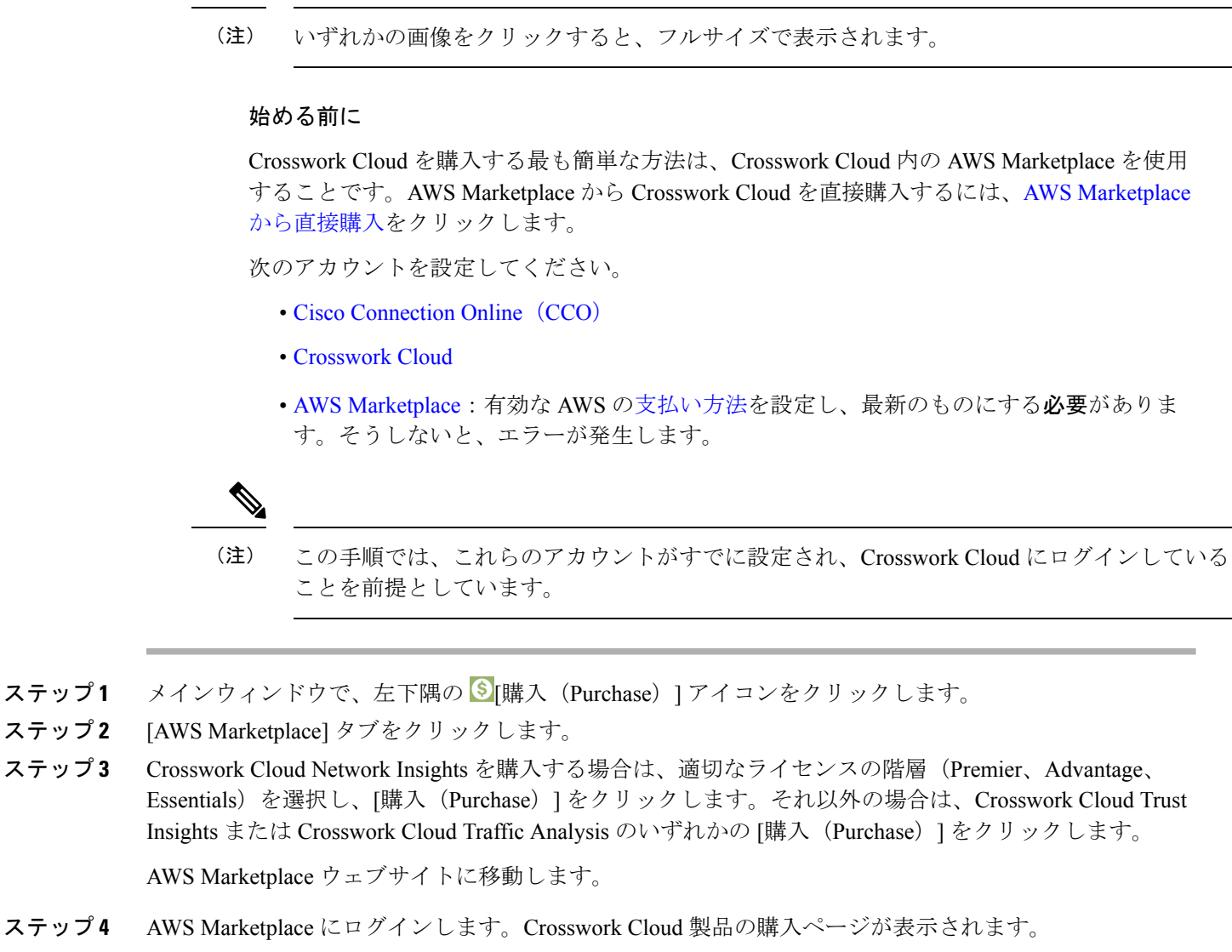

- ステップ **5** [購入オプションの表示(Viewpurchase options)]をクリックし、すべての必須フィールドに入力します。
- ステップ **6** [連絡先の作成(Create contact)] をクリックして、情報を確認します。
- ステップ **7** [今すぐ支払う(Pay Now)] をクリックします。正常終了メッセージが表示されます。
- ステップ **8** [アカウントの設定(Set up your account)] をクリックすると、Crosswork Cloud の [購入(Purchasing)] ページに移動します。

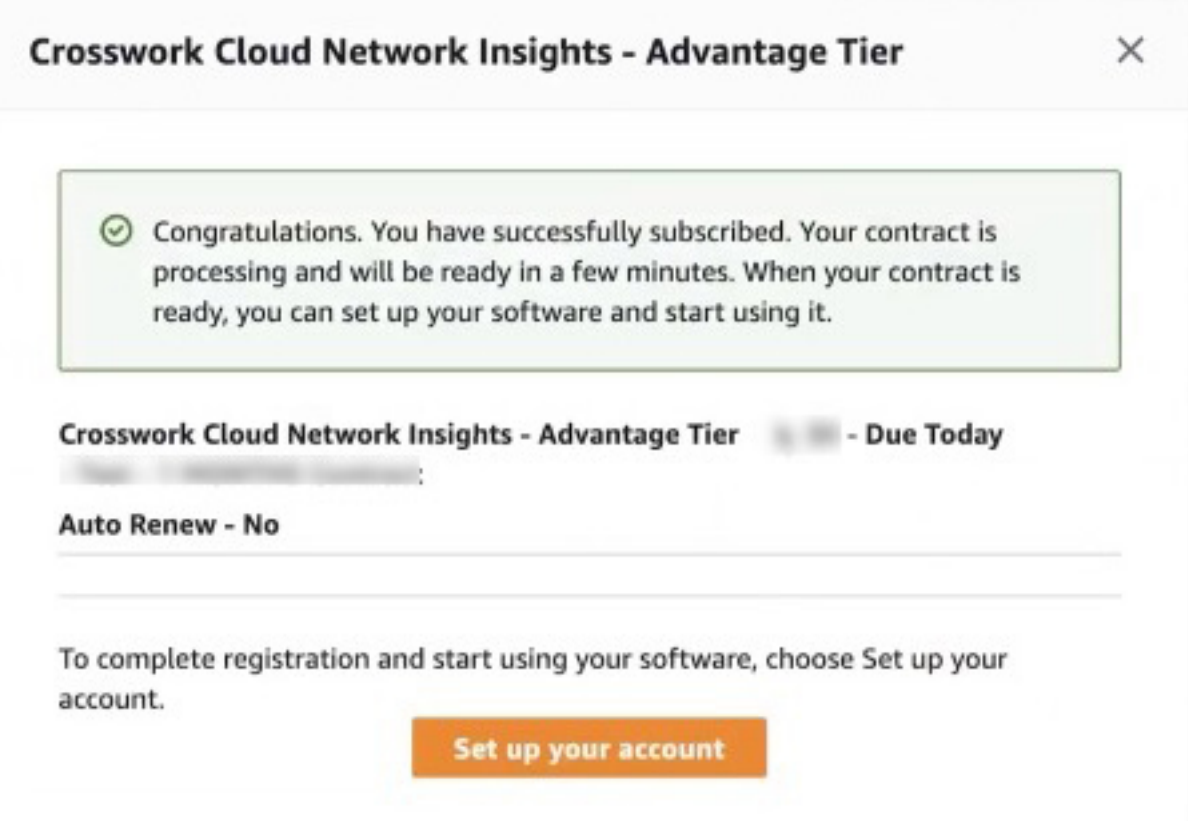

ステップ **9** Crosswork Cloud 製品は、AWS Marketplace のすべてのデータの詳細を受信するまで、ステータスが数分 間保留中になる場合があります。

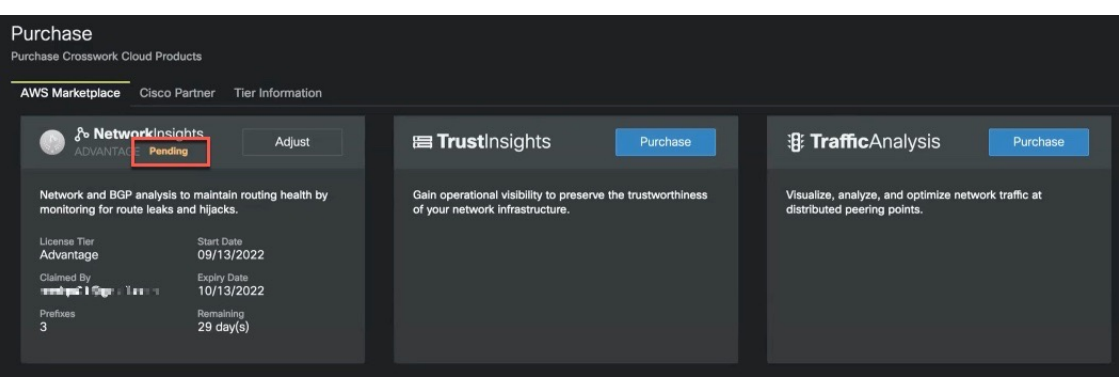

- ステップ **10** [購入(Purchase)] アイコン > [ライセンス(Licensing)] > [資格(Entitlement)] タブ **>** [<Crosswork-Cloud-Product>]に移動して、サブスクリプションを確認します。製品とサブスクリプション の詳細が表にリストされているはずです。
- ステップ **11** Crosswork Cloud サブスクリプションの購入が正常に完了すると、サブスクリプション ID が記載された メールが届きます。後で Crosswork Cloud の資格をアクティブ化するために必要な場合に備えて、電子

メールのコピーを保持し、ID を保存します。詳細については、サブスクリプションまたはトライアルを アクティブ化する (249 ページ)を参照してください。

#### **AWS Marketplace** から直接購入

AWS Marketplace から Crosswork Cloud を直接購入するには、次の手順を実行します。

始める前に

AWS [Marketplace](https://signin.aws.amazon.com/) アカウントを持ち、支払い方法が設定されていることを確認する必要があり ます。

AWS Marketplace から Crosswork Cloud を直接購入する手順を以下で説明します。組織用に、ま たは誰かの代理で Crosswork Cloud を購入する場合は、管理者(エンドユーザー)の電子メー ルアドレスを手元に用意してください。自身が Crosswork Cloud の管理者になる場合は、購入 プロセスを効率的に進めるために次のアカウントを設定してください。

- Cisco [Connection](https://id.cisco.com/signin/register) Online (CCO)
- [Crosswork](https://crosswork.cisco.com/) Cloud

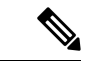

- CCO または Crosswork Cloud アカウントに登録していない場合は、購入プロセス中にそれぞれ の Web サイトの登録画面に移動します。 (注)
- ステップ **1** アカウントに支払い方法が設定されていない場合は、[AWSMarketplace](https://signin.aws.amazon.com/)にログインして支払い方法を設定 します。
- ステップ **2** [検索(Search)] フィールドに **Crosswork Cloud** と入力し、購入する製品を選択します。
- ステップ **3** [購入オプションの表示(Viewpurchase options)]をクリックし、すべての必須フィールドに入力します。
- ステップ **4** [連絡先の作成(Create contact)] をクリックして、情報を確認します。
- ステップ **5** [今すぐ支払う(Pay Now)] をクリックします。正常終了メッセージが表示されます。
- ステップ **6** [アカウントの設定(Set up your account)] をクリックすると、Crosswork Cloud の [購入(Purchasing)] ページに移動します。
- ステップ **7** Crosswork Cloud に現在ログインしていない場合は、電子メールアドレスを入力します。エンドユーザー にならない場合は、次のウィンドウに製品の管理者の電子メールアドレスを入力し、「確認(Confirm)] をクリックします。

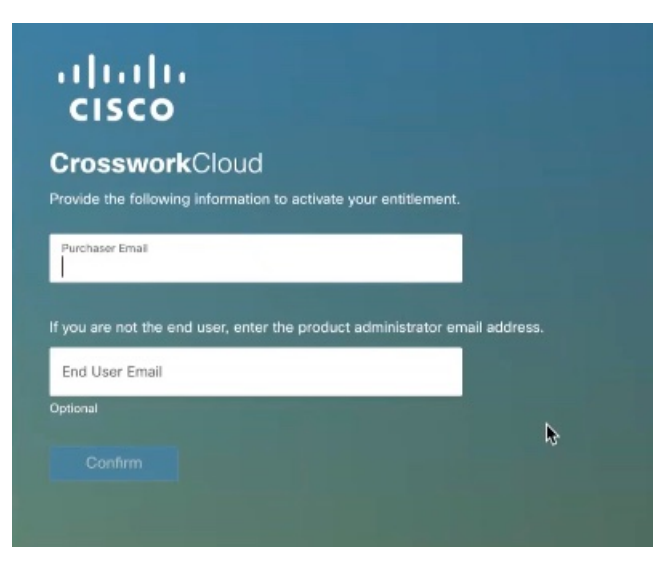

ステップ **8** いくつかの情報と資格 ID を含む電子メールアドレスの両方に電子メールが送信されます。Crosswork Cloudの管理者は、後でCrossworkCloudの資格をアクティブ化するために必要な場合に備えて、電子メー ルのコピーを保持し、資格IDを保存する必要があります。詳細については、「サブスクリプションまた はトライアルをアクティブ化する (249 ページ)」を参照してください。

図 **5 :** 資格確認の例

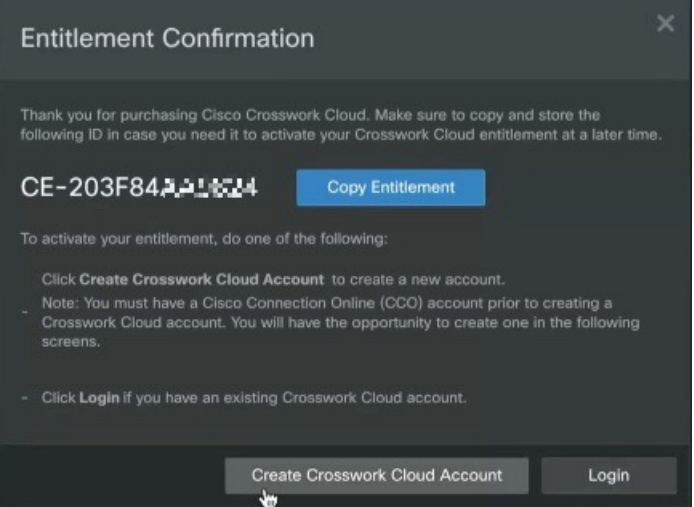

これ以降、購入者が Crosswork Cloud アカウントを作成しない限り、Crosswork Cloud の管理者は次の手 順を実行する必要があります。

ステップ9 Crosswork Cloudアカウントをお持ちでない場合は、[Crosswork Cloudアカウントの作成 (Create Crosswork Cloud Account)] をクリックし、プロンプトに従ってアカウントを作成し、組織の設定を行います。 Crosswork Cloud アカウントをお持ちの場合は、ステップ **10** に進みます。

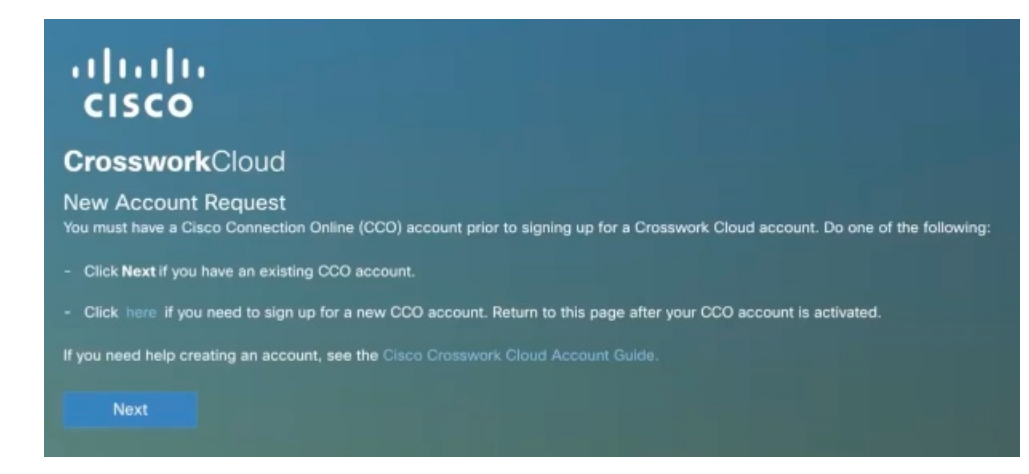

CCOアカウントを作成すると(または既存のCCOアカウントがある場合)、CrossworkCloud アカウントを作成するために情報を入力するように求められます。 (注)

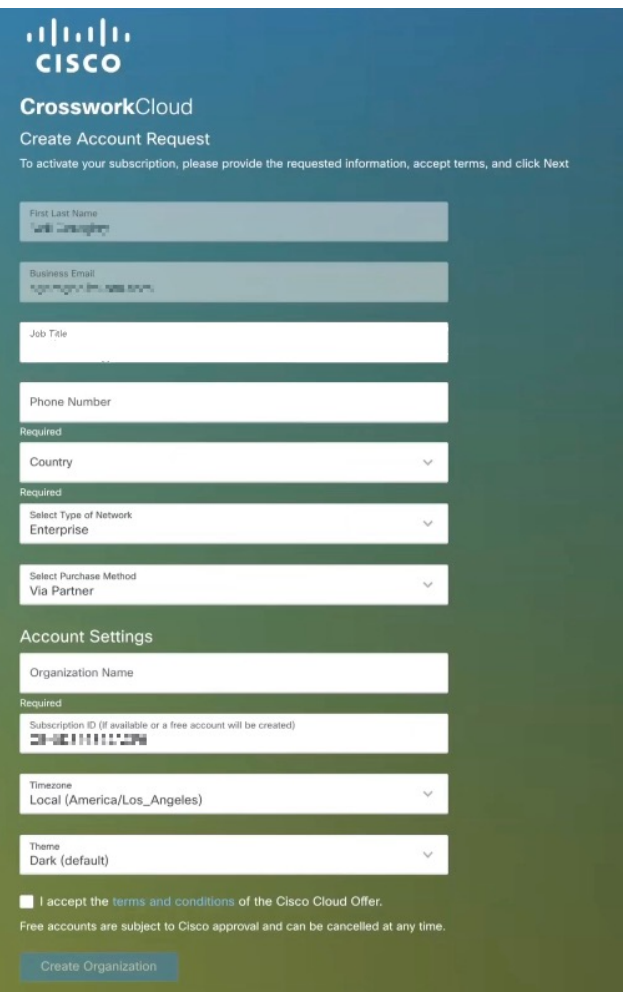

ステップ **10** Crosswork Cloud アカウントをお持ちの場合は、[ログイン(Login)] をクリックします。

- ステップ **11** ログイン情報を入力し、[ログイン(Login)] をクリックします。サブスクリプションが要求されたこと を示す成功メッセージが表示されます。
- ステップ **12** [OK]をクリックして、メッセージを閉じます。[CrossworkCloudの購入(CrossworkCloudPurchase)]ペー ジが表示されます。資格は、以前に設定したテナント組織に自動的に関連付けられます。CrossworkCloud 製品は、AWSMarketplaceのすべてのデータの詳細を受信するまで、ステータスが保留中になる場合があ ります。

例:

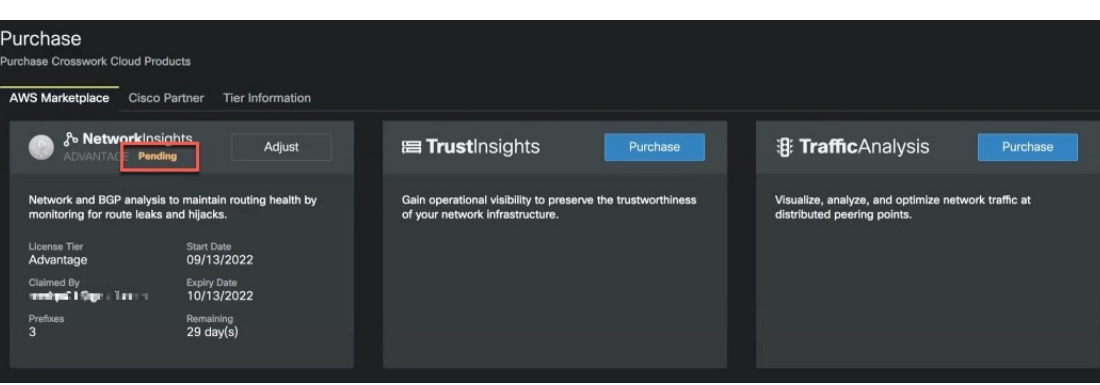

ステップ **13** [購入(Purchase)] アイコン > [ライセンス(Licensing)] > [資格(Entitlement)] タブ **>** [<Crosswork-Cloud-Product>]に移動して、サブスクリプションを確認します。製品とサブスクリプション の詳細が表にリストされているはずです。

### シスコパートナーまたはリセラーを通じての購入

シスコパートナーまたはリセラーを通じて Crosswork Cloud を購入するには:

- ステップ1 メインウィンドウで、左下隅の S [購入 (Purchase) ] アイコンをクリックします。
- ステップ **2** [販売購入(Sales Purchase)] タブをクリックします。
- ステップ3 [営業チームに連絡 (Contact Sales Team) ] をクリックします。
- ステップ **4** 購入したい Crosswork Cloud 製品を選択し、[送信(Send)] をクリックします。

### 購入に関する問題のトラブルシューティング

このトピックでは、AWS Marketplace での購入に関する問題に遭遇したときにチェックできる 役立つヒントや項目について説明します。購入に関する問題が解決しない場合は、2>[購入 サポート(PurchasingSupport)] > [支払いサポート(PaymentSupport)] をクリックし、発生し ている問題の説明を入力して、[送信(Submit)] をクリックします。

- AWS Marketplace で支払い方法が設定されていることを確認します。AWS Marketplace で 利用できる有効な支払い方法の詳細については、[https://aws.amazon.com/premiumsupport/](https://aws.amazon.com/premiumsupport/knowledge-center/accepted-payment-methods/) [knowledge-center/accepted-payment-methods/](https://aws.amazon.com/premiumsupport/knowledge-center/accepted-payment-methods/) にアクセスしてください。
- CrossworkCloudで、製品のステータスが保留中のままになっている場合は、ページを更新 して、[購入 (Purchase) 19アイコン > [ライセンス (Licensing) ] > [資格 (Entitlement) ] タブ > [<Crosswork-Cloud-product>] をクリックし、製品がリストされているかどうかを確 認します。Crosswork Cloud が AWS のサブスクリプション情報を取得するまでに数分かか る場合があります。
- AWS Marketplace で Crosswork Cloud 製品の購入ページに再度アクセスし、[Click here to set up your account] を選択して、購入プロセスを再開します。

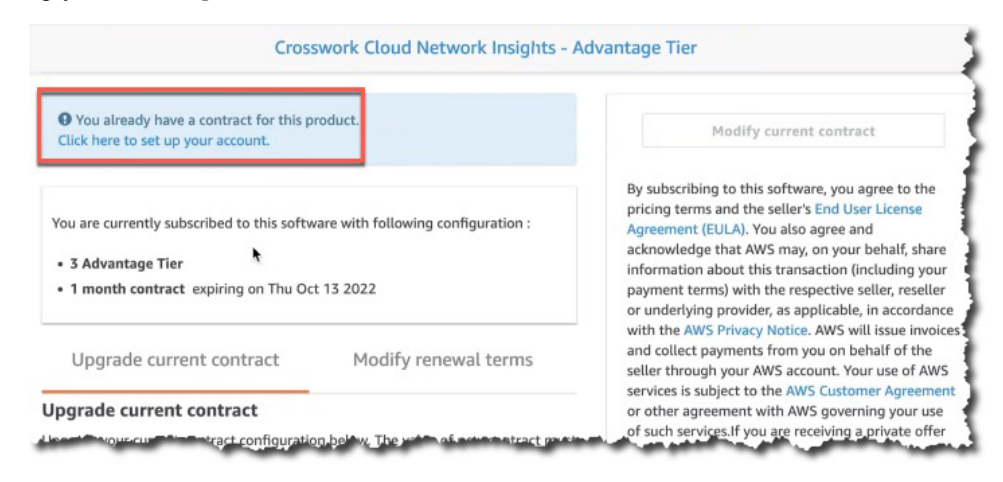

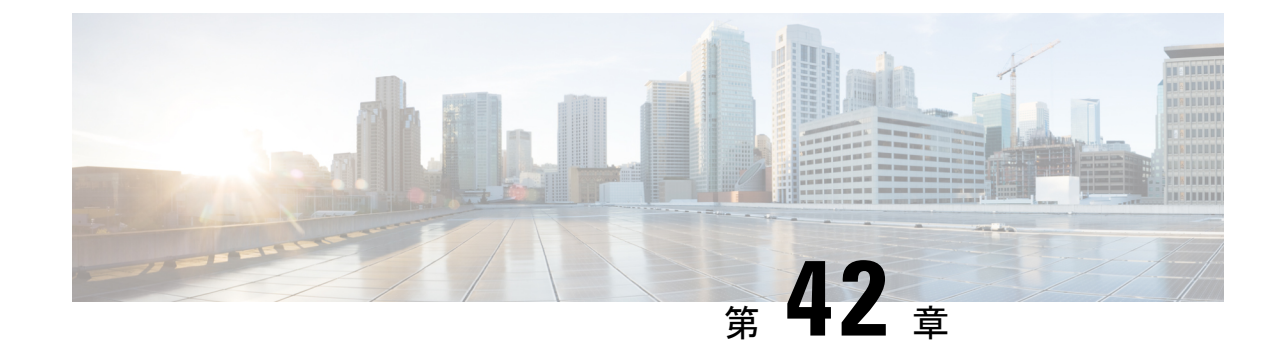

# サブスクリプションまたはトライアルをア クティブ化する

• サブスクリプションまたはトライアルをアクティブ化する (283 ページ)

# サブスクリプションまたはトライアルをアクティブ化す る

Crosswork Cloud でサブスクリプションをアクティブ化できます。

サブスクリプションをアクティブ化するには、管理者権限が必要です。詳細については、「ユー ザの役割 (246 ページ)」を参照してください。 (注)

#### 始める前に

サブスクリプションをアクティブ化するには、Crosswork Cloud サブスクリプションの購入後 に提供されるか、メールで送られてくる 1 つ以上のサブスクリプション ID が必要です。

- ステップ1 メインウィンドウで、左下隅の 設定 (Settings) ] アイコンをクリックします。
- ステップ **2** [ライセンス(Licensing)] をクリックします。
- ステップ **3** サブスクリプションをアクティブ化するには:
	- a) [資格 (Entitlement) ]>[外部ルート分析 (External Route Analysis)]、[信頼インサイト (Trust Insights)]、 または [トラフィック分析(Traffic Analysis)] タブをクリックします。
	- b) [サプスクリプションの請求(Claim Subscription)] をクリックし、テキストボックスにサブスクリプ ション ID を入力します。複数のサブスクリプション ID を追加するには、各 ID をカンマで区切るか、 各 ID を新しい行に入力します。

#### ステップ **4** Crosswork Cloud 製品のトライアルバージョンをリクエストするには:

a) [トライアル(Trial)] タブをクリックします。

サブスクリプションまたはトライアルをアクティブ化する

b) 試したいCrossworkCloud製品の横にある[リクエスト(Request)]をクリックします。条件に同意し、 [トライアルを開始 (Start Trial)] をクリックします。

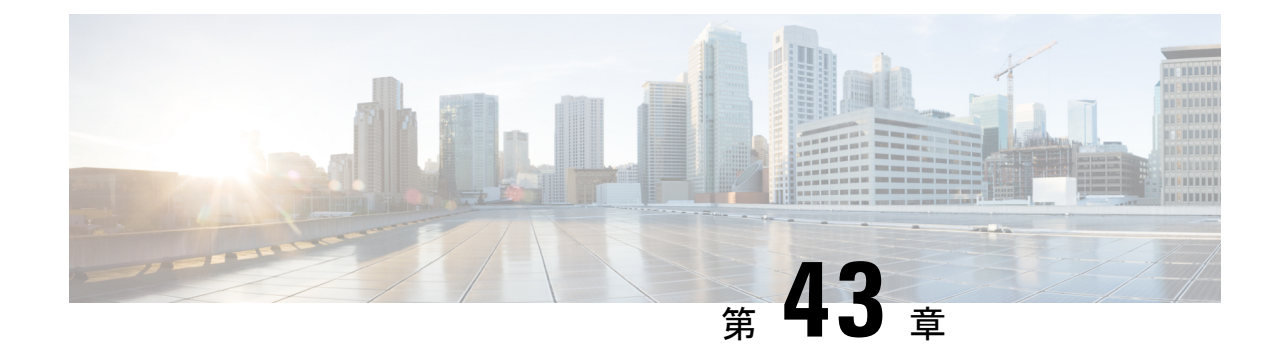

# サブスクリプションとライセンスの表示

• サブスクリプションとトライアルの詳細の表示 (285 ページ)

## サブスクリプションとトライアルの詳細の表示

サブスクリプション、現在のライセンス、および有効なトライアルに関する詳細を表示するに は、次の手順を実行します。

- ステップ1 メインウィンドウで、左下隅の<sup>12</sup> 限定 (Settings) 1アイコンをクリックします。
- ステップ **2** [ライセンス(Licensing)] をクリックします。
- ステップ **3** サブスクリプションとライセンスの詳細を表示するには、[資格(Entitlement)]タブをクリックし、興味の ある Crosswork Cloud 製品を選択します。
- ステップ **4** アクティブで利用可能なトライアルの数を表示するには、[トライアル(Trials)] タブをクリックします。

#### 次のタスク

サブスクリプションをキャンセルまたは更新するには、サブスクリプションの変更 (287ペー ジ)を参照してください。

 $\overline{\phantom{a}}$ 

ı

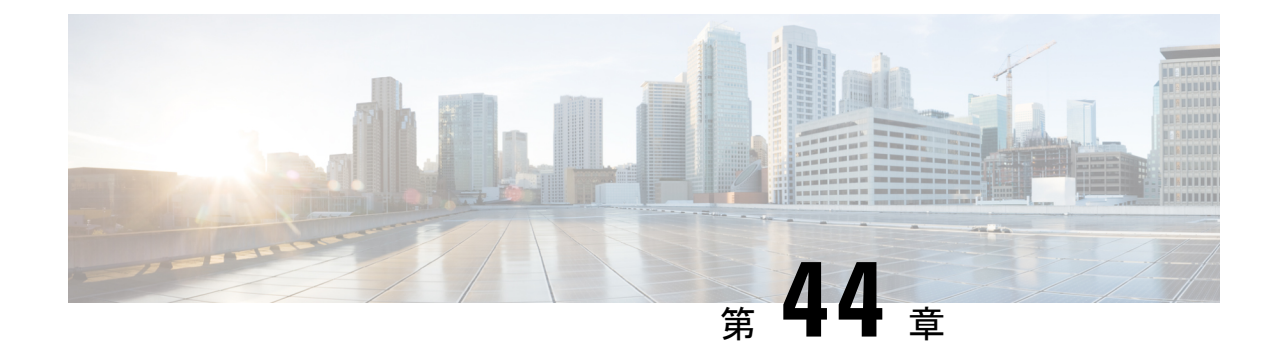

# サブスクリプションの変更

• サブスクリプションの更新 (287 ページ)

### サブスクリプションの更新

許可されるプレフィックスの数(Crosswork 外部ルート分析用)を増やす、または Crosswork Cloud サブスクリプションをキャンセルするには、次の手順を実行します。

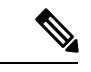

AWS Marketplace で購入したサブスクリプションを別の階層に変更するには、まず古いサブス クリプションをキャンセルしてから新しいサブスクリプションを購入する必要があります。 (注)

- ステップ1 メインウィンドウで、左下隅の S [購入 (Purchase) ] アイコンをクリックします。
- ステップ **2** AWS でサブスクリプションを購入した場合:
	- a) [AWS 購入(AWS Purchase)] タブをクリックします。
	- b) サブスクリプションを変更する製品の [調整(Adjust)] をクリックします。AWS Marketplace ウェブサ イトに移動します。
	- c) [購入オプションの表示 (View purchase options) ] をクリックし、必要な変更を加えます。
	- d) [現在の契約の変更(Modify current contract)] をクリックします。Crosswork Cloud サブスクリプション の変更が正常に完了すると、確認メールが届きます。
- ステップ **3** サブスクリプションをシスコパートナーまたはリセラーを通じて購入した場合は、右上隅にある[営業チー ムに連絡(Contact Sales Team)] をクリックして、サブスクリプションの変更をサポートする Crosswork Cloud の担当者に連絡してください。

I

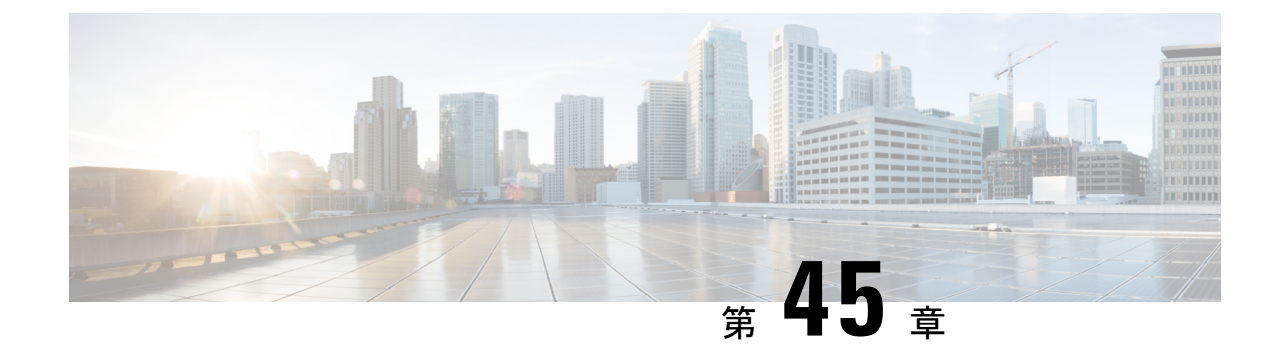

# サブスクリプションを別の組織に転送

• サブスクリプションを別の組織に転送 (289 ページ)

### サブスクリプションを別の組織に転送

サブスクリプションを別の組織に移動するには、最初に以前の組織からサブスクリプション ID を削除してから、それを新しい組織に割り当てる必要があります。

- ステップ **1** 別の組織に転送する前に、資格 ID が手元にあることを確認してください。資格 ID は、Crosswork Cloud アカウントが設定されたときに、最初に Crosswork Cloud の管理者に電子メールで送信されています。
- ステップ2 現在サブスクリプションに関連付けられている組織にログインし、「購入 (Purchase) 1<sup>S</sup>アイコン>[ライ センス (Licensing) ]に移動します。
- ステップ3 [資格 (Entitlement) ] タブ > [<Crosswork-Cloud-product>] をクリックします。
- ステップ **4** 移行するサブスクリプションの横にあるチェックボックスをオンにします。
- ステップ **5** 表示される [削除(Remove)] リンクをクリックします。
- ステップ **6** 確認ウィンドウで [削除(Remove)] をクリックして、サブスクリプションの削除を確認します。
- ステップ7 登録する組織に移動し、[購入 (Purchase) 1<sup>S</sup>アイコン > [ライセンス (Licensing) ] に移動します。
- ステップ **8** [資格(Entitlement)] タブ > [<Crosswork-Cloud-product>] をクリックします。
- ステップ9 ページの右上にある、「サブスクリプションの請求 (Claim Subscription) 1をクリックします。
- ステップ **10** 資格 ID を入力し、[請求(Claim)] をクリックします。

I

#### サブスクリプションを別の組織に転送

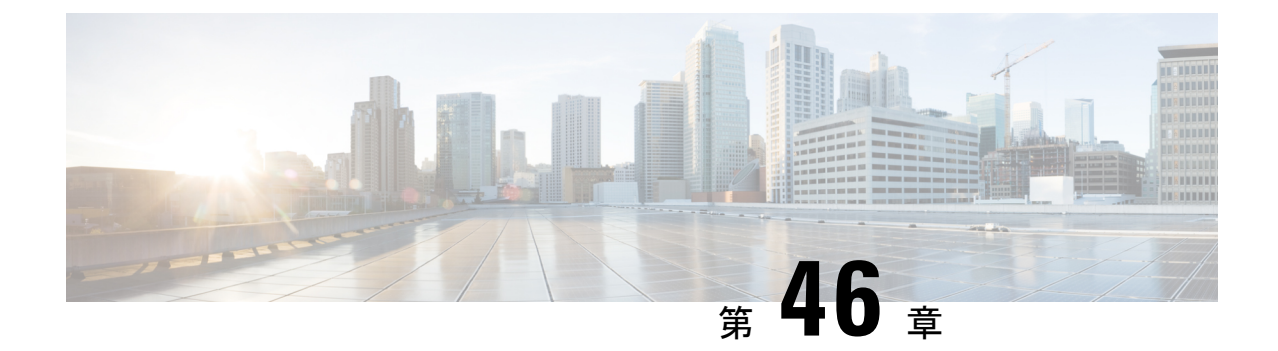

### 組織名の変更

• 組織名の変更 (291 ページ)

### 組織名の変更

組織の名前を変更できます。

- ステップ1 メインウィンドウで、左下隅の <sup>1</sup>[設定 (Settings) ] アイコンをクリックします。
- ステップ **2** [ライセンス(Licensing)] をクリックします。
- ステップ3 [編集 (Edit) ] をクリックします。
- ステップ **4** 新しい組織名を入力し、[保存(Save)] をクリックします。

I

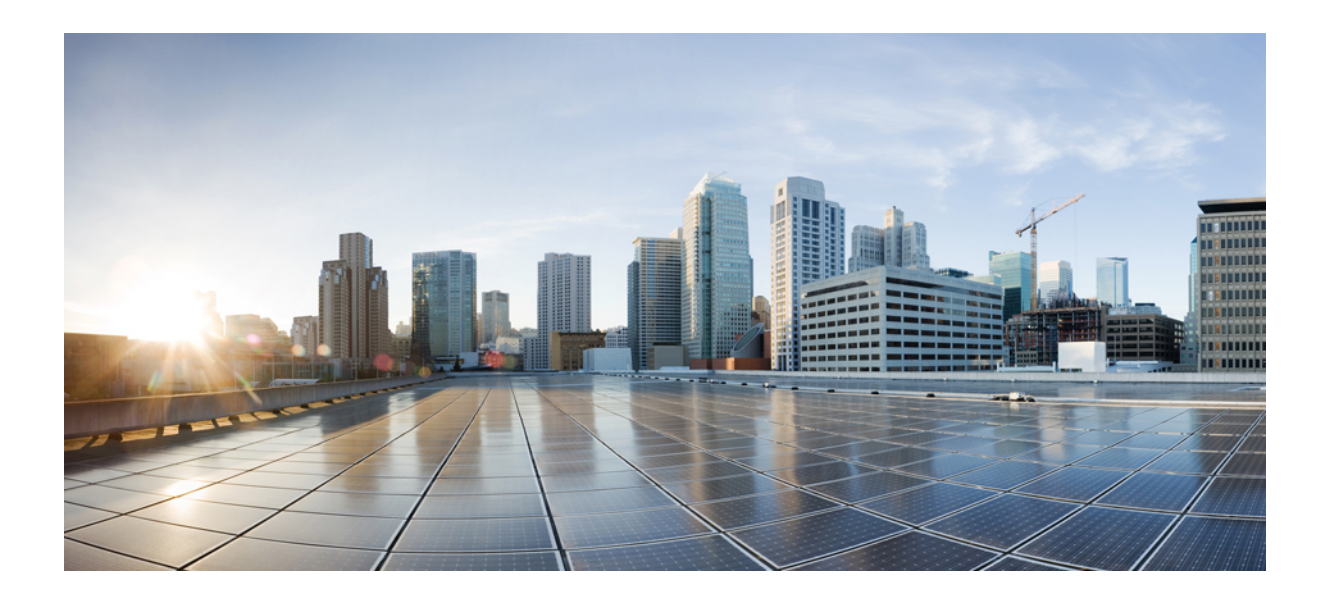

<sup>第</sup> **X** <sup>部</sup>

# ユーザ設定の変更

• ユーザ設定の変更 (295 ページ)

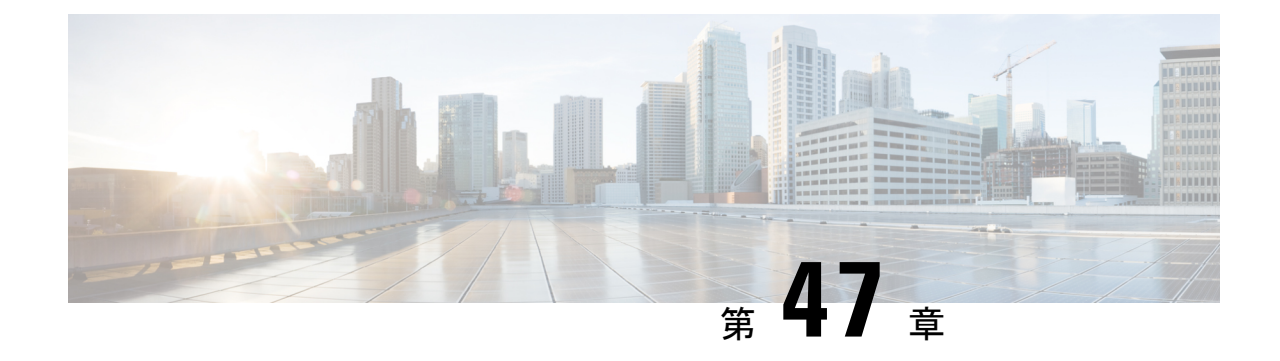

ユーザ設定の変更

- ユーザインターフェイスのテーマの変更 (295 ページ)
- タイムゾーンの変更 (295 ページ)

### ユーザインターフェイスのテーマの変更

次の 3 つのユーザインターフェイスのテーマのいずれかを選択できます。

- ダーク(デフォルト)
- 低
- 高コントラスト

次の手順に従って、テーマを変更します。

ステップ **1** 右上隅にあるユーザのイニシャルをクリックし、[設定(My Settings)] を選択します。 ステップ **2** [テーマ(Theme)] ドロップダウンリストからテーマを選択し、[保存(Save)] をクリックします。

### タイムゾーンの変更

システムのタイムゾーンを変更できます。

ステップ **1** 右上隅にあるユーザのイニシャルをクリックし、[設定(My Settings)] を選択します。

ステップ2 [タイムゾーン (Timezone) ] ドロップダウンリストからタイムゾーンを選択し、[保存 (Save) ] をクリッ クします。

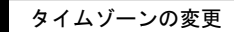

I

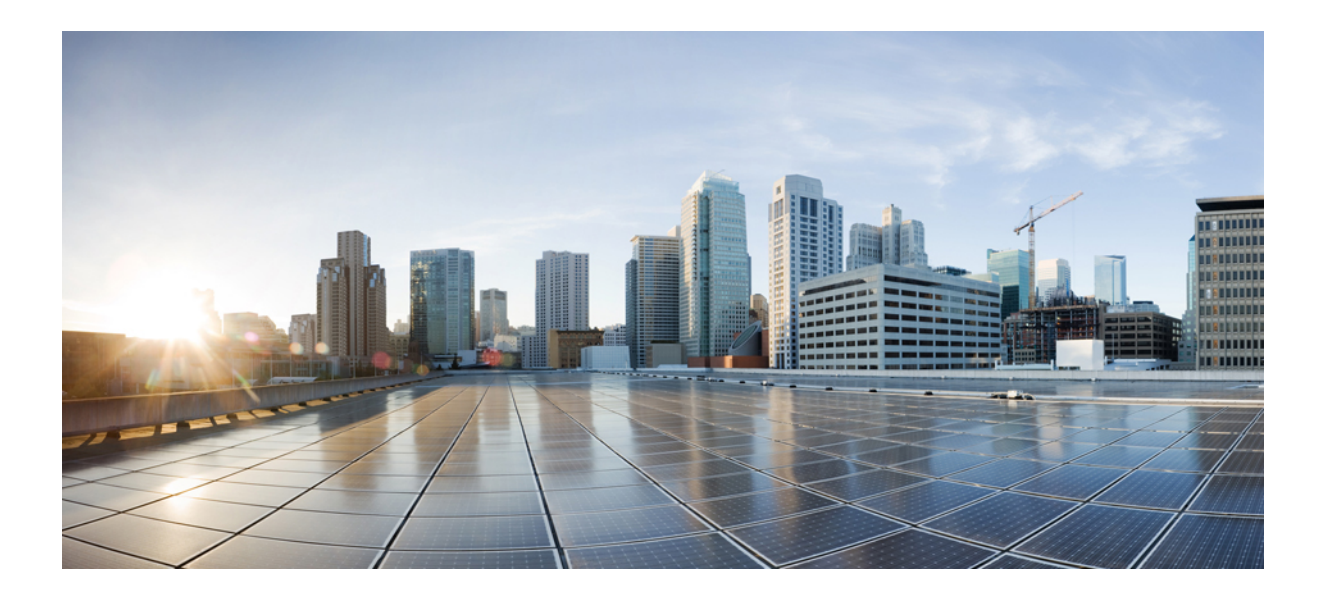

# <sup>第</sup> **XI** <sup>部</sup>

### アラームの説明

- アラームの説明 (299 ページ)
- 予期しないASプレフィックス (Unexpected AS Prefix) (301 ページ)
- AS発信元違反 (AS Origin Violation) (303 ページ)
- 新しいASパスのエッジ (New AS Path Edge) (305ページ)
- ASパス長違反 (AS Path Length Violation) (307ページ)
- 親集約の変更 (Parent Aggregate Change) (309 ページ)
- プレフィックスアドバタイズメント(Prefix Advertisement) (311 ページ)
- プレフィックスの取り消し (Prefix Withdrawal) (313ページ)
- ROAの有効期限 (ROA Expiry) (315 ページ)
- ROA障害(ROA Failure) (317 ページ)
- ROAが見つからない (ROA Not Found) (319 ページ)
- DNSルートプレフィックスの取り消し (DNS Root Prefix Withdrawal) (321 ページ)
- サブプレフィックスアドバタイズメント(SubPrefix Advertisement) (323 ページ)
- •アップストリームASの変更(Upstream AS Change) (325 ページ)
- 有効なASパス違反 (Valid AS Path Violation) (327 ページ)
- ピアの停止 (Peer Down) (329 ページ)
- •禁止されたIPプレフィックス (Prohibited IP Prefix) (331 ページ)
- ゲートウェイ接続 (333 ページ)
- デバイスの接続性 (335 ページ)
- インターフェイス TX の使用率 (337 ページ)
- インターフェイス RX の使用率 (339 ページ)

• プレフィックス使用率 (341 ページ)

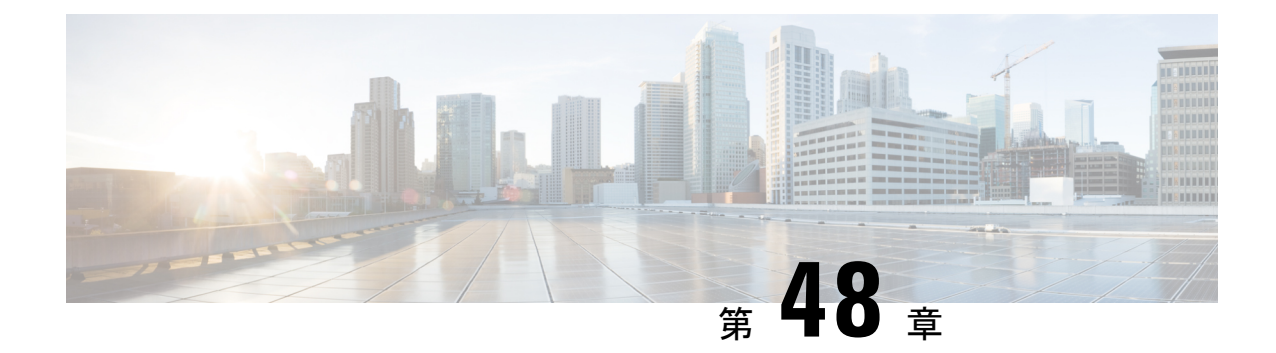

# アラームの説明

• アラームの説明 (299 ページ)

### アラームの説明

このセクションには、アラームとリンクされた説明のリストが含まれています。アラームは、 ポリシーのルール違反が発生するとトリガーされます。ポリシーの設定方法の詳細について は、次のいずれかのトピックを参照してください。

- Crosswork Cloud Network Insightsポリシーの追加 (101 ページ)
- Crosswork Cloud Traffic Analysisポリシーの追加 (106 ページ)

#### 表 **<sup>32</sup> : Crosswork Cloud Network Insights** アラーム

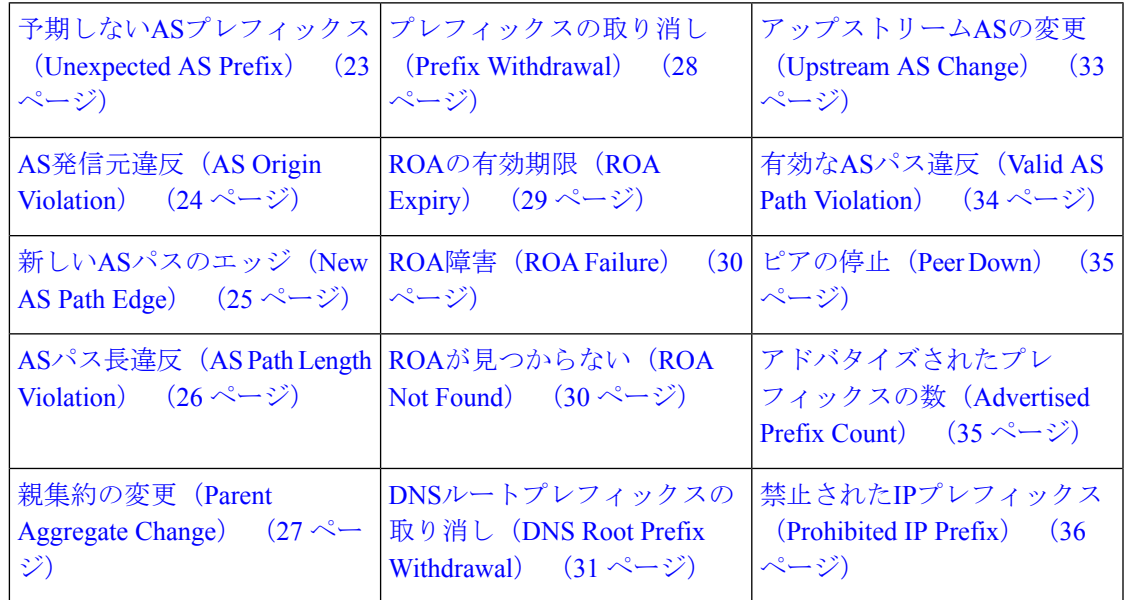

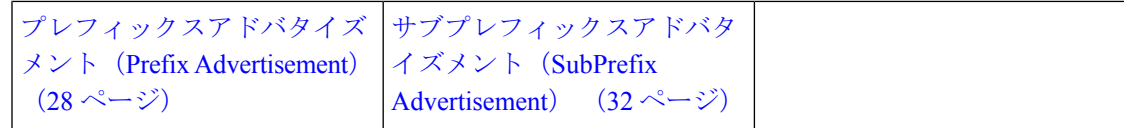

表 **<sup>33</sup> : Crosswork Cloud Traffic Analysis** アラーム

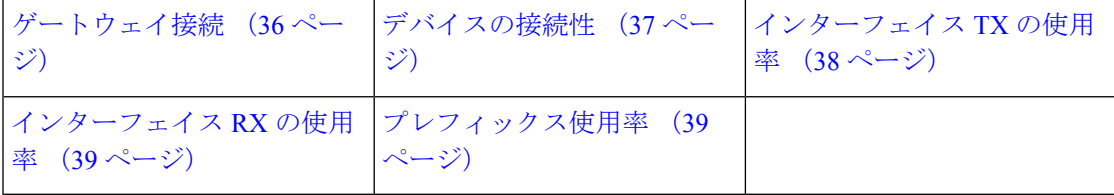

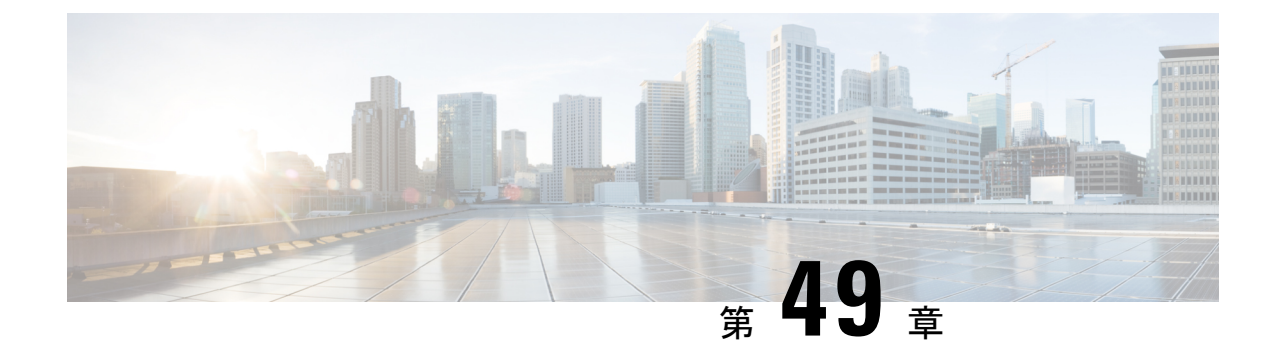

# 予期しない**AS**プレフィックス(**Unexpected AS Prefix**)

• 予期しないASプレフィックス (Unexpected AS Prefix) (301ページ)

### 予期しない**AS**プレフィックス(**Unexpected AS Prefix**)

このアラームは、新しいプレフィックスが以前になかった AS の予期しない変更を検出しま す。モニタ対象の BGP AS から発信されるプレフィックスは、ピアしきい値の対象となる組織 によって登録されていない場合、違反プレフィックスです。

#### 考えられる検出される問題

このアラームは、新しいプレフィックスが以前に観察されなかった AS の予期しない変更また はルートリークのシナリオを特定するのに役立ちます。

#### 関連するアラームルールの設定

このアラームルールを ASN ポリシー設定に追加する場合は、次のオプションを設定する必要 があります([外部ルーティング分析(External Routing Analysis)] > [設定(Configure)] > [ポ リシー (Policies) |> [ポリシーの追加 (Add Policy) |> [ASNポリシー (ASN Policy) |> [ルー ルの追加(Add Rule)] > [予期しないASプレフィックス(Unexpected AS Prefix)])。

- アラームのしきい値(アドバタイズされたプレフィックスごと)
- プレフィックスの設定

#### 例

[予期しないASプレフィックス(Unexpected AS Prefix)] アラームルールを使用して ASN ポリ シーを作成し、モニタ対象の AS 15169 にリンクします。また、AS 15169 から発信されると予 想されるすべてのプレフィックスにも登録されます。設定不備により、プレフィックス8.8.0.0/24 が AS からリークされます。同時に、プレフィックス 9.9.0.0/24 は正しくアドバタイズされま すが、登録されません。ピアのしきい値に応じて、これらのイベントは両方ともアラームをト

リガーします。その後、プレフィックス 8.8.0.0/24 を取り消すように設定を修正し、アラーム をクリアするプレフィックス 9.9.0.0/24 に登録できます。

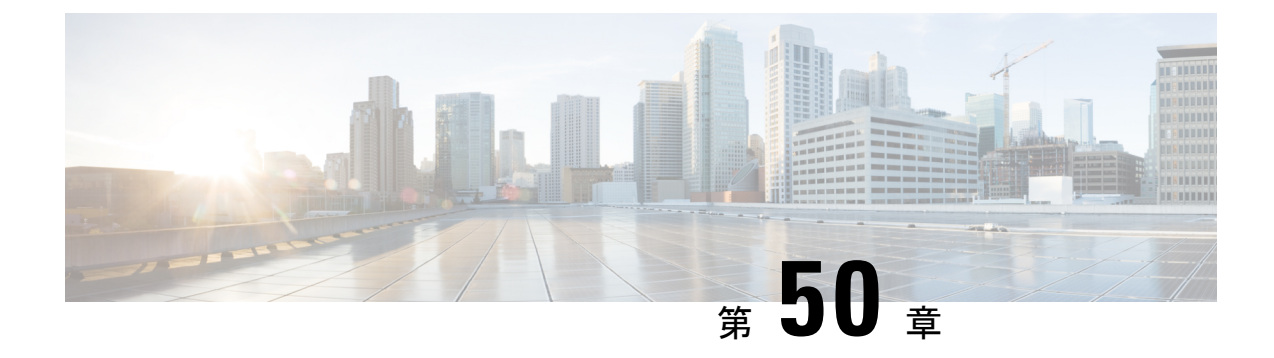

# **AS**発信元違反(**AS Origin Violation**)

• AS発信元違反 (AS Origin Violation) (303 ページ)

#### **AS**発信元違反(**AS Origin Violation**)

このアラームは、発信元 AS を持つモニタ対象プレフィックスのアドバタイズメントが [AS発 信元リスト (AS Origin List) 1にない場合に検出します。これは違反アドバタイズメントであ り、特にアドバタイズメントの AS パス長が正規のアドバタイズメントよりも短い場合に、プ レフィックスハイジャックの試みを表す可能性があります。

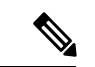

問題にすぐに対処できるように、問題(ルート情報の漏えい、または何らかのタイプの設定不 備)を起こしている可能性があるピアを知っておくと役立ちます。[マイピア (MyPeers) ]ルー ルは、特定の Crosswork Cloud サブスクリプションでこのアラームに使用できます。c\_ subscription-plan-options.xml[マイピア(MyPeers)] オプションは、ピアからの BGP 更新のみに 従いますが、[すべてのピア(AllPeers)] はピアおよびグローバルピアからの BGP 更新に従い ます。ピアの追加 (94ページ)このオプションを設定するには、Crosswork Cloud Network Insightsポリシーの追加 (101 ページ)、 (注)

#### 考えられる検出される問題

このアラームは、ルートリークまたはプレフィックスハイジャックの特定に役立ちます。

#### 関連するアラームルールの設定

このアラームルールをプレフィックスポリシー設定に追加する場合は、次のオプションを設定 する必要があります ([外部ルーティング分析 (External Routing Analysis) ] > [設定 (Configure) ] > [ポリシー(Policies)] > [ポリシーの追加(Add Policy)] > [プレフィックスポリシー(Prefix Policy) |>[ルールの追加 (Add Rule) |>[AS発信元違反 (AS Origin Violation) ])。

- アラームのしきい値
- 許可された発信元 ASN

#### 例

プレフィックス8.8.8.0/24の[AS発信元違反(ASOriginViolation)]アラームルールでプレフィッ クスポリシーを作成し、[AS発信元リスト(AS Origin List)] フィールド値が 15169 で設定され ています。しかし、確認されたBGP更新が8.8.8.0/24および109の発信元ASで受信されます。 AS 109 が [AS発信元リスト (AS Origin List) ] に含まれていないために、このアラームがトリ ガーされます。

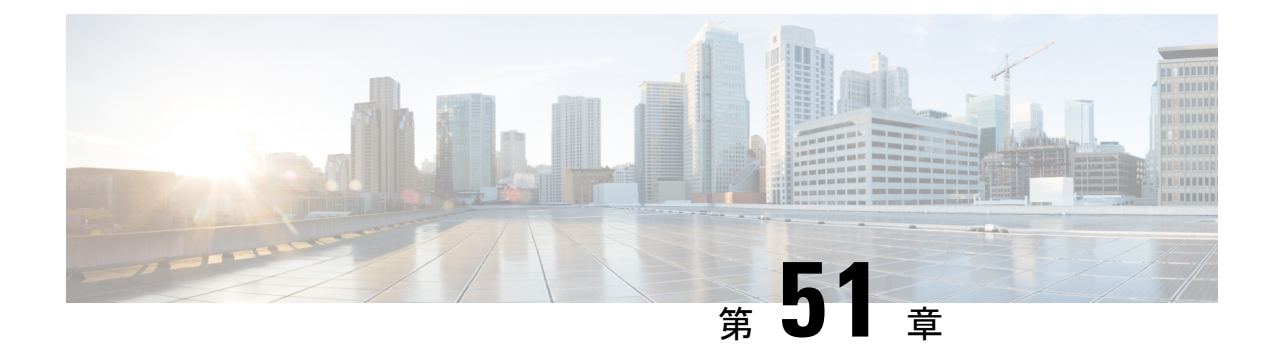

# 新しい**AS**パスのエッジ(**New AS Path Edge**)

• 新しいASパスのエッジ (New AS Path Edge) (305ページ)

### 新しい**AS**パスのエッジ(**New AS Path Edge**)

このアラームは、以前に確認されていない新しい AS ピアリングを検出します。

中間者(MITM)攻撃では、攻撃者が自身の AS をプレフィックスの AS パスに挿入し、AS を 介してプレフィックスのトラフィックを誘導します。攻撃の検出を回避するために、MITM攻 撃は通常短命で、少数のプレフィックスをターゲットとします。

一時的な AS ピアリングの別の原因として、すぐに修正されるオペレータエラーが考えられま す。

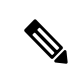

AS ピアリング関係は、多くのピアによってアドバタイズされた多数のプレフィックスの AS パスに存在するか、または長期間存続しますが、正当なネットワーク設定の変更である可能性 が高く、Crosswork Cloud Network Insights ではこれらのアラートは表示されません。 (注)

#### 考えられる検出される問題

このアラームは、潜在的な MITM 攻撃またはオペレータエラーの特定に役立ちます。

#### 例

[新しいASパスのエッジ (New AS Path Edge) ] アラームルールを使用してプレフィックスポリ シーを作成し、プレフィックス8.8.0.0/24にリンクします。アラームは、CrossworkCloudNetwork Insightsが、疑わしいASピアリング(すべてのプレフィックスのすべてのパスで以前に確認さ れていないピアリング、または新しいピアリング)を含む ASパスでプレフィックス8.8.0.0/24 がアドバタイズされたことを検出したときにトリガーされます。一定の時間が経過すると、 Crosswork Cloud Network Insights は、これらの AS ピアリング関係が長期間存続していると判断 します。ピアリング関係が長期間存続していると判断されると、アラームはクリアされます。

I
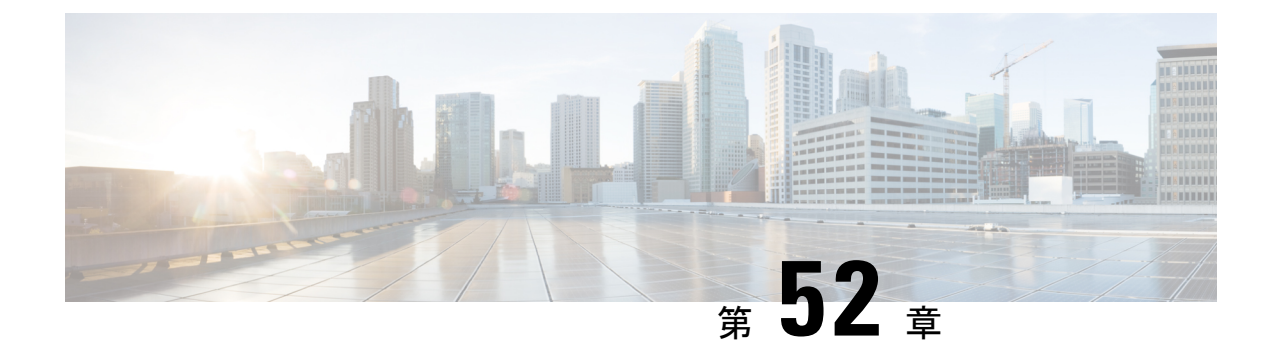

## **AS**パス長違反(**AS Path Length Violation**)

• ASパス長違反 (AS Path Length Violation) (307 ページ)

### **AS**パス長違反(**AS Path Length Violation**)

設定されたプレフィックスの AS パス長が上限しきい値または下限しきい値を超えた場合に検 出します。このアラームは、観察された AS パスが、AS パス長の下限しきい値を下回るか、 上限しきい値を超えた場合に検出します。

BGP AS パスは、プレフィックスの遅延に影響しますが、BGPベストパス選択(ベストパス選 択で使用される最も高い設定不可能な属性)の重要なタイブレークステップでもあります。よ り短い AS パスが優先されるため、このプロパティはハイジャッカーによって悪用される可能 性があります。モニタ対象プレフィックスの AS パス長に予想範囲を設定する必要がありま す。アドバタイズされたこの範囲外の AS パス長は、違反アドバタイズメントです

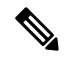

問題にすぐに対処できるように、問題(ルート情報の漏えい、または何らかのタイプの設定不 備)を起こしている可能性があるピアを知っておくと役立ちます。[マイピア (MyPeers) ]ルー ルは、特定の Crosswork Cloud サブスクリプションでこのアラームに使用できます。c\_ subscription-plan-options.xml[マイピア(MyPeers)] オプションは、ピアからの BGP 更新のみに 従いますが、[すべてのピア(AllPeers)] はピアおよびグローバルピアからの BGP 更新に従い ます。ピアの追加 (94ページ) このオプションを設定するには、Crosswork Cloud Network Insightsポリシーの追加 (101 ページ)、 (注)

#### 考えられる検出される問題

このアラームは、ルートリークまたはハイジャックの特定に役立ちます。また、モニタ対象プ レフィックスの遅延のモニタにも役立ちます。

#### 関連するアラームルールの設定

このアラームルールをプレフィックスポリシー設定に追加する場合は、次のオプションを設定 する必要があります ([外部ルーティング分析 (External Routing Analysis) ]>[設定 (Configure) ] > [ポリシー(Policies)] > [ポリシーの追加(Add Policy)] > [プレフィックスポリシー(Prefix Policy) ] > [ルールの追加 (Add Rule) ] > [ASパス長違反 (AS Path Length Violation) ])。

- アラームのしきい値
- [許可されたASパス長の範囲(Allowed AS path length range)]

#### 例

[ASパス長違反(ASPathLength Violation)]アラームルールを使用してプレフィックスポリシー を作成し、プレフィックス8.8.0.0/24および9.9.0.0/24にリンクします。プレフィックス8.8.0.0/24 は、異なるピアリングポイントを介してユーザによってリークされることにより、AS パスが 短くなり、アラームがトリガーされます。アラームは、プレフィックス 8.8.0.0/24 が正当なア ドバタイズメント(許可された範囲内のパス長)によってアドバタイズされるとクリアされま す。後で、プレフィックス発信元 9.9.0.0/24 からのアップストリームパスでピアリング関係が 変更されると(正当または MITM 攻撃により)、より長い AS パスでアドバタイズされます。 これらのアップストリーム関係をほとんど制御できない可能性があり、設定された AS パス範 囲をアラームがクリアされるように変更する必要があります。

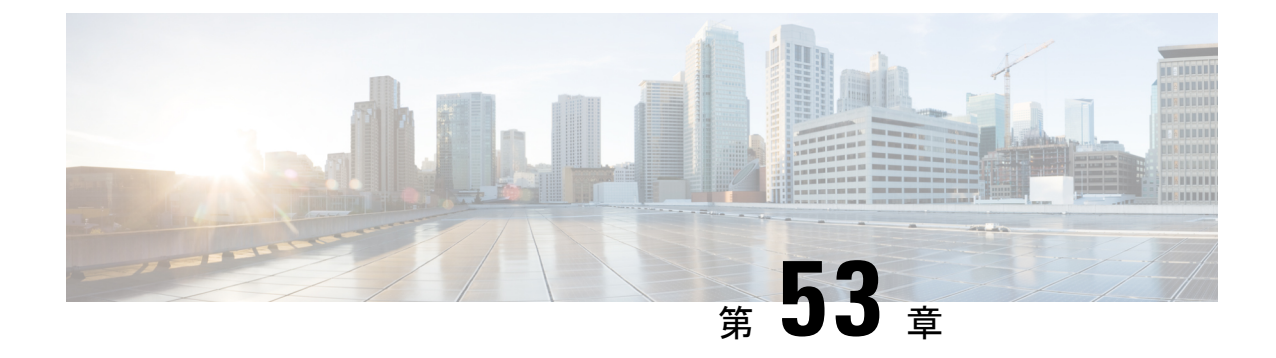

## 親集約の変更(**Parent Aggregate Change**)

• 親集約の変更 (Parent Aggregate Change) (309 ページ)

### 親集約の変更(**Parent Aggregate Change**)

このアラームは、予期しないスーパーネットまたはしきい値違反を検出します。

ネットワークオペレータは通常、アドバタイズされたプレフィックスの直接のスーパーネット プレフィックス(集約またはサマリー)、およびその他の集約された上位スーパーネット、お よびそれらの発信元 AS を認識しています。ユーザは、Classless inter-domain routing(CIDR) プレフィックス長を指定して、予想される IPv4 および IPv4 スーパーネットのセットを少なく とも 1 つ設定する必要があります。ユーザは、許可された送信元 AS のリストから、観測され た集約が発信されるように強制することもできます。

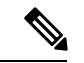

問題にすぐに対処できるように、問題(ルート情報の漏えい、または何らかのタイプの設定不 備)を起こしている可能性があるピアを知っておくと役立ちます。[マイピア (MyPeers) ]ルー ルは、特定の Crosswork Cloud サブスクリプションでこのアラームに使用できます。c\_ subscription-plan-options.xml[マイピア(MyPeers)] オプションは、ピアからの BGP 更新のみに 従いますが、[すべてのピア(AllPeers)] はピアおよびグローバルピアからの BGP 更新に従い ます。ピアの追加 (94ページ) このオプションを設定するには、Crosswork Cloud Network Insightsポリシーの追加 (101 ページ)、 (注)

#### 考えられる検出される問題

このアラームは、サマリープレフィックスの誤った取り消しやルートリークを特定するのに役 立ちます。

#### 関連するアラームルールの設定

このアラームルールをプレフィックスポリシー設定に追加する場合は、次のオプションを設定 する必要があります ([外部ルーティング分析 (External Routing Analysis)] > [設定 (Configure)] > [ポリシー(Policies)] > [ポリシーの追加(Add Policy)] > [プレフィックスポリシー(Prefix Policy) |> [ルールの追加 (Add Rule) |> [親集約の変更 (Parent Aggregate Change) ])。

- •アラームのしきい値(アドバタイズされた集約ごと)
- [許可された発信元ASN(Allowed Origin ASNs)](オプション)
- [許可されるIPv4/IPv6スーパーネット(Allowed IPv4/IPv6 supernets)]

#### 例

[親集約の変更(Parent AggregateChange)]アラームルールを使用してプレフィックスポリシー を作成し、プレフィックス 8.8.0.0/24 にリンクします。ポリシーは、許可された IPv4 集約プレ フィックス長 [22, 9] および許可された発信元 AS3356 で設定されます。次のイベントがアラー ムをトリガーします。

- 予想されるスーパーネット 8.8.0.0/22 がハイジャックされます(プレフィックスは予期し ない発信元 AS から発信されます)。
- 集約、プレフィックス 8.8.0.0/20 がアドバタイズされ、潜在的なリークとして識別されま す。

リークまたはハイジャックが解決されるか、ユーザがアラーム設定を変更して、これらの集約 アドバタイズメントが正当であることを示すと、アラームはクリアされます。

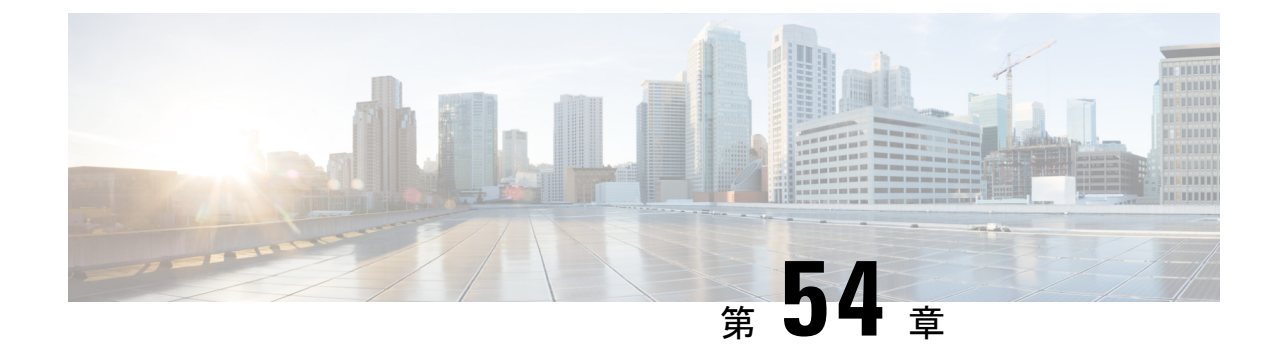

## プレフィックスアドバタイズメント(**Prefix Advertisement**)

• プレフィックスアドバタイズメント(Prefix Advertisement) (311 ページ)

### プレフィックスアドバタイズメント(**Prefix Advertisement**)

このアラームは、モニタ対象プレフィックスの優先 BGP パスでの予期しない変更を検出しま す。したがって、プレフィックスのアドバタイズされたパスの BGP 属性に対する予期しない 変更をモニタし、潜在的なルートリークの広がりを確認できます。

問題にすぐに対処できるように、問題(ルート情報の漏えい、または何らかのタイプの設定不 備)を起こしている可能性があるピアを知っておくと役立ちます。[マイピア (MyPeers) ]ルー ルは、特定の Crosswork Cloud サブスクリプションでこのアラームに使用できます。c\_ subscription-plan-options.xml[マイピア(MyPeers)] オプションは、ピアからの BGP 更新のみに 従いますが、[すべてのピア(AllPeers)] はピアおよびグローバルピアからの BGP 更新に従い ます。ピアの追加 (94ページ)このオプションを設定するには、Crosswork Cloud Network Insightsポリシーの追加 (101 ページ)、 (注)

### 考えられる検出される問題

このアラームは、ルートリークまたはモニタ対象プレフィックスの優先 BGP パスの変更を特 定するのに役立ちます。

### 関連するアラームルールの設定

このアラームルールをプレフィックスポリシー設定に追加する場合は、次のオプションを設定 する必要があります([外部ルーティング分析 (External Routing Analysis) ] > [設定(Configure) ] >[ポリシー (Policies) ]>[ポリシーの追加 (Add Policy) ]>[プレフィックスポリシー (Prefix Policy) ] > [ルールの追加 (Add Rule) ] > [プレフィックスアドバタイズメント (Prefix Advertisement) ]) 。

• アラームのしきい値

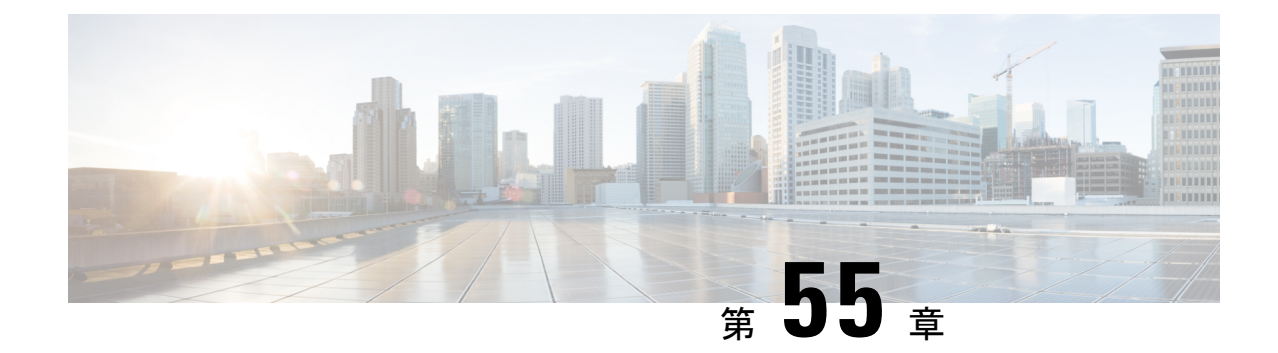

## プレフィックスの取り消し(**Prefix Withdrawal**)

• プレフィックスの取り消し (Prefix Withdrawal) (313ページ)

### プレフィックスの取り消し(**Prefix Withdrawal**)

このアラームは、ピアがプレフィックスを取り消した場合に検出します。

少数の BGP ピアからのプレフィックスの取り消しは、プレフィックスに到達する複数のパス があるため、必ずしもプレフィックスが到達不能であることを意味しません。ただし、多数の ピアが地理的エリアのプレフィックスを取り消すと、プレフィックスの到達可能性が低下する 可能性があります。ルータのフラップによるノイズを抑制するために、このアラームのしきい 値を他のアラームよりも高く設定することをお勧めします。

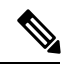

問題にすぐに対処できるように、問題(ルート情報の漏えい、または何らかのタイプの設定不 備)を起こしている可能性があるピアを知っておくと役立ちます。[マイピア (MyPeers) ]ルー ルは、特定の Crosswork Cloud サブスクリプションでこのアラームに使用できます。c\_ subscription-plan-options.xml[マイピア(MyPeers)] オプションは、ピアからの BGP 更新のみに 従いますが、[すべてのピア(AllPeers)] はピアおよびグローバルピアからの BGP 更新に従い ます。ピアの追加 (94ページ) このオプションを設定するには、Crosswork Cloud Network Insightsポリシーの追加 (101 ページ)、 (注)

### 考えられる検出される問題

このアラームは、プレフィックスの取り消しにつながる設定不備を特定するのに役立ちます。

#### 関連するアラームルールの設定

このアラームルールをプレフィックスポリシー設定に追加する場合は、次のオプションを設定 する必要があります([外部ルーティング分析 (External Routing Analysis) ] > [設定(Configure) ] >[ポリシー (Policies) ] > [ポリシーの追加 (Add Policy) ] > [プレフィックスポリシー (Prefix Policy) ]>[ルールの追加 (Add Rule) ]>[プレフィックスの取り消し (Prefix Withdrawal) ])。

• アラームのしきい値

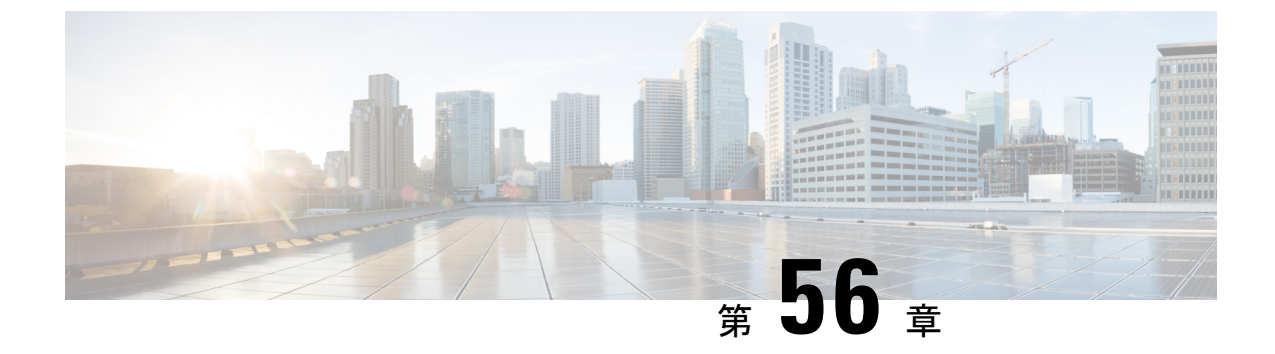

## **ROA**の有効期限(**ROA Expiry**)

• ROAの有効期限 (ROA Expiry) (315ページ)

### **ROA**の有効期限(**ROA Expiry**)

このアラームは、Route Origin Authorization (ROA) レコードの有効期限が切れる前に警告しま す。ROA レコードは、リソース(アドバタイズされたプレフィックス)の所有権を主張する オペレータによって作成され、地域インターネットレジストリ(RIR)またはルーティング資 産データベース (RADB) などの他のサービスによって暗号化されて配布されます。詳細につ いては、[ripe.net](https://www.ripe.net/manage-ips-and-asns/resource-management/rpki/resource-certification-roa-management) を参照してください。

ROA レコードの有効期限切れの何日前にアラートを送信するかを指定できます。これは、情 報提供を目的とするアラームです。新しいレコードを作成するアクションを実行して、ルータ によるプレフィックスの考えられるフィルタリングを回避できます。このアラームは、プレ フィックスが ROA レコードでカバーされていて、現在と設定したトリガー間隔の間(現在 + [有効期限が切れる前にトリガーする日数 (Days to Trigger Before Expiration) ]) のどの時点で も、プレフィックスに有効な ROA レコードがない場合にアクティブになります。特に、期限 切れのレコードと期限が切れていないレコードが混在している場合、設定された間隔内のいず れかの時点に期限が切れていないカバーしているレコードが存在する限り、アラームはアク ティブになりません。

### 考えられる検出される問題

このアラームは、保留中の ROA カバレッジの欠如を検出します。

#### 関連するアラームルールの設定

このアラームルールをプレフィックスポリシー設定に追加する場合は、次のオプションを設定 する必要があります ([外部ルーティング分析 (External Routing Analysis) ] > [設定 (Configure) ] > [ポリシー(Policies)] > [ポリシーの追加(Add Policy)] > [プレフィックスポリシー(Prefix Policy) |>[ルールの追加 (Add Rule) |> [ROAの有効期限 (ROA Expiry) ])。

• ROA レコードの期限が切れる前にトリガーする日数。

#### 例

[ROAの有効期限(ROA Expiry)] アラームルールを使用してプレフィックスポリシーを作成 し、[有効期限が切れる前にトリガーする日数(Days to Trigger Before Expiration)] に 30 を指定 して、プレフィックス 8.8.0.0/24 にリンクします。このアラームは、プレフィックス 8.8.0.0/24 が複数の ROA レコードでカバーされている場合にトリガーされ、Crosswork Cloud Network Insights はこれらすべてのレコードがすでに期限切れになっているか、または 30 日未満で期限 切れになることを検出します。アラームをクリアするには、トリガー時間間隔をカバーする 8.8.0.0/24 に対して少なくとも 1 つの ROA レコードを作成する必要があります。

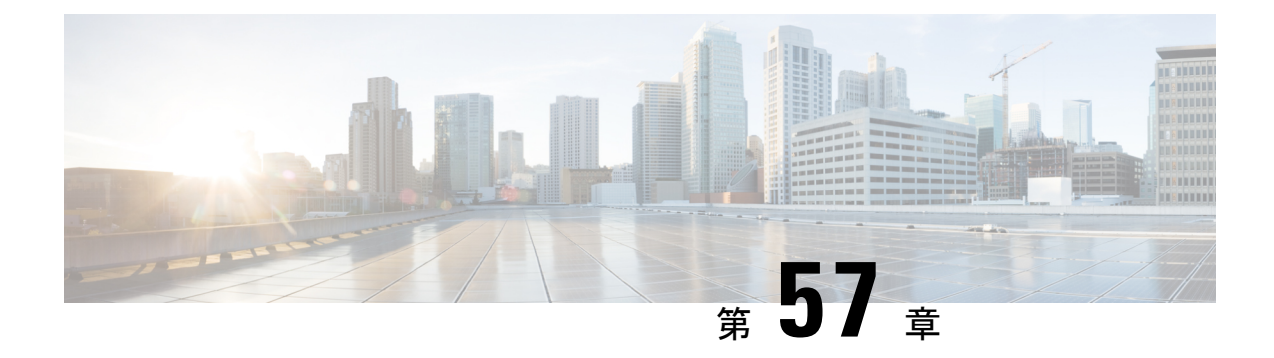

### **ROA**障害(**ROA Failure**)

• ROA障害 (ROA Failure) (317 ページ)

### **ROA**障害(**ROA Failure**)

このアラームは、モニタ対象プレフィックスの ROA [有効性状態](https://datatracker.ietf.org/doc/html/rfc6483#section-2)が無効かどうかを示します。 発信元 AS がプレフィックスをカバーする ROA レコードにない、モニタ対象プレフィックス のアドバタイズメントは、違反アドバタイズメントです。アラームは、プレフィックスの観測 されたすべての送信元ASNを含むROAレコードの追加、またはすべてのレコードの期限切れ のいずれかによりクリアされます。具体的には、このアラームは、ROA レコードがない(存 在しない、またはすべてが期限切れになっている)場合はアクティブになりません。

ROA の詳細については、[ripe.net](https://www.ripe.net/manage-ips-and-asns/resource-management/rpki/resource-certification-roa-management) を参照してください。

### 考えられる検出される問題

このアラームは、プレフィックスハイジャックの試行を特定するのに役立ちます。

### 関連するアラームルールの設定

このアラームルールをプレフィックスポリシー設定に追加する場合は、次のオプションを設定 する必要があります ([外部ルーティング分析 (External Routing Analysis) ]>[設定 (Configure) ] >[ポリシー (Policies) ]> [ポリシーの追加 (Add Policy) ]> [プレフィックスポリシー (Prefix Policy) ]>[ルールの追加 (Add Rule) ]>[ROA障害 (ROA Failure)])。

• アラームのしきい値

I

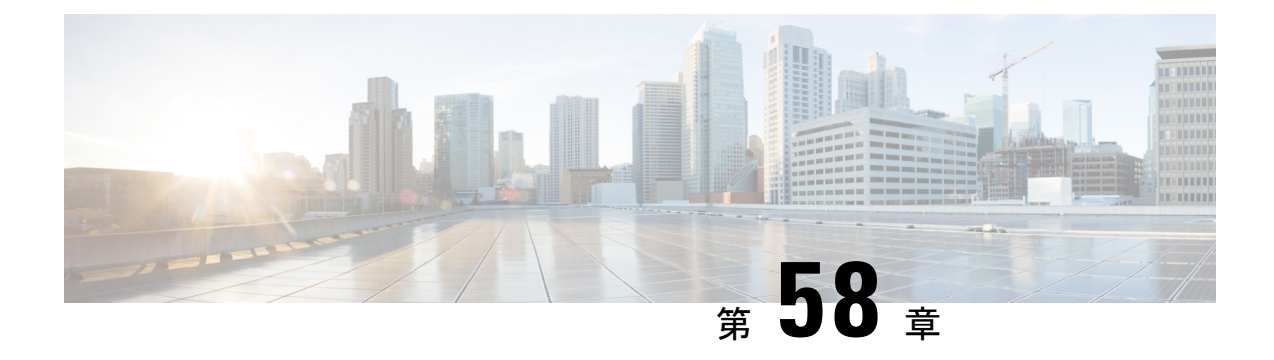

## **ROA**が見つからない(**ROA Not Found**)

• ROAが見つからない (ROA Not Found) (319 ページ)

### **ROA**が見つからない(**ROA Not Found**)

プレフィックスは、それをカバーする複数のROAレコードを持つことができます。このアラー ムは、モニタ対象のプレフィックスに ROA レコードがない(存在しない、または期限切れに なっている)場合にトリガーされます。これにより、[RTR](https://datatracker.ietf.org/doc/html/rfc8210)プロトコルを実装するルータによっ てプレフィックスがドロップされることを回避できます。

ROA の詳細については、[ripe.net](https://www.ripe.net/manage-ips-and-asns/resource-management/rpki/resource-certification-roa-management) を参照してください。

#### 考えられる検出される問題

これは、モニタ対象のプレフィックスに ROA レコードがないことをユーザに警告する情報ア ラームです。

I

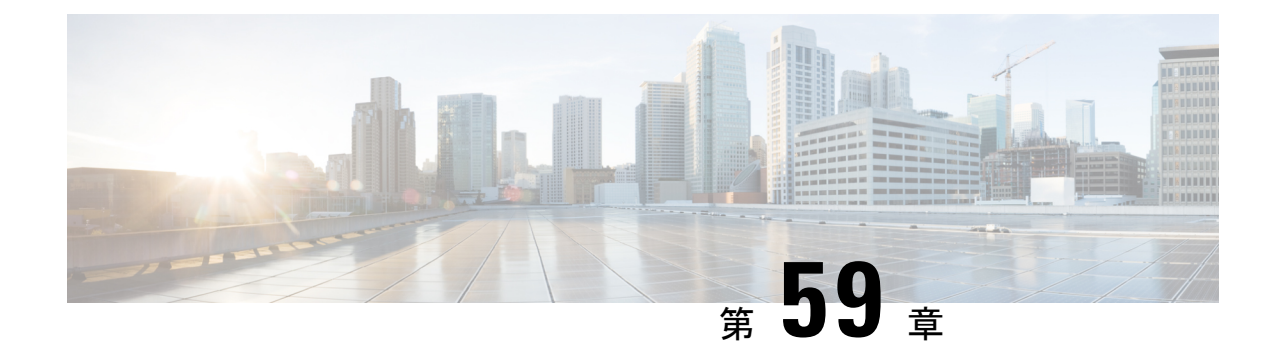

## **DNS**ルートプレフィックスの取り消し (**DNS Root Prefix Withdrawal**)

• DNSルートプレフィックスの取り消し(DNS Root Prefix Withdrawal) (321 ページ)

### **DNS**ルートプレフィックスの取り消し(**DNS Root Prefix Withdrawal**)

IANAによって割り当てられ、OpenDNSとGoogleによって提供されるサーバーを含むパブリッ ク DNS ルートサーバーは、通常のルータ操作がパブリック インターネット ルーティングに参 加するために必要です。このアラームは、DNSサーバアドレスが属する一連のプレフィックス (ネットブロック)をモニタします。セット内のいずれかのプレフィックスが取り消される と、ユーザに警告します。

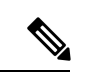

このアラームは [プレフィックスの取り消し(Prefix Withdrawal)] アラームとは異なります。 これらのプレフィックスは、ユーザがサブスクリプションで消費するプレフィックスの合計量 に追加されず、アラームルールにリンクされたピアからの取り消しだからです。 (注)

### 考えられる検出される問題

このアラームは、既知のルート DNS サーバプレフィックスがモニタ対象ピアのルーティング テーブルから削除されたかどうかを検出します。このアラームは、DNSルートサーバーの撤回 につながるインターネットルータの不良構成を特定するのに役立ちます。

### 関連するアラームルールの設定

このアラームルールをピアポリシー設定に追加する場合は、次のオプションを設定する必要が あります (「外部ルーティング分析 (External Routing Analysis) ] > [設定 (Configure) ] > [ポリ シー(Policies)] > [ポリシーの追加(Add Policy)] > [ピアポリシー(Peer Policy)] > [ルール の追加 (Add Rule) ]>[DNSルートプレフィックスの取り消し (DNS Root Prefix Withdrawal) ])。

• 監視対象の DNS ルートサーバー

### 例

[DNSルートプレフィックスの取り消し(DNS Root Prefix Withdrawal)] アラームルールを使用 してピアポリシーを作成し、ピアRTR1にリンクします。プレフィックス198.41.0.0/24(Aルー トサーバ)および 2001:7fd::/48 (K ルートサーバ)に対するアラートを受け取ることを選択し ます。アラームは、これらのプレフィックスのいずれかが RTR1 によって取り消されるとアク ティブになり、両方がアドバタイズされるとクリアされます。

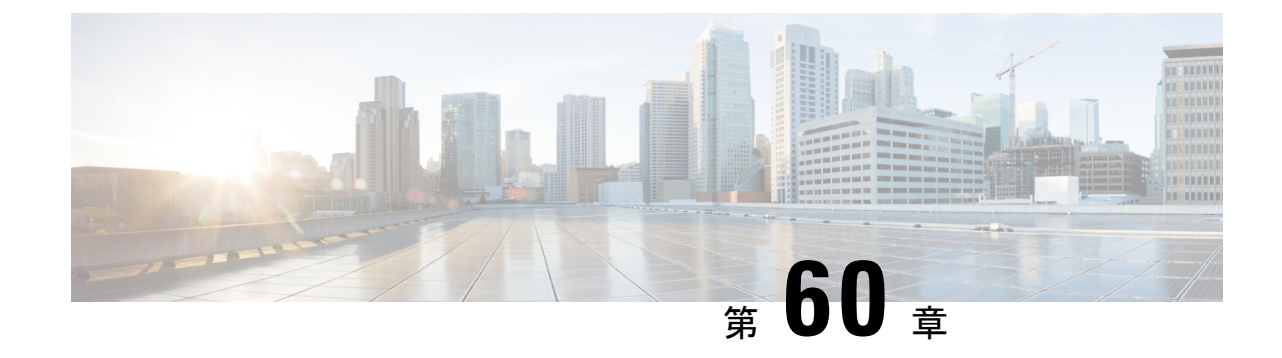

# サブプレフィックスアドバタイズメント (**SubPrefix Advertisement**)

• サブプレフィックスアドバタイズメント(SubPrefix Advertisement) (323 ページ)

## サブプレフィックスアドバタイズメント(**SubPrefix Advertisement**)

ハイジャッカーは、ルータが新しいサブプレフィックスをインストールすることで、モニタ対 象プレフィックスによってカバーされる IP スペースの一部のトラフィックをリダイレクトで きます。これは、ルータが具体的ではないルートよりも具体的なルートを優先するためです。 ハイジャッカーは、既存のサブプレフィックスの新しいルートをインストールすることもでき ます。これらのハイジャックの試行を検出するために、サブプレフィックスの許可された発信 元 ASN のリストを設定できます。このアラームの場合、違反アドバタイズメントは、アドバ タイズされたサブプレフィックスとそのピアのしきい値のいずれかが違反している場合です。

### 考えられる検出される問題

このアラームは、ルートリークまたはモニタ対象プレフィックスのサブプレフィックスのハイ ジャックを特定するのに役立ちます。

### 関連するアラームルールの設定

このアラームルールをプレフィックスポリシー設定に追加する場合は、次のオプションを設定 する必要があります ([外部ルーティング分析 (External Routing Analysis) ]>[設定 (Configure) ] >[ポリシー (Policies) ]> [ポリシーの追加 (Add Policy) ]> [プレフィックスポリシー (Prefix Policy) |>[ルールの追加 (Add Rule) |> [サブプレフィックス アドバタイズメント (SubPrefix Advertisement) ]) 。

- プレフィックスの設定
- アドバタイズされたサブプレフィックスごとのしきい値(Peers to Resolve および Peers to Trigger)アラームのしきい値 (347 ページ)

• 許可された発信元 ASN

- 発信元 ASN リストを無視するには、[発信元ASNリストを使用 (Use Origin ASNs) 1オプションを [いいえ (No) 1に切り替えま す。発信元 ASN リストが無視されると、すべての ASN に対して アラームがトリガーされます。 (注)
	- IPv4/IPv6 の最大長:設定された IPv4/IPv6 の最大長よりも長いサブプレフィックスマスク を無視するオプションを使用できます。IPv4 の最大長は 8 より大きく、IPv6 の最大長は 16 より大きい必要があります。

#### 例

[サブプレフィックスアドバタイズメント (Subprefix Advertisement) ]アラームルールを使用し てプレフィックスポリシーを作成し、プレフィックス 8.8.0.0/24 にリンクします。次のサブプ レフィックス アドバタイズメントが発生し、アラームがトリガーされます。

- 予期しないサブプレフィックス 8.8.0.5/30 がアドバタイズされます。この場合、このプレ フィックスは新しい管理組織に割り当てられ、新しい発信元 AS から初めてアドバタイズ されます。このアラームをクリアするには、サブプレフィックス 8.8.0.5/30 を登録するよ うに Crosswork Cloud Network Insights を設定するか、または新しい発信元 AS を許可され た発信元 ASN のリストに追加します。
- 予期しないサブプレフィックス 8.8.0.4/30 がアドバタイズされます。これは、ルートリー クまたはハイジャックのいずれかを示している可能性があります。このアラームをクリア するには、8.8.04/30 を取り消す必要があります。

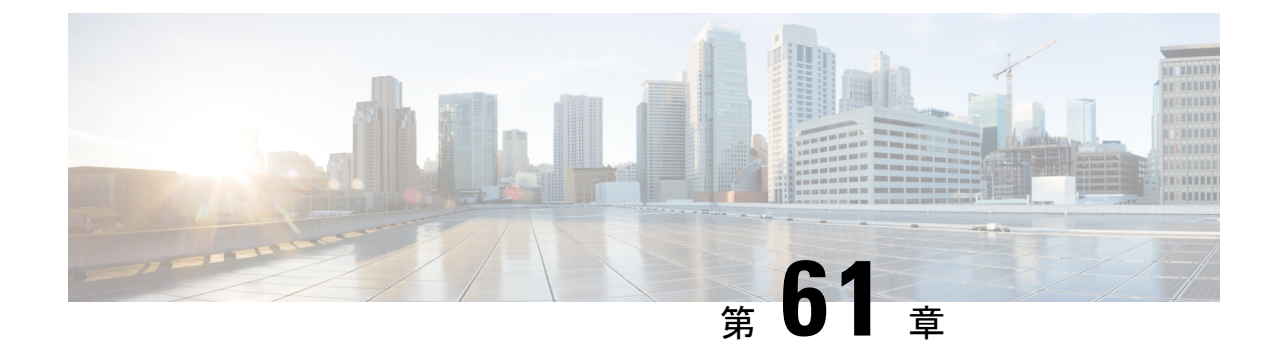

## アップストリーム**AS**の変更(**Upstream AS Change**)

•アップストリームASの変更 (Upstream AS Change) (325 ページ)

### アップストリーム**AS**の変更(**Upstream AS Change**)

BGP オペレータは、アウトバウンドポリシー(たとえば、どのアップストリーム AS がプレ フィックスを伝播できるか)によってピアリング関係を制御できます。このアラームは、プレ フィックスを伝播しない既存のピアへのルートリークを検出します。ユーザは、許可された アップストリーム ASN のリストを設定する必要があります。リストにないアップストリーム AS パスに 1 ホップが残っている ASN を持つモニタ対象プレフィックスのアドバタイズメント は、違反アドバタイズメントです。

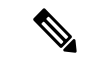

問題にすぐに対処できるように、問題(ルート情報の漏えい、または何らかのタイプの設定不 備)を起こしている可能性があるピアを知っておくと役立ちます。[マイピア (MyPeers) ]ルー ルは、特定の Crosswork Cloud サブスクリプションでこのアラームに使用できます。c\_ subscription-plan-options.xml[マイピア(MyPeers)] オプションは、ピアからの BGP 更新のみに 従いますが、[すべてのピア(AllPeers)] はピアおよびグローバルピアからの BGP 更新に従い ます。ピアの追加 (94ページ) このオプションを設定するには、Crosswork Cloud Network Insightsポリシーの追加 (101 ページ)、 (注)

#### 考えられる検出される問題

このアラームは、モニタ対象プレフィックスのルートリークを特定するのに役立ちます。

#### 関連するアラームルールの設定

このアラームルールをプレフィックスポリシー設定に追加する場合は、次のオプションを設定 する必要があります([外部ルーティング分析 (External Routing Analysis) ] > [設定(Configure) ] > [ポリシー(Policies)] > [ポリシーの追加(Add Policy)] > [プレフィックスポリシー(Prefix

Policy)] > [ルールの追加(Add Rule)] > [アップストリームASの変更(Upstream AS Change)])。

- アラームのしきい値
- [許可されるアップストリームASN(Allowed upstream ASNs)]

#### 例

[アップストリームASの変更(Upstream AS Change)] アラームルールで許可されたアップスト リームASN [293,1221]を使用してプレフィックスポリシーを作成し、プレフィックス8.8.0.0/24 にリンクします。プレフィックス 8.8.0.0/24 は、AS パス [2711, 1299, 3356] を持つピアによって アドバタイズされます。AS1299は許可されたアップストリームASNではないため、しきい値 が適用されて、アラームがトリガーされます。違反している AS パスを持つルートが取り消さ れるか、許可されたアップストリーム ASN のリストに AS1229 が追加されると、アラームは クリアされます。

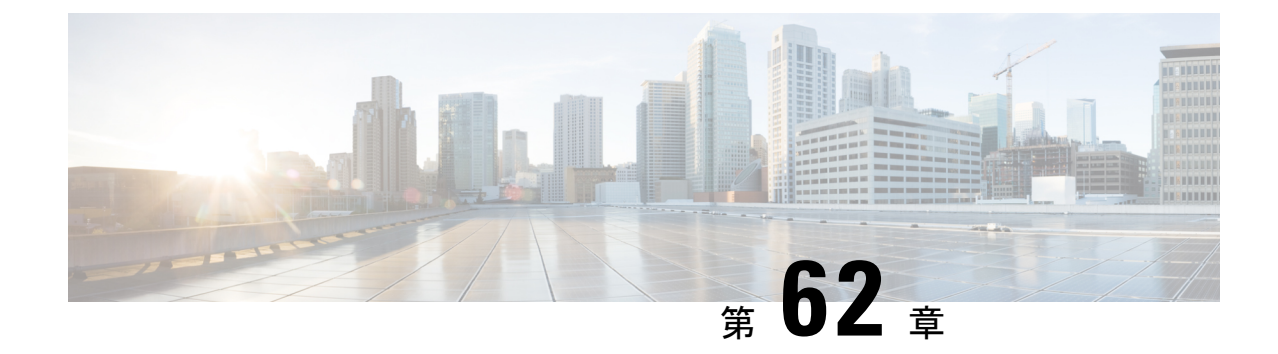

## 有効な**AS**パス違反(**Valid AS Path Violation**)

• 有効なASパス違反 (Valid AS Path Violation) (327 ページ)

### 有効な**AS**パス違反(**Valid AS Path Violation**)

このアラームは、プレフィックス アドバタイズメント AS パスが指定された ASN パターンと 一致しない場合に検出します。

Crosswork Network Insights は、設定された有効な **AS** パスパターンを、アドバタイズされたプ レフィックスの AS パスと比較します。ASN パターンは、スペースで区切った AS 番号を順に 並べた予測されるシーケンスであり、107 3462 109 のように発信元 AS で終わります。演算子 を使用して複雑なパターンを表現できます。パターンが一致しない場合は、CrossworkNetwork Insights はアラームをトリガーしてアクティブにします。

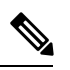

問題にすぐに対処できるように、問題(ルート情報の漏えい、または何らかのタイプの設定不 備)を起こしている可能性があるピアを知っておくと役立ちます。[マイピア (MyPeers) ]ルー ルは、特定の Crosswork Cloud サブスクリプションでこのアラームに使用できます。c\_ subscription-plan-options.xml[マイピア(MyPeers)] オプションは、ピアからの BGP 更新のみに 従いますが、[すべてのピア(AllPeers)] はピアおよびグローバルピアからの BGP 更新に従い ます。ピアの追加 (94ページ) このオプションを設定するには、Crosswork Cloud Network Insightsポリシーの追加 (101 ページ)、 (注)

#### パターンの例:**[0-]\* 806 \* 200**

- 有効な AS パス: 1900 1731 806 100 200
- 違反 AS パス: 1900 1731 807 100 200
- 違反 AS パス: 1900 1731 806 150 100 200

#### 考えられる検出される問題

このアラームは、潜在的なMITM攻撃または遅延の低下を示す予期しないBGP ASパスの変更 を検出します。

#### 関連するアラームルールの設定

このアラームルールをプレフィックスポリシー設定に追加する場合は、次のオプションを設定 する必要があります ([外部ルーティング分析 (External Routing Analysis) ] > [設定 (Configure) ] >[ポリシー (Policies) ]> [ポリシーの追加 (Add Policy) ]> [プレフィックスポリシー (Prefix Policy) ] > [ルールの追加 (Add Rule) ] > [有効なASパス違反 (Valid AS Path Violation) ])。

• アラームのしきい値

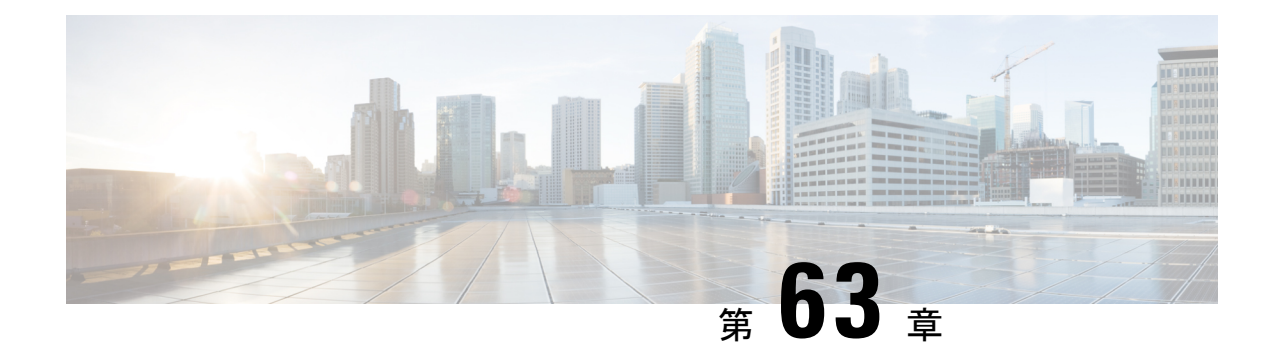

## ピアの停止(**Peer Down**)

• ピアの停止 (Peer Down) (329 ページ)

### ピアの停止(**Peer Down**)

このアラームは、Crosswork Cloud Network Insights とモニタ対象ピアとの間のピアリングセッ ションの状態をモニタします。Crosswork Cloud Network Insights とモニタ対象ピアとの間のピ アリングセッションが、予測されていた確立状態でない場合に、問題が発生する可能性があり ます。ピアリングセッションが確立状態になると、アラームはクリアされます。

### 考えられる検出される問題

このアラームは、モニタ対象ピアでの BGP プロセスの問題、またはピアリングに影響を与え るハードウェアやソフトウェアの問題を特定するのに役立ちます。

ピアの停止(**Peer Down**)

I

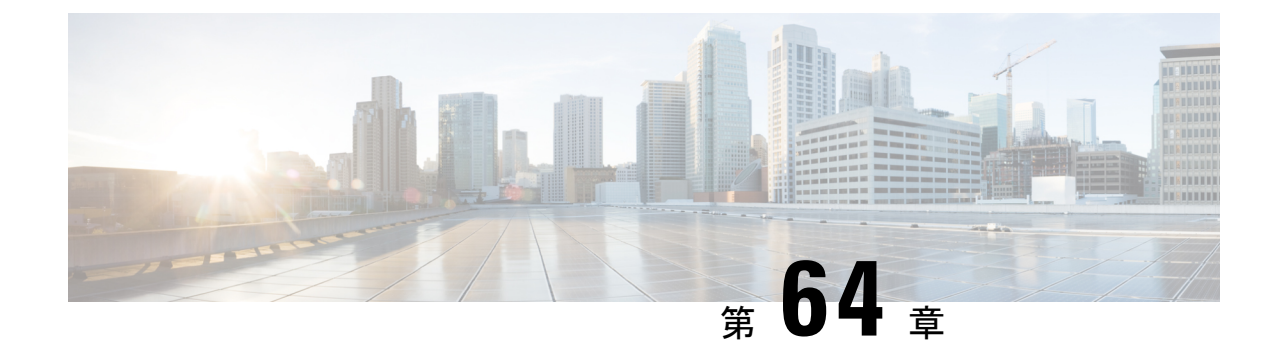

## 禁止された**IP**プレフィックス(**Prohibited IP Prefix**)

•禁止されたIPプレフィックス (Prohibited IP Prefix) (331 ページ)

### 禁止された**IP**プレフィックス(**Prohibited IP Prefix**)

このアラームは、監視対象ピアの Routing Information Base(RIB)にインストールされている パブリック IP ルーティングスペースに禁止されたプレフィックスがあるか、または監視対象 ピアがそれを転送している場合に検出します。

Bogon は、予約されているか、地域インターネットレジストリ (RIR) に割り当てられていな いため、パブリックではないIPアドレスブロックです。[フルBogon(Full bogons)]には、RIR に割り当てられているが、RIRによって特定のネットワークに割り当てられていないアドレス ブロックも含まれます。禁止されたプレフィックスのアドバタイズメントをルータでフィルタ リングすることをお勧めします。ユーザーは、このアラームを使用して、Bogonアドバタイズ メントについてのみアラートを受け取るように選択できます。

### 考えられる検出される問題

このアラームは、ルータに対する DoS 攻撃の特定に役立ちます。

### 関連するアラームルールの設定

このアラームルールをピアポリシー設定に追加する場合は、[Bogon(Bogons)] または [フル Bogon (Full bogons) 1を選択します ([外部ルーティング分析 (External Routing Analysis) 1> [設定(Configure)] > [ポリシー(Policies)] > [ポリシーの追加(AddPolicy)] > [ピアポリシー (Peer Policy)] > [ルールの追加(Add Rule)] > [禁止されたIPプレフィックス(Prohibited IP Prefix) ]) 。

### 例

[禁止されたIPプレフィックス(Prohibited IPPrefix)] アラームルールでオプション [Bogons] を 使用してピアポリシーを作成し、ピア RTR1 にリンクします。RTR1 が 10.0.0.0/24(RFC1918

による BOGON)を Crosswork Cloud Network Insights にアドバタイズすると、アラームはアク ティブになりますが、2001:221::/32(フルBogons)がアドバタイズされるとアクティブになり ません。

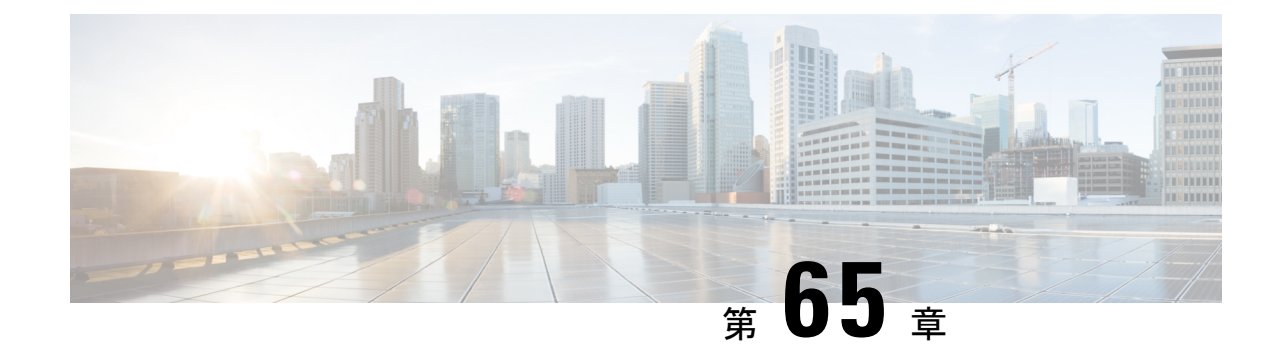

## ゲートウェイ接続

• ゲートウェイ接続 (333 ページ)

### ゲートウェイ接続

Crosswork Data Gateway が Crosswork Cloud Traffic Analysis 用にインストールされると、Crosswork Data GatewayとCrossworkCloudの間の接続をモニターするポリシーが自動的に作成されます。 Crosswork Data Gateway がCrosswork Cloudへの接続を失った場合(レポート間隔内でCrosswork Cloudとの通信に失敗した場合)、アラームが生成され、CrossworkCloudTraffic Analysis[アラー ム(Alarms)]ページに表示されます(<mark>『Bi</mark>>[モニター(Monitor)]> [アラーム(Alarms)])。 ゲートウェイ接続の詳細を表示したり、アラーム重大度レベル、モニター対象ゲートウェイの リスト、または通知エンドポイントを更新したりするには、次の手順を実行します。

ステップ **1 > [**構成(**Configure**)**] > [**ポリシー(**Policies**)**]** の順に選択します。

[ゲートウェイ接続 (Gateway Connectivity) ] で、アクティブなアラームの数、モニター対象のゲートウェ イの数、および最新のアクティブなアラームを持つゲートウェイを表示できます。

- ステップ **2** [ゲートウェイ接続(Gateway Connectivity)] で、[詳細(Details)] をクリックします。
- ステップ **3** デフォルトでは、[概要(Overview)] タブに現在のゲートウェイ接続ポリシーの設定が表示されます。
- ステップ **4** アラームの詳細を表示するには、**[**アラーム(**Alarms**)**]**タブをクリックします。このページから、[ゲート ウェイ接続の喪失 (Lost Gateway Connection) 1アラームをクリックして特定のアラームの詳細を確認した り、[アクティブ (Active) ]、[確認 (Acknowledge) ]、または [履歴 ([History](https://www.cisco.com/c/en/us/td/docs/cloud-systems-management/crosswork-network-automation/b_cisco-crosswork-cloud-user-guide/m_monitor-alarms-external-routing-analytics.html#id_32143)) ] のタブ間を移動したりで きます。
- ステップ **5** アラームの重大度やモニター対象ゲートウェイのリストを変更したり、エンドポイント通知の設定をした りするには、[編集(Edit)] をクリックします。
	- a) [トリガー (Triggers) ] > [ゲートウェイルール (Gateway Rules) ] > [重大度 (Severity) ] ドロップダウ ンメニューで、重大度を選択します。
	- b) [データ (Data) ]で、[変更 (Modify) ]をクリックして、モニターまたは無視するゲートウェイを更新 します。
- c) **[**アクション(**Actions**)**]** で、既存のエンドポイント通知を変更、もしくはさらに追加できます。設定 できるエンドポイント通知のタイプの詳細については、通知エンドポイントについて (109 ページ) を参照してください。
- d) [保存 (Save) ] をクリックします。

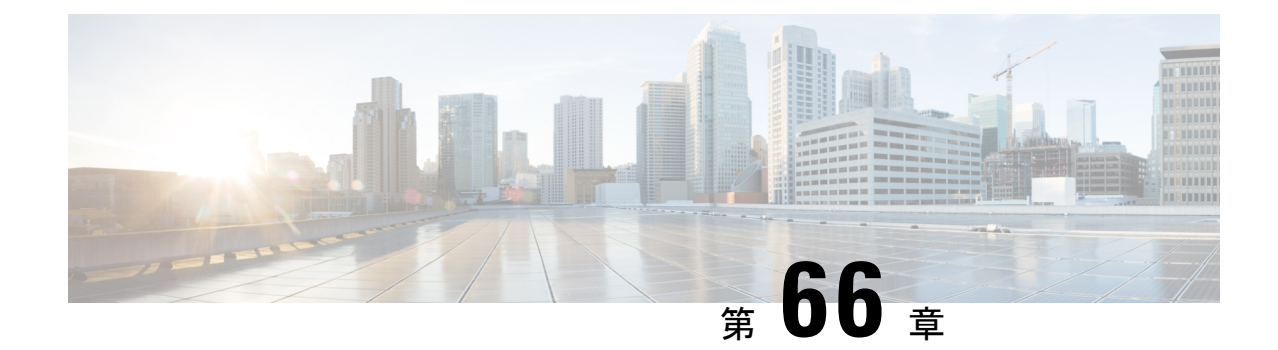

## デバイスの接続性

• デバイスの接続性 (335 ページ)

### デバイスの接続性

デバイスが Crosswork Data Gateway にリンクされて Crosswork Cloud Traffic Analysis に追加され ると、Crosswork Data Gateway とそのデバイス間の接続をモニターするためのポリシーが自動 的に作成されます。Crosswork Data Gateway がデバイスとの接続を失うと、アラームが生成さ れ、**Crosswork Cloud Traffic Analysis** [アラーム(Alarms)] ページに表示されます( > [モニ ター(Monitor)] > [アラーム(Alarms)])。

デバイス接続の詳細を表示したり、重大度レベル、モニター対象デバイスのリスト、または通 知エンドポイントを更新したりするには、次の手順を実行します。

ステップ1 <sup>ま</sup>>[構成 (Configure) ]>[ポリシー (Policies) ]の順に選択します。

[デバイス接続 (Device Connectivity) ] で、アクティブなアラームの数、モニタ対象のデバイスの数、およ び最新のアクティブなアラームを持つデバイスを表示できます。

- ステップ **2** [デバイス接続(Device Connectivity)] で、[詳細(Details)] をクリックします。
- ステップ **3** デフォルトでは、[概要(Overview)] タブに現在のデバイス接続のポリシー設定が表示されます。
- ステップ **4** アラームの詳細を表示するには、[アラーム(Alarms)] タブをクリックします。このページから、[デバイ ス接続の喪失(Lost Device Connection) 1アラームをクリックして特定のアラームの詳細を確認したり、[ア クティブ (Active) ]、[確認 (Acknowledge) ]、または[履歴 ([History](https://www.cisco.com/c/en/us/td/docs/cloud-systems-management/crosswork-network-automation/b_cisco-crosswork-cloud-user-guide/m_monitor-alarms-external-routing-analytics.html#id_32143)) ]のタブ間を移動したりできます。
- ステップ **5** アラームの重大度やモニター対象デバイスのリストを変更したり、エンドポイント通知の設定をしたりす るには、[編集(Edit)] をクリックします。
	- a) [トリガー (Triggers) ] > [デバイスルール (Device Rules) ] > [重大度 (Severity) ] ドロップダウンメ ニューで、重大度を選択します。
	- b) [データ(Data)]で、[変更(Modify)]をクリックして、モニターまたは無視するデバイスを更新しま す。
- c) **[**アクション(**Actions**)**]** で、既存のエンドポイント通知を変更、もしくはさらに追加できます。設定 できるエンドポイント通知のタイプの詳細については、通知エンドポイントについて (109 ページ) を参照してください。
- d) [保存 (Save) ] をクリックします。

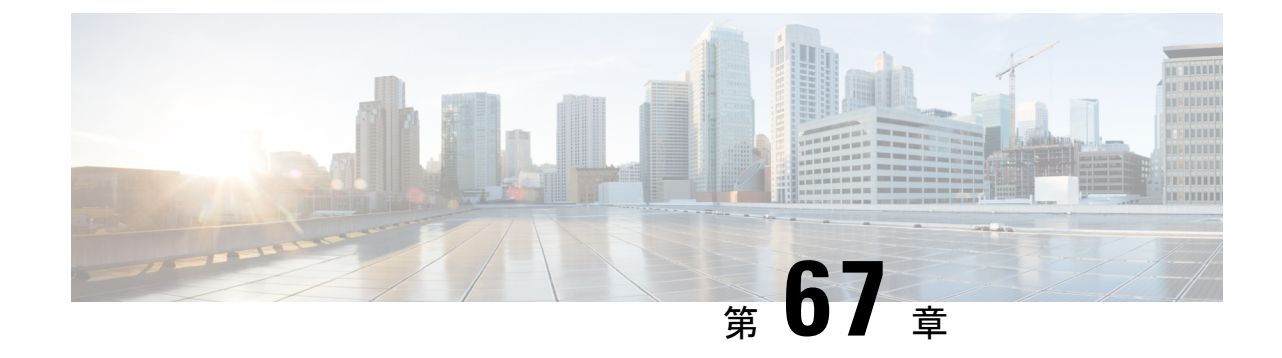

## インターフェイス **TX** の使用率

• インターフェイス TX の使用率 (337 ページ)

### インターフェイス **TX** の使用率

このアラームは、送信トラフィック情報をモニターし、インターフェイスの TX 使用率が指定 した範囲外の場合にトリガーされます。このアラームを設定するには、次の手順を実行しま す。

- ステップ1 メインウィンドウで、<sup>電</sup> > [設定 (Configure) ] > [ポリシー (Policies) ] の順にクリックします。
- ステップ **2** [ポリシーを追加(Add Policy)] をクリックします。
- ステップ **3** [名前(Name)] フィールドでポリシー名を入力します。
- ステップ4 [トリガー (Triggers) ] で、「ルールの追加 (Add Rules) ] をクリックします。
- ステップ5 [インターフェイス TX の使用率 (Interface TX Utilization)] をクリックします。
- ステップ **6** [Next] をクリックします。
- ステップ7 デフォルトでは、ルールが有効になっています。ルールをまだ使用しない場合は、スイッチを[無効 (DISABLED)] に切り替えます。
- ステップ **8** このアラームをトリガーする使用率の範囲を示すには、スライダを使用します。使用率が赤色とALARM テキストで示される範囲内にある場合、Crosswork Cloud から通知が届きます。
- ステップ **9** [重大度(Severity)]ドロップダウンリストで、このアラームに定義する重大度を選択します。
- ステップ **10** その他の必要なインターフェイスおよびエンドポイント通知の設定を行い、[保存(Save)] をクリック します。

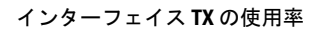

I

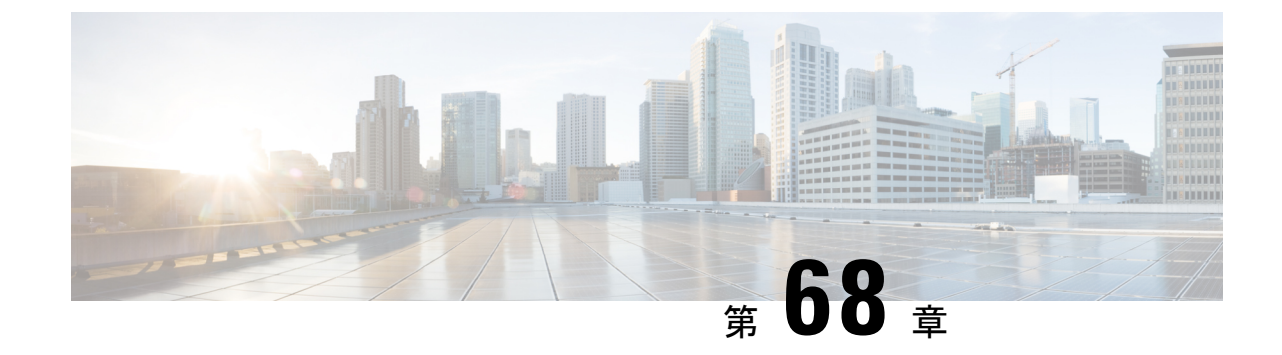

## インターフェイス **RX** の使用率

• インターフェイス RX の使用率 (339 ページ)

### インターフェイス **RX** の使用率

このアラームは、受信トラフィック情報をモニターし、インターフェイスの RX 使用率が指定 した範囲外になった場合にトリガーされます。このアラームを設定するには、次の手順を実行 します。

- ステップ1 メインウィンドウで、<sup>電</sup> > [設定 (Configure) ] > [ポリシー (Policies) ] の順にクリックします。
- ステップ **2** [ポリシーを追加(Add Policy)] をクリックします。
- ステップ **3** [名前(Name)] フィールドでポリシー名を入力します。
- ステップ **4 [**トリガー(**Triggers**)**]** で、**[**ルールの追加(**Add Rules**)**]** をクリックします。
- ステップ **5** [インターフェイス RX の使用率(Interface RX Utilization)] をクリックします。
- ステップ **6** [Next] をクリックします。
- ステップ7 デフォルトでは、ルールが有効になっています。ルールをまだ使用しない場合は、スイッチを[無効 (DISABLED)] に切り替えます。
- ステップ **8** このアラームをトリガーする使用率の範囲を示すには、スライダを使用します。使用率が赤色とALARM テキストで示される範囲内にある場合、Crosswork Cloud から通知が届きます。
- ステップ **9 [**重大度(**Severity**)**]** ドロップダウンリストで、このアラームに定義する重大度を選択します。
- ステップ **10** その他の必要なインターフェイスおよびエンドポイント通知の設定を行い、**[**保存(**Save**)**]** をクリック します。

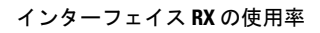

I

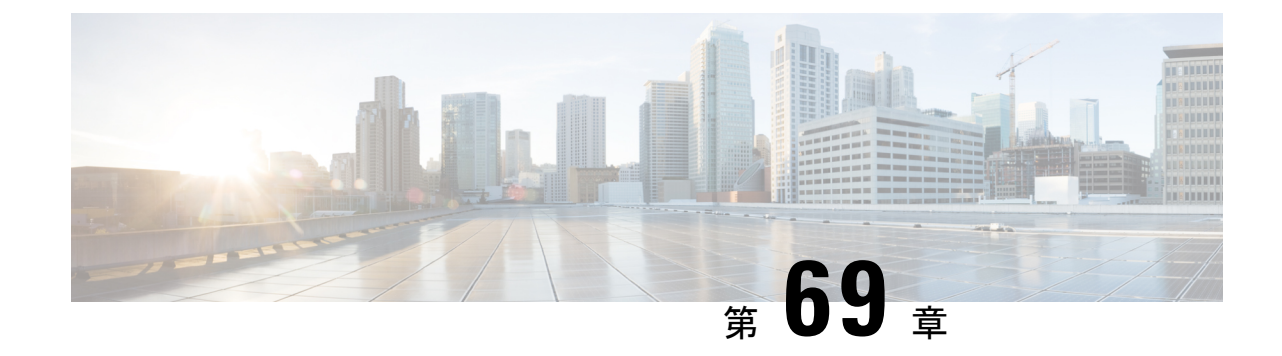

## プレフィックス使用率

• プレフィックス使用率 (341 ページ)

### プレフィックス使用率

このアラームは、プレフィックスのキャパシティをモニターするもので、モニター対象イン ターフェイスのプレフィックスの1つが合計キャパシティのうち最大となるパーセンテージを 超えた場合にトリガーされます。このアラームを設定するには、次の手順を実行します。

- ステップ1 メインウィンドウで、<sup>電</sup> > [設定 (Configure) 1 > [ポリシー (Policies) 1の順にクリックします。
- ステップ **2** [ポリシーを追加(Add Policy)] をクリックします。
- ステップ **3** [名前(Name)] フィールドでポリシー名を入力します。
- ステップ4 [トリガー (Triggers) ] で、[ルールの追加 (Add Rules) ] をクリックします。
- ステップ5 [プレフィックス使用率 (Prefix Utilization) ] をクリックします。
- ステップ **6** [Next] をクリックします。
- ステップ7 デフォルトでは、ルールが有効になっています。ルールをまだ使用しない場合は、スイッチを[無効 (DISABLED)] に切り替えます。
- ステップ **8** このアラームをトリガーする使用率の範囲を示すには、スライダを使用します。使用率が赤色とALARM テキストで示される範囲内にある場合、Crosswork Cloud から通知が届きます。
- ステップ **9** [重大度(Severity)]ドロップダウンリストで、このアラームに定義する重大度を選択します。
- ステップ **10** その他の必要なインターフェイスおよびエンドポイント通知の設定を行い、[保存(Save)] をクリック します。

I
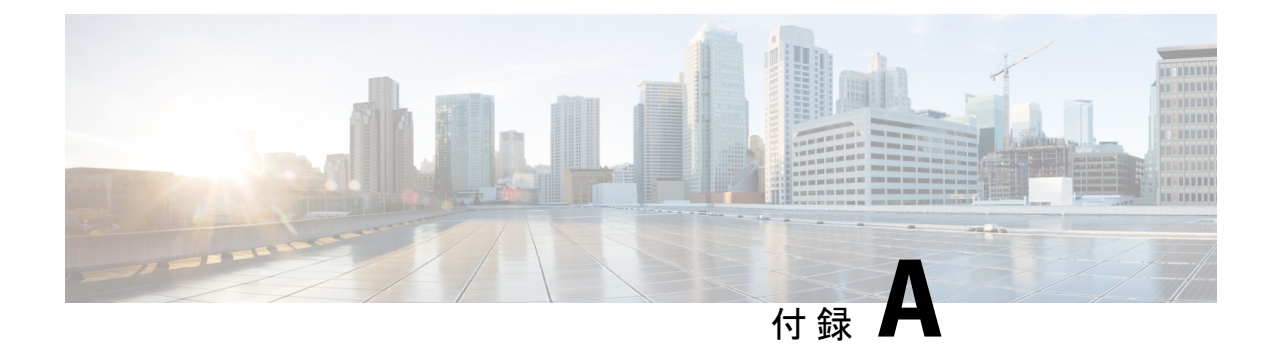

## アラームについて

# 

- 使用可能なアラームのリストを表示するには、アラームの説明 (23 ページ) を参照してくだ さい。 (注)
	- ここでは、次の内容について説明します。
		- アラームライフサイクル (343 ページ)
		- アラームの状態 (344 ページ)
		- アラーム通知 (345 ページ)
		- アラームタイプ (346 ページ)
		- アラームのしきい値 (347 ページ)

## アラームライフサイクル

Crosswork Cloud Network Insights は、完全に設定されたアラームポリシーの各ルールのアラー ムインスタンスを作成します。完全に設定されたアラームポリシーには1つ以上のルールがあ り、アラームポリシータイプに応じて、1 つ以上のプレフィックス、ASN、またはそれに関連 付けられたピアがあります。

各アラームインスタンスにはライフサイクルがあり、作成後にさまざまな状態の間で遷移しま す。次の図は、各状態から発生する遷移を示しています。詳細については、アラームの状態 (344 ページ)を参照してください。

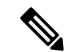

(注) 各アラームインスタンスは、[設定済み(Configured)] 状態でライフサイクルを開始します。

図 **6 :** アラームライフサイクル

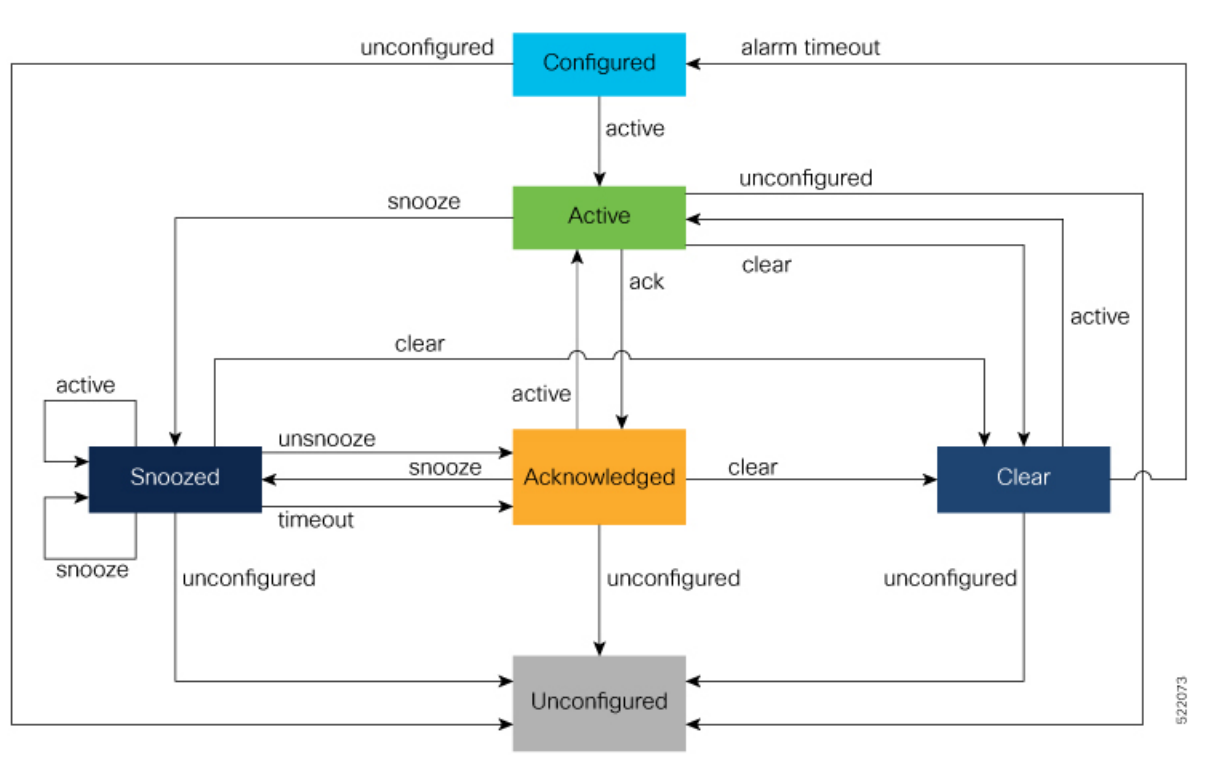

## アラームの状態

アラームインスタンスは、イベントまたはユーザアクションに応じて状態間を遷移します。 次の表で、考えられるアラームの状態について説明します。

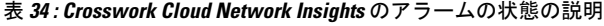

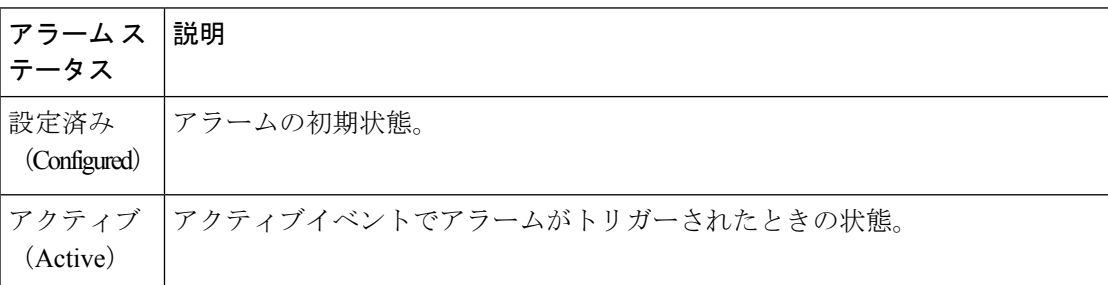

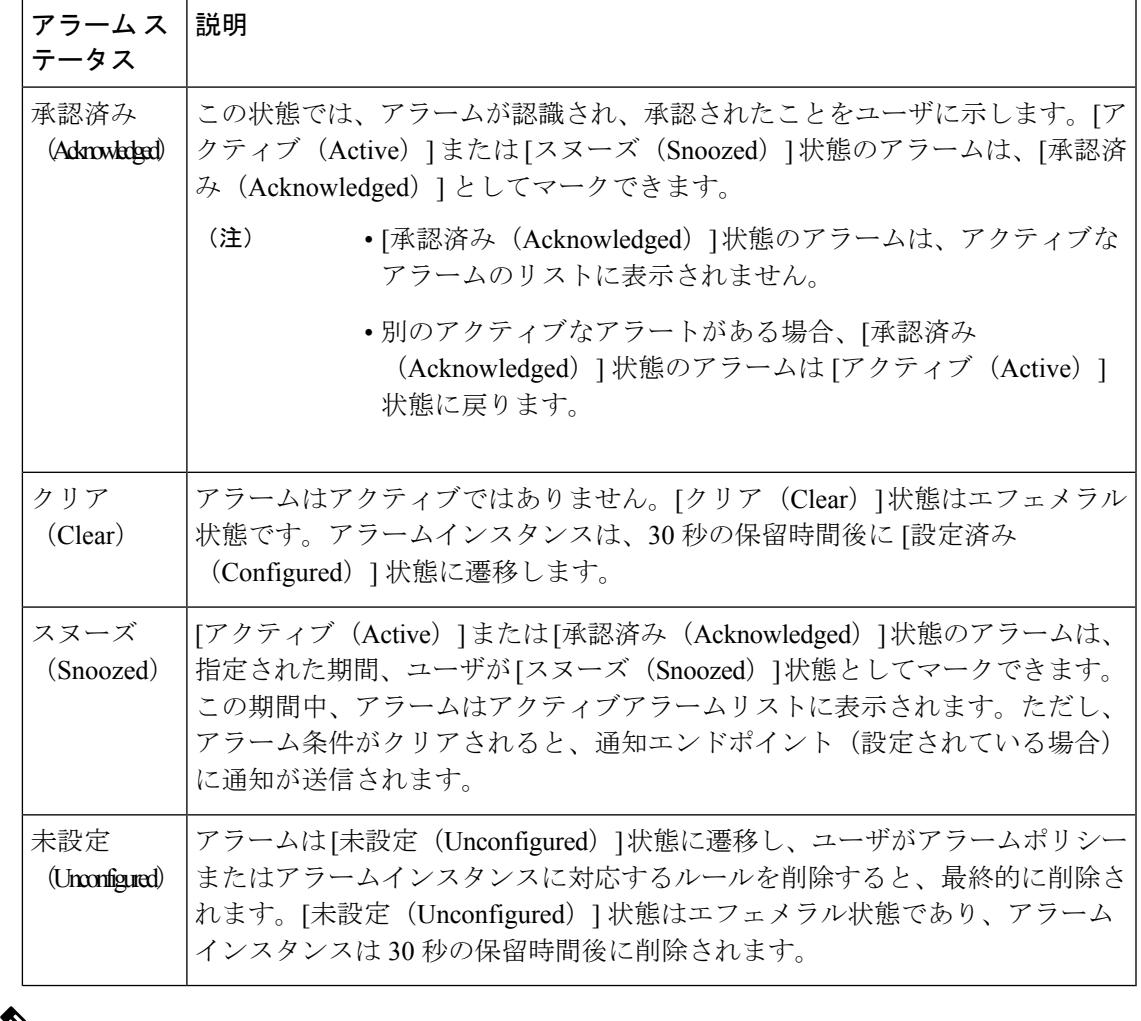

 $\mathscr{D}$ 

• アラームインスタンスは、アラーム検出レイヤから受信したイベントに応じてのみ、[ア クティブ (Active) 1または [クリア (Clear) 1状態に遷移できます。 (注)

### アラーム通知

ポリシールールに違反すると、アラーム通知が1つ以上のエンドポイントに送信されるように 設定できます(通知エンドポイントの設定 (110ページ)を参照)。通知には、アラーム状態 とアラームイベントデータに関する情報が含まれます。

次のいずれかのアラーム状態が変化すると、通知が送信されます。

- アクティブからクリアへ
- 設定済みからアクティブへ
- 承認済みからクリアへ
- スヌーズからクリアへ

アラームが再びアクティブになり、すでに次のいずれかの状態になっている場合、通知は生成 されません。

- Active
- スヌーズ(Snoozed)
- 承認済み (Acknowledged)

#### 関連リンク

• 通知エンドポイントについて (109 ページ)

# アラームタイプ

アラームは、次の 3 つのタイプに分類されます。

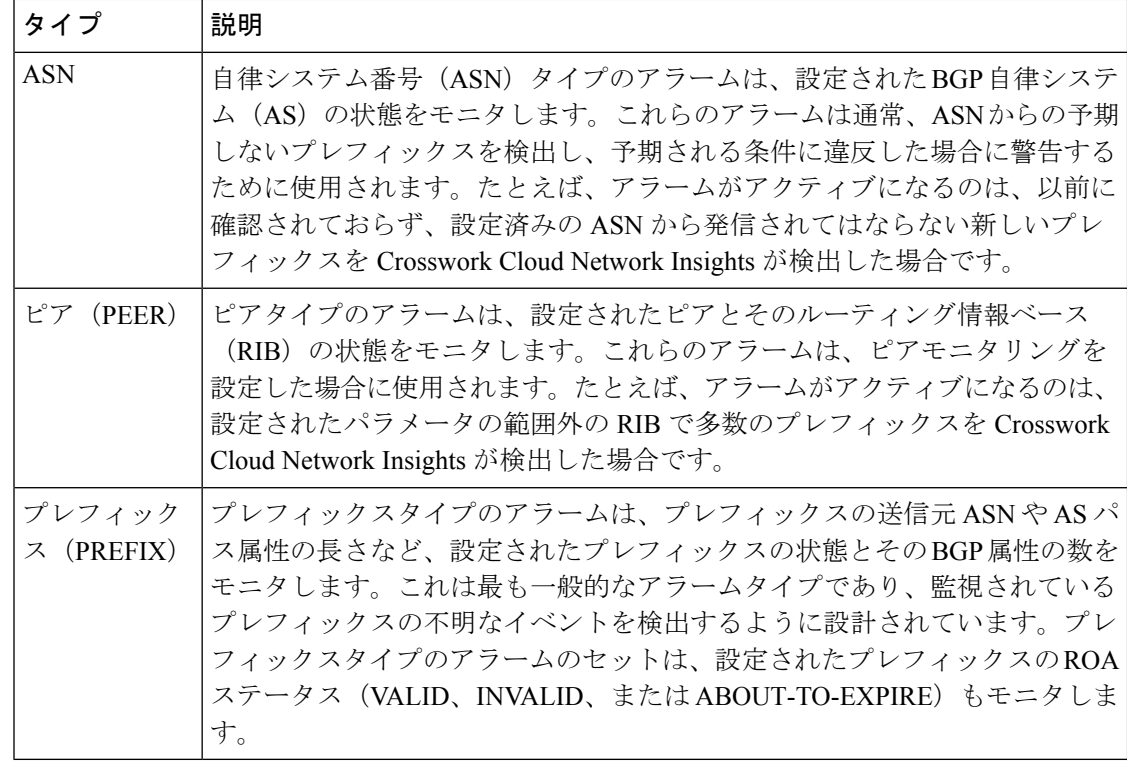

#### アラームのしきい値

アラームのしきい値は、アラームの感度を制御するために使用されます。一部のアラームが少 数の観測された変更によってトリガーされることが多く、「誤アラーム」と見なされる場合 は、アラームのしきい値を構成することを検討してください。

モニタ対象のAS、ピア、またはプレフィックスに関連する一連の条件に対する違反をCrosswork Cloud Network Insights が検出すると、アラームがトリガーされます(アクティブ)。すべての 条件に違反しなくなると、アラームはクリアされます。データは多くの BGP ピアから収集さ れるため、Crosswork Cloud Network Insights はプレフィックスまたは AS の状態の複数のビュー にアクセスできます。これらのビューは常に同じであるとは限りません。また、少数のピア (ルータのフラップによって発生するピアなど)で頻繁に状態が変化すると、大量のアラーム ノイズが発生する可能性があります。しきい値は、ノイズ減衰メカニズムとして機能できま す。

アラームノイズを減衰させるために、特定のアラームルールに対して次のピアカウントしきい 値を設定できます。

[トリガーするピア(PeerstoTrigger)]:アラームがアクティブになる条件違反を報告するため に必要な違反ピアの最小数。例:[トリガーするピア (Peersto Trigger) ]しきい値が[プレフィッ クスの取り消し(Prefix Withdrawal)] アラームに対して 1 に設定されています。外部ルーティ ング分析がアクティブなプレフィックスの取り消しアラームを発行する前に、プレフィックス が取り消されたことを報告するピアの数が 1 を超える必要があります。

[解決するピア (Peers to Resolve)]: アラームがアクティブ化された後も、アクティブのまま になります。アラームは、違反ピア数が [解決するピア (Peers to Resolve) ] のしきい値以下に なるまで、すべての新しい条件違反で再度トリガーされます(たとえば、これは違反アドバタ イズメントの取り消しまたは [解決するピア(Peers to Resolve)] のしきい値の増加によって発 生する可能性があります)。その後でアラームは [クリア (Clear) ] 状態になります。

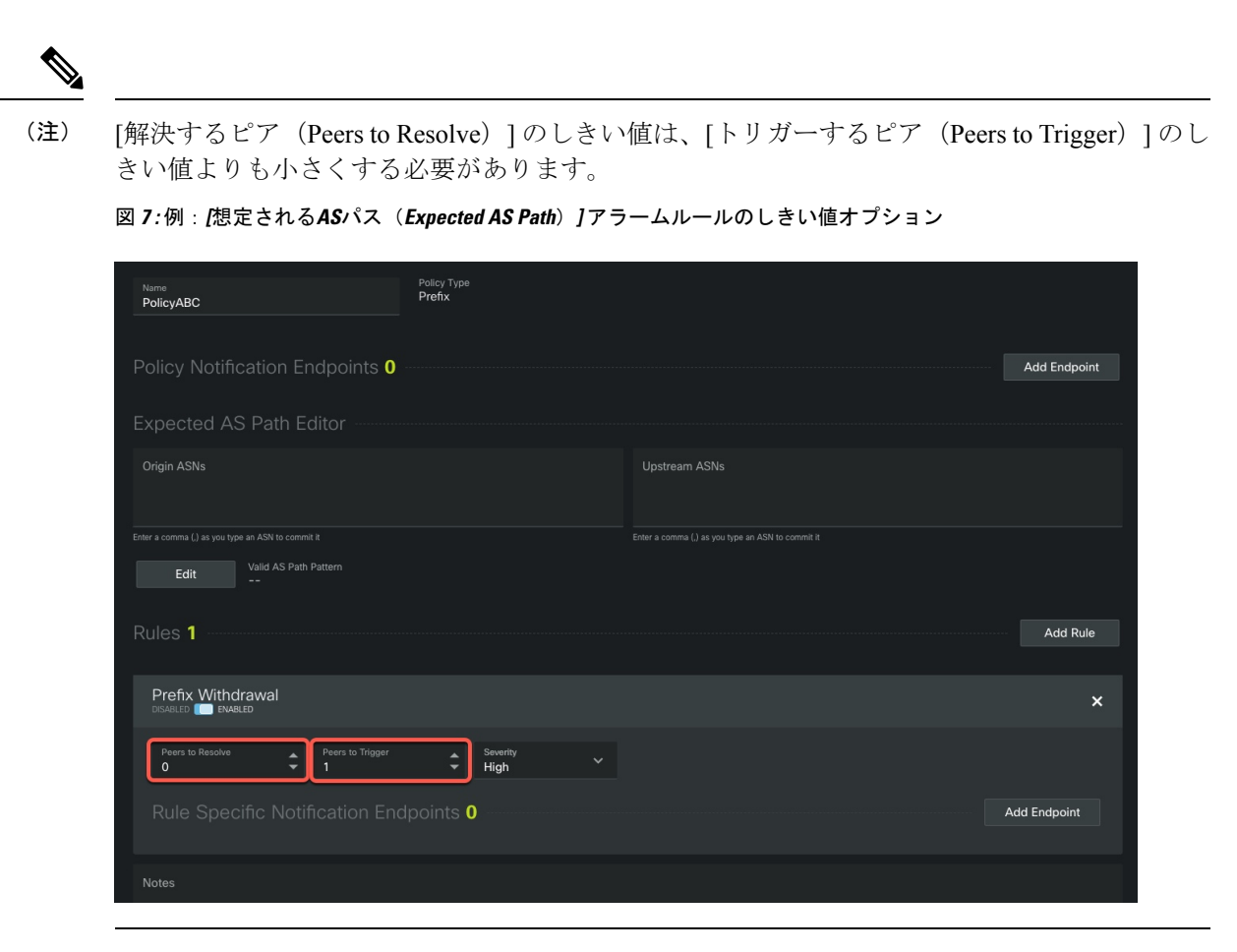

© 2020 Cisco Systems, Inc. All rights reserved.

翻訳について

このドキュメントは、米国シスコ発行ドキュメントの参考和訳です。リンク情報につきましては 、日本語版掲載時点で、英語版にアップデートがあり、リンク先のページが移動/変更されている 場合がありますことをご了承ください。あくまでも参考和訳となりますので、正式な内容につい ては米国サイトのドキュメントを参照ください。